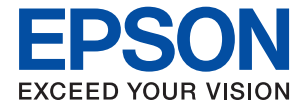

# ET-M3170 / M3170 Series **Kasutusjuhend**

### *Sisukord*

### *[Teave juhendi kohta](#page-6-0)*

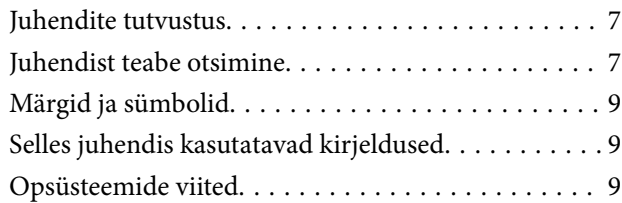

### *[Olulised juhised](#page-10-0)*

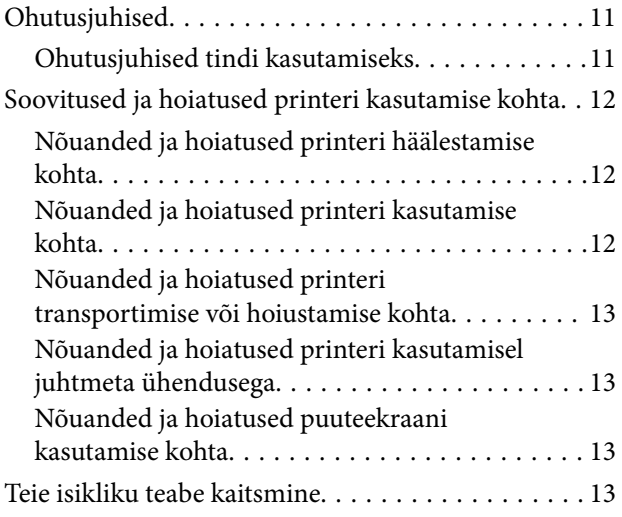

### *[Printeri põhidetailid](#page-13-0)*

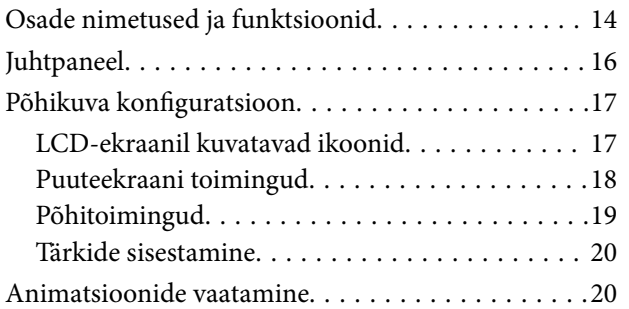

### *[Võrgusätted](#page-21-0)*

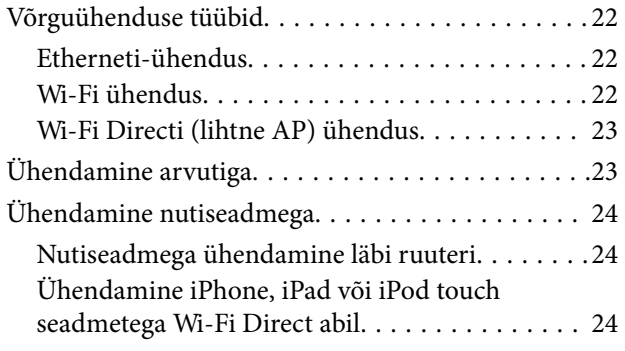

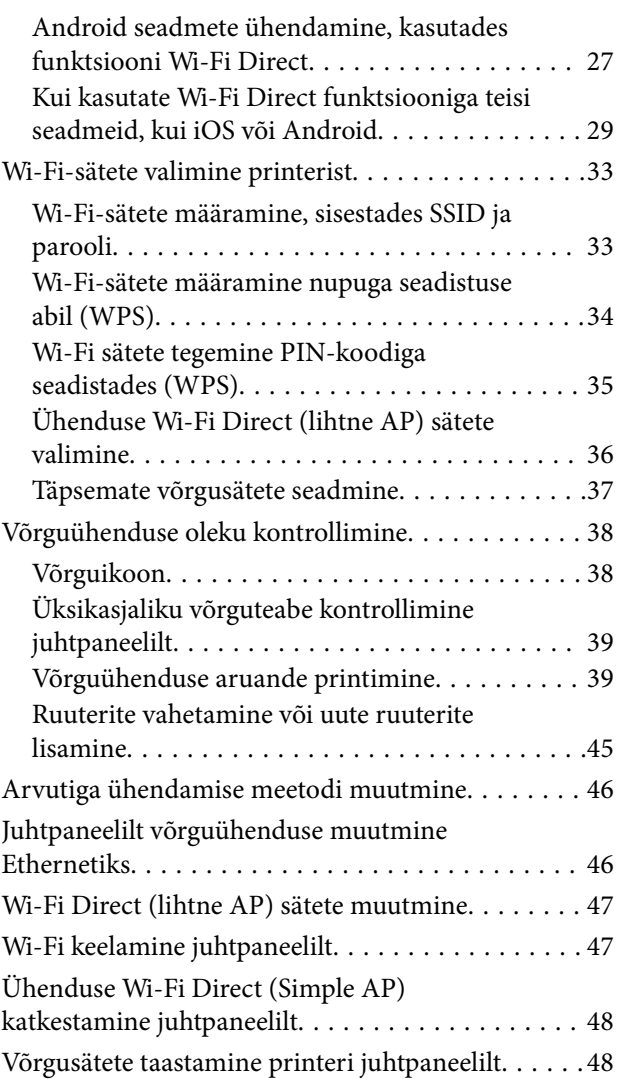

### *[Printeri ettevalmistamine](#page-49-0)*

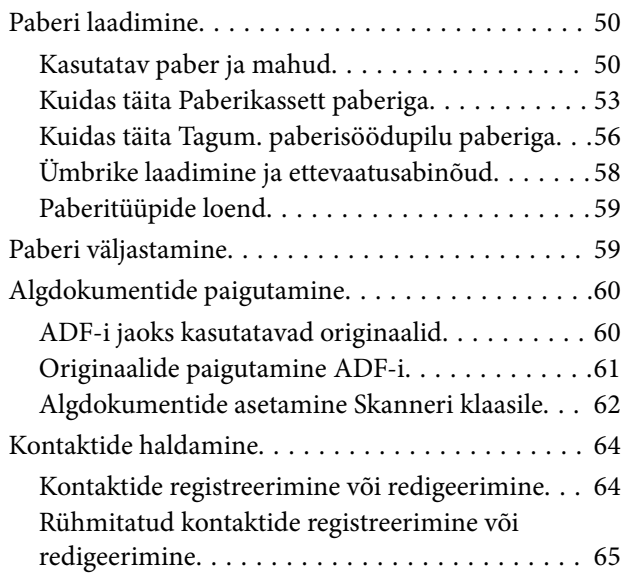

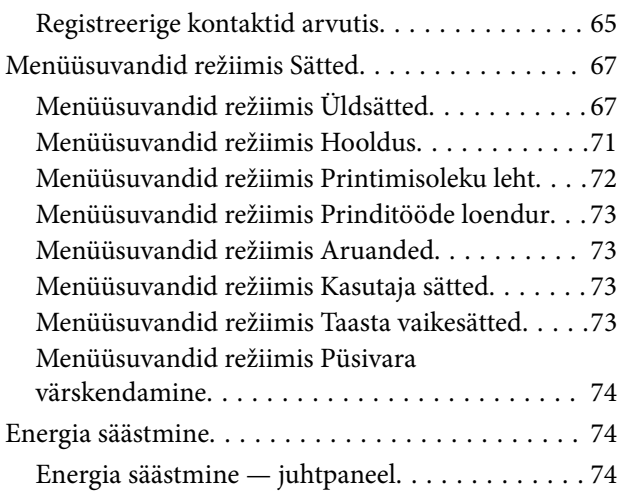

### *[Faksi sätted](#page-74-0)*

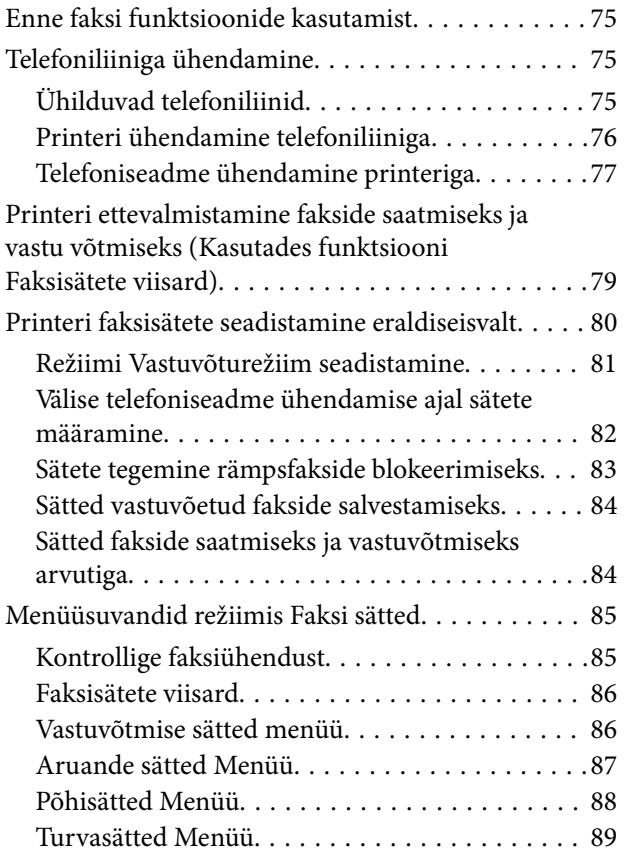

### *[Printimine](#page-89-0)*

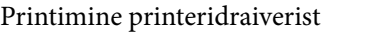

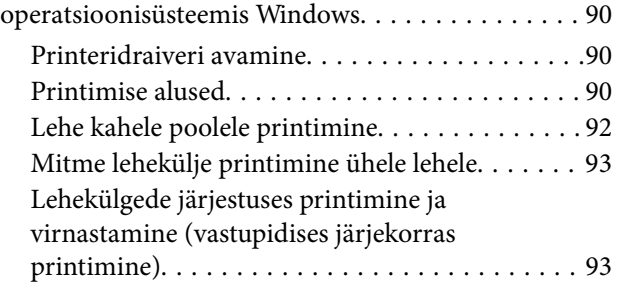

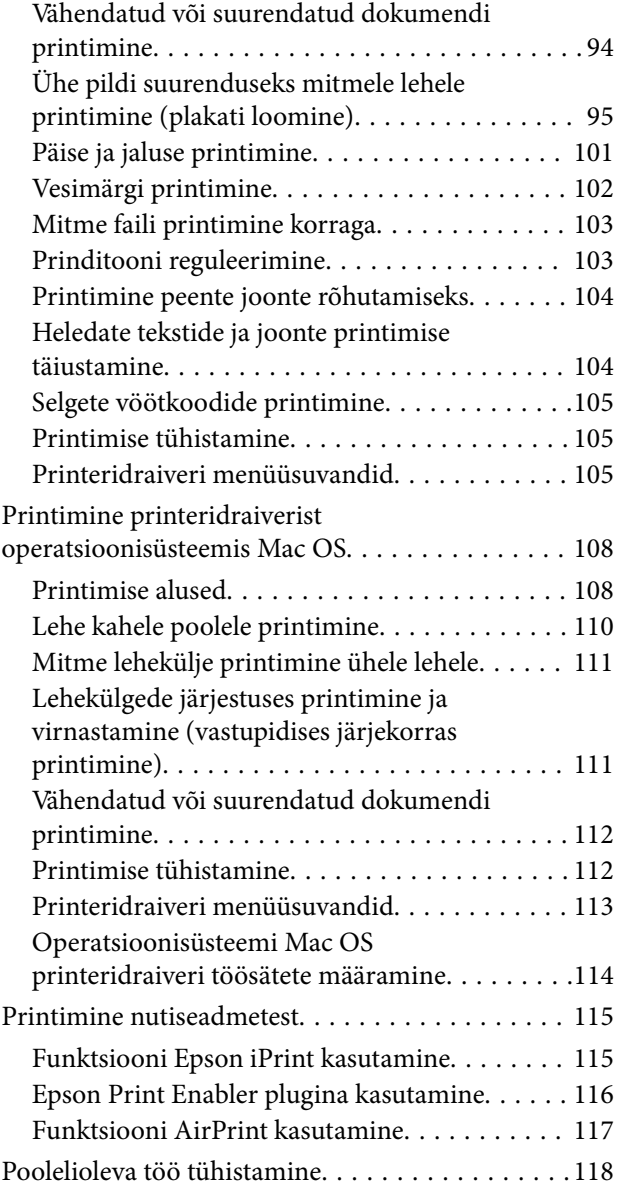

### *[Kopeerimine](#page-118-0)*

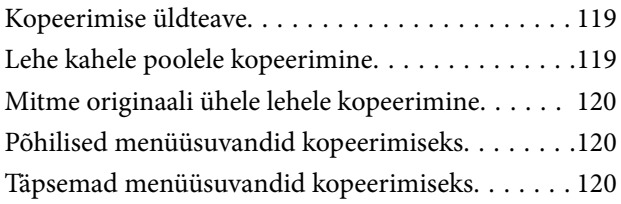

### *[Skannimine](#page-122-0)*

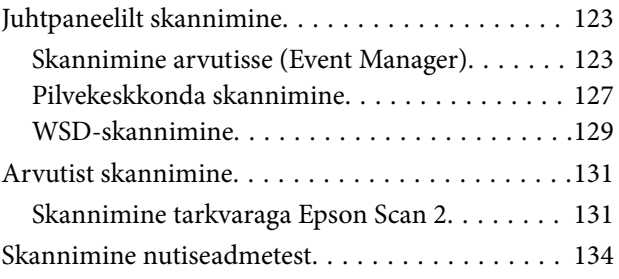

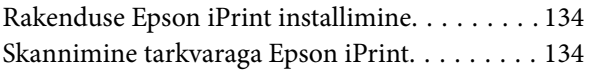

#### *[Faksimine](#page-135-0)*

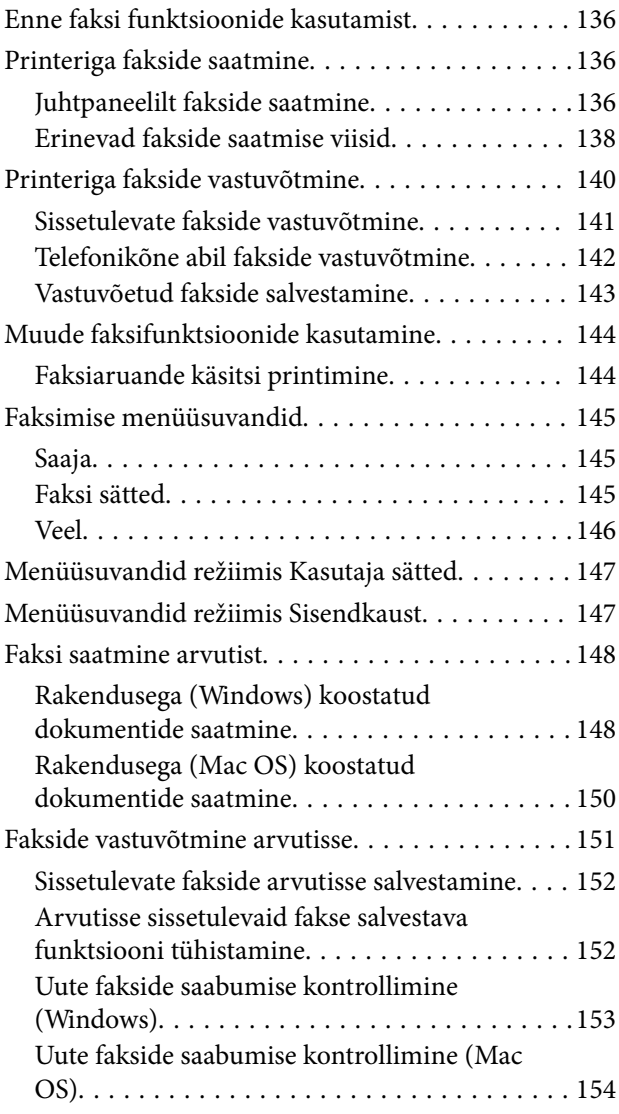

### *[Tindi lisamine ja hooldekarpide](#page-154-0)  [vahetamine](#page-154-0)*

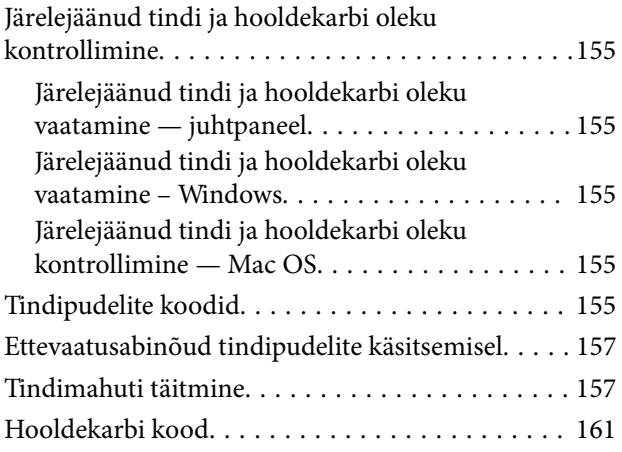

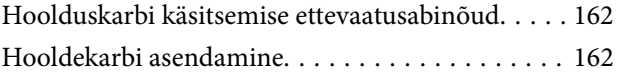

### *[Printeri hooldamine](#page-162-0)*

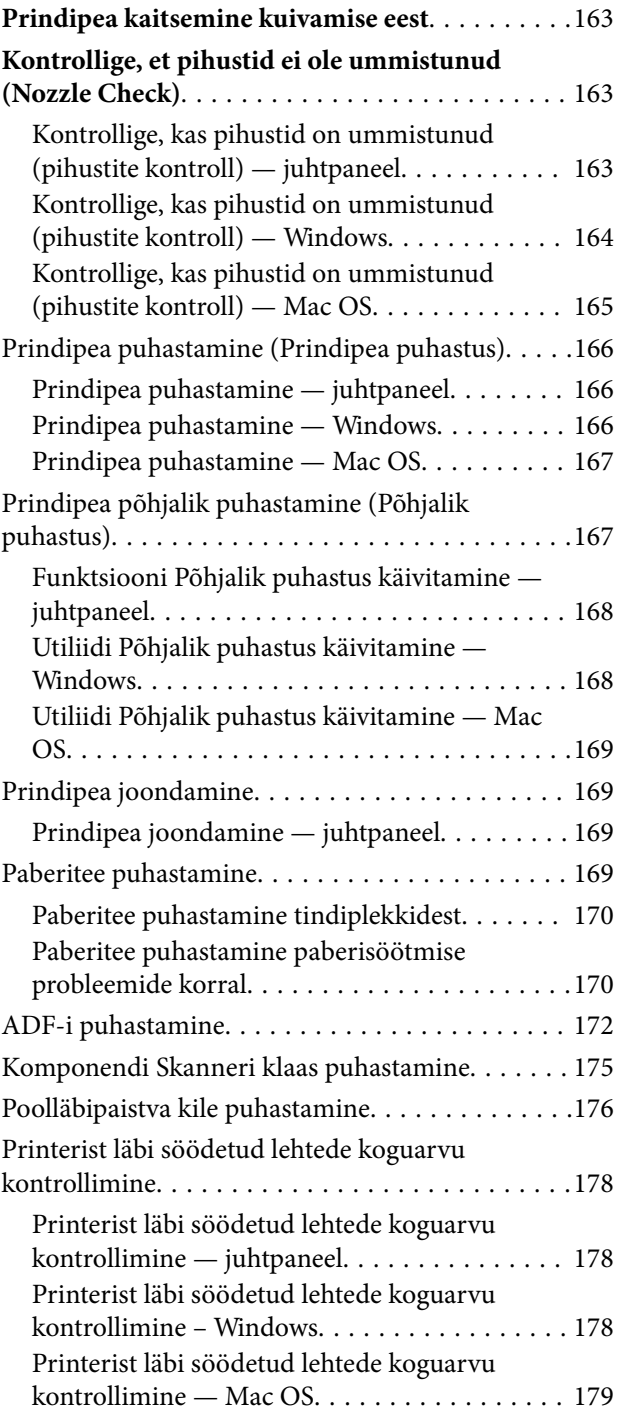

### *[Teave võrguteenuse ja tarkvara kohta](#page-179-0)*

[Rakendus printeritoimingute](#page-179-0) [konfigureerimiseks \(Web Config\). . . . . . . . . . . . . 180](#page-179-0) [Utiliidi Web Config kasutamine veebibrauseris. 180](#page-179-0) [Utiliidi Web Config käivitamine Windowsis. . . .181](#page-180-0)

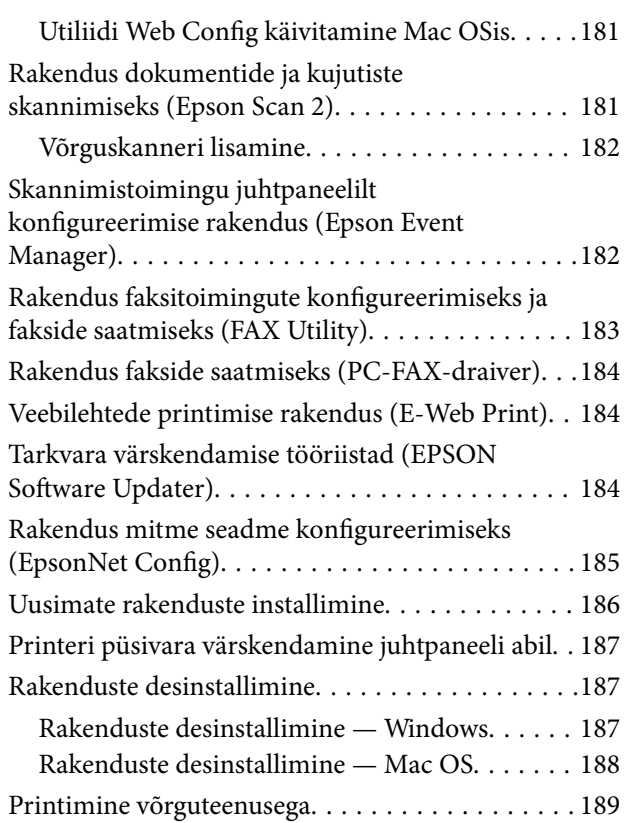

### *[Probleemide lahendamine](#page-189-0)*

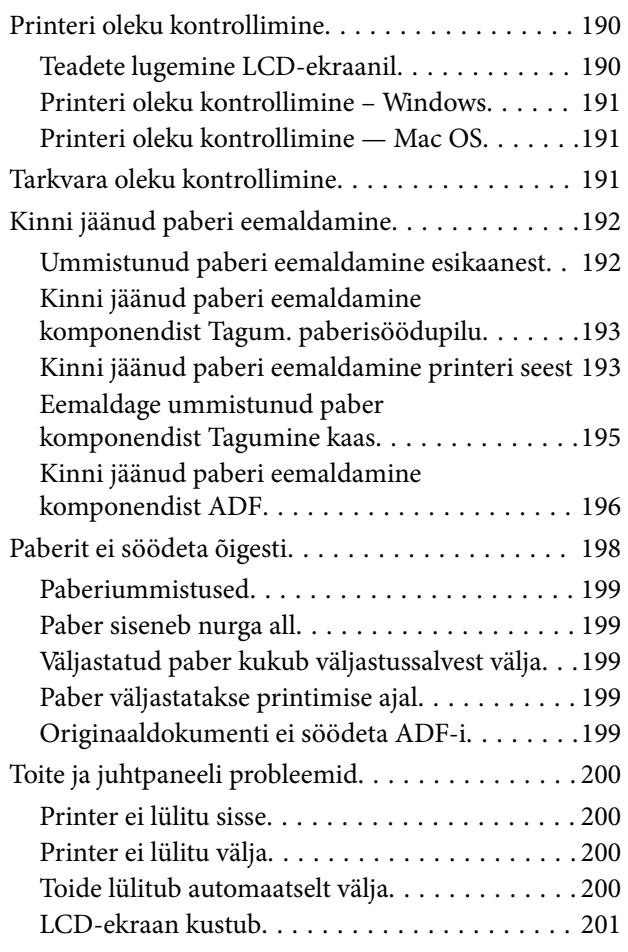

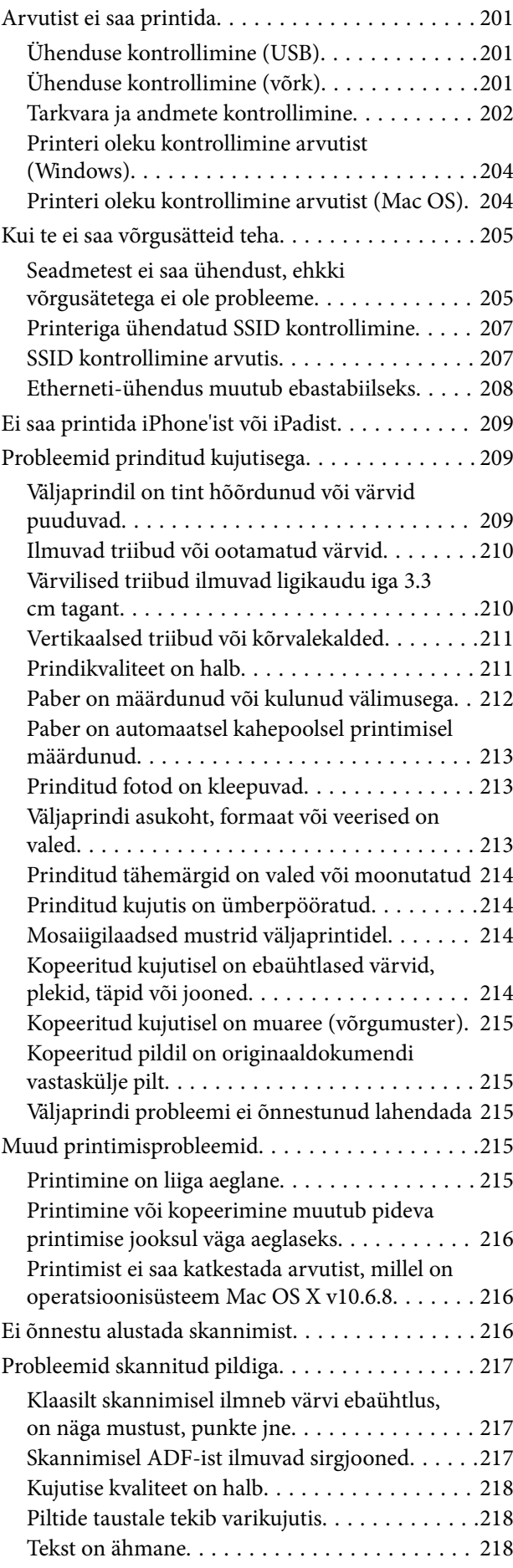

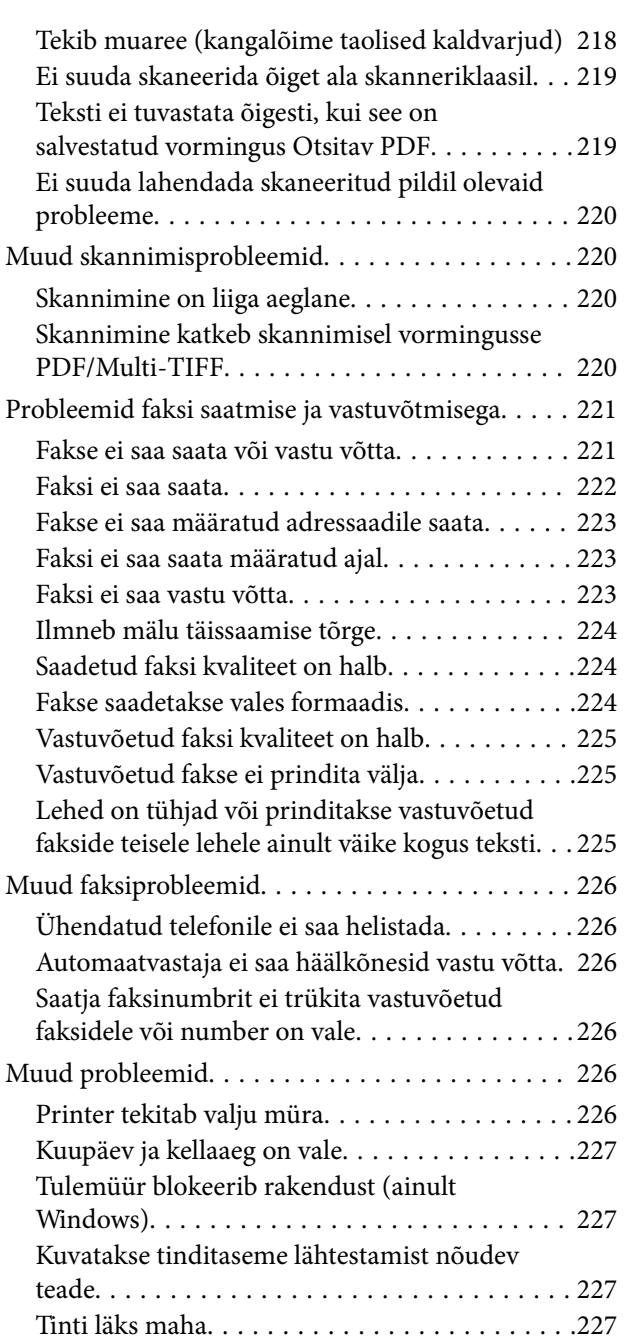

### *[Lisa](#page-227-0)*

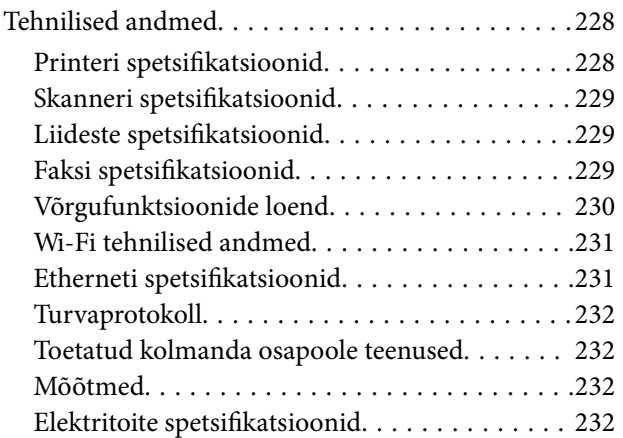

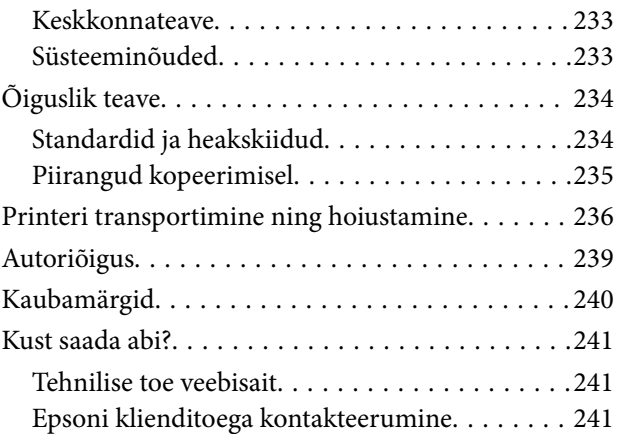

# <span id="page-6-0"></span>**Teave juhendi kohta**

# **Juhendite tutvustus**

Teie Epsoni printeriga kaasnevad järgmised juhendid. Peale juhendite on printeris või Epsoni tarkvararakendustes saadaval ka mitmesugust abiteavet.

❏ Oluline ohutusteave (paberjuhend)

Annab teile juhised selle printeri ohutuks kasutamiseks.

❏ Alusta siit (paberjuhend)

Sisaldab suuniseid printeri seadistamise, tarkvara installimise, printeri kasutamise jne kohta.

❏ Kasutusjuhend (digitaalne juhend)

Käesolev juhend. Sisaldab üldteavet ja juhiseid printeri kasutamise, võrgku ühendatud printeri võrgusätete ja probleemide lahendamise kohta.

Saate hankida ülalnimetatud juhendite uusimad versioonid järgmistel viisidel.

❏ Paberjuhend

Külastage Epson Europe'i toe veebisaiti aadressil<http://www.epson.eu/Support>või Epsoni globaalse toe veebisaiti aadressil [http://support.epson.net/.](http://support.epson.net/)

❏ Digitaalne juhend

Käivitage arvutis utiliit EPSON Software Updater. Utiliit EPSON Software Updater kontrollib Epsoni tarkvararakenduste ja digitaalsete juhendite saadavalolekut ja võimaldab alla laadida neist kõige uuemad.

#### **Seotud teave**

& ["Tarkvara värskendamise tööriistad \(EPSON Software Updater\)" lk 184](#page-183-0)

## **Juhendist teabe otsimine**

PDF-juhend võimaldab otsida vajalikku teavet otsingusõnade järgi või liikudes järjehoidjate abil otse kindlatesse jaotistesse.Samuti on võimalik printida ainult neid lehekülgi, mida teil on vaja.Selles jaotises on kirjeldatud, kuidas kasutada PDF-juhendit, mis on arvutis avatud rakendusega Adobe Reader X.

#### **Otsimine otsingusõna järgi**

Klõpsake valikut **Redigeeri** > **Täpsem otsing**.Sisestage otsingusõna (tekst) teabe kohta, mida soovite leida, otsinguaknasse ja seejärel klõpsake valikut **Otsi**.Tabamused kuvatakse loendina.Klõpsake ühte kuvatud tabamustest, et minna vastavale leheküljele.

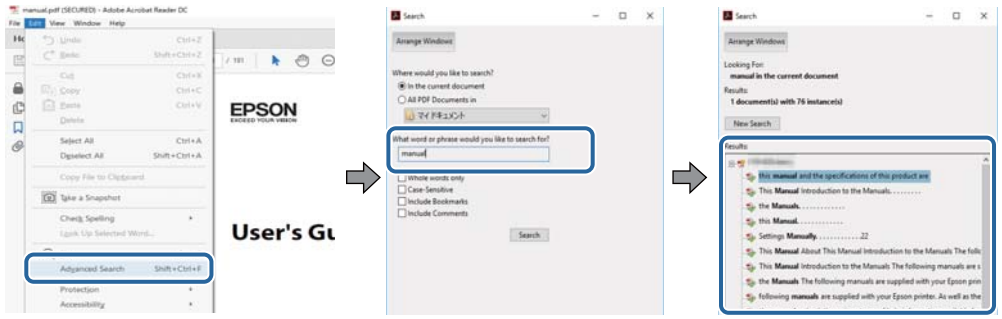

#### **Järjehoidjate abil otse jaotisse liikumine**

Klõpsake pealkirja, et minna otse vastavale leheküljele.Klõpsake nuppu + või >, et kuvada vastava jaotise alampealkirjad.Tagasi eelmisele leheküljele naasmiseks tehke klaviatuuril alljärgnev toiming.

- ❏ Windows: hoidke all klahvi **Alt** ja seejärel vajutage klahvi **←**.
- ❏ Mac OS: hoidke all käsuklahvi ja seejärel vajutage klahvi **←**.

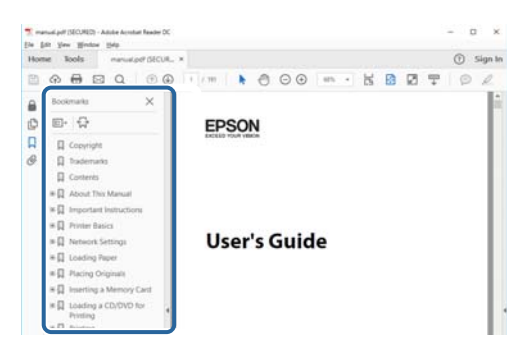

#### **Ainult vajalike lehekülgede printimine**

Saate eraldada ja printida ainult need leheküljed, mida teil on vaja.Klõpsake valikut **Prindi** menüüs **Fail** ja seejärel täpsustage, milliseid lehekülgi soovite printida suvandis **Leheküljed** valiku **Prinditavad leheküljed** all.

❏ Järjestikuste lehekülgede valimiseks pange alguslehekülje ja lõpplehekülje vahele sidekriips.

Näide: 20–25

❏ Kui valite lehekülgi, mis ei ole järjestikused, eraldage need komadega.

Näide: 5, 10, 15

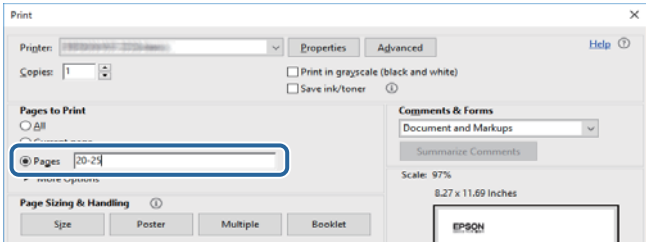

# <span id="page-8-0"></span>**Märgid ja sümbolid**

#### !*Ettevaatust!*

Juhised, mida tuleb hoolega jälgida, et vältida kehavigastuse ohtu.

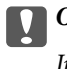

**C***Oluline teave:* 

Juhised, mida tuleb hoolega jälgida, et hoida ära seadmete kahjustamist.

*Märkus.* Täiendav teatmematerjal.

#### **Seotud teave**

 $\rightarrow$  Lingid seotud osadele.

## **Selles juhendis kasutatavad kirjeldused**

- ❏ Printeridraiveri ja skanneridraiveri Epson Scan 2 ekraanipildid on tehtud opsüsteemis Windows 10 või macOS High Sierra. Ekraanipiltide sisu on mudelist ja olukorrast olenevalt erinev.
- ❏ Selles juhendis kujutatud joonised on toodud vaid näiteks. Ehkki sõltuvalt mudelist võivad need olla pisut erinevad, on nende töömeetod sama.
- ❏ Mõned LCD-ekraani menüükirjed erinevad olenevalt mudelist ja sätetest.
- ❏ Kasutage QR koodi lugemiseks selleks mõeldud rakendust.

# **Opsüsteemide viited**

#### **Windows**

Selles juhendis olevad terminid "Windows 10", "Windows 8.1", "Windows 8", "Windows 7", "Windows Vista", "Windows XP", "Windows Server 2016", "Windows Server 2012 R2", "Windows Server 2012", "Windows Server 2008 R2", "Windows Server 2008", "Windows Server 2003 R2" ja "Windows Server 2003" viitavad järgmistele operatsioonisüsteemidele. Terminit "Windows" kasutatakse kõikide versioonide puhul.

- ❏ Microsoft® Windows® 10 opsüsteem
- ❏ Microsoft® Windows® 8.1 opsüsteem
- ❏ Microsoft® Windows® 8 opsüsteem
- ❏ Microsoft® Windows® 7 opsüsteem
- ❏ Microsoft® Windows Vista® opsüsteem
- ❏ Microsoft® Windows® XP opsüsteem
- ❏ Microsoft® Windows® XP Professional x64 Edition opsüsteem
- ❏ Microsoft® Windows Server® 2016 opsüsteem
- ❏ Microsoft® Windows Server® 2012 R2 opsüsteem
- ❏ Microsoft® Windows Server® 2012 opsüsteem
- ❏ Microsoft® Windows Server® 2008 R2 opsüsteem
- ❏ Microsoft® Windows Server® 2008 opsüsteem
- ❏ Microsoft® Windows Server® 2003 R2 opsüsteem
- ❏ Microsoft® Windows Server® 2003 opsüsteem

#### **Mac OS**

Selles juhendis kasutatakse terminit "Mac OS" selleks, et viidata opsüsteemidele macOS High Sierra, macOS Sierra, OS X El Capitan, OS X Yosemite, OS X Mavericks, OS X Mountain Lion, Mac OS X v10.7.x ja Mac OS X v10.6.8.

# <span id="page-10-0"></span>**Olulised juhised**

# **Ohutusjuhised**

Lugege ja järgige neid juhiseid, et printeri kasutamine oleks ohutu.Hoidke kindlasti see juhend printeri läheduses.Järgige kindlasti ka kõiki hoiatusi ja juhiseid, mis on printerile märgitud.

❏ Osa printeril olevatest sümbolitest on vajalikud printeri ohutuse ja nõuetekohase kasutamise tagamiseks. Vaadake nende sümbolite tähendust järgmisest veebisaidist.

<http://support.epson.net/symbols>

- ❏ Kasutage ainult printeriga kaasas olevat toitejuhet ja ärge kasutage seda juhet muudeks otstarveteks. Muude juhete kasutamine printeriga või kaasa pandud toitejuhtme kasutamine teiste seadmetega võib põhjustada tulekahju või elektrilöögi.
- ❏ Veenduge, et teie vahelduvvoolu toitejuhe vastaks kehtivatele kohalikele ohutusnormidele.
- ❏ Ärge proovige toitejuhet, pistikut, printerit, skannerit ega lisaseadmeid ise lahti võtta, muuta ega parandada, välja arvatud juhul, kui selleks on esitatud täpsed juhised printeri juhendites.
- ❏ Ühendage printer vooluvõrgust lahti ja toimetage teenindustöödeks kvalifitseeritud tehniku kätte järgmistel juhtudel:

Toitejuhe või pistik on saanud viga; printerisse on sattunud vedelikku; printer on maha kukkunud või selle korpus on vigastatud; printer ei tööta normaalselt või selle tööomadused on märgatavalt muutunud. Ärge kohandage nuppe, mida see kasutusjuhend ei käsitle.

- ❏ Paigutage printer pistikupesa lähedale, et pistikut saaks hõlpsalt vooluvõrgust eemaldada.
- ❏ Ärge kasutage ega hoidke printerit välistingimustes ja kohtades, kus see võib kokku puutuda mustuse või tolmu, vee või ülemäärase kuumusega. Ärge paigutage printerit kohtadesse, kus see võib saada lööke, puutuda kokku vibratsiooni, kõrge temperatuuri või niiskusega.
- ❏ Hoiduge printerile vedelike ajamisest ja ärge kasutage printerit märgade kätega.
- ❏ Hoidke printer südamestimulaatoritest vähemalt 22 cm kaugusel. Printerist lähtuvad raadiolained võivad südamestimulaatori tööle halvasti mõjuda.
- ❏ Kui vedelkristallekraan on vigastatud, pöörduge printeri müüja poole. Kui vedelkristallekraanist lekib vedelkristallilahust ja see satub kätele, peske käsi hoolikalt vee ning seebiga. Kui vedelkristallilahus satub silma, loputage silmi kohe veega. Kui ebamugavustunne ja nägemisprobleemid püsivad ka pärast põhjalikku loputamist, pöörduge kohe arsti poole.
- ❏ Vältige telefoni kasutamist elektritormi ajal. Võib esineda väike risk saada välgust elektrilöök.
- ❏ Ärge kasutage telefoni gaasilekkest teatamiseks lekke läheduses.

### **Ohutusjuhised tindi kasutamiseks**

- ❏ Olge ettevaatlik, et mitte tindiga kokku puutuda siis, kui käsitsete tindimahutit, tindimahuti korki, avatud tindipudelit või tindipudel korki.
	- ❏ Kui tinti satub nahale, peske seda kohta põhjalikult vee ja seebiga.
	- ❏ Kui tinti satub silma, loputage silmi kohe veega. Kui ebamugavustunne ja nägemisprobleemid püsivad ka pärast põhjalikku loputamist, pöörduge kohe arsti poole.
	- ❏ Kui tint satub suhu, pöörduge kohe arsti poole.
- <span id="page-11-0"></span>❏ Ärge võtke hooldekarpi lahti — nii võib tint silma või nahale sattuda.
- ❏ Ärge raputage tindipudelit liiga intensiivselt ega andke sellele tugevaid lööke, sest see võib põhjustada tindi lekkimist.
- ❏ Hoidke tindipudelit, tindimahuti seadet ja hooldekarpi lastele kättesaamatus kohas. Ärge lubage lastel tindipudelist juua ega tindipudelit ja tindipudeli korki käsitseda.

## **Soovitused ja hoiatused printeri kasutamise kohta**

Lugege ja järgige neid juhiseid, et vältida printeri ja oma vara kahjustamist. Hoidke see juhend tuleviku tarbeks kindlasti alles.

### **Nõuanded ja hoiatused printeri häälestamise kohta**

- ❏ Ärge sulgege ega katke kinni printeri ventilatsiooniavasid ega muid avasid.
- ❏ Kasutage ainult printeri tagaküljel olevale sildile märgitud toiteallikatüüpi.
- ❏ Ühendage seade pistikupessa, mis kasutab regulaarselt välja ja sisse lülituvatest paljundusmasinatest või ventilatsioonisüsteemidest erinevat vooluahelat.
- ❏ Vältige seinalülitite või aegreleede kontrollitavate pistikupesade kasutamist.
- ❏ Paigutage kogu arvutisüsteem eemale võimalikest elektromagnetiliste häiringute allikatest, nagu kõlarid ja juhtmeta telefonide alused.
- ❏ Paigutage toitejuhtmed nii, et nende vigastamine, keerdumine ja sõlme minek oleks vähetõenäoline. Ärge asetage toitejuhtmete peale esemeid ning vältige toitejuhtmetele astumist ja nendest üle sõitmist. Eriti suure hoolega jälgige seda, toitejuhtmete otsad oleksid sirged, k.a trafosse sisenevate ja sealt väljuvate toitejuhtmete otsad.
- ❏ Kui printer on ühendatud pikendusjuhtmega, veenduge, et pikendusjuhtmega ühendatud seadmete koguvoolutugevus ei ületaks pikendusjuhtme nimivoolutugevust. Samuti veenduge, et pistikupessa ühendatud seadmete koguvoolutugevus ei ületaks seinapistikupesa nimivoolutugevust.
- ❏ Kui kasutate printerit Saksamaal, peavad kõik vooluringid olema kaitstud 10- või 16-ampriste kaitselülititega, et printer oleks piisavalt kaitstud lühiühenduste ja liigvoolu eest.
- ❏ Kui ühendate printeri arvuti või muu seadmega kaabli abil, veenduge pistikute õiges asendis. Igal pistikul on ainult üks õige asend. Pistiku valesti ühendamine võib kahjustada mõlemat juhtmega ühendatud seadet.
- ❏ Paigutage printer tasasele kindlale pinnale, mis on igas suunas printeri põhjast laiem. Kaldasendis ei tööta printer korralikult.
- ❏ Jätke printeri kohale ruumi, et saaksite dokumendikatte täielikult üles tõsta.
- ❏ Jätke printeri ette piisavalt vaba ruumi, et paber saaks täielikult välja tulla.
- ❏ Vältige kohti, kus temperatuuri või õhuniiskuse kõikumine on liiga suur. Samuti paigutage printer eemale otsesest päikesevalgusest ning tugevatest valgus- ja soojusallikatest.

### **Nõuanded ja hoiatused printeri kasutamise kohta**

- ❏ Ärge pange esemeid printeri piludesse.
- ❏ Ärge pange kätt printimise ajal printerisse.
- ❏ Ärge puudutage valget lintkaablit ega tinditorusid printeri sees.
- <span id="page-12-0"></span>❏ Ärge kasutage printeri sees ega ümbruses aerosooltooteid, mis sisaldavad kergestisüttivaid gaase. Muidu võib tekkida tuleoht.
- ❏ Ärge liigutage prindipead käega; muidu võite printerit kahjustada.
- ❏ Skanneri sulgemisel ärge jätke selle vahele oma sõrmi.
- ❏ Originaaldokumentide skanneri klaasile asetamisel ärge vajutage liiga tugevasti.
- ❏ Lülitage printer alati välja nupuga P. Ärge ühendage printerit vooluvõrgust lahti ega lülitage pistikupesast voolu välja, enne kui tuli  $\bigcup$  lõpetab vilkumise.
- ❏ Kui te ei kasuta printerit pikema aja jooksul, eemaldage toitejuhe pistikupesast.

### **Nõuanded ja hoiatused printeri transportimise või hoiustamise kohta**

- ❏ Vältige printerit hoiustades ja transportides selle kallutamist, küljele asetamist ja tagurpidi pööramist, sest vastasel juhul võib kassettidest tinti lekkida.
- ❏ Enne printeri transportimist veenduge, et prindipea on algasendis (paremas servas).

### **Nõuanded ja hoiatused printeri kasutamisel juhtmeta ühendusega**

- ❏ Printerist väljastatavad raadiolained võivad mõjuda halvasti elektroonilistele meditsiiniseadmetele, põhjustades nende töös tõrkeid.Kui kasutate seda printerit meditsiiniasutuses või meditsiiniseadmete läheduses, järgige meditsiiniasutuse volitatud esindaja suuniseid ning kõiki meditsiiniseadmele kantud hoiatusi ja juhtnööre.
- ❏ Printerist väljastatavad raadiolained võivad mõjuda halvasti automaatjuhtimisega seadmetele, nagu automaatuksed või tulekahjualarmid, ning põhjustada tõrgete korral õnnetusi.Kui kasutate seda printerit automaatjuhtimisega seadmete lähedal, järgige kõiki neile seadmetele kantud hoiatusi ja juhtnööre.

### **Nõuanded ja hoiatused puuteekraani kasutamise kohta**

- ❏ LCD-ekraanil võivad olla mõned heledad või tumedad täpid ja tulenevalt funktsioonidest võib selle eredus olla ebaühtlane. See on normaalne ja ei viita mingisugusele kahjustusele.
- ❏ Kasutage puhastamiseks ainult kuiva pehmet lappi. Ärge kasutage vedelaid ega keemilisi puhastusvahendeid.
- ❏ Puuteekraani väliskate võib tugeva löögi korral puruneda. Kui ekraani pinnale tekib täkkeid või mõrasid, pöörduge edasimüüja poole ja ärge puudutage ekraani ega püüdke katkisi osasid eemaldada.
- ❏ Vajutage puuteekraani kergelt sõrmega. Ärge suruge ekraani jõuga ega vajutage sõrmeküüntega.
- ❏ Ärge kasutage toiminguteks teravaid esemeid nagu pastakas või terav pliiats.
- ❏ Järskude temperatuuri või õhuniiskuse muudatuste tõttu võib paneeli sisse tekkiv kondensaat halvendada seadme toimimist.

## **Teie isikliku teabe kaitsmine**

Kui annate printeri kellelegi teisele või kõrvaldate selle kasutuselt, kustutage kogu printeri mällu salvestatud isiklik teave, valides juhtpaneelil suvandid **Sätted** > **Taasta vaikesätted** > **Kustuta kõik andmed ja sätted**.

# <span id="page-13-0"></span>**Printeri põhidetailid**

# **Osade nimetused ja funktsioonid**

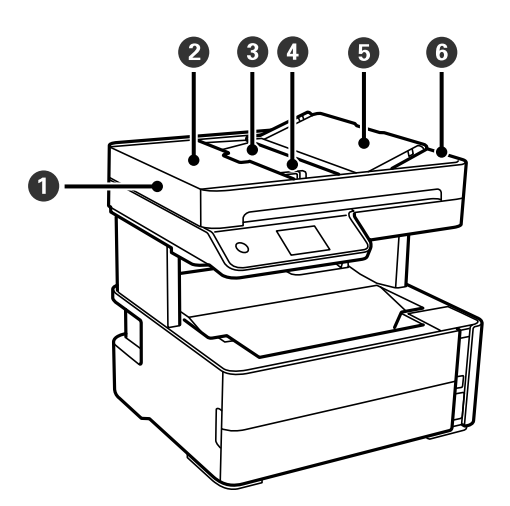

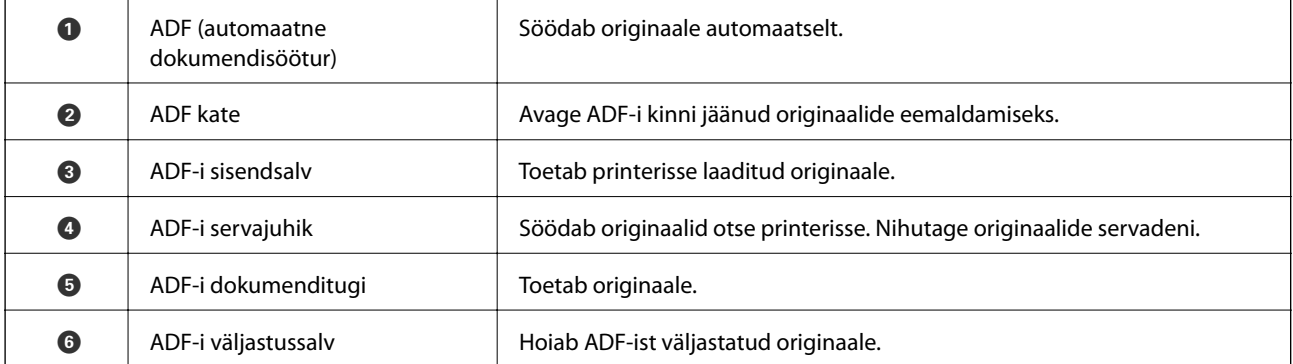

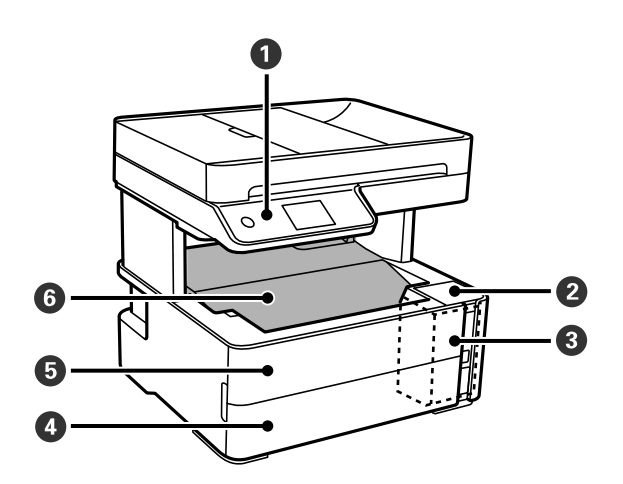

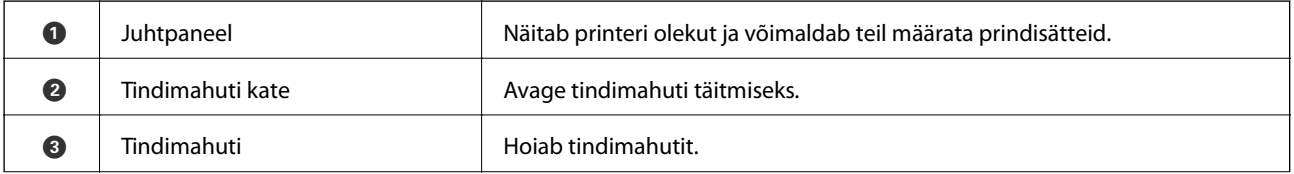

### Kasutusjuhend

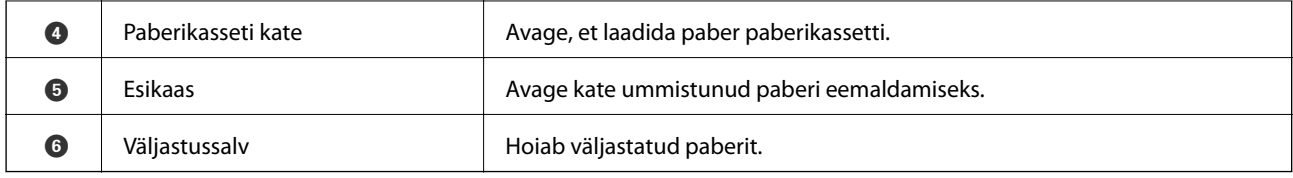

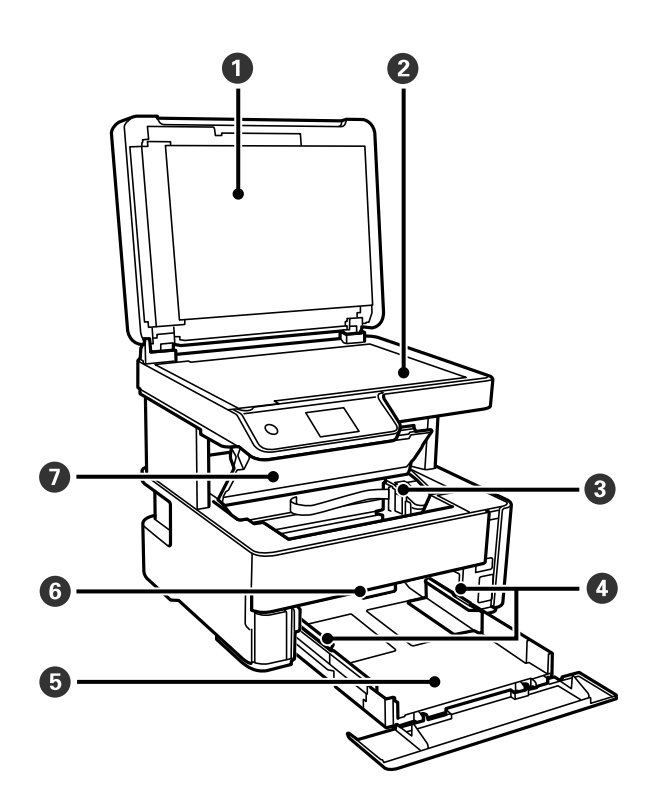

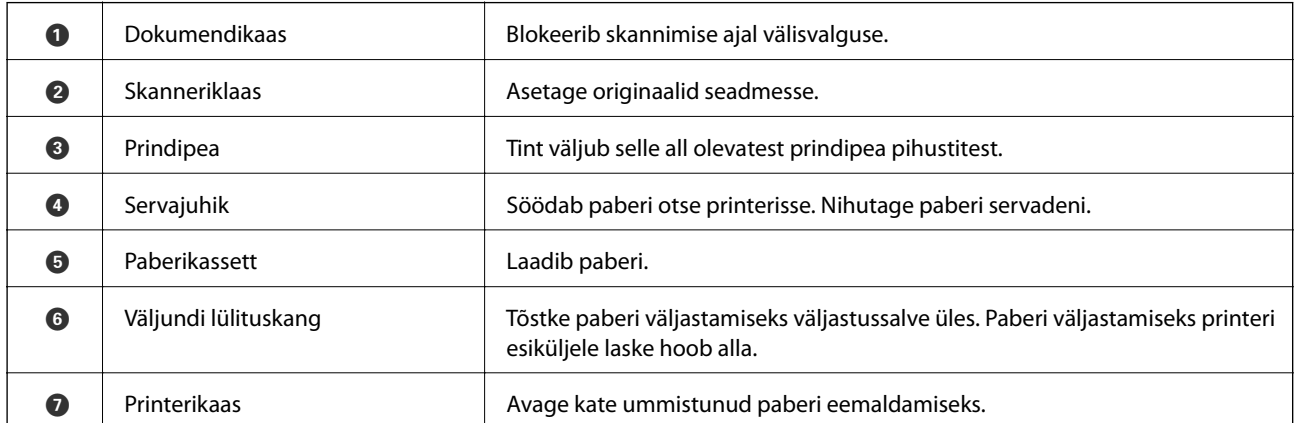

<span id="page-15-0"></span>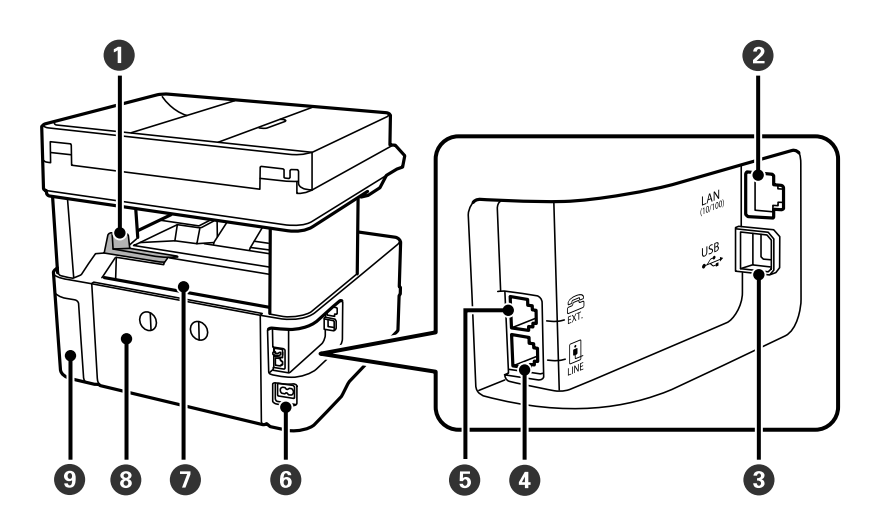

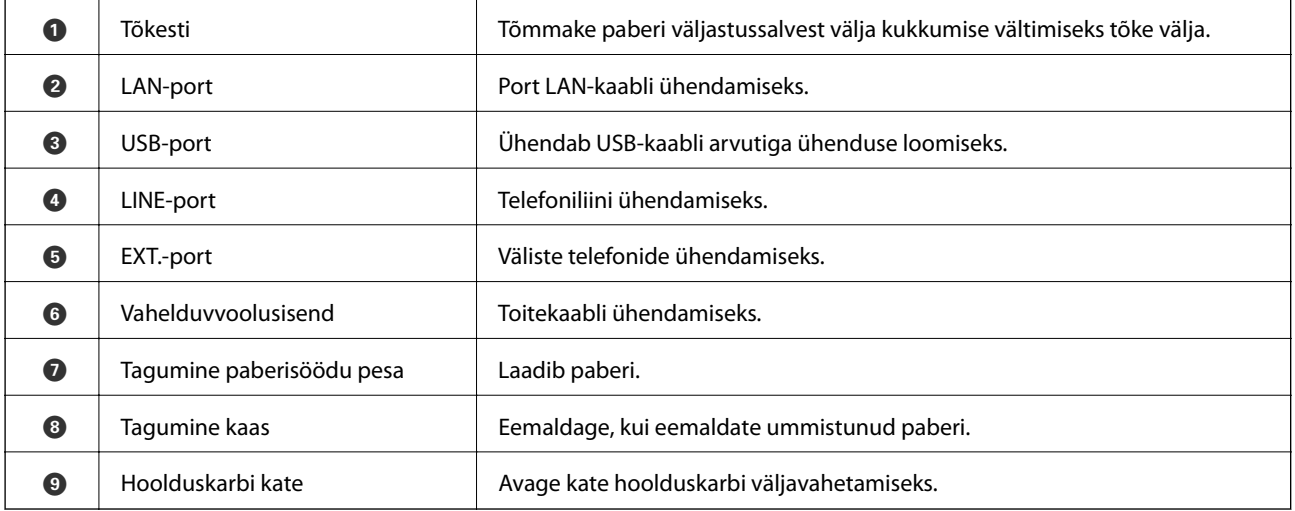

#### **Seotud teave**

 $\blacktriangleright$  "Juhtpaneel" lk 16

# **Juhtpaneel**

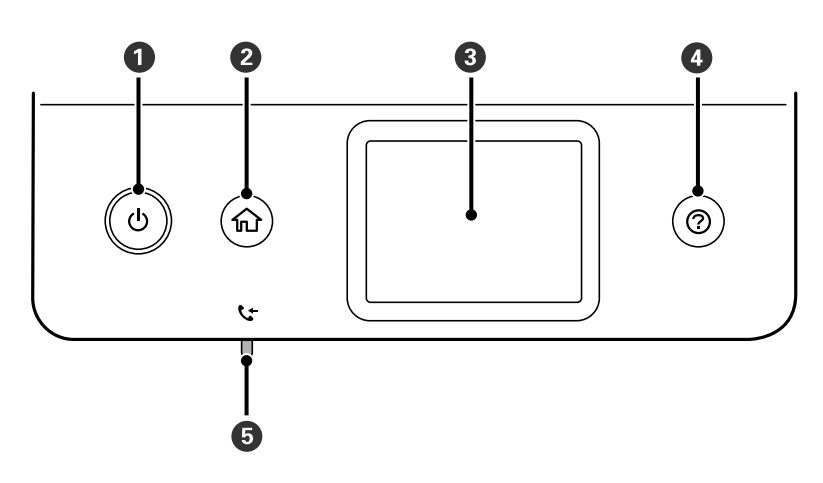

<span id="page-16-0"></span>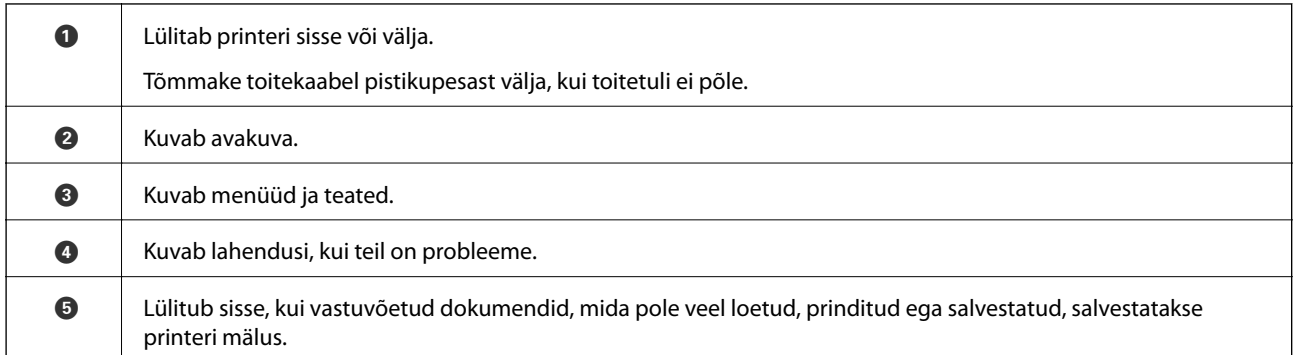

# **Põhikuva konfiguratsioon**

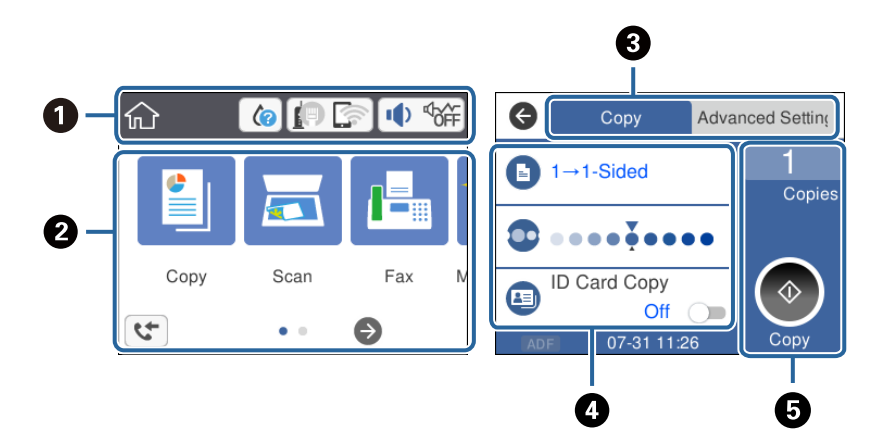

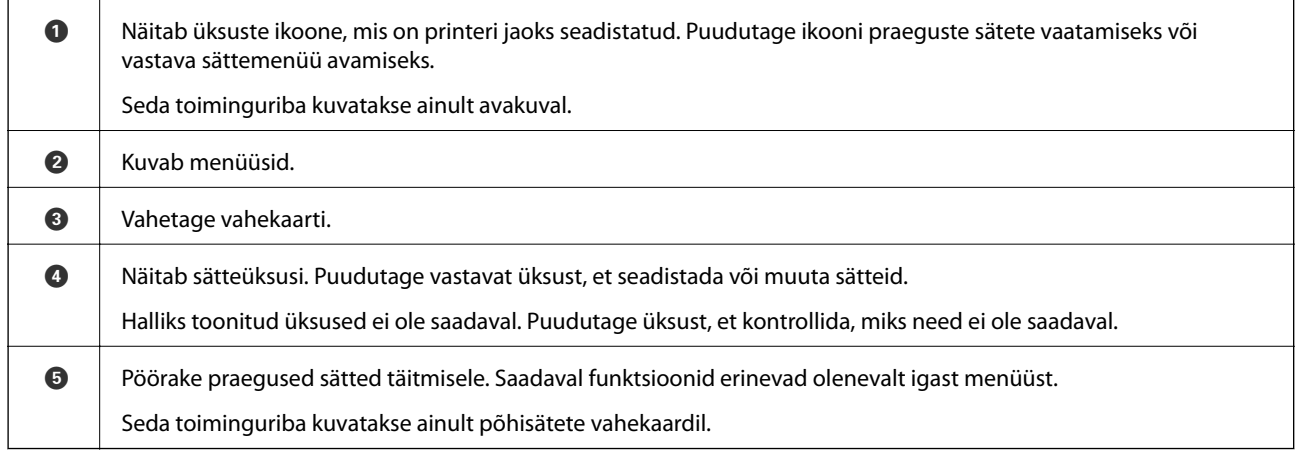

### **LCD-ekraanil kuvatavad ikoonid**

Järgmised ikoonid kuvatakse olenevalt printeri olekust LCD-ekraanil.

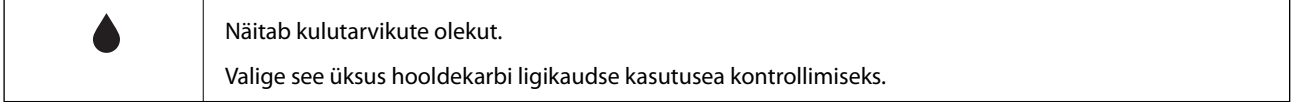

<span id="page-17-0"></span>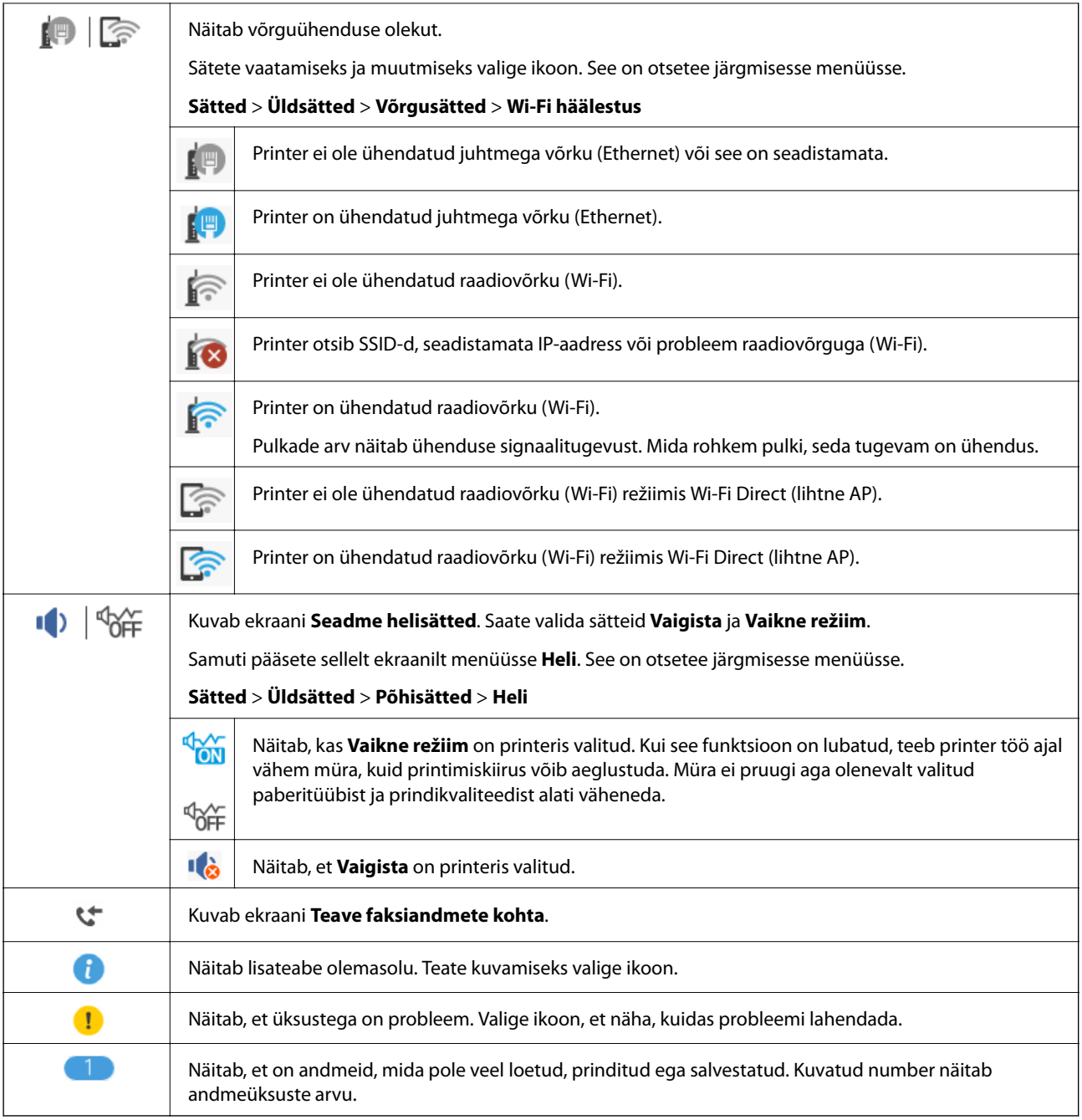

#### **Seotud teave**

- $\blacktriangleright$ ["Võrgusätted" lk 70](#page-69-0)
- $\rightarrow$  ["Põhisätted" lk 67](#page-66-0)

### **Puuteekraani toimingud**

Puuteekraaniga ühilduvad järgmised toimingud.

<span id="page-18-0"></span>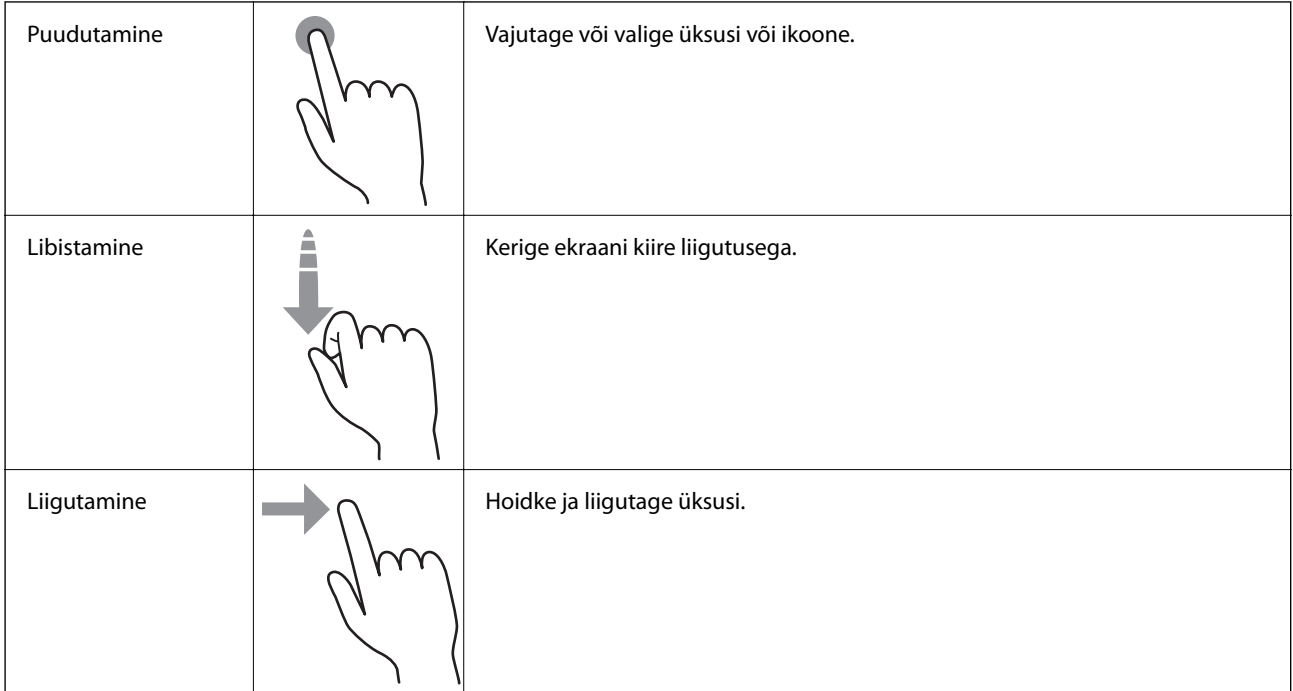

## **Põhitoimingud**

Selle sisse ja välja lülitamiseks puudutage mis tahes kohta sättel.

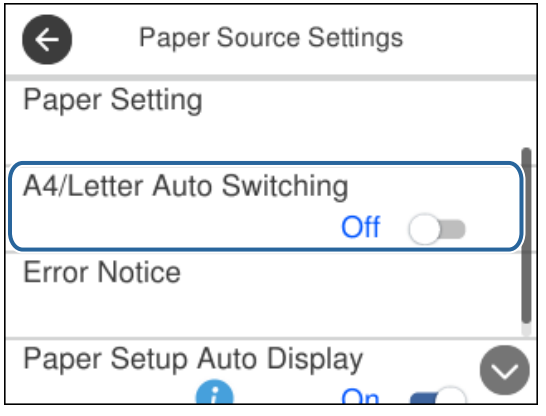

Väärtuse, nime jms sisestamiseks puudutage sisendvälja.

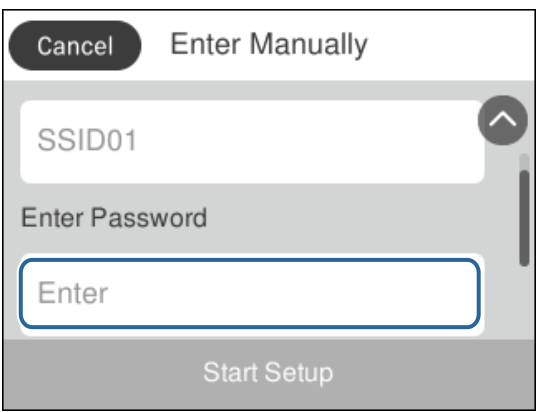

### <span id="page-19-0"></span>**Tärkide sisestamine**

Saate ekraanil oleva klaviatuuri abil tärke ja sümboleid sisestada, kui kontakti registreerite, võrgusätteid määrate jne.

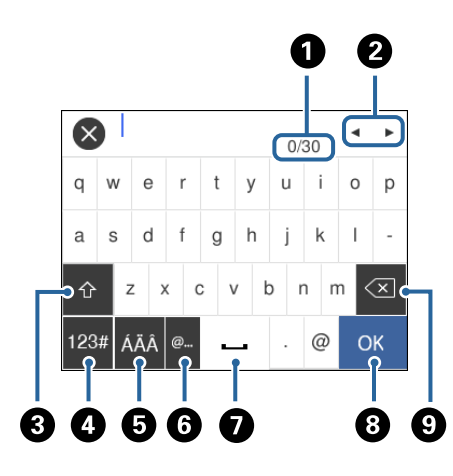

#### *Märkus.* Kuvatavad ikoonid erinevad olenevalt sättest.

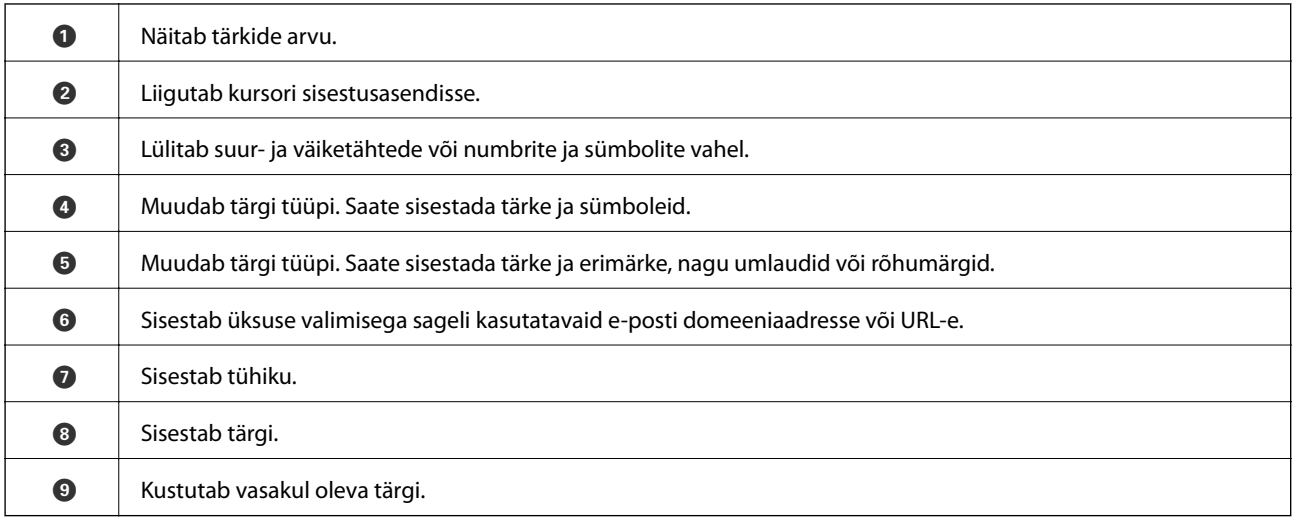

# **Animatsioonide vaatamine**

Saate LCD-ekraanil vaadata kasutusjuhiste animatsioone näiteks paberi laadimise või kinnijäänud paberi eemaldamise kohta.

❏ Vajutage nuppu : kuvatakse spikri ekraan. Puudutage valikut **Õpetus** ja seejärel valige üksused, mida soovite vaadata.

❏ Puudutage toiminguekraani allosal valikut **Õpetus**: kuvatakse kontekstist sõltuv animatsioon.

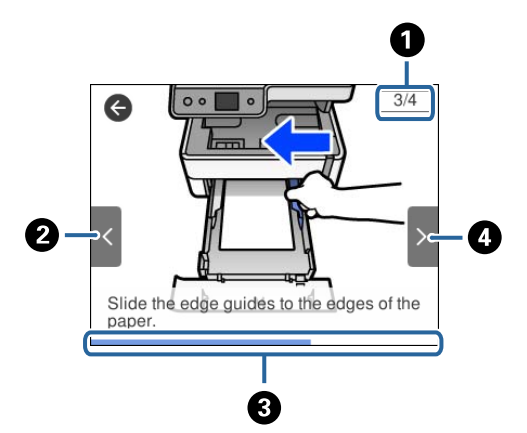

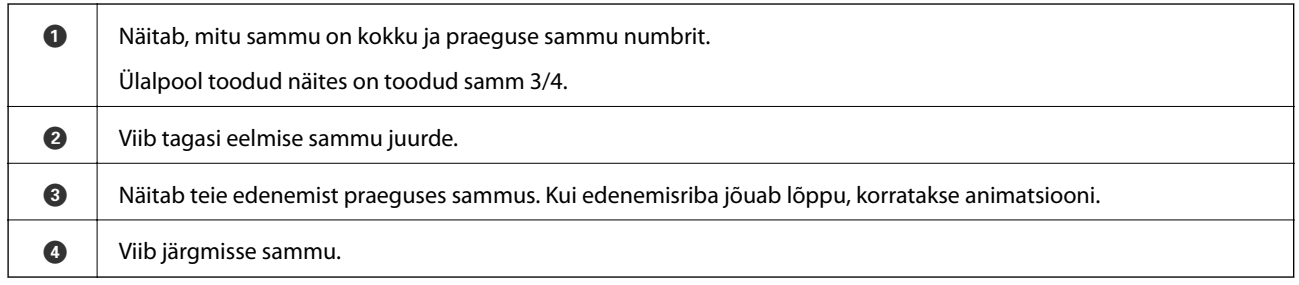

# <span id="page-21-0"></span>**Võrgusätted**

# **Võrguühenduse tüübid**

Saate kasutada järgmisi ühendusmeetodeid.

### **Etherneti-ühendus**

Ühendage printer Etherneti-kaabli abil jaoturiga.

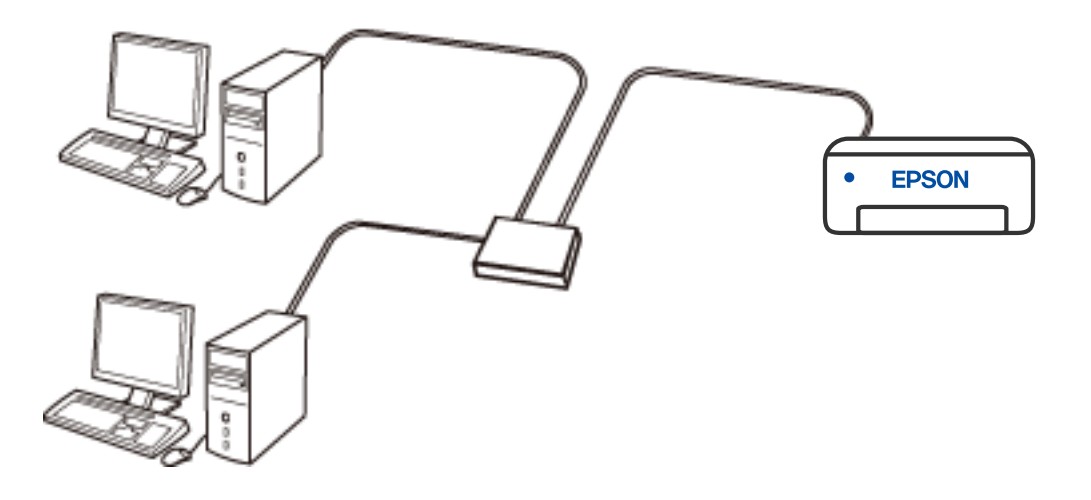

#### **Seotud teave**

& ["Täpsemate võrgusätete seadmine" lk 37](#page-36-0)

### **Wi-Fi ühendus**

Ühendage printer ja nutiseade ruuteriga. See on tüüpiline ühendusmeetod kodu- või kontorivõrgu jaoks, kus arvutid on Wi-Figa ühenduses läbi ruuteri.

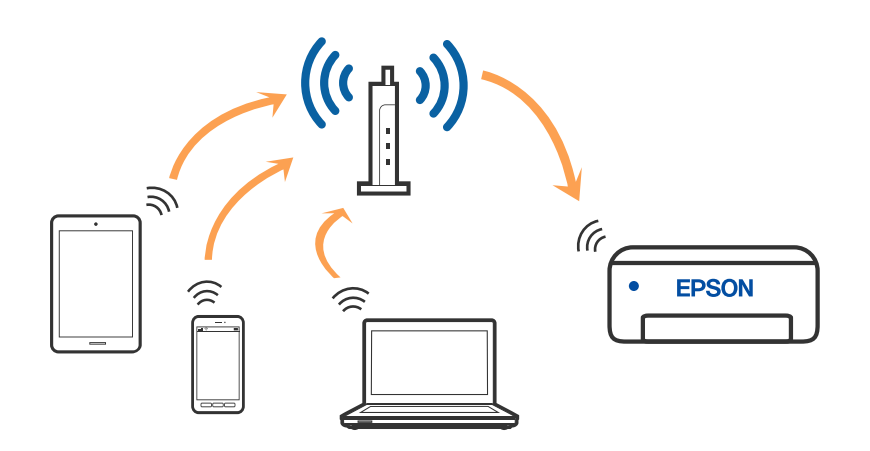

#### <span id="page-22-0"></span>**Seotud teave**

- & "Ühendamine arvutiga" lk 23
- & ["Ühendamine nutiseadmega" lk 24](#page-23-0)
- $\blacktriangleright$  ["Wi-Fi-sätete valimine printerist" lk 33](#page-32-0)

### **Wi-Fi Directi (lihtne AP) ühendus**

Kasutage seda meetodit, kui te ei kasuta kodus või kontoris Wi-Fit või kui soovite otseühendust printeri ja arvuti või nutiseadme vahel. Selles režiimis toimib printer ruuterina ja te saate standardset juhtmevaba ruuterit kasutamata ühendada printeriga kuni neli seadet. Printeriga ühendatud seadmeid ei saa siiski üksteisega printeri kaudu andmeid vahetada.

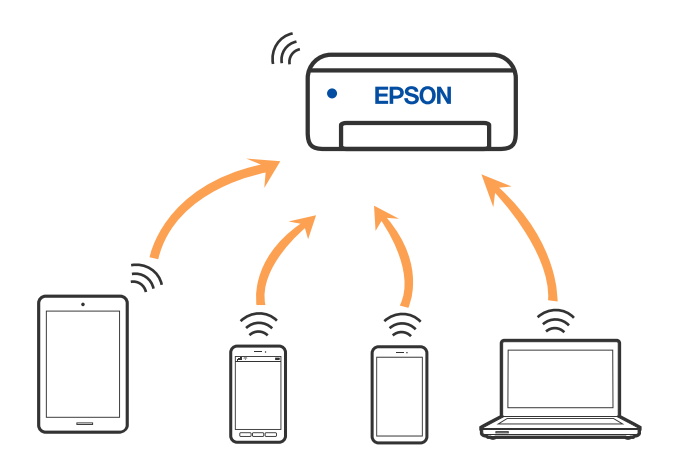

Printer võib samaaegselt olla ühendatud Wi-Fi või Etherneti ja Wi-Fi Directi (lihtne AP) ühenduse abil. Siiski on nii, et kui te käivitate võrguühenduse Wi-Fi Directi (lihtne AP) abil ja printer on ühendatud Wi-Fi kaudu, siis Wi-Fi-ühendus ajutiselt katkestatakse.

#### **Seotud teave**

 $\rightarrow$  ["Ühenduse Wi-Fi Direct \(lihtne AP\) sätete valimine" lk 36](#page-35-0)

# **Ühendamine arvutiga**

Soovitame printeri ühendamiseks arvutiga kasutada installerit. Saate installeri käivitada, kasutades ühte alljärgnevatest meetoditest.

❏ Seadistamine veebisaidilt

Minge alljärgnevale veebisaidile ja sisestage toote nimi. Valige **Häälestus** ja alustage seadistamist.

[http://epson.sn](http://epson.sn/?q=2)

❏ Seadistamine tarkvaraketta abil (ainult mudelid, millega on kaasas tarkvaraketas, ja Windows arvutid, millel on kettadraiv).

Sisestage tarkvaraketas arvutisse ja seejärel järgige ekraanil kuvatud juhiseid.

#### **Ühendusmeetodite valimine**

Järgige ekraanil kuvatud juhiseid, kuni kuvatakse alljärgnev ekraan, seejärel valige printeri ja arvuti ühendamise meetod.

C Install Navi (EP-880A Series)  $\times$ **Select Your Connection Method** License Agreement Connect via wireless network (Wi-Fi) Select Options Connect via wired LAN (Ethernet) 윫 -<br>Installation Connection Connect via USB cable **Check Functions** <lnformation> Finish You can connect the Printer and computer via wireless LAN (Wi-Fi). Advanced configuration Cancel Back Next

<span id="page-23-0"></span>Valige ühendustüüp ja seejärel klõpsake valikut **Edasi**.

Järgige ekraanil kuvatud juhiseid.

# **Ühendamine nutiseadmega**

### **Nutiseadmega ühendamine läbi ruuteri**

Te saate printerit kasutada nutiseadmest, kui ühendate printeri nutiseadmega samasse Wi-Fi võrku (SSID). Printeri kasutamiseks nutiseadmest seadistage see järgmisel veebisaidil. Minge veebisaidile nutiseadmest, mida soovite printeriga ühendada.

#### [http://epson.sn](http://epson.sn/?q=2) > **Häälestus**

*Märkus.*

Kui soovite arvuti ja nutiseadme ühendada printeriga samal ajal, soovitame kõigepealt ühendada installeri abil arvuti.

### **Ühendamine iPhone, iPad või iPod touch seadmetega Wi-Fi Direct abil**

See meetod võimaldab teil ühendada printeri iPhone, iPad või iPod touch seadmetega otse ilma juhtmevaba ruuterita. Selle funktsiooni kasutamiseks tuleb täita järgmised tingimused. Kui keskkond ei vasta nendele nõuetele, valige ühendamiseks **Muu opsüsteemiga seadmed**. Üksikasjalikumat teavet ühendamise kohta leiate allpool toodud seotud teabe lingi alt.

❏ iOS 11 või uuem

- ❏ Kasutage QR koodi skannimiseks tavalist kaamerarakendust
- ❏ Epson iPrint versioon 7.0 või uuem

Epson iPrint rakendust kasutatakse nutiseadmest printimisel. Installige kõigepealt nutiseadmesse Epson iPrint.

#### *Märkus.*

Määrake ainult need printeri ja nutiseadme sätted, mida kasutate seadmete ühekordsel ühendamisel. Kui te ei lülita funktsiooni Wi-Fi Direct välja ning ei lähtesta võrgusätteid, ei pea neid sätteid uuesti tegema.

- 1. Puudutage avakuval suvandit  $\Box$
- 2. Puudutage valikut **Wi-Fi Direct**.
- 3. Puudutage valikut **Käivita häälestus**.
- 4. Puudutage valikut **iOS**.

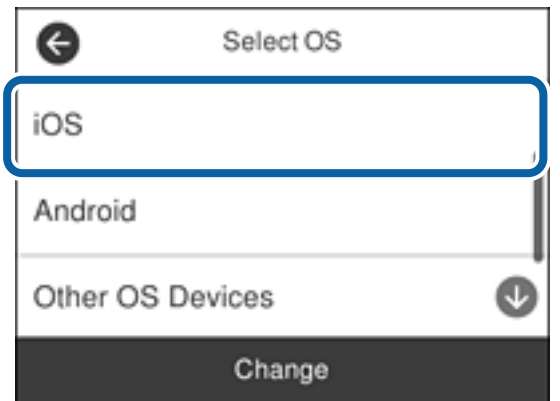

QR koodi kuvatakse printeri juhtpaneelil.

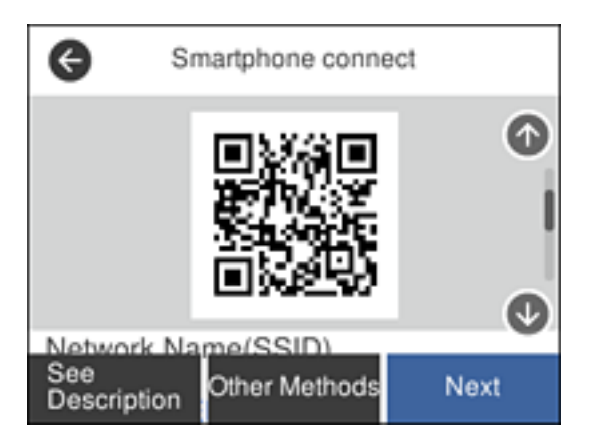

5. Käivitage seadmel iPhone, iPad või iPod touch standardne kaamerarakendus ning skannige juhtpaneelil FOTO režiimis kuvatud QR koodi.

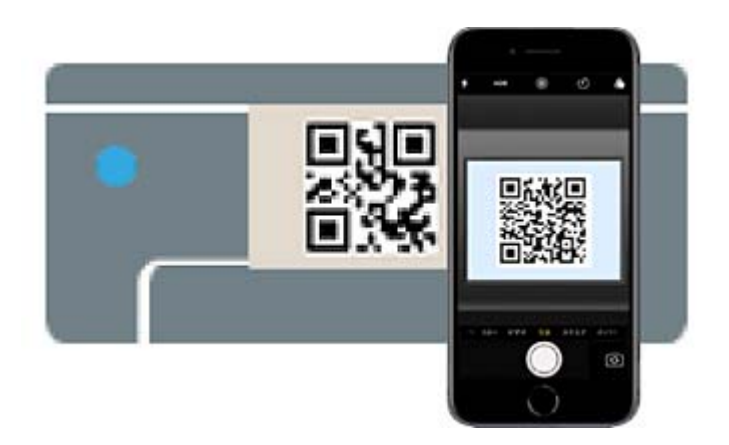

Kasutage kaamerarakendust iOS 11 või uuemat. Operatsioonisüsteemi iOS 10 või vanema kaamerarakenduse kasutamisel ei saa printerit ühendada. Samuti ei saa te ühendamiseks kasutada QR koodi skannimise rakendust. Kui ühendumine ebaõnnestub, kerige juhtpaneeli ekraani ning valige seejärel suvand **Muu opsüsteemiga seadmed**. Üksikasjalikumat teavet ühendamise kohta leiate allpool toodud seotud teabe lingi alt.

6. Puudutage seadmete iPhone, iPad või iPod touch ekraanile ilmuvat teavitust.

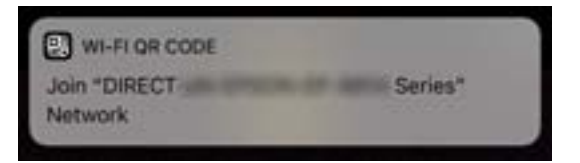

7. Puudutage **Ühine**.

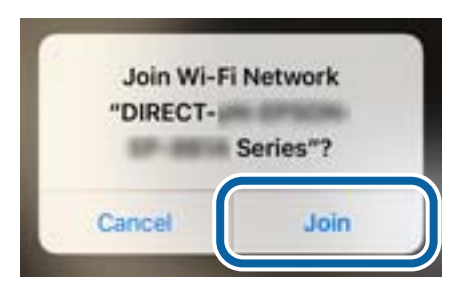

- 8. Valige printeri juhtpaneelil **Edasi**.
- 9. Käivitage seadmes iPhone, iPad või iPod touch Epsoni printimise rakendus. Epsoni printimise rakenduse näited

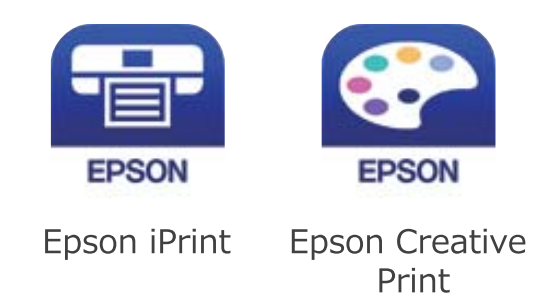

**26**

- <span id="page-26-0"></span>10. Epsoni printimise rakenduse ekraanil puudutage **Printer is not selected.**
- 11. Valige printeri nimi, millega soovite ühendust luua.

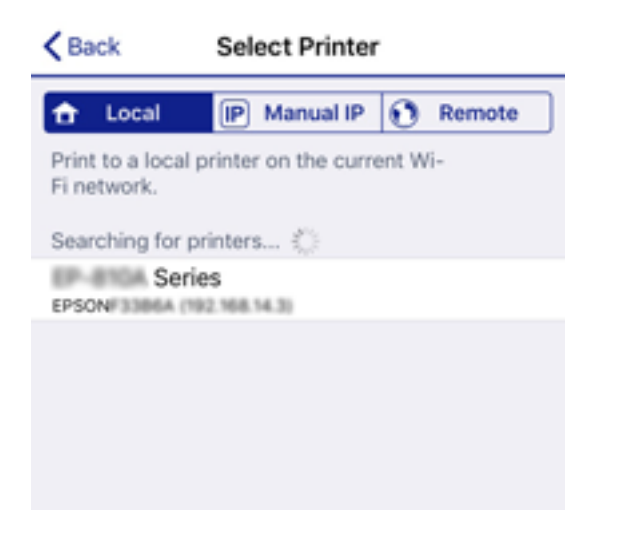

Printeri valimiseks jälgige printeri juhtpaneelile kuvatud teavet.

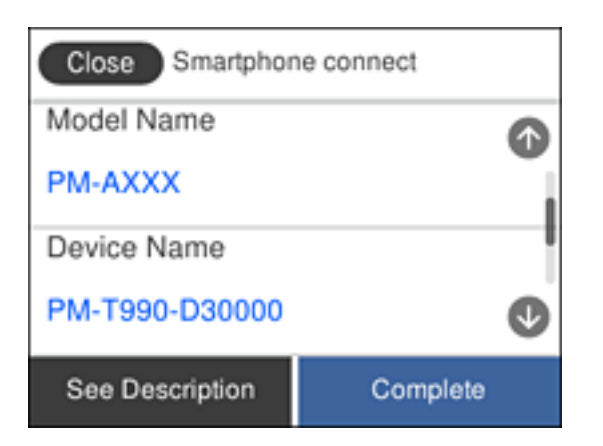

12. Valige printeri juhtpaneelil **Valmis**.

Eelnevalt printeriga ühendatud nutiseadmete ühenduse taastamiseks valige nutitelefoni Wi-Fi ekraanil uuesti võrgunimi (SSID).

#### **Seotud teave**

- & ["Kui kasutate Wi-Fi Direct funktsiooniga teisi seadmeid, kui iOS või Android" lk 29](#page-28-0)
- $\blacktriangleright$  ["Printimine nutiseadmetest" lk 115](#page-114-0)

### **Android seadmete ühendamine, kasutades funktsiooni Wi-Fi Direct**

See meetod võimaldab teil ühendada printerit Android seadmega otse ilma juhtmevaba ruuterita. Selle funktsiooni kasutamiseks tuleb täita järgmised tingimused.

- ❏ Android 4.4 või uuem
- ❏ Epson iPrint versioon 7.0 või uuem

Epson iPrint rakendust kasutatakse nutiseadmest printimisel. Installige kõigepealt nutiseadmesse Epson iPrint.

#### **Võrgusätted**

#### *Märkus.*

Määrake ainult need printeri ja nutiseadme sätted, mida kasutate seadmete ühekordsel ühendamisel. Kui te ei lülita funktsiooni Wi-Fi Direct välja ning ei lähtesta võrgusätteid, ei pea neid sätteid uuesti tegema.

- 1. Puudutage avakuval valikut  $\Box$
- 2. Puudutage valikut **Wi-Fi Direct**.
- 3. Puudutage valikut **Käivita häälestus**.
- 4. Puudutage valikut **Android**.

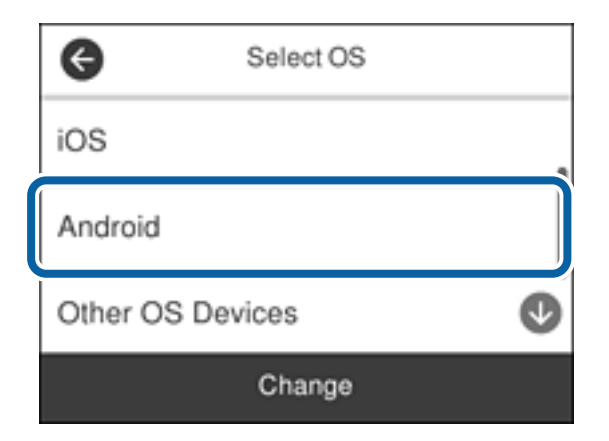

5. Käivitage nutiseadmel rakendus Epson iPrint.

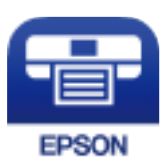

- 6. Puudutage ekraanil Epson iPrint valikut **Printer is not selected.**
- 7. Valige printeri nimi, millega soovite ühendust luua.

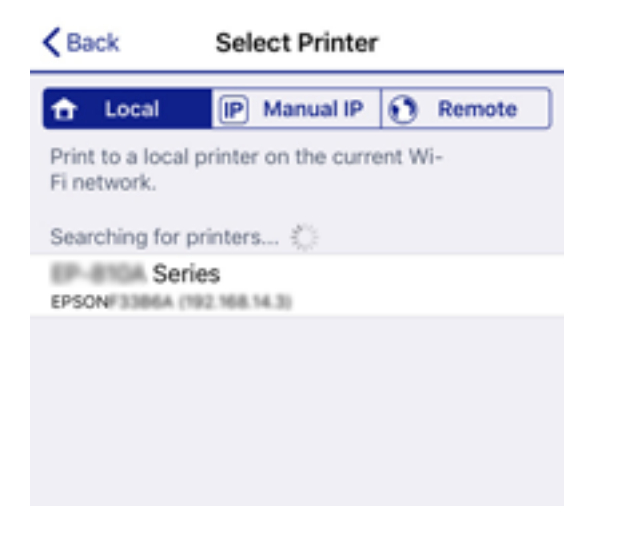

<span id="page-28-0"></span>Printeri valimiseks jälgigr printeri juhtpaneelile kuvatud teavet.

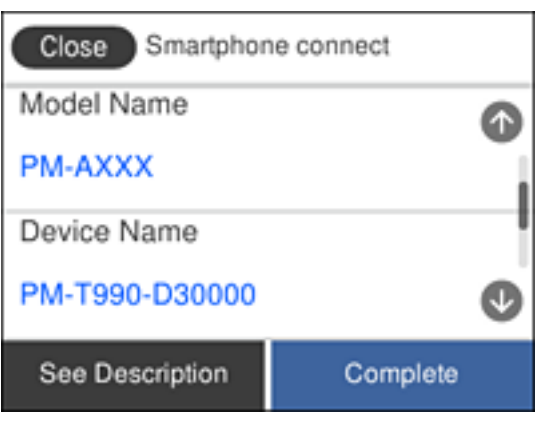

#### *Märkus.*

Sõltuvalt Androidi seadmest võib juhtuda, et printereid ei kuvata. Kui printereid ei kuvata, kasutage ühendamiseks *Muu opsüsteemiga seadmed*. Ühendusega seotud teavet leiate allpool toodud teabe lingi alt.

- 8. Kui kuvatakse seadme kinnitamise ekraani, valige **Kinnita**.
- 9. Kui kuvatakse seadme kinnitamise ekraani, kinnitage vajadusel seadme ühendamine.
- 10. Valige printeri juhtpaneelil **Valmis**.

Eelnevalt printeriga ühendatud nutiseadmete ühenduse taastamiseks valige nutitelefoni Wi-Fi ekraanil uuesti võrgunimi (SSID).

#### **Seotud teave**

- $\rightarrow$  "Kui kasutate Wi-Fi Direct funktsiooniga teisi seadmeid, kui iOS või Android" lk 29
- $\blacktriangleright$  ["Printimine nutiseadmetest" lk 115](#page-114-0)

### **Kui kasutate Wi-Fi Direct funktsiooniga teisi seadmeid, kui iOS või Android**

See meetod võimaldab teil ühendada printerit seadmetega otse ilma juhtmevaba ruuterita.

#### *Märkus.*

Määrake ainult need printeri ja nutiseadme sätted, mida kasutate seadmete ühekordsel ühendamisel. Kui te ei lülita funktsiooni Wi-Fi Direct välja ning ei lähtesta võrgusätteid, ei pea neid sätteid uuesti tegema.

- 1. Puudutage avakuval suvandit  $\Box$
- 2. Puudutage valikut **Wi-Fi Direct**.
- 3. Puudutage valikut **Käivita häälestus**.

4. Puudutage valikut **Muu opsüsteemiga seadmed**.

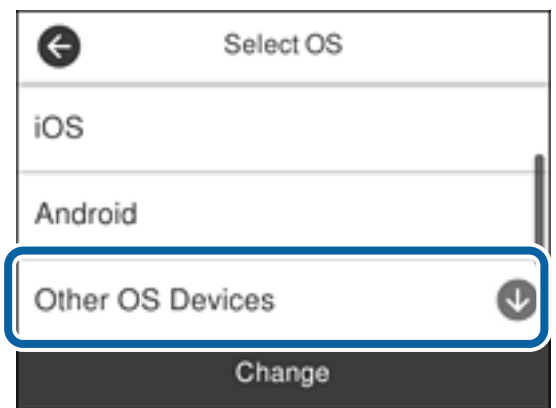

Kuvatakse printeri Wi-Fi Direct võrgunime Võrgu nimi (SSID) ning parooli Parool.

5. Ühendamiseks valige nutiseadme Wi-Fi-ekraanilt SSID, mis on kuvatud printeri juhtpaneelil ning sisestage parool.

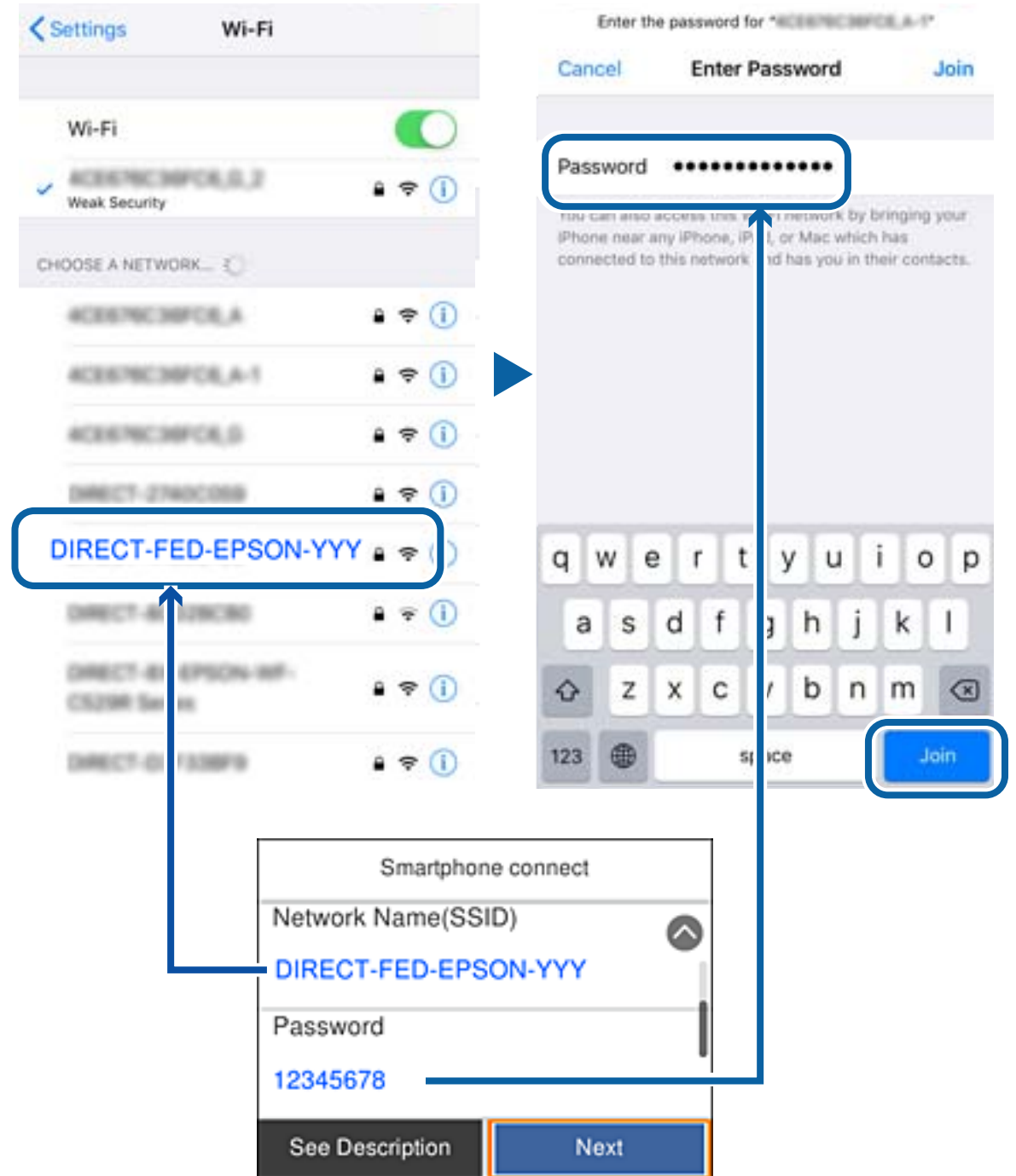

6. Valige printeri juhtpaneelil **Edasi**.

7. Käivitage nutiseadmel Epsoni printimise rakendus. Epsoni printimise rakenduse näited

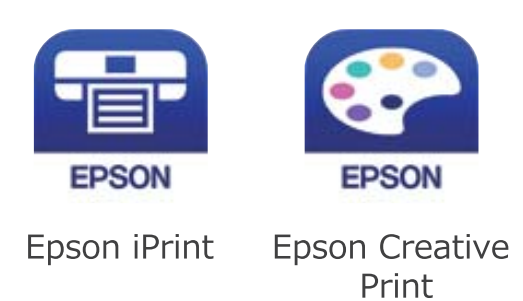

- 8. Epsoni printimise rakenduse ekraanil puudutage **Printer is not selected.**
- 9. Valige printeri nimi, millega soovite ühendust luua.

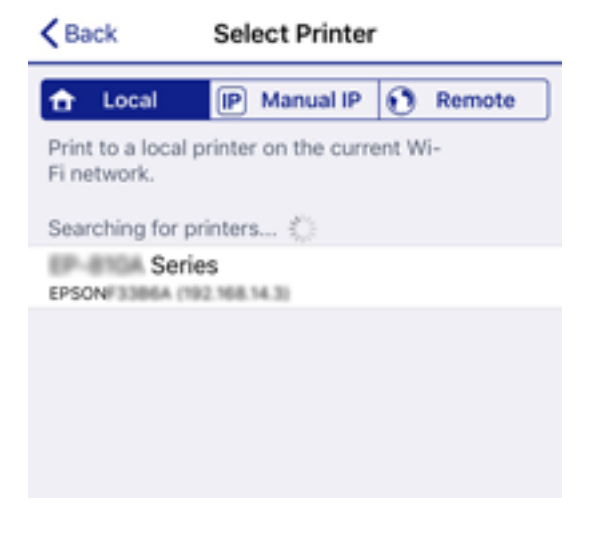

Printeri valimiseks jälgige printeri juhtpaneelile kuvatud teavet.

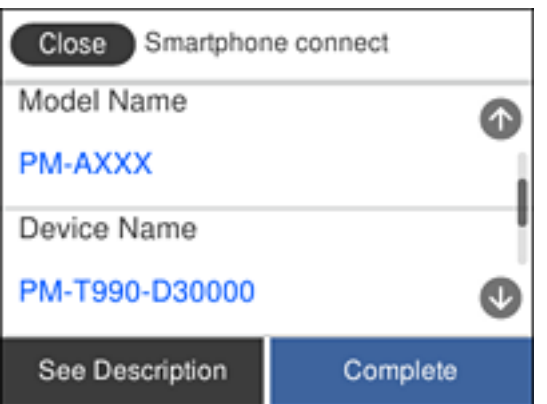

10. Valige printeri juhtpaneelil **Valmis**.

Eelnevalt printeriga ühendatud nutiseadmete ühenduse taastamiseks valige nutitelefoni Wi-Fi ekraanil uuesti võrgunimi (SSID).

#### <span id="page-32-0"></span>**Seotud teave**

 $\rightarrow$  ["Printimine nutiseadmetest" lk 115](#page-114-0)

# **Wi-Fi-sätete valimine printerist**

Võrgusätteid saab juhtpaneelilt määrata mitmel viisil. Valige ühendusmeetod, mis vastab kasutatavale keskkonnale ja tingimustele.

Kui teile on teada ruuteri teave, nagu SSID ja parool, saate sätted määrata käsitsi.

Kui ruuter toetab ainult WPS-i, saate sätted määrata surunupuga seadistamise abil.

Pärast printeri ühendamist võrku looge printeriga ühendus seadmest, mida soovite kasutada (arvuti, nutiseade, tahvelarvuti jne).

Määrake täpsemad võrgusätted staatilise IP-aadressi kasutamiseks.

#### **Seotud teave**

- $\blacklozenge$  "Wi-Fi-sätete määramine, sisestades SSID ja parooli" lk 33
- $\rightarrow$  ["Wi-Fi-sätete määramine nupuga seadistuse abil \(WPS\)" lk 34](#page-33-0)
- $\rightarrow$  ["Wi-Fi sätete tegemine PIN-koodiga seadistades \(WPS\)" lk 35](#page-34-0)
- $\blacklozenge$  ["Ühenduse Wi-Fi Direct \(lihtne AP\) sätete valimine" lk 36](#page-35-0)
- & ["Täpsemate võrgusätete seadmine" lk 37](#page-36-0)

### **Wi-Fi-sätete määramine, sisestades SSID ja parooli**

Te saate seadistada Wi-Fi-võrgu, sisestades ruuteriga ühenduse loomiseks vajalikud andmed käsitsi printeri juhtpaneelilt. Käsitsi seadistamiseks vajate pääsupunkti SSID-d ja parooli.

#### *Märkus.*

Kui kasutate ruuterit selle vaikesätetega, leiate SSID ja parooli andmesildilt. Kui te ei tea seadme SSID-d ja parooli, lugege ruuteri dokumentatsiooni.

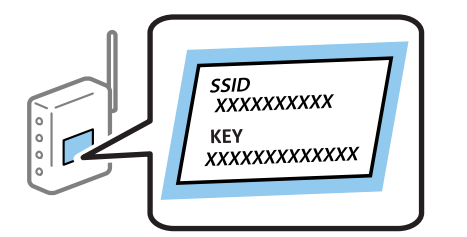

- 1. Puudutage avakuval valikut  $\left| \begin{array}{cc} \end{array} \right|$   $\left| \begin{array}{cc} \end{array} \right|$
- 2. Valige **Wi-Fi (soovitatav)**.

Kui printer on juba ühendatud Ethernetiga, siis valige **Ruuter**.

3. Puudutage valikut **Käivita häälestus**.

Kui võrguühendus on juba seadistatud, kuvatakse ühenduse üksikasjad. Puudutage sätete muutmiseks valikut **Muuda sätteid**.

<span id="page-33-0"></span>Kui printer on juba ühendatud Ethernetiga, siis puudutage **Lülituge ümber Wi-Fi-ühendusele.**, lugege kuvatavat teadet ja valige **Jah**.

- 4. Valige **Wi-Fi häälestusviisard**.
- 5. Valige ruuteri SSID.

*Märkus.*

- ❏ Kui SSID, millega soovite ühendust luua, ei ole printeri juhtpaneelil kuvatud, puudutage loendi värskendamiseks valikut *Otsi uuesti*. Kui seda ikka ei kuvata, puudutage valikut *Sisestage käsitsi* ja sisestage seejärel SSID otse.
- ❏ Kui te võrgunime (SSID) ei tea, kontrollige, kas see on kirjutatud ruuteri andmesildile. Kui kasutate ruuterit vaikesätetega, kasutage andmesildile kirjutatud SSID-d. Kui te infot ei leia, lugege ruuteri dokumentatsiooni.
- 6. Puudutage valikut **Sisestage parool** ja seejärel sisestage parool.

#### *Märkus.*

- ❏ Parool on tõstutundlik.
- ❏ Kui te parooli ei tea, kontrollige, kas see on kirjutatud ruuteri andmesildile. Andmesildil võib parool olla kirjutatud väljale "Network Key", "Wireless Password" vms. Kui kasutate juhtmevaba pääsupunkti vaikesätetega, kasutage andmesildile kirjutatud parooli.
- 7. Kui olete lõpetanud, puudutage nuppu **OK**.
- 8. Kontrollige sätteid ja seejärel puudutage valikut **Käivita häälestus**.
- 9. Lõpetamiseks puudutage valikut **Nõus**.

#### *Märkus.*

Kui ühenduse loomine nurjub, laadige printerisse A4-formaadis tavapaber ja seejärel valige *Prindi kontrollmuster*, et printida ühenduse aruanne.

10. Sulgege ekraan **Võrguühenduse sätted**.

#### **Seotud teave**

- & ["Tärkide sisestamine" lk 20](#page-19-0)
- & ["Võrguühenduse oleku kontrollimine" lk 38](#page-37-0)
- $\blacktriangleright$  ["Kui te ei saa võrgusätteid teha" lk 205](#page-204-0)

### **Wi-Fi-sätete määramine nupuga seadistuse abil (WPS)**

Saate Wi-Fi-võrgu automaatselt seadistada ruuteril nuppu vajutades. Kui alljärgnevad tingimused on täidetud, saate seadistada selle meetodiga.

- ❏ Ruuter ühildub WPS-iga (Wi-Fi Protected Setup).
- ❏ Hetkel toimiv Wi-Fi-ühendus on loodud ruuteril nuppu vajutades.
- 1. Puudutage avakuval valikut  $\left| \begin{array}{cc} \end{array} \right|$
- 2. Valige **Wi-Fi (soovitatav)**.

Kui printer on juba ühendatud Ethernetiga, siis valige **Ruuter**.

<span id="page-34-0"></span>3. Puudutage valikut **Käivita häälestus**.

Kui võrguühendus on juba seadistatud, kuvatakse ühenduse üksikasjad. Puudutage sätete muutmiseks valikut **Muuda sätteid**.

Kui printer on juba ühendatud Ethernetiga, siis puudutage **Lülituge ümber Wi-Fi-ühendusele.**, lugege kuvatavat teadet ja valige **Jah**.

- 4. Valige **Surunupu häälestus (WPS)**.
- 5. Hoidke ruuteril all nuppu [WPS], kuni turvatuli hakkab vilkuma.

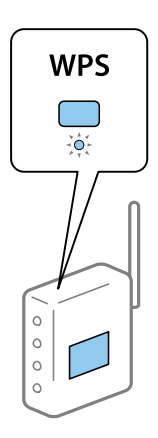

Kui te ei tea, kus nupp [WPS] asub, või ruuteril pole nuppe, lugege ruuteriga kaasnenud dokumentatsiooni.

- 6. Puudutage printeril valikut **Käivita häälestus**.
- 7. Sulgege ekraan.

Pärast teatud ajavahemikku sulgub ekraan automaatselt.

#### *Märkus.*

Kui ühenduse loomine ei õnnestu, lähtestage juhtmevaba pääsupunkt, viige see printerile lähemale ja proovige uuesti. Kui see ikka ei toimi, printige võrguühenduse aruanne ja otsige lahendust.

8. Sulgege ekraan **Võrguühenduse sätted**.

#### **Seotud teave**

- & ["Võrguühenduse oleku kontrollimine" lk 38](#page-37-0)
- & ["Kui te ei saa võrgusätteid teha" lk 205](#page-204-0)

### **Wi-Fi sätete tegemine PIN-koodiga seadistades (WPS)**

PIN-koodi kasutades saate pääsupunktiga ühenduse luua automaatselt. Saate seda meetodit häälestamiseks kasutada, kui ruuteril on olemas WPS (Wi-Fi kaitstud seadistus). Kasutage arvutit, et sisestada PIN-kood ruuterisse.

- 1. Puudutage avakuval valikut  $\Box$   $\Box$
- 2. Valige **Wi-Fi (soovitatav)**.

Kui printer on juba ühendatud Ethernetiga, siis valige **Ruuter**.

#### <span id="page-35-0"></span>3. Vajutage **Käivita häälestus**.

Kui võrguühendus on juba seadistatud, kuvatakse ühenduse üksikasjad. Puudutage sätete muutmiseks valikut **Muuda sätteid**.

Kui printer on juba ühendatud Ethernetiga, siis puudutage **Lülituge ümber Wi-Fi-ühendusele.**, lugege kuvatavat teadet ja valige **Jah**.

- 4. Valige suvandid **Muud** > **PIN-koodi häälestus (WPS)**.
- 5. Kasutage arvutit printeri juhtpaneelil näidatava PIN-koodi (kaheksakohaline arv) sisestamiseks juhtmevabasse pääsupunkti kahe minuti jooksul.

#### *Märkus.*

Lugege üksikasju PIN-koodi sisestamise kohta ruuteriga kaasnenud dokumentatsioonist.

- 6. Puudutage printeri juhtpaneelil **Käivita häälestus**.
- 7. Sulgege ekraan.

Pärast teatud ajavahemikku sulgub ekraan automaatselt.

#### *Märkus.*

Kui ühenduse loomine ei õnnestu, taaskäivitage juhtmevaba pääsupunkt, viige see printerile lähemale ja proovige uuesti. Kui see ikka ei toimi, printige ühenduse aruanne ja otsige lahendust.

8. Sulgege ekraan **Võrguühenduse sätted**.

#### **Seotud teave**

- & ["Võrguühenduse oleku kontrollimine" lk 38](#page-37-0)
- & ["Kui te ei saa võrgusätteid teha" lk 205](#page-204-0)

### **Ühenduse Wi-Fi Direct (lihtne AP) sätete valimine**

See meetod võimaldab teil ühendada printeri seadmetega otse ilma juhtmevaba ruuterita. Juhtmevaba ruuterina toimib printer.

- 1. Puudutage avakuval valikut  $\left| \begin{matrix} 1 \\ 1 \end{matrix} \right|$
- 2. Valige **Wi-Fi Direct**.
- 3. Vajutage **Käivita häälestus**.

Kui olete määranud režiimi Wi-Fi Direct (lihtne AP) sätted, kuvatakse ühenduse üksikasjalik teave. Minge sammule 5.

- 4. Vajutage **Käivita häälestus**.
- 5. Kontrollige printeri juhtpaneelile kuvatud SSID-d ja parooli.

Ühendamiseks valige arvuti võrguühenduse ekraanilt või nutiseadme Wi-Fi-ekraanilt SSID, mis on kuvatud printeri juhtpaneelil.
<span id="page-36-0"></span>6. Sisestage printeri juhtpaneelil näidatud parool arvutisse või nutiseadmesse.

#### *Märkus.*

Kui lülitate funktsiooni Wi-Fi Direct sisse, jääb see aktiveerituks, kuni te ei taasta võrgu vaikeseadeid või ei lülita Wi-Fi Direct funktsiooni välja.

- 7. Kui ühendus on loodud, puudutage printeri juhtpaneelil valikut **Nõus**.
- 8. Sulgege ekraan **Võrguühenduse sätted**.

#### **Seotud teave**

- & ["Võrguühenduse oleku kontrollimine" lk 38](#page-37-0)
- & ["Kui te ei saa võrgusätteid teha" lk 205](#page-204-0)

# **Täpsemate võrgusätete seadmine**

Saate muuta võrguseadme nime, TCP/IP seadistust, puhverserverit jne.Enne muudatuste tegemist kontrollige oma võrgukeskkonda.

- 1. Valige avakuval **Sätted**.
- 2. Valige **Üldsätted** > **Võrgusätted** > **Täpsem**.
- 3. Valige sätete jaoks menüükirje ja seejärel valige või täpsustage sätete väärtused.

#### **Seotud teave**

 $\blacktriangleright$  . Täpsemate võrgusätete sätteüksused" lk 37

# **Täpsemate võrgusätete sätteüksused**

Valige sätete jaoks menüükirje ja seejärel valige või täpsustage sätete väärtused.

❏ Seadme nimi

Saate sisestada järgmisi tärke.

- ❏ Tärgipiirang: 2 kuni 15 (peate sisestama vähemalt 2 tärki)
- ❏ Kasutatavad tärgid: A kuni Z, a kuni z, 0 kuni 9, -.
- ❏ Tärgid, mida ei saa kasutada üleval: 0–9, -.
- ❏ Tärgid, mida te ei saa kasutada lõpus: -

#### <span id="page-37-0"></span>❏ TCP/IP

❏ Automaatne

Valige, kui kasutate ruuterit kodus või kui lubate IP-aadressi hankida automaatselt DHCP abil.

❏ Käsitsi

Valige, kui te ei soovi printeri IP-aadressi muutmist. Sisestage aadressid väljadele IP-aadress, Alamvõrgumask ja Vaikelüüs ning määrake vastavalt oma võrgukeskkonnale suvandi DNS server sätted.

Kui valite IP-aadressi määramise sätteks **Auto**, siis saate DNS-serveri sätteks valida kas **Käsitsi** või **Auto**. Kui te ei saa DNS-serveri aadressi automaatselt hankida, siis valige **Käsitsi** ja seejärel sisestage primaarse DNS-serveri ja sekundaarse DNS-serveri aadress otse.

- ❏ Puhverserver
	- ❏ Ära kasuta

Valige, kui kasutate printerit koduvõrgu keskkonnas.

❏ Kasuta

Valige, kui kasutate võrgukeskkonnas puhverserverit ja soovite seda printerile seadistada. Sisestage puhverserveri aadressi ja pordi number.

- ❏ IPv6 aadress
	- ❏ Aktiveeri

Valige see, kui kasutate IPv6-aadressi.

❏ Deaktiveeri

Valige see, kui kasutate IPv4-aadressi.

❏ Ühenduskiirus ja dupleks

Valige sobiv Etherneti kiirus ja duplekssäte. Kui valite muu sätte kui Auto, veenduge, et säte vastaks kasutatava jaoturi sätetele.

❏ Auto

- ❏ 10BASE-T pooldupleks
- ❏ 10BASE-T täisdupleks
- ❏ 100BASE-TX pooldupleks
- ❏ 100BASE-TX täisdupleks

# **Võrguühenduse oleku kontrollimine**

Saate kontrollida võrguühenduse olekut allpool toodud viisil.

# **Võrguikoon**

Saate kontrollida võrguühenduse olekut ja raadiolaine tugevust printeri avakuval oleva võrguikooni abil.

<span id="page-38-0"></span>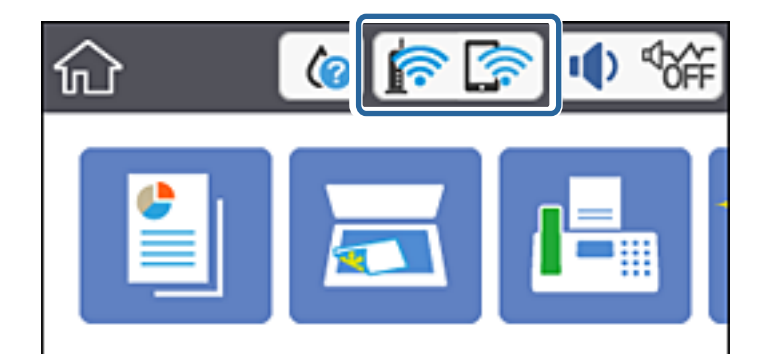

#### **Seotud teave**

& ["LCD-ekraanil kuvatavad ikoonid" lk 17](#page-16-0)

# **Üksikasjaliku võrguteabe kontrollimine juhtpaneelilt**

Kui printer on ühendatud võrku, saate kuvada ka muud võrguga seotud teavet, valides võrgumenüüsid, mida soovite vaadata.

- 1. Valige avakuval **Sätted**.
- 2. Valige **Üldsätted** > **Võrgusätted** > **Võrgu olek**.
- 3. Teabe vaatamiseks valige menüüd, mida soovite vaadata.
	- ❏ Juhtmega LAN-i / Wi-Fi olek

Kuvab võrguteabe (seadme nimi, ühendus, signaalitugevus jne) Etherneti- või Wi-Fi-ühenduse kohta.

❏ Wi-Fi Directi olek

Kuvab, kas Wi-Fi Direct on lubatud või keelatud ning SSID-parooli jmt režiimi Wi-Fi Direct ühenduste kohta.

❏ Meiliserveri olek

Kuvab meiliserveri võrguteavet.

❏ Prindi olekuleht

Prindib võrgu olekulehe. Teave ühenduste Ethernet, Wi-Fi, Wi-Fi Direct jne kohta prinditakse kahele või enamale leheküljele.

#### **Seotud teave**

 $\rightarrow$  "Üksikasjaliku võrguteabe kontrollimine juhtpaneelilt" lk 39

# **Võrguühenduse aruande printimine**

Printeri ja ruuteri vahelise oleku kontrollimiseks saate printida võrguühenduse aruande.

- 1. Laadige paberid.
- 2. Puudutage avakuval valikut **Sätted**.
- 3. Puudutage valikut **Aruanded** > **Võrk**. Algab ühenduse kontrollimine.
- 4. Puudutage valikut **Prindi kontrollmuster**.
- 5. Järgige võrguühenduse aruande printimiseks printeri ekraanil kuvatavaid juhiseid. Kui on tekkinud tõrge, lugege võrguühenduse aruannet ja järgige prinditud lahendusi.
- 6. Puudutage valikut **Sule**.

#### **Seotud teave**

 $\blacktriangleright$  "Teated ja lahendused võrguühenduse aruandel" lk 40

# **Teated ja lahendused võrguühenduse aruandel**

Kontrollige võrguühenduse aruandel esitatud teateid ja veakoode ning tegutsege vastavalt esitatud lahendustele.

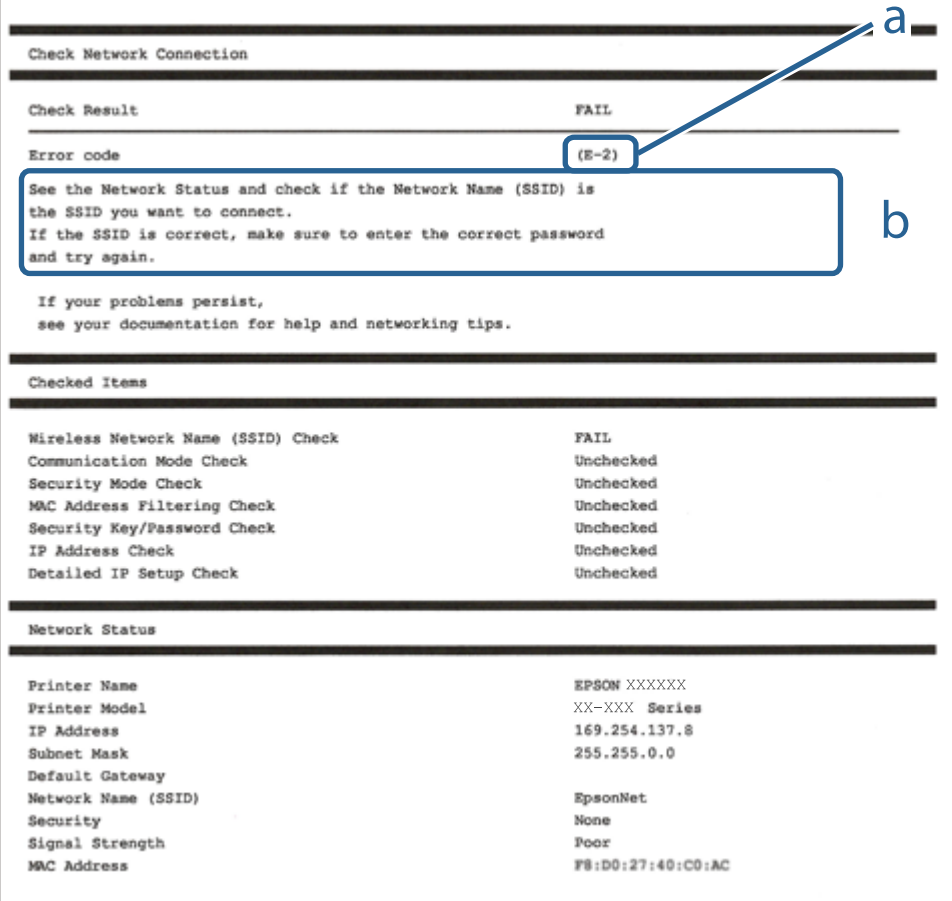

#### a. Veakood

b. Teated võrgukeskkonna kohta

#### **Võrgusätted**

#### **Seotud teave**

- $\rightarrow$   $E-1$ " lk 41
- $\blacktriangleright$  "E-2, E-3, E-7" lk 41
- $\rightarrow$   $E-5$ " lk 42
- $\blacktriangleright$   $E-6$ " lk 42
- $\rightarrow$   $E-8$ " lk 43
- $\rightarrow$   $E-9$ " lk 43
- $\rightarrow$   $E-10$ " lk 43
- $\rightarrow$   $E-11$ " lk 44
- $\rightarrow$   $E-12$ " lk 44
- $\blacktriangleright$  ["E-13" lk 44](#page-43-0)
- & ["Teade võrgukeskkonna kohta" lk 45](#page-44-0)

### **E-1**

#### **Lahendused**

- ❏ Veenduge, et Etherneti kaabel on ühendatud kindlalt printeri, jaoturi või muu võrguseadmega.
- ❏ Veenduge, et jaotur või muu võrguseade on sisse lülitatud.
- ❏ Kui soovite printeri ühendada üle Wi-Fi, häälestage printeri Wi-Fi-sätted uuesti, kuna funktsioon on keelatud.

# **E-2, E-3, E-7**

#### **Lahendused**

- ❏ Veenduge, et juhtmeta ruuter on sisse lülitatud.
- ❏ Kontrollige, kas arvuti või seade on juhtmeta ruuteriga õigesti ühendatud.
- ❏ Lülitage juhtmeta ruuter välja. Oodake umbes 10 sekundit ja lülitage ruuter sisse.
- ❏ Paigutage printer juhtmeta ruuterile lähemale ja eemaldage seadmete vahelt takistused.
- ❏ Kui sisestasite SSID-i käsitsi, kontrollige, kas see on õige. Kontrollige SSID-d võrguühenduse aruande osast **Network Status**.
- ❏ Kui juhtmeta ruuteril on mitu SSID-d, valige SSID, mis on kuvatud. Kui SSID toimib sagedusel, millega printer ei ühildu, siis printer seda ei kuva.
- ❏ Kui kasutate võrguühenduse loomiseks nupplülitiga häälestust, veenduge, et juhtmeta ruuter toetab WPS-i. Nupplülitiga häälestust ei saa kasutada, kui juhtmeta ruuter WPS-i ei toeta.
- ❏ Veenduge, et SSID-s on kasutusel ainult ASCII märgid (tähed, numbrid ja kirjavahemärgid). Printer ei saa kuvada SSID-i, mis sisaldab muid märke peale ASCII märkide.
- ❏ Enne ühenduse loomist juhtmeta ruuteriga peate teadma SSID-d ja parooli. Kui te kasutate juhtmeta ruuterit vaikesätetega, kasutage juhtmeta ruuteri sildile kirjutatud SSID-d ja parooli. Kui te ei tea SSID-d ja parooli, küsige neid juhtmeta ruuteri häälestanud inimeselt või vaadake juhtmeta ruuteri dokumentatsioonist.
- ❏ Kui soovite ühenduse luua SSID-iga, mille on genereerinud nutiseadme jagamisfunktsioon, kontrollige SSID-i ja parooli nutiseadme dokumentatsioonist.

#### **Võrgusätted**

- <span id="page-41-0"></span>❏ Kui Wi-Fi-ühendus katkeb ootamatult, siis kontrollige järgmist. Kui mõni nendest tingimustest on täidetud, lähtestage võrgusätted, laadides ja käivitades tarkvara, mis on saadaval järgmisel veebisaidil. [http://epson.sn](http://epson.sn/?q=2) > **Häälestus**
	- ❏ Võrku lisati teine nutiseade, kasutades nupplülitiga häälestust.
	- ❏ Wi-Fi võrk häälestati, kasutades mis tahes muud häälestusmeetodit kui nupplülitiga häälestus.

#### **Seotud teave**

- $\rightarrow$  ["Ühendamine arvutiga" lk 23](#page-22-0)
- $\blacktriangleright$  ["Wi-Fi-sätete valimine printerist" lk 33](#page-32-0)

### **E-5**

#### **Lahendused**

Veenduge, et pääsupunkti turvalisuse tüübiks on seatud üks järgmistest. Vastasel juhul muutke turvalisuse tüüpi juhtmeta ruuteril ja seejärel lähtestage printeri võrgusätted.

- ❏ WEP-64 bit (40 bit)
- ❏ WEP-128 bit (104 bit)
- $\square$  WPA PSK (TKIP/AES)<sup>\*</sup>
- ❏ WPA2 PSK (TKIP/AES)\*
- ❏ WPA (TKIP/AES)
- ❏ WPA2 (TKIP/AES)
- \* WPA PSK on tuntud ka kui WPA Personal. WPA2 PSK on tuntud ka kui WPA2 Personal.

# **E-6**

#### **Lahendused**

- ❏ Kontrollige, kas MAC-aadresside filtrimine on keelatud. Kui see on lubatud, registreerige printeri MAC-aadress, et seda ei filtritaks. Vaadake üksikasju juhtmeta ruuteriga kaasnenud dokumentatsioonist. Võite printeri MAC aadressi kontrollida võrguühenduse aruande osast **Network Status**.
- ❏ Kui juhtmeta ruuteris kasutatakse WEP-ga jagatud autentimist, veenduge, et autentimisvõti ja indeks on õiged.
- ❏ Kui juhtmeta ruuter võimaldab ühendada väiksema arvu võrguseadmeid, kui teie soovite võrguga ühendada, suurendage juhtmeta ruuteris ühendatavate seadmete arvu seadistamisega. Vaadake teavet sätete muutmise kohta juhtmeta ruuteriga kaasnenud dokumentatsioonist.

#### **Seotud teave**

& ["Täpsemate võrgusätete sätteüksused" lk 37](#page-36-0)

### <span id="page-42-0"></span>**E-8**

#### **Lahendused**

- ❏ Aktiveerige raadiovõrgu ruuteris DHCP, kui printeri funktsiooni Hangi IP aadress väärtuseks on seatud **Automaatne**.
- ❏ Kui printeri funktsiooni Hangi IP -aadress väärtuseks on seatud Käsitsi, pole IP-aadress, mille käsitsi seadsite, ettenähtud vahemikus (näiteks: 0.0.0.0). Seadke õige IP-aadress, kasutades printeri juhtpaneeli või utiliiti Web Config.

#### **Seotud teave**

& ["Täpsemate võrgusätete sätteüksused" lk 37](#page-36-0)

### **E-9**

#### **Lahendused**

Kontrollige järgmist.

❏ Seadmed on sisse lülitatud.

❏ Te saate kasutada Internetti ja teisi arvuteid või võrguseadmeid samasse võrku kuuluvatelt seadmetelt, mida te soovite printeriga ühendada.

Kui printerit ja võrguseadet ei õnnestu ka pärast kõige eelneva kontrollimist ühendada, lülitage juhtmeta ruuter välja. Oodake umbes 10 sekundit ja lülitage ruuter sisse. Seejärel lähtestage võrgusätted, laadides ja käivitades installirakenduse, mis on saadaval järgmisel veebisaidil.

#### [http://epson.sn](http://epson.sn/?q=2) > **Häälestus**

#### **Seotud teave**

 $\rightarrow$  ["Ühendamine arvutiga" lk 23](#page-22-0)

# **E-10**

#### **Lahendused**

Kontrollige järgmist.

- ❏ Teised seadmed võrgus on sisse lülitatud.
- ❏ Võrguaadressid (IP-aadress, alamvõrgumask ja vaikelüüs) on õiged, kui olete seadnud printeri funktsiooni Hangi IP aadress väärtuseks Käsitsi.

Lähtestage võrguaadress, kui need väärtused on valed. Võite IP-aadressi, alamvõrgumaski ja vaikelüüsi kontrollida võrguühenduse aruande osast **Network Status**.

Kui DHCP on lubatud, seadke printeri funktsiooni Hangi IP-aadress väärtuseks **Automaatne**. Kui soovite IPaadressi seada käsitsi, kontrollige printeri IP-aadressi võrguühenduse aruande osast **Network Status** ja seejärel valige selle seadeks võrgusätete kuval Käsitsi. Seadke alamvõrgu maski väärtuseks [255.255.255.0].

Kui printerit ja võrguseadet ei õnnestu ikkagi ühendada, lülitage juhtmeta ruuter välja. Oodake umbes 10 sekundit ja lülitage ruuter sisse.

#### <span id="page-43-0"></span>**Seotud teave**

& ["Täpsemate võrgusätete sätteüksused" lk 37](#page-36-0)

# **E-11**

#### **Lahendused**

Kontrollige järgmist.

❏ Vaikelüüsi aadress on õige, kui printeri funktsiooni TCP/IP väärtuseks on seatud Käsitsi.

❏ Seade, mis on seatud vaikelüüsiks, on sisse lülitatud.

Seadke õige vaikelüüsi aadress. Võite kontrollida vaikelüüsi aadressi kontrollida võrguühenduse aruande osast **Network Status**.

#### **Seotud teave**

 $\blacktriangleright$  ["Täpsemate võrgusätete sätteüksused" lk 37](#page-36-0)

### **E-12**

#### **Lahendused**

Kontrollige järgmist.

- ❏ Teised seadmed võrgus on sisse lülitatud.
- ❏ Võrguaadressid (IP-aadress, alamvõrgumask ja vaikelüüs) on õiged, kui sisestate need käsitsi.
- ❏ Teiste seadmete võrguaadressid (alamvõrgu mask ja vaikelüüs) on samad.
- ❏ IP-aadress ei ole konfliktis teiste seadmetega.

Kui printerit ja võrguseadet ei õnnestu ka pärast eelneva kontrollimist ühendada, proovige järgmist.

- ❏ Lülitage juhtmeta ruuter välja. Oodake umbes 10 sekundit ja lülitage ruuter sisse.
- ❏ Häälestage võrk installirakendust kasutades uuesti. Võite rakenduse käivitada järgmiselt veebisaidilt. [http://epson.sn](http://epson.sn/?q=2) > **Häälestus**
- ❏ Saate registreerida mitu parooli juhtmeta ruuteris, mis kasutab turvalisustüüpi WEP. Kui registreeritud on mitu parooli, siis kontrollige, kas esimene registreeritud parool on printeril seatud.

#### **Seotud teave**

- & ["Täpsemate võrgusätete sätteüksused" lk 37](#page-36-0)
- $\rightarrow$  ["Ühendamine arvutiga" lk 23](#page-22-0)

# **E-13**

#### **Lahendused**

Kontrollige järgmist.

❏ Võrguseadmed nagu juhtmetar ruuter, jaotur ja ruuter on sisse lülitatud.

<span id="page-44-0"></span>❏ Funktsiooni TCP/IP häälestus pole võrguseadmetel häälestatud käsitsi. (Kui printeri TCP/IP häälestus seatud automaatseks ja samal ajal on teistel võrguseadmetel TCP/IP käsitsi häälestatav, võib printeri võrk teiste seadmete võrgust erineda.)

Kui see ei toimi ikkagi pärast ülaltoodu kontrollimist, proovige järgmist.

- ❏ Lülitage juhtmeta ruuter välja. Oodake umbes 10 sekundit ja lülitage ruuter sisse.
- ❏ Seadke võrgusätted arvutis, mis on samas võrgus kui printer, kasutades installitarkvara. Võite rakenduse käivitada järgmiselt veebisaidilt.

[http://epson.sn](http://epson.sn/?q=2) > **Häälestus**

❏ Saate registreerida mitu parooli juhtmeta ruuteris, mis kasutab turvalisustüüpi WEP. Kui registreeritud on mitu parooli, siis kontrollige, kas esimene registreeritud parool on printeril seatud.

#### **Seotud teave**

- $\blacktriangleright$  ["Täpsemate võrgusätete sätteüksused" lk 37](#page-36-0)
- $\rightarrow$  ["Ühendamine arvutiga" lk 23](#page-22-0)

### **Teade võrgukeskkonna kohta**

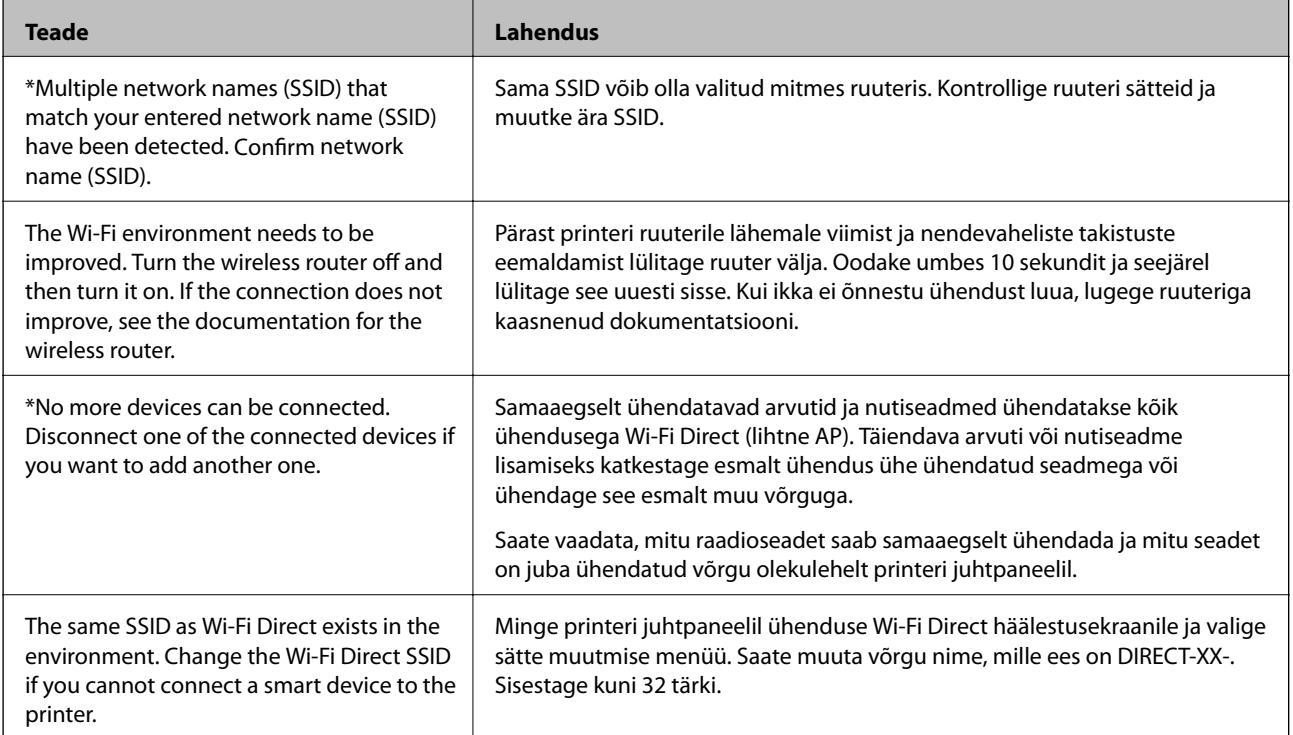

# **Ruuterite vahetamine või uute ruuterite lisamine**

Kui SSID muutub ruuteri vahetamise tõttu või lisatakse uus ruuter ning luuakse uus võrgukeskkond, lähtestage Wi-Fi-sätted.

#### **Seotud teave**

 $\rightarrow$  ["Arvutiga ühendamise meetodi muutmine" lk 46](#page-45-0)

# <span id="page-45-0"></span>**Arvutiga ühendamise meetodi muutmine**

Installeri kasutamine ja ümberseadistamine erineva ühendusmeetodiga.

❏ Seadistamine veebisaidilt

Minge alljärgnevale veebisaidile ja sisestage toote nimi. Valige **Häälestus** ja alustage seadistamist.

[http://epson.sn](http://epson.sn/?q=2)

❏ Seadistamine tarkvaraketta abil (ainult mudelid, millega on kaasas tarkvaraketas, ja Windows arvutid, millel on kettadraiv).

Sisestage tarkvaraketas arvutisse ja seejärel järgige ekraanil kuvatud juhiseid.

#### **Ühendusmeetodite vahetamise valimine**

Järgige ekraanil kuvatud juhiseid, kuni kuvatakse järgmine ekraan.

Valige **Häälesta Printer ühendus uuesti (uue marsruuteri jaoks, üleminekul USB-lt võrguühendusele jne)** ekraanilt Installi tarkvara ja seejärel klõpsake valikut **Edasi**.

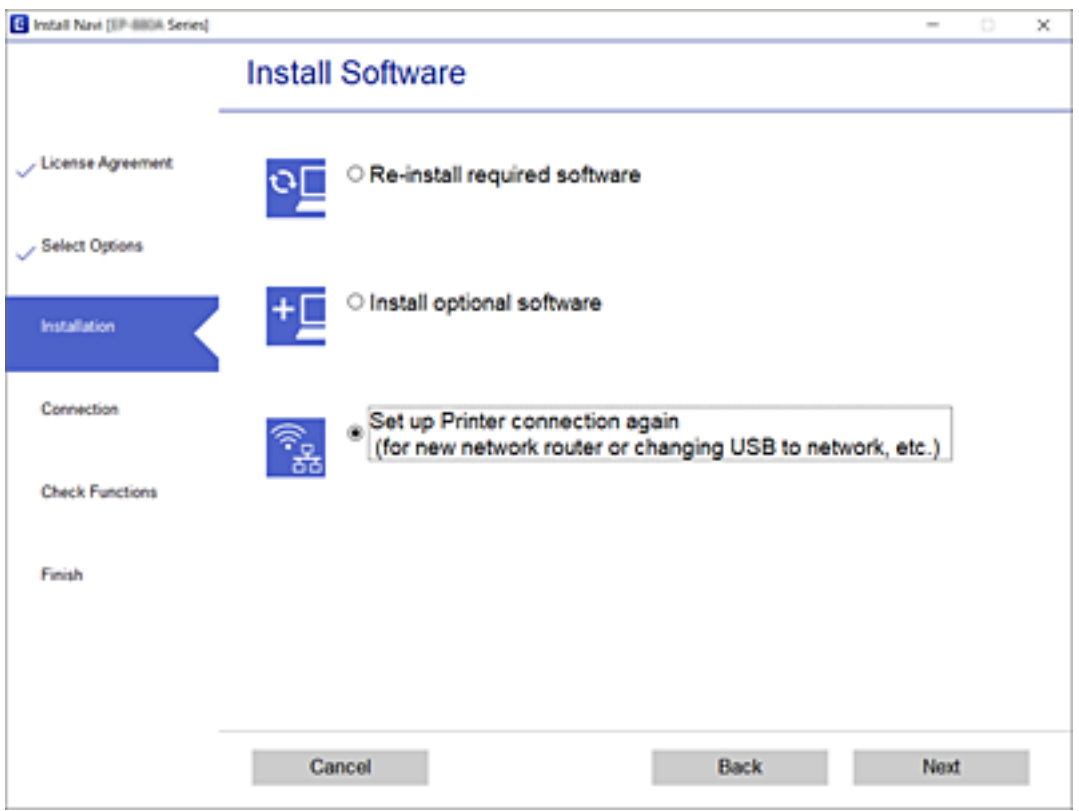

# **Juhtpaneelilt võrguühenduse muutmine Ethernetiks**

Järgige allpool toodud samme, et muuta juhtpaneelilt võrguühendus Wi-Fi asemel Ethernetiks.

- 1. Valige avakuval **Sätted**.
- 2. Valige **Üldsätted** > **Võrgusätted** > **Kaabel-LAN-i häälestus**.
- 3. Puudutage valikut **Käivita häälestus**.

4. Lugege teadet ja seejärel sulgege ekraan.

Pärast teatud ajavahemikku sulgub ekraan automaatselt.

5. Ühendage printer Etherneti-kaabli abil marsruuteriga.

# **Wi-Fi Direct (lihtne AP) sätete muutmine**

Kui Wi-Fi Direct (lihtne AP) ühendus on lubatud, valige sätete muutmiseks > **Wi-Fi Direct** > **Käivita häälestus** > **Muuda**, ekraanil kuvatakse alljärgnevaid suvandeid.

#### **Võrgunime (SSID) muutmine**

Muutke Wi-Fi Direct (lihtne AP) võrgunimetust (SSID), mis on vabalt valitav nimi, mida kasutatakse printeri ühendamisel. Saate määrata võrgunime (SSID) ASCII tähemärkides, mida kuvatakse juhtpaneeli klaviatuuril.

Pärast võrgunime (SSID) muutmist katkestatakse kõikide ühendatud seadmete ühendused. Kasutage seadmete uuesti ühendamiseks uut võrgunime (SSID).

#### **Parooli muutmine**

Muutke Wi-Fi Direct (lihtne AP) parooli, mis on vabalt valitav nimi, mida kasutatakse printeri ühendamisel. Saate määrata parooli ASCII tähemärkides, mida kuvatakse juhtpaneeli klaviatuuril.

Pärast parooli muutmist katkestatakse kõikide ühendatud seadmete ühendused. Kasutage seadmete uuesti ühendamiseks uut parooli.

#### **Wi-Fi Direct (lihtne AP) keelamine**

Funktsiooni Wi-Fi Direct (lihtne AP) välja lülitamine printeri seadetes. Pärast selle välja lülitamist katkestatakse kõik Wi-Fi Direct (lihtne AP) funktsiooni abil printeriga ühendatud seadmed.

#### **Funktsiooni Wi-Fi Direct (lihtne AP) sätete lähtestamine**

Lähtestab kõik Wi-Fi Direct (lihtne AP) sätted vaikeväärtustele.

Nutiseadmesse salvestatud Wi-Fi Direct (lihtne AP) ühenduse teave on kustutatud.

#### *Märkus.*

Alljärgnevate sätete muutmiseks avage menüü Web Config > *Network* > *Wi-Fi Direct*.

- ❏ Wi-Fi Direct (lihtne AP) funktsiooni sisse või välja lülitamine
- ❏ Võrgunime (SSID) muutmine
- ❏ Parooli muutmine
- ❏ Wi-Fi Direct (lihtne AP) sätete lähtestamine

# **Wi-Fi keelamine juhtpaneelilt**

Kui Wi-Fi on keelatud, siis Wi-Fi-ühendus katkestatakse.

1. Puudutage avakuval valikut  $\left|\left|\right|\right|$ 

- 2. Valige **Wi-Fi (soovitatav)**. Kuvatakse võrgu olek.
- 3. Puudutage valikut **Muuda sätteid**.
- 4. Valige suvandid **Muud** > **Keela Wi-Fi**.
- 5. Lugege teadet ja seejärel alustage seadistamist.
- 6. Kui kuvatakse lõpetamise teade, sulgege ekraan. Pärast määratud ajavahemikku sulgub ekraan automaatselt.
- 7. Sulgege ekraan Võrguühenduse sätted.
- 8. Vajutage nuppu 1.

# **Ühenduse Wi-Fi Direct (Simple AP) katkestamine juhtpaneelilt**

#### *Märkus.*

Kui Wi-Fi Directi (lihtne AP) ühendus on keelatud, katkestatakse ühendus kõigi arvutite ja nutiseadmetega, mis on printeriga ühendatud Wi-Fi Directi (lihtne AP) ühenduse abil.Kui soovite katkestada ühenduse konkreetse seadmega, katkestage ühenduse printeri asemel seadmest.

- 1. Puudutage avakuval valikut
- 2. Valige **Wi-Fi Direct**.

Kuvatakse ühenduse Wi-Fi Direct teave.

- 3. Puudutage valikut **Muuda sätteid**.
- 4. Valige **Keela funktsioon Wi-Fi Direct**.
- 5. Puudutage valikut **Keela sätted**.
- 6. Kui kuvatakse lõpetamise teade, sulgege ekraan. Pärast määratud ajavahemikku sulgub ekraan automaatselt.
- 7. Sulgege ekraan **Võrguühenduse sätted**.

# **Võrgusätete taastamine printeri juhtpaneelilt**

Saate taastada kõikide võrgusätete vaikeväärtused.

- 1. Valige avakuval **Sätted**.
- 2. Valige suvandid **Taasta vaikesätted** > **Võrgusätted**.

Kasutusjuhend

- 3. Lugege teadet ja seejärel valige **Jah**.
- 4. Kui kuvatakse lõpetamise teade, sulgege ekraan. Pärast määratud ajavahemikku sulgub ekraan automaatselt.

# <span id="page-49-0"></span>**Printeri ettevalmistamine**

# **Paberi laadimine**

# **Kasutatav paber ja mahud**

*Märkus.*

Kuvatav paberi suurus võib sõltuvalt draiverist olla erinev.

# **Epsoni originaalpaber**

Epson soovitab väljaprintide kvaliteedi tagamiseks kasutada Epsoni originaalpaberit.

#### *Märkus.*

- ❏ Paberi kättesaadavus erineb piirkonniti. Pöörduge Epsoni toe poole, et saada uusimat teavet teie piirkonnas kättesaadava paberi kohta.
- ❏ Kasutades Epsoni originaalpaberile printimisel kasutaja määratud formaati, on printimiskvaliteedi sätetest saadaval ainult valikud *Standard* või *Normal*. Kuigi mõned printeridraiverid võimaldavad valida parema printimiskvaliteedi, kasutatakse väljaprintide puhul sätet *Standard* või *Normal*.

#### **Dokumentide printimiseks sobiv paber**

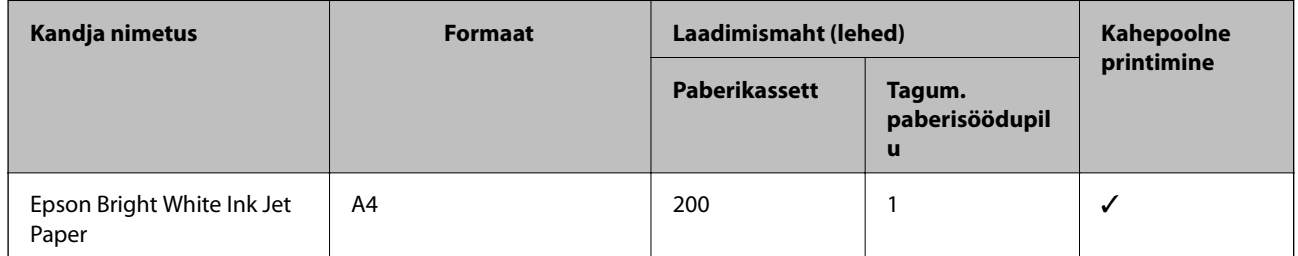

#### **Dokumentide ja fotode printimiseks sobiv paber**

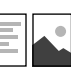

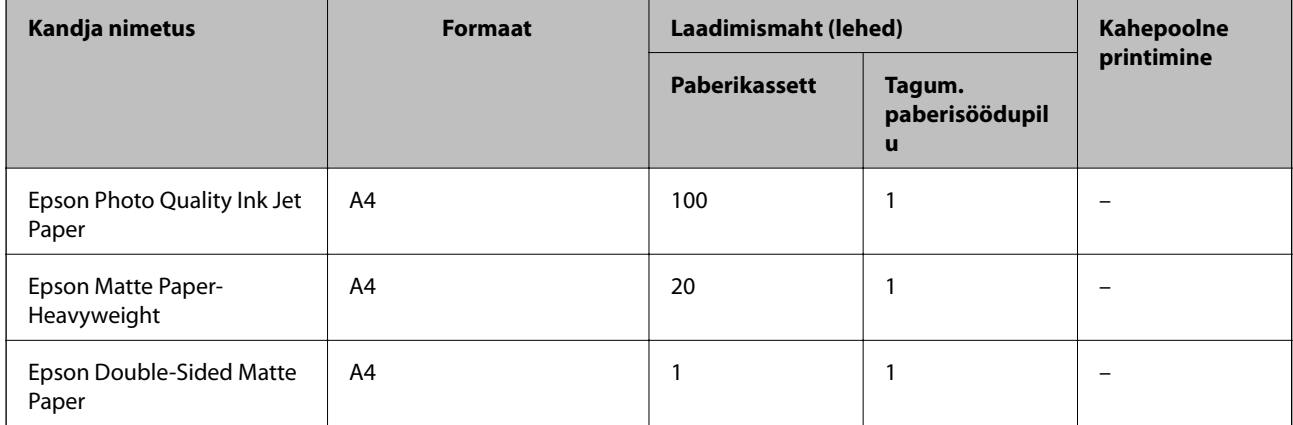

#### **Seotud teave**

 $\blacktriangleright$  ["Osade nimetused ja funktsioonid" lk 14](#page-13-0)

# **Müügil olev paber**

#### **Tavapaberid**

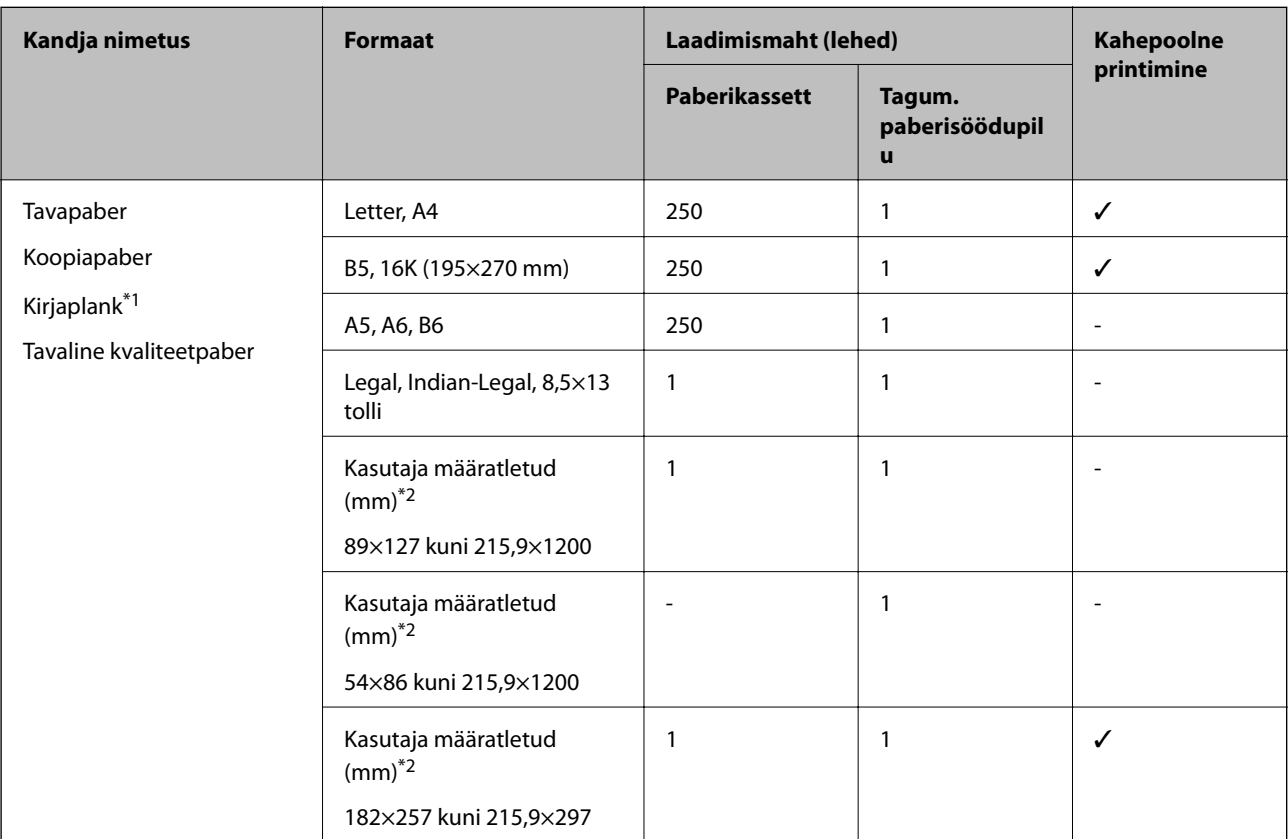

\*1 Paber, mille päisesse on eelnevalt trükitud teave, nagu saatja nimi või ettevõtte nimi. Paberi ülaosas peab olema veeris suurusega 3 mm või rohkem. Kahepoolset printimist ei saa kirjaplangiga kasutada.

\*2 Printida saab ainult arvutist.

#### **Paksud paberid**

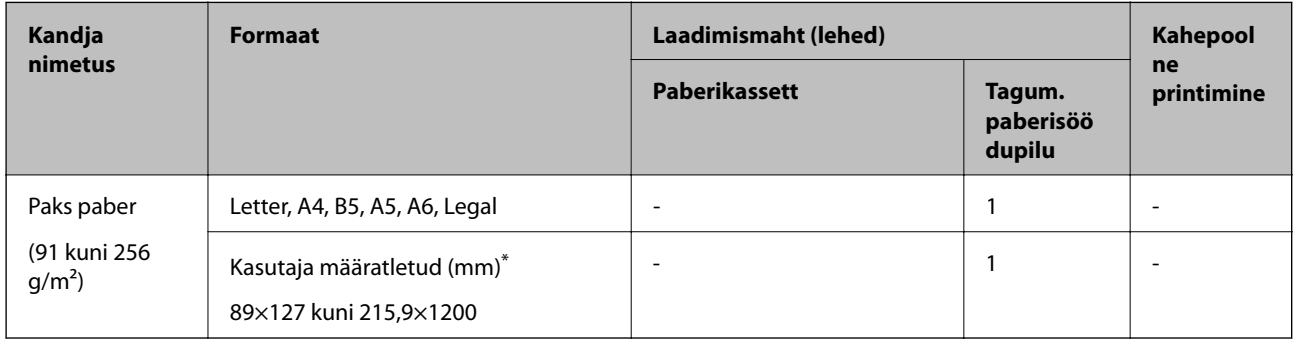

\* Printida saab ainult arvutist.

#### <span id="page-51-0"></span>**Ümbrikud**

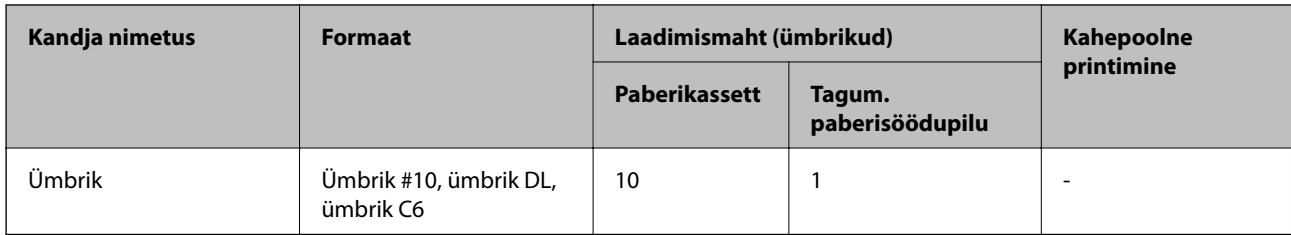

#### **Seotud teave**

 $\blacktriangleright$  ["Osade nimetused ja funktsioonid" lk 14](#page-13-0)

### **Ettevaatusabinõud paberi käsitsemisel**

- ❏ Lugege paberiga kaasnenud juhiseid.
- ❏ Epsoni originaalpaberit kasutades kvaliteetsete väljaprintide saamiseks kasutage paberit keskkonnas, mis on toodud paberiga kaasas olevatel lehtedel.
- ❏ Enne laadimist lehvitage paberiservasid ja joondage need siis. Ärge lehvitage ega painutage fotopaberit. See võib prinditavat külge kahjustada.

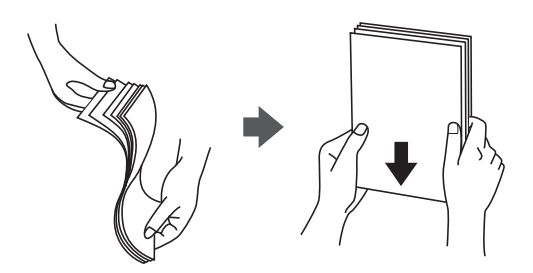

❏ Kui paber on kaardus, tasandage see või painutage seda pisut vastassuunas, enne kui selle laadite. Kaardus paberile printimine võib põhjustada paberiummistust või väljaprindi määrdumist.

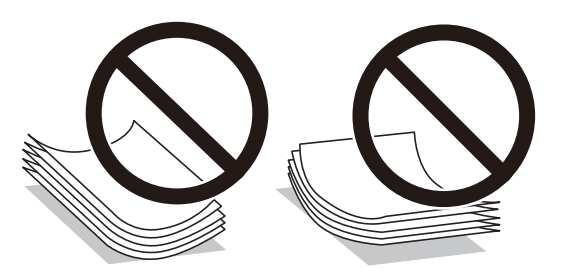

- ❏ Ärge kasutage paberit, mis on laineline, rebenenud, lõigatud, volditud, niiske, liiga paks või õhuke või mille küljes on kleepsusid. Sellise paberi kasutamine võib põhjustada paberiummistust või väljaprindi määrdumist.
- ❏ Veenduge, et kasutate pikakiulist paberit. Kui te pole kindel, millist tüüpi paberit kasutate, vaadake paberi pakendit või küsige paberi kohta teavet selle tootjalt.

#### **Seotud teave**

 $\blacktriangleright$  ["Printeri spetsifikatsioonid" lk 228](#page-227-0)

# <span id="page-52-0"></span>**Kuidas täita Paberikassett paberiga**

1. Avage paberikasseti kaas, kuni see klõpsatab.

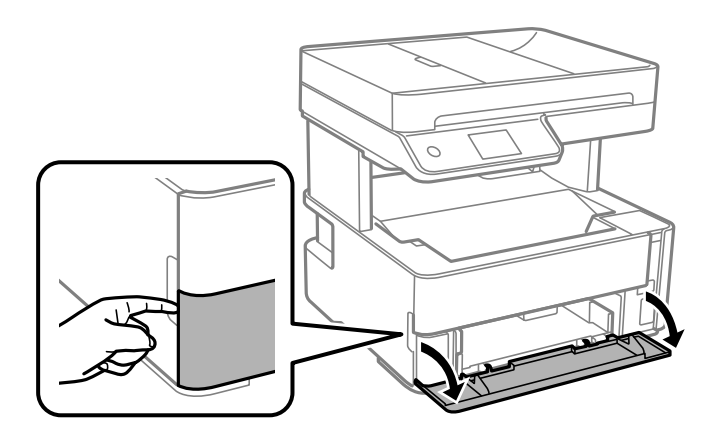

2. Veenduge, et printer ei tööta, ja seejärel libistage paberikassett välja.

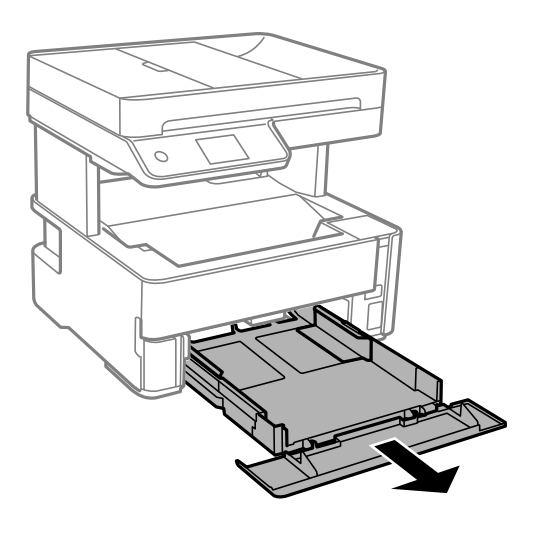

#### *Oluline teave:*

paberikassett'i ei ole võimalik eemaldada.

3. Lükake servajuhikud kõige äärmisse asendise.

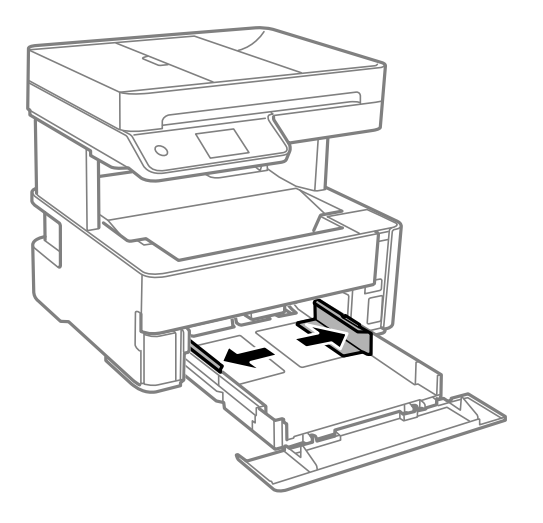

4. Pange paber, prinditav külg allpool, vastu paberikassett tagakülge.

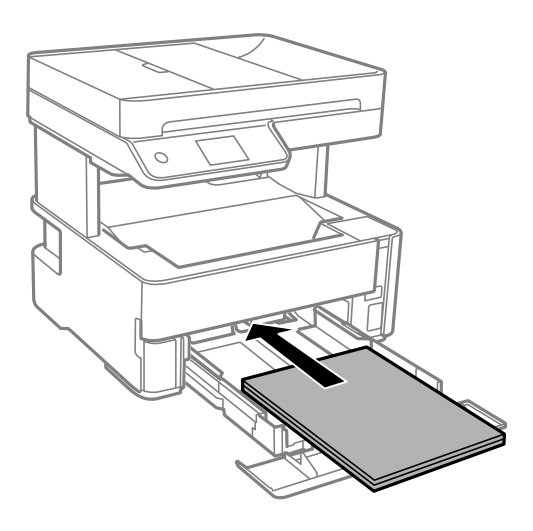

### c*Oluline teave:*

Ärge laadige rohkem lehti, kui konkreetse paberi puhul maksimaalselt lubatud.

#### ❏ 8,5×13 tolli

Järgige paberi laadimisel vastavat joont.

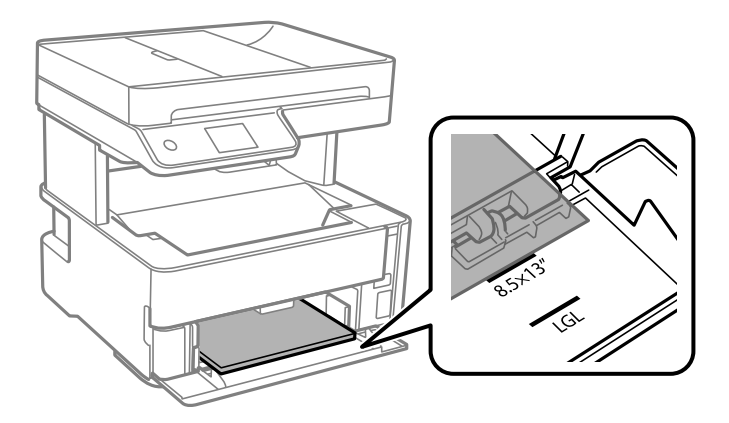

#### ❏ Legal

Järgige paberi laadimisel vastavat joont.

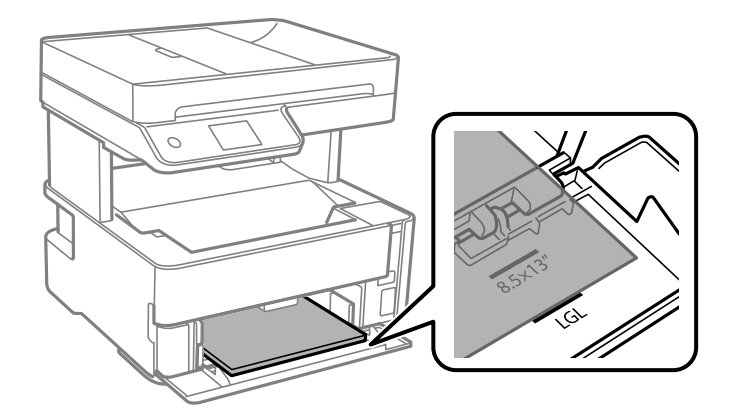

5. Lükake äärejuhikud vastu paberi serva.

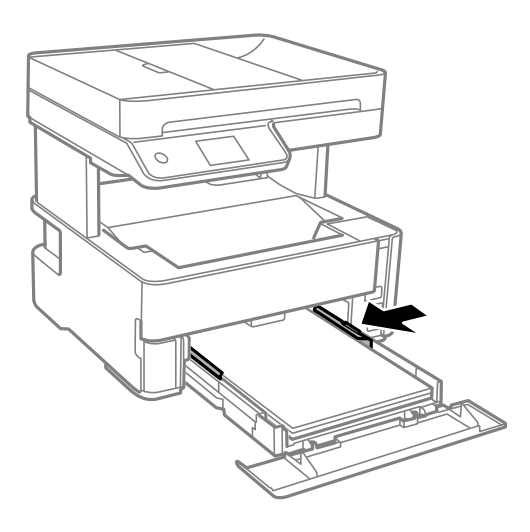

- 6. Sisestage paberikassett ettevaatlikult.
- 7. Kui olete laadinud paberi, mis on lühem kui A4, sulgege paberikasseti kaas.
- 8. Määrake juhtpaneelil komponenti paberikassett pandud paberi formaat ja tüüp. Kui teie paberi formaati ei kuvata, valige **Kasutaja poolt määratud**.

#### *Märkus.*

- ❏ Saate kuvada paberiformaadi ja paberitüübi sätete ekraani ka valikuga *Sätted* > *Üldsätted* > *Printeri sätted* > *Paberilähte sätted* > *Paberi säte*.
- ❏ Kirjaplangi kasutamisel valige paberi tüübiks *Kirjaplank*.
- ❏ Kirjaplangi kasutamisel ning juhul kui paber on väiksem kui printeri draiveri sätetes on määratud, võib printer printida paberi servadest väljapoole ja see võib põhjustada väljatrükkide tindiga määrdumist ja tindi kogunemist printeri sisse. Valige kindlasti õige paberi suurus.
- ❏ Kahepoolset printimist ei saa kirjaplangiga kasutada. Printimine võib samuti aeglasem olla.

9. Kui laadite visiitkaardi suurusega paberid, liigutage väljastussalve hooba allapoole selleks, et paberit väljastada printeri esiküljelt.

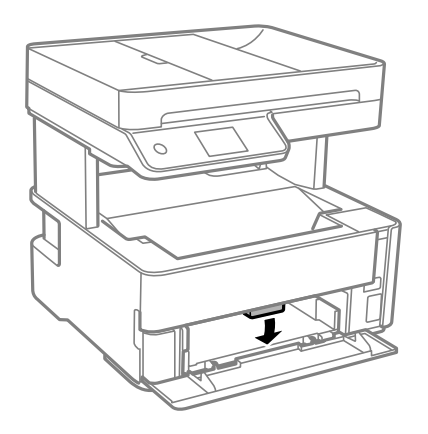

*Märkus.*

❏ Samuti on soovitatav ka ümbrikke väljastada printeri esiküljelt.

#### **Seotud teave**

- $\blacktriangleright$  ["Ettevaatusabinõud paberi käsitsemisel" lk 52](#page-51-0)
- & ["Kasutatav paber ja mahud" lk 50](#page-49-0)
- & ["Paberitüüpide loend" lk 59](#page-58-0)
- $\blacktriangleright$  ["Ümbrike laadimine ja ettevaatusabinõud" lk 58](#page-57-0)

# **Kuidas täita Tagum. paberisöödupilu paberiga**

1. Nihutage äärejuhikuid väljapoole.

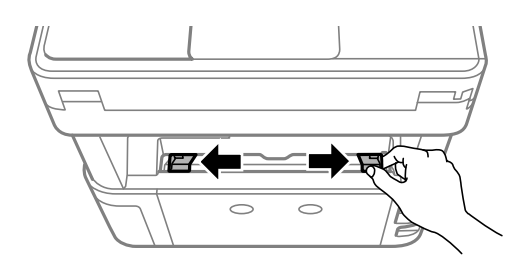

2. Laadige üks paberileht tagum. paberisöödupilui keskele nii, et prinditav külg jääb ülespoole.

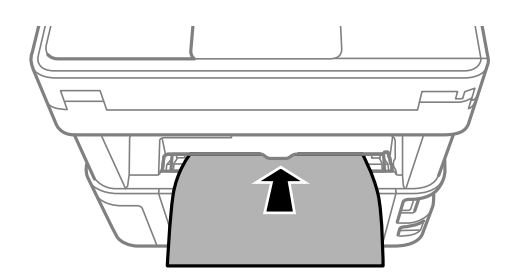

❏ Ümbrikud

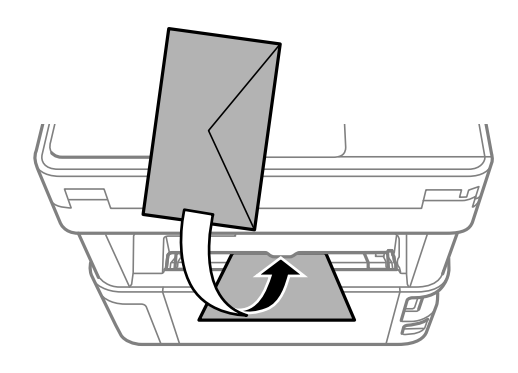

❏ Augustatud paber

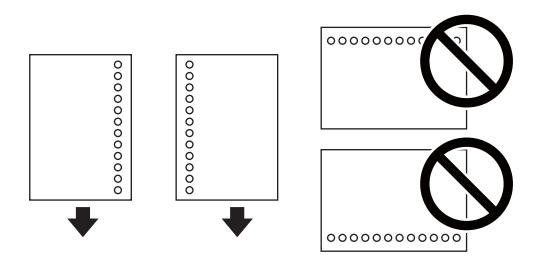

#### *Märkus.*

- ❏ Laadige üks paberileht, millel pole üla- ja alaservas köiteauke.
- ❏ Kohandage failis printimisasendit, et vältida avade kohale printimist.
- 3. Lükake äärejuhikud vastu paberi serva.

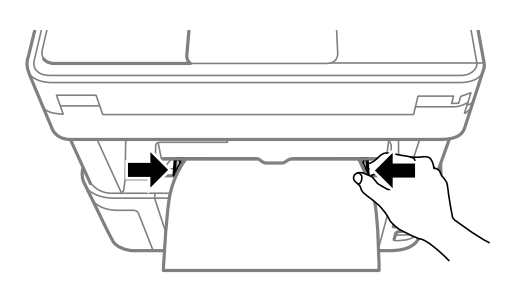

4. Kui laadite visiitkaardi suurusega paksud paberid, liigutage väljastussalve hooba allapoole selleks, et paberit väljastada printeri esiküljelt.

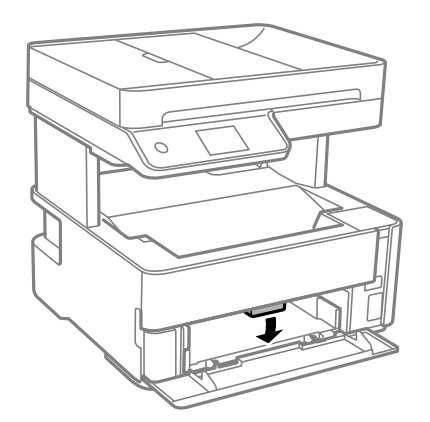

#### <span id="page-57-0"></span>*Märkus.*

Samuti on soovitatav ka ümbrikke väljastada printeri esiküljelt.

#### *Märkus.*

- ❏ Kirjaplangi kasutamisel valige paberi tüübiks *Kirjaplank*.
- ❏ Kirjaplangi kasutamisel ning juhul kui paber on väiksem kui printeri draiveri sätetes on määratud, võib printer printida paberi servadest väljapoole ja see võib põhjustada väljatrükkide tindiga määrdumist ja tindi kogunemist printeri sisse. Valige kindlasti õige paberi suurus.
- ❏ Kahepoolset printimist ei saa kirjaplangiga kasutada. Printimine võib samuti aeglasem olla.

#### **Seotud teave**

- $\blacktriangleright$  ["Ettevaatusabinõud paberi käsitsemisel" lk 52](#page-51-0)
- & ["Kasutatav paber ja mahud" lk 50](#page-49-0)
- $\rightarrow$  "Ümbrike laadimine ja ettevaatusabinõud" lk 58

# **Ümbrike laadimine ja ettevaatusabinõud**

Laadige ümbrikud komponendi tagum. paberisöödupilu keskele lühem serv eespool ja avamisserv allpool ning lükake külgjuhikud vastu ümbriku servi.

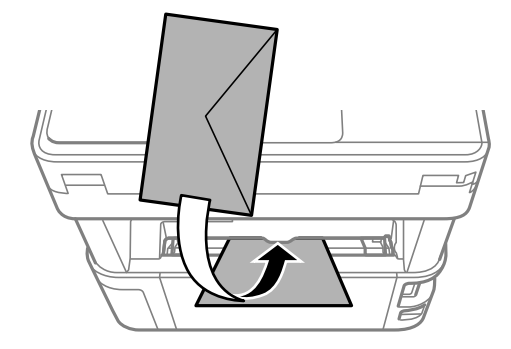

Laadige ümbrikud komponenti paberikassett lühem serv eespool ja avamisserv üleval ning lükake külgjuhikud vastu ümbriku servi.

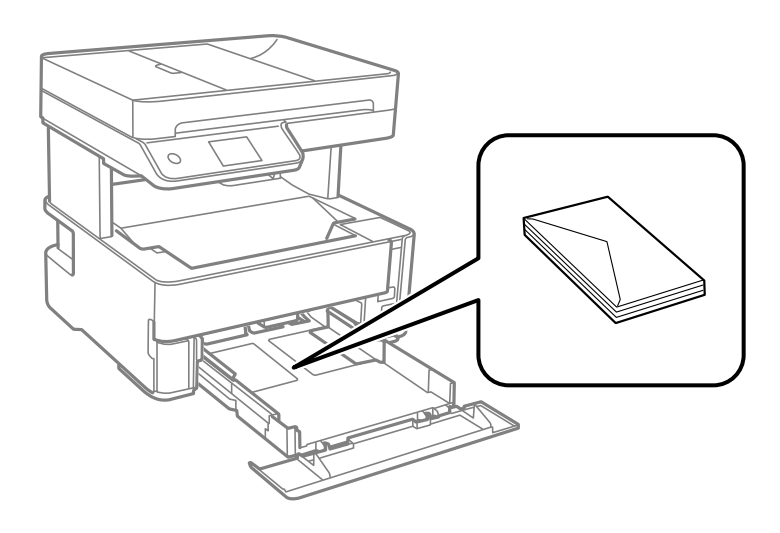

<span id="page-58-0"></span>❏ Enne laadimist lehvitage ümbrikuservasid ja joondage need.Kui virnastatud ümbrikud on õhku täis, suruge neid enne laadimist tasandamiseks alla.

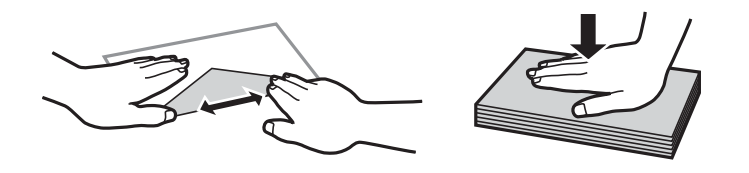

- ❏ Ärge kasutage kaardus ega volditud ümbrike.Selliste ümbrike kasutamine võib põhjustada paberiummistust või väljaprindi määrdumist.
- ❏ Ärge kasutage kleepuvate klappide või aknaga ümbrikke.
- ❏ Vältige liiga õhukeste ümbrike kasutamist, sest need võivad printimise ajal kaarduda.

#### **Seotud teave**

- $\blacktriangleright$  ["Kasutatav paber ja mahud" lk 50](#page-49-0)
- $\blacktriangleright$  ["Kuidas täita Paberikassett paberiga" lk 53](#page-52-0)

# **Paberitüüpide loend**

Parimate printimistulemuste saavutamiseks valige kasutatava paberi tüübile vastav säte.

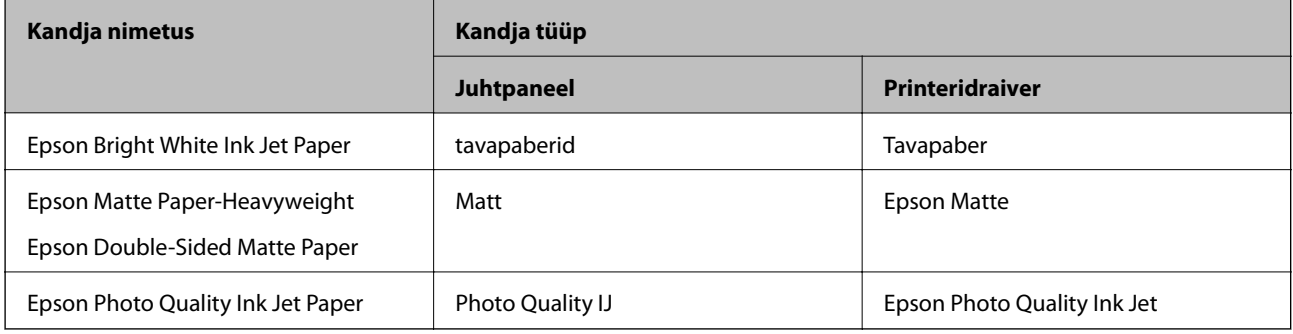

# **Paberi väljastamine**

❏ Prinditud paber väljastatakse väljastusavasse prinditud külg allpool. A4 suurusega paberit (kaaluga 80 g/m²) saab korraga väljastada kuni 100 lehte. Kui väljastada rohkem kui 100 lehte, võib paber alla kukkuda või põhjustada ummistusi. Eemaldage liigne paber nii, et paberi kogus ei ületa maksimaalset lehtede arvu, mida saab väljastada.

<span id="page-59-0"></span>❏ Kui laadite visiitkaardi suurusega paksud paberid, liigutage väljundi hooba allapoole selleks, et paberit väljastada printeri esiküljelt. Samuti on soovitatav ka ümbrikke väljastada printeri esiküljelt.

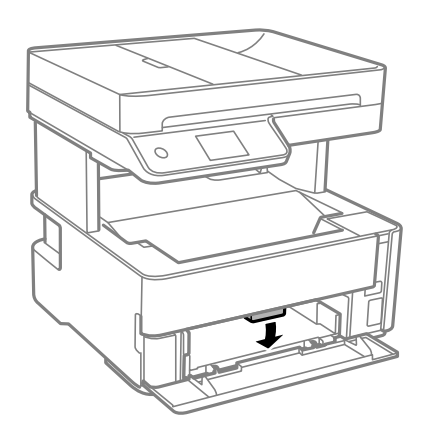

# **Algdokumentide paigutamine**

Paigutage originaalid skanneri klaasile või ADF-i.

ADF-iga saate skannida mitu originaali korraga.

# **ADF-i jaoks kasutatavad originaalid**

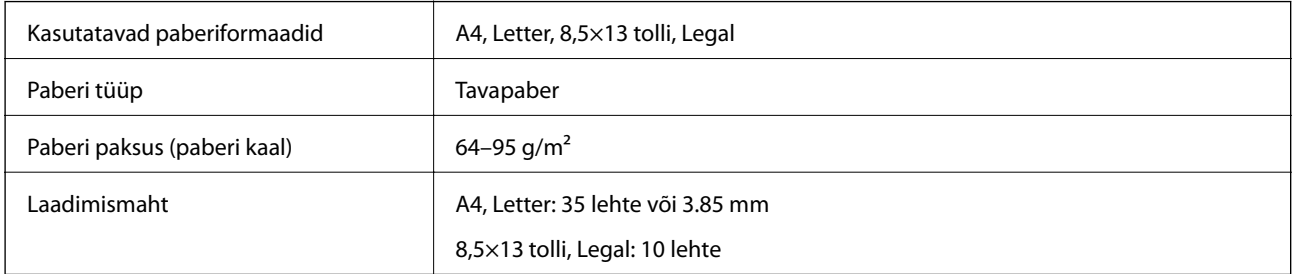

Isegi kui originaal vastab ADF-i paigaldatavate kandjate spetsifikatsioonidele, ei pruugita seda ADF-ist sööta või võib skannimiskvaliteet olenevalt paberi omadustest või kvaliteedist langeda.

#### c*Oluline teave:*

Ärge söötke ADF-i fotosid ega väärtuslikke originaalteoseid. Väärsöötmine võib originaali kortsutada või kahjustada. Skannige selliseid dokumente komponendiga skanneri klaas.

Paberiummistuste vältimiseks vältige järgmiste originaalide sisestamist ADF-i. Nende tüüpide puhul kasutage skanneri klaasi.

- ❏ Originaalid on rebitud, volditud, kortsus, kahjustatud või kaardus
- ❏ Originaalid, millel on köitmisaugud
- ❏ Originaalid, mida on klammerdatud või hoitud koos teibi või klambrite abil.
- ❏ Originaalid, millele on kinnitatud kleebiseid või silte
- ❏ Originaalid, mis on ebaühtlaselt lõigatud või vale nurga all
- ❏ Originaalid, mis on köidetud

❏ OHP-d, termosiirdepaberid või koopiapaberite tagaküljed

# **Originaalide paigutamine ADF-i**

- 1. Joondage originaalide servad.
- 2. Avage ADF-i sisendsalv.

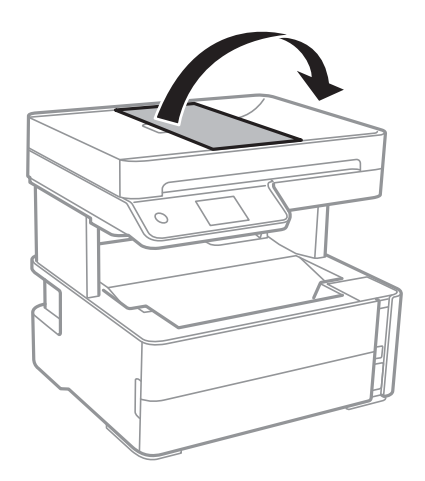

3. Suruge kokku ADF-i servajuhik ja libistage see välja.

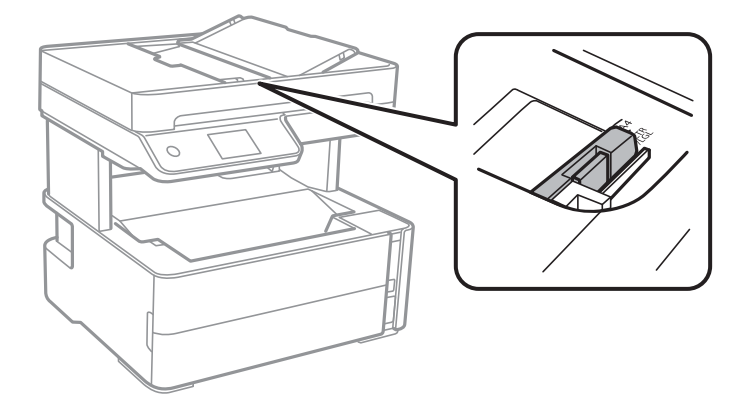

4. Paigutage originaalid ülespidi ning lühem külg eespool ADF-i ja seejärel libistage ADF-i servajuhik originaalide serva juurde.

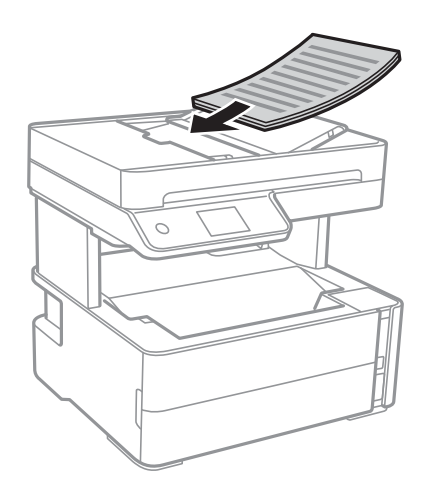

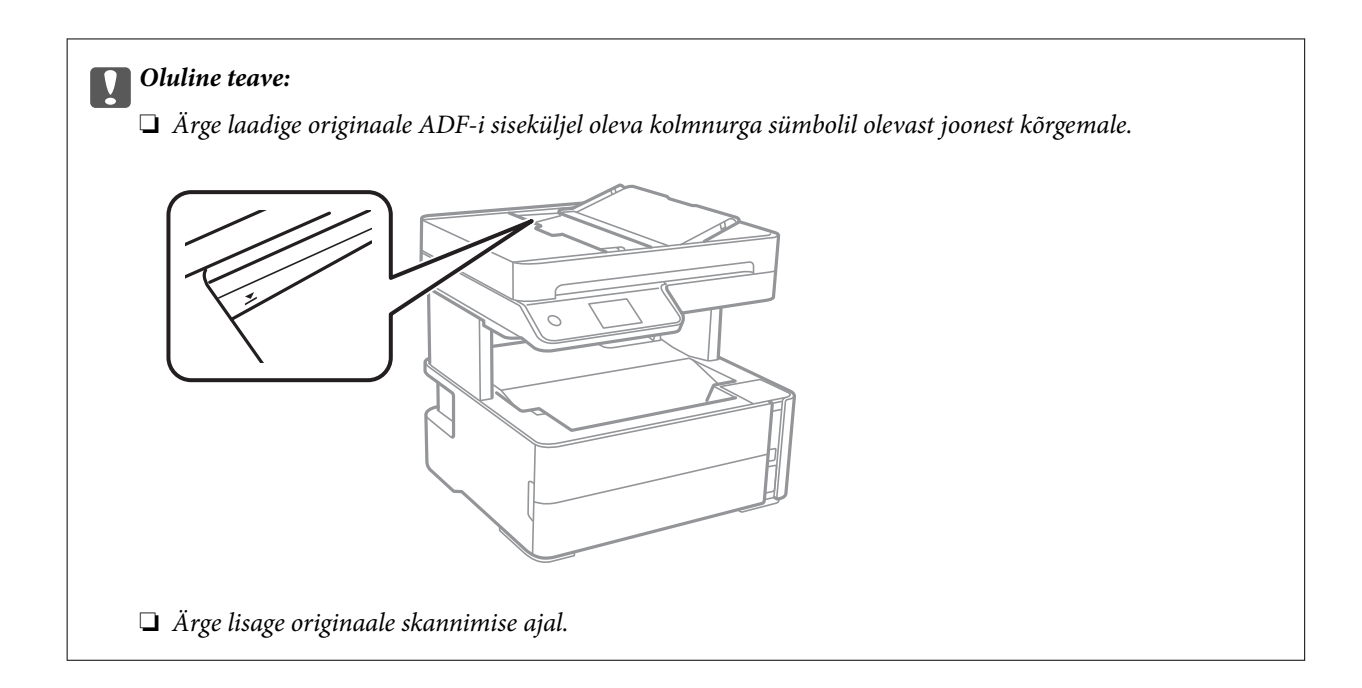

#### **Seotud teave**

 $\blacktriangleright$  ["ADF-i jaoks kasutatavad originaalid" lk 60](#page-59-0)

### **Originaalide paigutamine ADF-ile 2 lehte lehele kopeerimiseks**

Asetage originaalid joonisel näidatud suunas ja seejärel valige suuna säte.

❏ Horisontaalpaigutusega originaalid: valige juhtpaneelil suvand **Maastik**, nagu on kirjeldatud allpool.

#### **Kopeeri** > **Täpsemad sätted** > **Originaali suund** > **Maastik**

Asetage originaalid ADF-i noolega näidatud suunas.

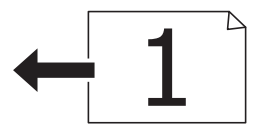

❏ Vertikaalpaigutusega originaalid: valige juhtpaneelil suvand **Portree**, nagu on kirjeldatud allpool. **Kopeeri** > **Täpsemad sätted** > **Originaali suund** > **Portree** Asetage originaalid ADF-i noolega näidatud suunas.

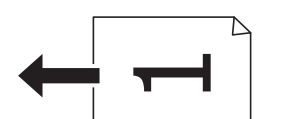

# **Algdokumentide asetamine Skanneri klaasile**

# !*Ettevaatust!*

Dokumendikaane avamisel või sulgemisel ärge jätke oma kätt või sõrmi selle vahele. Vastasel juhul võite viga saada.

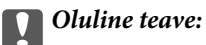

Kui paigutate kogukaid algdokumente (nt raamat), ärge laske välisvalgusel paista otse skanneri klaasile.

1. Avage dokumendikaas.

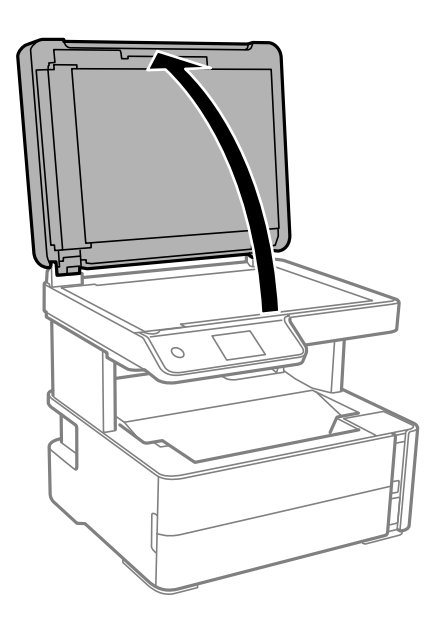

2. Kasutage skanneri klaasi pinnalt tolmu ja plekkide eemaldamiseks pehmet, kuiva ja pehmet lappi.

#### *Märkus.*

Kui skanneri klaas on kaetud tolmu või plekkidega, võivad need skannimisel pilti mõjutada nii, et originaalpilt võib olla nihutatud või udusem.

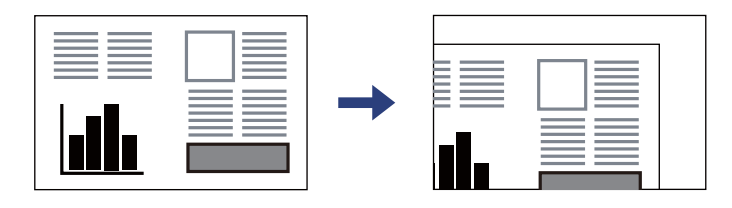

3. Asetage algdokument seadmesse, pealmine külg allpool, ja nihutage see nurgatähiseni.

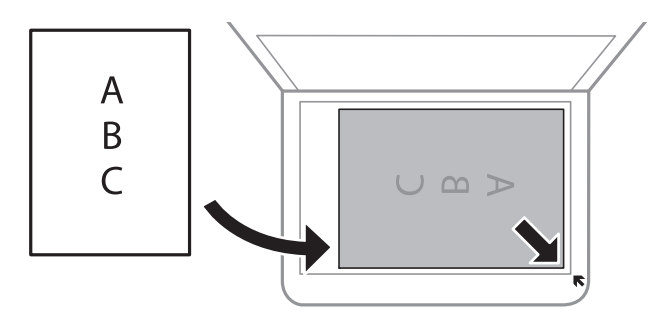

#### *Märkus.*

❏ 1,5 mm suurust vahemikku skanneri klaasi nurkadest ei skannita.

❏ Kui algdokumendid on asetatud nii ADF-i kui ka skanneri klaasile, on prioriteetsed ADF-is olevad algdokumendid.

#### 4. Sulgege kaas õrnalt.

#### c*Oluline teave:*

Ärge rakendage liiga suurt jõudu komponendile skanneri klaas ega dokumendikaanele. Vastasel korral võib see saada kahjustada.

5. Eemaldage algdokumendid pärast skannimist.

#### *Märkus.*

Kui jätate algdokumendid pikaks ajaks skanneri klaasile, võivad need klaasi külge kinni jääda.

# **Kopeerimiseks ID-kaardi õigesti paigutamine**

Asetage ID-kaart skanneri klaas'i nurgatähisest 5 mm kaugusele.

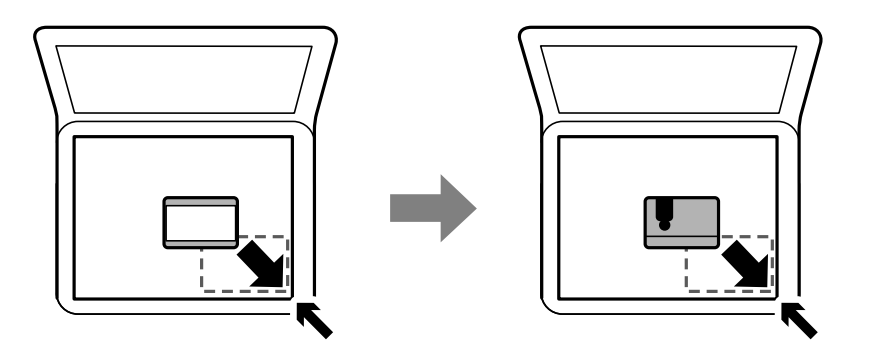

# **Kontaktide haldamine**

Kontaktiloendi registreerimine võimaldab hõlpsalt sihtkohti sisestada.Saate registreerida kuni 100 kirjet ja kasutada kontaktiloendit faksinumbri sisestamise ajal.

# **Kontaktide registreerimine või redigeerimine**

- 1. Valige avakuval **Faks**.
- 2. Valige **Kontaktid**.
- 3. Valige üks alljärgnevatest tegevustest.
	- ❏ Uue kontakti registreerimiseks valige **Lisa kirje** ja seejärel **Lisa kontakt**.
	- ❏ Kontakti redigeerimiseks valige vastaval kontaktil ikoon ja seejärel valige **Redigeeri**.
	- ❏ Kontakti kustutamiseks valige vastaval kontaktil ikoon ning seejärel valige **Kustuta** ja seejärel **Jah**. Te ei pea tegema alljärgnevaid toiminguid.

4. Valige vajalikud sätted.

#### *Märkus.*

Faksinumbri sisestamisel sisestage faksinumbri algusse välissuunakood, kui kasutate kodukeskjaama telefonisüsteemi ja teil on välisliini jaoks suunakoodi tarvis. Kui suunakood on sättes *Sideliini tüüp* määratud, sisestage tegeliku suunakoodi asemel numbriosund (#). Pausi lisamiseks (kolmesekundiline paus valimise ajal) sisestage sidekriips (-).

5. Puudutage valikut **Nõus**.

#### **Seotud teave**

 $\blacktriangleright$  ["Tärkide sisestamine" lk 20](#page-19-0)

# **Rühmitatud kontaktide registreerimine või redigeerimine**

Kontaktide lisamine rühma võimaldab teil faksi korraga mitmesse sihtkohta saata.

- 1. Valige avakuval **Faks**.
- 2. Valige **Kontaktid**.
- 3. Valige üks alljärgnevatest tegevustest.
	- ❏ Uue rühmitatud kontaktide registreerimiseks valige **Lisa kirje** ja seejärel **Lisa rühm**.
	- ❏ Rühmitatud kontaktide redigeerimiseks valige vastavatel rühmitatud kontaktidel ikoon ja seejärel valige **Redigeeri**.
	- ❏ Rühmitatud kontaktide kustutamiseks valige vastavatel rühmitatud kontaktidel ikoon ning seejärel valige **Kustuta** ja seejärel **Jah**. Te ei pea tegema alljärgnevaid toiminguid.
- 4. Sisestage suvandid **Rühma nimi** ja **Indekssõna** või redigeerige neid ja seejärel valige **Rühma lisatud kontakt(id) (Nõutav)**.
- 5. Valige kontaktid, mida rühmas registreerida, ja seejärel puudutage valikut **Sule**.

#### *Märkus.*

- ❏ Võite registreerida kuni 99 kontakti.
- ❏ Kontakti valiku tühistamiseks puudutage seda uuesti.
- 6. Puudutage valikut **Nõus**.

#### **Seotud teave**

 $\blacktriangleright$  ["Tärkide sisestamine" lk 20](#page-19-0)

# **Registreerige kontaktid arvutis**

Kasutades rakendust Web Config saate luua arvutis kontaktide loendi ja importida selle printerisse.

- 1. Avage Web Config.
- 2. Valige akna üleval paremal nurgas kuvatavast loendist **Advanced Settings**.
- 3. Valige **Contacts**.
- 4. Valige number, mida soovite registreerida, ja seejärel klõpsake valikut **Edit**.
- 5. Sisestage **Name**, **Index Word**, **Fax Number** ja **Fax Speed**.
- 6. Klõpsake nuppu **Apply**.

#### **Seotud teave**

- $\rightarrow$  ["Rakendus printeritoimingute konfigureerimiseks \(Web Config\)" lk 180](#page-179-0)
- $\blacklozenge$  ["Utiliidi Web Config kasutamine veebibrauseris" lk 180](#page-179-0)

### **Sihtkoha sätteüksused**

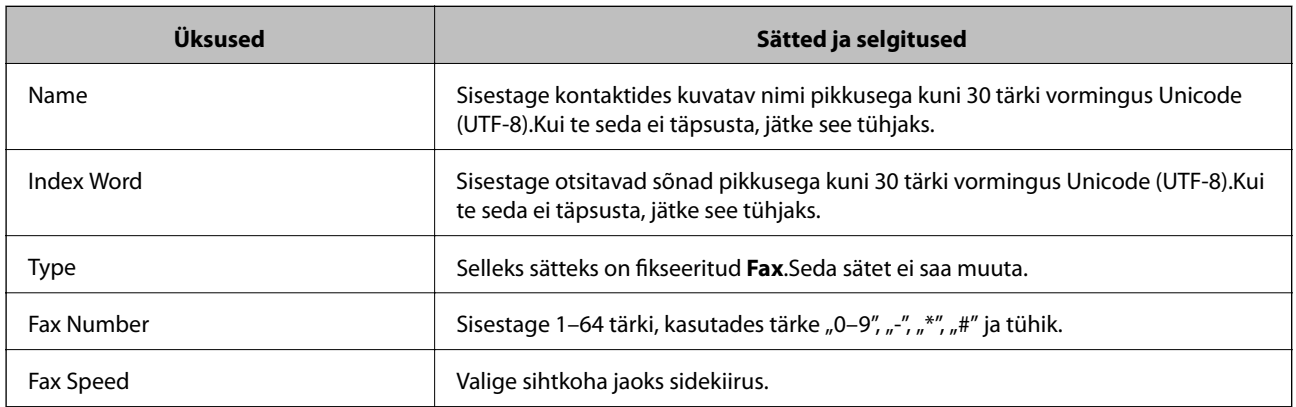

# **Sihtkohtade registreerimine rühmana**

- 1. Avage Web Config.
- 2. Valige akna üleval paremal nurgas kuvatavast loendist **Advanced Settings**.
- 3. Valige **Contacts**.
- 4. Valige number, mida soovite registreerida, ja seejärel klõpsake valikut **Edit**.
- 5. Sisestage **Name** ja **Index Word**.
- 6. Valige rühm suvandist **Type**.
- 7. Klõpsake valikut **Select** suvandi **Contact(s) for Group** jaoks. Kuvatakse saadaval sihtkohad.
- 8. Valige sihtkoht, mida soovite registreerida rühma, ja seejärel klõpsake valikut **Select**.

*Märkus.* Sihtkohti saab registreerida mitmesse rühma.

9. Klõpsake nuppu **Apply**.

#### **Seotud teave**

- $\rightarrow$  ["Rakendus printeritoimingute konfigureerimiseks \(Web Config\)" lk 180](#page-179-0)
- $\rightarrow$  ["Utiliidi Web Config kasutamine veebibrauseris" lk 180](#page-179-0)

# **Menüüsuvandid režiimis Sätted**

Valige erinevate sätete tegemiseks printeri avakuval suvand **Sätted**.

# **Menüüsuvandid režiimis Üldsätted**

Valige juhtpaneelil menüüd allpool kirjeldatud viisil.

**Sätted** > **Üldsätted**

### **Põhisätted**

Valige juhtpaneelil menüüd allpool kirjeldatud viisil.

#### **Sätted** > **Üldsätted** > **Põhisätted**

LCD heledus:

Kohandage LCD-ekraani eredust.

#### Heli:

Helitugevuse seadmine.

#### Unetaimer:

Reguleerige unerežiimi (energiasäästurežiim) sisenemise aega, kui printer ei ole teinud ühtegi toimingut. Sättega määratud aja möödudes läheb LCD-ekraan mustaks.

#### Väljalülitustaimer:

Ostu sooritamise kohast olenevalt võib teie tootel olla see funktsioon või funktsioon **Välja lülit. säte**.

Valige see säte, et lülitada printer automaatselt välja, kui seda määratud ajavahemiku jooksul ei kasutata. Saate kohandada aega, mille järel rakendub toitehaldus. Aja mis tahes suurenemine mõjutab toote energiasäästlikkust. Arvestage enne muudatuste tegemist keskkonnaga.

Välja lülit. säte:

Ostu sooritamise kohast olenevalt võib teie tootel olla see funktsioon või funktsioon **Väljalülitustaimer**.

❏ Välja lülitatud kui on inaktiveeritud

Valige see säte, et lülitada printer automaatselt välja, kui seda määratud ajavahemiku jooksul ei kasutata. Aja mis tahes suurenemine mõjutab toote energiasäästlikkust. Arvestage enne muudatuste tegemist keskkonnaga.

❏ Välja lülit. kui ühendus on lahutatud

Valige see säte, et lülitada printer välja 30 minuti pärast, kui katkeb ühendus kõigi portidega, kaasa arvatud LINE-pordiga. Olenevalt regioonist on võimalik, et see funktsioon ei ole saadaval.

#### Kuupäeva/kellaaja sätted:

❏ Kuupäev/kellaaeg

Sisestage praegune kuupäev ja kellaaeg.

❏ Suveaeg

Valige teie piirkonnas kehtiv suveaja säte.

❏ Ajavahe

Sisestage kohaliku aja ja UTC (koordineeritud maailmaaja) vaheline erinevus.

#### Riik/Regioon:

Valige riik või regioon, kus te printerit kasutate. Kui te muudate riiki või regiooni, taastatakse faksi vaikesätted ja te peate need uuesti määrama.

#### Keel/Language:

Valige LCD-ekraanil kasutatav keel.

#### Toimingu ajalõpp:

Valige **Sees**, et naasta lähtekuvale, kui määratud aja jooksul ei ole tehtud ühtegi toimingut.

#### Klaviatuur:

Muutke LCD-ekraanil klaviatuuri paigutust.

#### **Seotud teave**

- $\blacktriangleright$  ["Energia säästmine juhtpaneel" lk 74](#page-73-0)
- $\blacktriangleright$  ["Tärkide sisestamine" lk 20](#page-19-0)

### **Printeri sätted**

Valige juhtpaneelil menüüd allpool kirjeldatud viisil.

#### **Sätted** > **Üldsätted** > **Printeri sätted**

Paberilähte sätted:

Paberi säte:

Valige paberiallikasse laaditud paberi formaat ja tüüp. Saate määrata suvandi **Lemmikpaberi sätted** sätteid paberiformaadis ja paberitüübis.

#### A4/Letter automaatne ümberlülitus:

Valige **Sees**, et sööta paberit A4-formaadi paberiallikast, kui ühegi paberiallika formaadiks pole määratud Letter, või Letter-formaadi paberiallikast, kui ühegi paberiallika formaadiks pole määratud A4.

#### Tõrketeade:

Valige **Sees**, et kuvada tõrketeade, kui valitud paberiformaat või -tüüp ei vasta laaditud paberile.

#### Paberi häälestuse autom. kuvamine

Valige **Sees**, et paberikasseti täitmise ajal avada kuva **Paberi säte**. Kui te keelate selle funktsiooni, ei saa te seadmest iPhone ega iPad rakendusega AirPrint printida.

#### Universaal. printimissätted:

Need prindisätted rakenduvad, kui kasutate printimiseks välist seadet ilma printeridraiverita.

#### Nihe üles:

Kohandage paberi ülemist veerist.

Nihe vasakule:

Kohandage paberi vasakut veerist.

#### ihe üles tagaküljel:

Kohandage kahepoolsel printimisel lehe tagakülje ülemist veerist.

#### Nihe vasakule tagaküljel:

Kohandage kahepoolsel printimisel lehe tagakülje vasakut veerist.

#### Kontrollige paberi laiust:

Valige **Sees**, et kontrollida enne printimist paberi laiust. See hoiab ära printimise üle paberi servade, kui paberiformaadi säte on vale, kuid võib vähendada printimiskiirust.

#### Jäta tühi leht vahele:

Jätab tühjad lehed printimisel automaatselt vahele.

#### Automaatne veaparandaja:

Valige kahepoolse printimise tõrke või mälu täitumise tõrke korral tehtav toiming.

❏ Sees

Kuvab hoiatuse ja prindib ühepoolses režiimis, kui esineb kahepoolse printimise tõrge, või prindib ainult printeril töödelda õnnestunud andmed, kui esineb mälu täitumise tõrge.

❏ Välj.

Kuvab tõrketeate ja katkestab printimise.

#### Vaikne režiim:

Valige **Sees**, et vähendada printimise ajal müra, see aga võib vähendada printimiskiirust. Olenevalt paberi tüübist ja valitud prindikvaliteedi sätetest ei pruugi printeri müratasemes erinevust olla.

#### Tindi kuivamisaeg:

Valige tindi kuivamisaeg kahepoolse printimise jaoks. Printer prindib teisele poole pärast esimese poole printimist. Kui väljaprindid on määrdunud, muutke ajasätet suuremaks.

#### Avuti ühendamine USB kaudu:

Valige **Aktiveeri**, et anda USB-ga ühendatud arvutile printerile juurdepääs. Valiku **Deaktiveeri** korral on piiratud printimine ja skannimine, mida ei ole saadetud üle võrgu.

### **Võrgusätted**

Valige juhtpaneelil menüüd allpool kirjeldatud viisil.

#### **Sätted** > **Üldsätted** > **Võrgusätted**

Wi-Fi häälestus:

Seadistage või muutke raadiovõrgu sätteid. Valige allpool toodud valikutest ühendusmeetod ja seejärel järgige LCD-ekraanil kuvatud juhiseid.

- ❏ Wi-Fi (soovitatav)
- ❏ Wi-Fi Direct

#### Kaabel-LAN-i häälestus:

Seadistage või muutke võrguühendust, mis kasutab LAN-kaablit ja marsruuterit. Kui kasutatakse seda, on Wi-Fi-ühendused keelatud.

#### Võrgu olek:

Kuvab või prindib praegused võrgusätted.

- ❏ Juhtmega LAN-i / Wi-Fi olek
- ❏ Wi-Fi Directi olek
- ❏ Prindi olekuleht

#### Ühenduse kontrollimine:

Kontrollib praegust võrguühendust ja prindib aruande. Kui ühendusega on probleeme, vaadake probleemide lahendamiseks aruannet.

#### Täpsem:

Määrake alljärgnevad üksikasjalikud sätted.

- ❏ Seadme nimi
- ❏ TCP/IP
- ❏ Puhverserver
- ❏ IPv6 aadress
- ❏ Ühenduskiirus ja dupleks

#### **Seotud teave**

- $\rightarrow$  ["Wi-Fi-sätete määramine, sisestades SSID ja parooli" lk 33](#page-32-0)
- & ["Wi-Fi-sätete määramine nupuga seadistuse abil \(WPS\)" lk 34](#page-33-0)
- & ["Wi-Fi sätete tegemine PIN-koodiga seadistades \(WPS\)" lk 35](#page-34-0)
- $\rightarrow$  ["Ühenduse Wi-Fi Direct \(lihtne AP\) sätete valimine" lk 36](#page-35-0)
- & ["Võrguühenduse aruande printimine" lk 39](#page-38-0)
- & ["Võrguühenduse oleku kontrollimine" lk 38](#page-37-0)
- $\rightarrow$  ["Juhtpaneelilt võrguühenduse muutmine Ethernetiks" lk 46](#page-45-0)
- & ["Täpsemate võrgusätete seadmine" lk 37](#page-36-0)

### **Veebiteenuse sätted**

Valige juhtpaneelil menüüd allpool kirjeldatud viisil.

#### **Sätted** > **Üldsätted** > **Veebiteenuse sätted**

Epson Connect teenused:

Kuvab teabe selle kohta, kas printer on teenuses Epson Connect registreeritud ja sellega ühendatud.

Saate teenuse registreerida, valides **Registreeri** ja järgides juhiseid.

Kui olete registreeritud, saate muuta alljärgnevaid sätteid.

- ❏ Peata/Jätka
- ❏ Tühista registreerimine

Üksikasju vaadake alljärgnevalt veebisaidilt.

<https://www.epsonconnect.com/>

[http://www.epsonconnect.eu](http://www.epsonconnect.eu/) (ainult Euroopa)

#### Google Cloud Print teenused:

Kuvab teabe selle kohta, kas printer on registreeritud teenuses Google Cloud Print ja sellega ühendatud. Kui olete registreeritud, saate muuta alljärgnevaid sätteid.

❏ Aktiveeri/Inaktiveeri

❏ Tühista registreerimine

Teenuse Google Cloud Print kasutamise registreerimise üksikasju vaadake alljärgnevalt veebisaidilt.

<https://www.epsonconnect.com/>

[http://www.epsonconnect.eu](http://www.epsonconnect.eu/) (ainult Euroopa)

#### **Seotud teave**

& ["Printimine võrguteenusega" lk 189](#page-188-0)

# **Faksi sätted**

Valige juhtpaneelil menüü allpool kirjeldatud viisil.

#### **Sätted** > **Üldsätted** > **Faksi sätted**

Vaadake allpool seotud teavet.

#### **Seotud teave**

 $\blacktriangleright$  ["Menüüsuvandid režiimis Faksi sätted" lk 85](#page-84-0)

# **Menüüsuvandid režiimis Hooldus**

Valige juhtpaneelil menüüd allpool kirjeldatud viisil.

#### **Sätted** > **Hooldus**

#### Prindipea pihusti kontroll.:

Valige see funktsioon, et kontrollida, kas prindipea pihustid on ummistunud. Printer prindin pihustite kontrollmustri.

#### Prindipea puhastamine:

Valige see funktsioon, et puhastada prindipeas ummistunud pihustid.

#### Põhjalik puhastus:

Valige see funktsioon, et vahetada ära kogu tinditorus olev tint. Tinti kulub rohkem kui tavapärase puhastamise ajal. Lugege selle funktsiooni kasutamise kohta täpsemalt allpool olevast jaotisest "Seotud teave".

#### Prindipea joondus

Valige see funktsiooni prindipea reguleerimiseks, et prindikvaliteeti parandada.

❏ Vertikaalne joondamine

Valige see funktsioon, kui väljaprindid on hägused või tekst ja jooned on joondamata.

❏ Horisontaalne joondus

Valige see funktsioon, kui väljaprintidel on korrapärase intervalliga horisontaalsed triibud.

#### Lähtestage tinditase:

Valige see funktsioon tinditaseme lähtestamiseks tasemele 100%, kui täidate tindimahuteid.

#### Hoolduskarbi järelejäänud maht:

Kuvab hooldekarbi ligikaudse kasutusaja. Märgi **U** kuvamine tähendab, et hooldekarp on peaaegu täis. Märgi  $\bigotimes$  kuvamine tähendab, et hooldekarp on täis.

#### Paberijuhiku puhastus:

Valige see funktsioon, kui sisemistel rullikutel on tindiplekke. Printer söödab paberit, et puhastada sisemisi rullikuid.

#### **Seotud teave**

- $\blacklozenge$  ["Prindipea puhastamine \(Prindipea puhastus\)" lk 166](#page-165-0)
- $\rightarrow$  ["Prindipea põhjalik puhastamine \(Põhjalik puhastus\)" lk 167](#page-166-0)
- $\rightarrow$  ["Prindipea joondamine" lk 169](#page-168-0)
- $\blacktriangleright$  ["Tindimahuti täitmine" lk 157](#page-156-0)
- $\blacktriangleright$  ["Paberitee puhastamine tindiplekkidest" lk 170](#page-169-0)

# **Menüüsuvandid režiimis Printimisoleku leht**

Valige juhtpaneelil menüüd allpool kirjeldatud viisil.

#### **Sätted** > **Printimisoleku leht**
<span id="page-72-0"></span>Häälestusoleku leht:

Printige teabelehti, mis näitavad printeri praegust olekut ja sätteid.

Tarvikute oleku leht:

Printige teabelehti, millel on näidatud tarvikute olek.

Kasutusajaloo leht:

Printige teabelehti, mis näitavad printeri kasutusajalugu.

### **Menüüsuvandid režiimis Prinditööde loendur**

Valige juhtpaneelil menüüd allpool kirjeldatud viisil.

### **Sätted** > **Prinditööde loendur**

Kuvab tehtud väljaprintide koguarvu alates printeri ostuhetkest, kaasa arvatud väljaprindid nagu olekuleht jne.

### **Menüüsuvandid režiimis Aruanded**

Valige juhtpaneelil menüüd allpool kirjeldatud viisil.

### **Sätted** > **Aruanded**

Kontrollib praegust ühenduse olekut järgmiste menüüde jaoks ja prindib aruande.

❏ Võrk

❏ Faks

# **Menüüsuvandid režiimis Kasutaja sätted**

Valige juhtpaneelil menüüd allpool kirjeldatud viisil.

### **Sätted** > **Kasutaja sätted**

Saate muuta järgmiste menüüde vaikesätteid.

- ❏ Kopeeri
- ❏ Skanni arvutisse
- ❏ Skannimine pilve
- ❏ Faks

### **Menüüsuvandid režiimis Taasta vaikesätted**

Valige juhtpaneelil menüüd allpool kirjeldatud viisil.

### **Sätted** > **Taasta vaikesätted**

Lähtestab alljärgnevad menüüd vaikeväärtustele.

- ❏ Võrgusätted
- ❏ Kopeerimissätted
- ❏ Skannimise sätted
- ❏ Faksi sätted
- ❏ Kustuta kõik andmed ja sätted

### **Menüüsuvandid režiimis Püsivara värskendamine**

Valige juhtpaneelil menüüd allpool kirjeldatud viisil.

### **Sätted** > **Püsivara värskendamine**

Värskenda:

Kontrollige, kas võrguserverisse on üles laaditud uusim püsivara versioon. Kui värskendus on saadaval, saate valida, kas alustada värskendamist või mitte.

Teatis:

Valige **Sees**, et saada teatis, kui saadaval on püsivara värskendus.

# **Energia säästmine**

Kui määratud aja jooksul ei tehta ühtegi toimingut, lülitub printer unerežiimi või automaatselt välja. Saate kohandada aega, mille järel rakendub toitehaldus. Aja mistahes suurenemine mõjutab toote energiasäästlikkust. Arvestage enne muudatuste tegemist keskkonnaga.

Olenevalt ostu sooritamise kohast võib printeril olla funktsioon, mis lülitab selle automaatselt välja, kui printer ei ole võrguga 30 minutit järjest ühendatud.

### **Energia säästmine — juhtpaneel**

- 1. Valige avakuval **Sätted**.
- 2. Valige suvandid **Üldsätted** > **Põhisätted**.
- 3. Valige üks alljärgnevatest tegevustest.

#### *Märkus.*

Ostu sooritamise kohast olenevalt võib teie tootel olla funktsioon *Välja lülit. säte* või funktsioon *Väljalülitustaimer*.

- ❏ Valige **Unetaimer** või **Välja lülit. säte** > **Välja lülitatud kui on inaktiveeritud** või **Välja lülit. kui ühendus on lahutatud** ja seejärel valige sätted.
- ❏ Valige **Unetaimer** või **Väljalülitustaimer** ja määrake seejärel sätted.

# **Faksi sätted**

# **Enne faksi funktsioonide kasutamist**

Tehke faksi sunktsioonide kasutamiseks järgmised seadistused.

- ❏ Ühendage printer õigesti telefoniliiniga ja vajaduse korral ka telefoniga
- ❏ Läbige **Faksisätete viisard**, mis on vajalik põhisätete määramiseks.

Seadistage vajaduse kohaselt järgmine.

- ❏ **Kontaktid** registreerimine
- ❏ **Kasutaja sätted** määratlevad suvandi **Faks** menüükirjete vaikeväärtused
- ❏ **Aruande sätted** aruannete printimiseks fakside saatmisel või vastuvõtmisel

#### **Seotud teave**

- $\blacktriangleright$  "Telefoniliiniga ühendamine" lk 75
- & ["Printeri ettevalmistamine fakside saatmiseks ja vastu võtmiseks \(Kasutades funktsiooni Faksisätete viisard\)"](#page-78-0) [lk 79](#page-78-0)
- $\rightarrow$  ["Printeri faksisätete seadistamine eraldiseisvalt" lk 80](#page-79-0)
- $\blacktriangleright$  ["Menüüsuvandid režiimis Faksi sätted" lk 85](#page-84-0)
- $\rightarrow$  ["Võrgusätted" lk 22](#page-21-0)
- $\blacktriangleright$  ["Kontaktide haldamine" lk 64](#page-63-0)
- & ["Menüüsuvandid režiimis Kasutaja sätted" lk 73](#page-72-0)
- & ["Aruande sätted Menüü" lk 87](#page-86-0)

# **Telefoniliiniga ühendamine**

### **Ühilduvad telefoniliinid**

Võite printerit kasutada standardsete analoogtelefoniliinidega (PSTN ehk kanalikommutatsiooniga avalik telefonivõrk) ja kodukeskjaama telefonisüsteemides.

Printerit ei pruugi olla võimalik kasutada järgmiste telefoniliinide või -süsteemidega.

- ❏ VoIP-telefoniliin, nagu DSL või kiudoptika digitaalteenus
- ❏ Digitaaltelefoniliin (ISDN)
- ❏ Mõned kodukeskjaama telefonisüsteemid
- ❏ Kui telefonikontakti ja printeri vahele on ühendatud adapterid, nagu terminaliadapterid, VoIP-adapterid, jagurid või DSL-marsruuter.

# <span id="page-75-0"></span>**Printeri ühendamine telefoniliiniga**

Ühendage printer telefonipesaga, kasutades RJ-11 (6P2C) telefonikaablit. Ühendades telefoni printeriga, kasutage teist RJ-11 (6P2C) telefonikaablit.

Olenevalt piirkonnast võib telefonikaabel printeriga kaasas olla. Kui kaabel on printeriga kaasas, kasutage seda.

Võimalik, et teil tuleb telefonikaabel konkreetses riigis või piirkonnas ettenähtud adapteriga ühendada.

#### *Märkus.*

Eemaldage printeri pordilt EXT. kate üksnes siis, kui ühendate telefoni printeriga. Ärge eemaldage katet, kui te telefoni ei ühenda.

Piirkondades, kus esineb sageli äikest, soovitame teil voolukaitset kasutada.

### **Standardse telefoniliini (PSTN) või kodukeskjaamaga ühendamine**

Ühendage telefonikontaktist või kodukeskjaamast tulev telefonikaabel printeri tagaküljel asuva pordiga LINE.

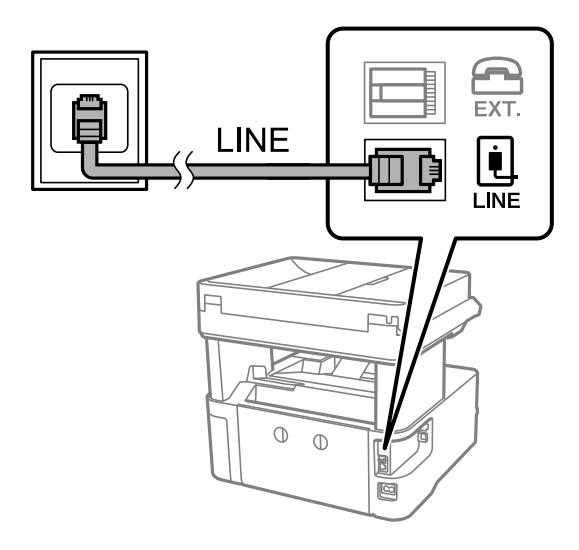

### **DSL-i või ISDN-i ühendamine**

Ühendage DSL-modemist või ISDN-i ühendusterminalist tulev telefonikaabel printeri tagaküljel asuva pordiga LINE. Vaadake üksikasju modemi või adapteri dokumentatsioonist.

#### *Märkus.*

Kui DSL-modemil pole sisseehitatud DSL-filtrit, ühendage eraldi DSL-filter.

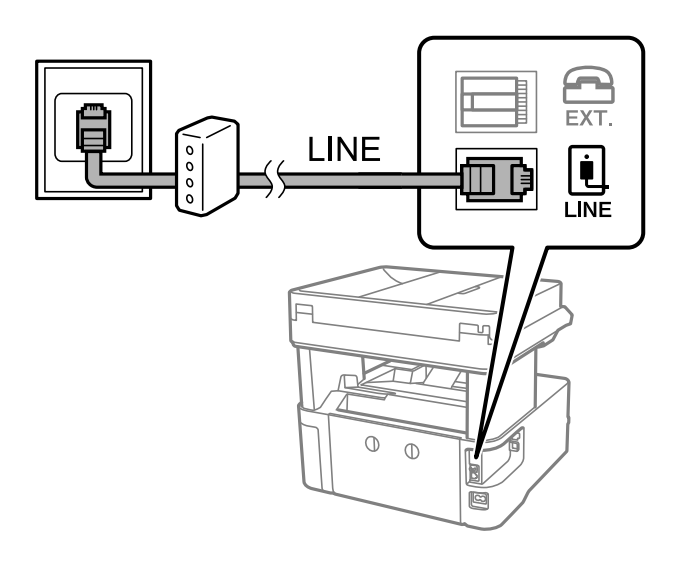

# **Telefoniseadme ühendamine printeriga**

Kui kasutate printerit ja telefoni ühel telefoniliinil, ühendage telefon printeriga.

### *Märkus.*

❏ Kui telefoniseadmel on faksifunktsioon, keelake see enne ühendamist.Vaadake üksikasju telefoniseadme juhenditest.

- ❏ Kui ühendate automaatvastaja, siis veenduge, et printeri sätte *Helinaid vastamiseni* väärtus on suurem kui automaatvastaja vastamiseni kuluvate helinate arv.
- 1. Eemaldage printeri tagaküljel olevalt pordilt EXT. kate.

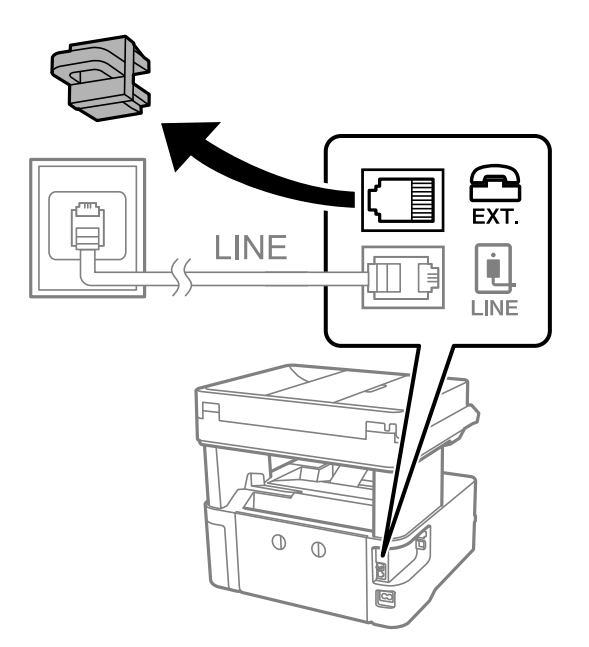

2. Ühendage telefoniseade ja port EXT. telefonikaabli abil.

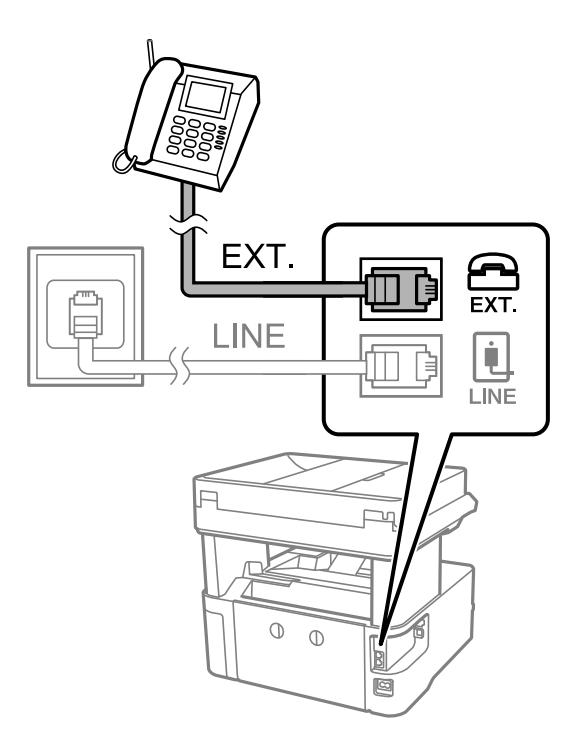

### *Märkus.*

Kui seadmed jagavad üht telefoniliini, veenduge, et telefoniseade on printeri pordiga EXT. ühendatud.Kui jaotate liini kaheks ning ühendate telefoniseadme ja printeri eraldi, ei tööta telefon ja printer õigesti.

- 3. Valige avakuval **Faks**.
- 4. Võtke toru hargilt.

Ühendus luuakse, kui x (**Saada**) on aktiveeritud, nagu alljärgneval ekraanil.

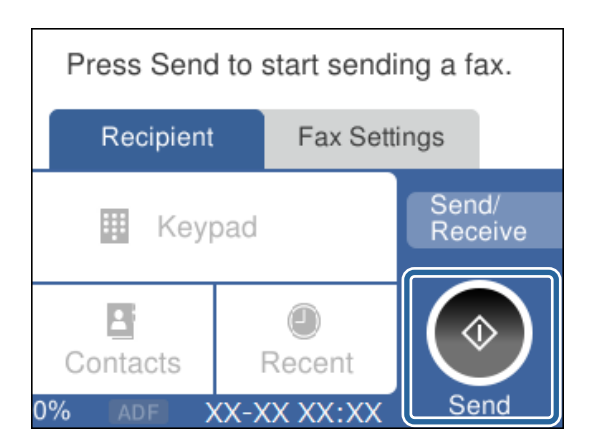

#### **Seotud teave**

& ["Printeri ettevalmistamine fakside saatmiseks ja vastu võtmiseks \(Kasutades funktsiooni Faksisätete viisard\)"](#page-78-0) [lk 79](#page-78-0)

- $\rightarrow$  ["Automaatvastaja kasutamise sätete määramine" lk 82](#page-81-0)
- & ["Ainult ühendatud telefoni abil fakside vastuvõtmise sätete määramine \(Kaugvastuvõtt\)" lk 83](#page-82-0)
- $\blacktriangleright$  ["Režiimi Vastuvõturežiim seadistamine" lk 81](#page-80-0)

# <span id="page-78-0"></span>**Printeri ettevalmistamine fakside saatmiseks ja vastu võtmiseks (Kasutades funktsiooni Faksisätete viisard)**

**Faksisätete viisard** konfigureerib faksi põhifunktsioonid, et valmistada printer ette fakside saatmiseks ja vastuvõtmiseks.

Kui printer esimest korda sisse lülitatakse, kuvatakse viisard automaatselt. Viisardi saate kuvada ka käsitsi printeri juhtpaneelilt. Teil on vaja viisard uuesti käivitada, kui see on esimesel käivitamisel vahele jäetud või kui ühenduskeskkonda on muudetud.

- ❏ Allpool on esitatud funktsioonid, mida te saate viisardi abil seadistada.
	- ❏ **Päis** (**Teie telefoninumber** ja **Faksi päis**)
	- ❏ **Vastuvõturežiim** (**Auto** või **Käsitsi**)
- ❏ Allpool loetletud funktsioonid seadistatakse vastavalt ühenduskeskkonnale automaatselt.
	- ❏ **Numbri valimise režiim** (nt **Toon** või **Impulss**)
	- ❏ **Sideliini tüüp** (**PSTN** või **PBX**)
	- ❏ **Valimistooni tuvastam.**
	- ❏ **Distinctive Ring Detection (DRD) sätted**
- ❏ Muud funktsioonid jaotises **Põhisätted** jäävad endiseks.

#### Käivitage **Faksisätete viisard**, et häälestada **Põhisätted** vastavalt ekraanijuhistele.

1. Veenduge, et printer oleks telefoniliiniga ühendatud.

#### *Märkus.*

Veenduge enne viisardi käivitamist, et printer oleks telefoniliiniga ühendatud, kuna viisardi lõpus algab automaatne faksiühenduse kontroll.

- 2. Valige juhtpaneeli avakuval **Sätted**.
- 3. Valige **Üldsätted** > **Faksi sätted** > **Faksisätete viisard**.
- 4. Lugege ekraanil kuvatud teadet ja seejärel valige **Jätka**. Viisard käivitub.
- 5. Sisestage faksi päise sisestamise ekraanil saatja nimi (nt ettevõtte nimi) ja seejärel valige **Nõus**.

#### *Märkus.*

Saatja nimi ja faksinumber kuvatakse saadetavate fakside päisena.

- 6. Sisestage telefoninumbri sisestamise ekraanil oma faksinumber ja seejärel valige **Nõus**.
- 7. Määrake ekraanil **Distinctive Ring Detection (DRD) sätted** järgmised sätted.
	- ❏ Kui olete telefonifirmalt eristuva helina teenuse tellinud: valige **Sätted** ja seejärel valige sissetulevate fakside jaoks kasutatav helin.
		- Kui teete valiku **Kõik**, minge sammu 8 juurde.
		- Kui valite ükskõik millise muu sätte, määratakse suvandi **Vastuvõturežiim** sätteks automaatselt **Auto**. Minge sammu 10.
	- ❏ Kui te ei vaja seda suvandit: valige **Jäta vahele** ja minge sammu 10 juurde.

<span id="page-79-0"></span>*Märkus.*

- ❏ Paljude telefonifirmade pakutav eristuva helina teenus (teenuse nimi erineb olenevalt ettevõttest) võimaldab teil ühel telefoniliinil mitut telefoninumbrit kasutada. Igale numbrile määratakse erinev helin. Võite kasutada üht numbrit häälkõnede ja teist faksikõnede jaoks. Valige suvandis *DRD* faksikõnede helin.
- ❏ Olenevalt piirkonnast kuvatakse sätted *Sees* ja *Välj.* suvandi *DRD* valikutena. Valige eristuva helina funktsiooni kasutamiseks säte *Sees*.
- 8. Valige ekraanil **Vastuvõturežiimi sätted**, kas kasutate printeriga ühendatud telefoniseadet.
	- ❏ Kui ühendus on loodud: valige **Jah** ja minge järgmise sammu juurde.
	- ❏ Kui ühendust pole loodud: valige **Ei** ja minge sammu 10 juurde. **Vastuvõturežiim** sätteks määratakse **Auto**.
- 9. Valige ekraanil **Vastuvõturežiimi sätted**, kas soovite fakse automaatselt vastu võtta.
	- ❏ Automaatseks vastuvõtmiseks: valige **Jah**. **Vastuvõturežiim** sätteks määratakse **Auto**.
	- ❏ Käsitsi vastuvõtmiseks: valige **Ei**. **Vastuvõturežiim** sätteks määratakse **Käsitsi**.
- 10. Kontrollige kuvatud ekraanil tehtud sätteid ja seejärel valige **Jätka**.

Sätete parandamiseks või muutmiseks valige  $\epsilon$ .

11. Ekraanil **Käivita funktsioon Kontrolli faksiühendust** valige **Alusta kontrollimist**, et käivtada faksiühenduse kontrollimine, ja kui seejärel pakutakse ekraanil kontrollitulemuste printimist, siis valige **Prindi**.

Seade prindib kontrolli tulemuste aruande, millel on kirjas ühenduse olek.

#### *Märkus.*

- ❏ Kui aruandes on välja toodud tõrked, järgige nende lahendamiseks aruandes antud juhiseid.
- ❏ Ekraani *Valige Liini tüüp* kuvamisel valige liinitüüp.
	- Kui ühendate printeri kodukeskjaama telefonisüsteemi või terminaliadapteriga, valige *PBX*.

- Kui ühendate printeri standardse telefoniliiniga, valige *PSTN* ja seejärel valige *Ära tuvasta* ekraanil *Kinnitus*. Sätte *Ära tuvasta* korral võib aga printer valimisel faksinumbri esimese numbri ära jätta ja faksi valele numbrile saata.

#### **Seotud teave**

- $\rightarrow$  ["Printeri ühendamine telefoniliiniga" lk 76](#page-75-0)
- $\rightarrow$  ["Režiimi Vastuvõturežiim seadistamine" lk 81](#page-80-0)
- $\rightarrow$  ["Automaatvastaja kasutamise sätete määramine" lk 82](#page-81-0)
- & ["Ainult ühendatud telefoni abil fakside vastuvõtmise sätete määramine \(Kaugvastuvõtt\)" lk 83](#page-82-0)
- **→** ["Põhisätted Menüü" lk 88](#page-87-0)

# **Printeri faksisätete seadistamine eraldiseisvalt**

Printeri faksifunktsioone saab printeri juhtpaneelil konfigureerida eraldiseisvalt. Muuta saab ka utiliidiga **Faksisätete viisard** tehtud sätteid. Lugege lisateavet menüü **Faksi sätted** kirjeldustest.

#### **Seotud teave**

& ["Menüüsuvandid režiimis Faksi sätted" lk 85](#page-84-0)

# <span id="page-80-0"></span>**Režiimi Vastuvõturežiim seadistamine**

Sissetulevate fakside vastuvõtmiseks on režiimis **Vastuvõturežiim** kaks võimalust. Sätteid saate määrata alljärgnevast menüüst.

### **Sätted** > **Üldsätted** > **Faksi sätted** > **Põhisätted** > **Vastuvõturežiim**

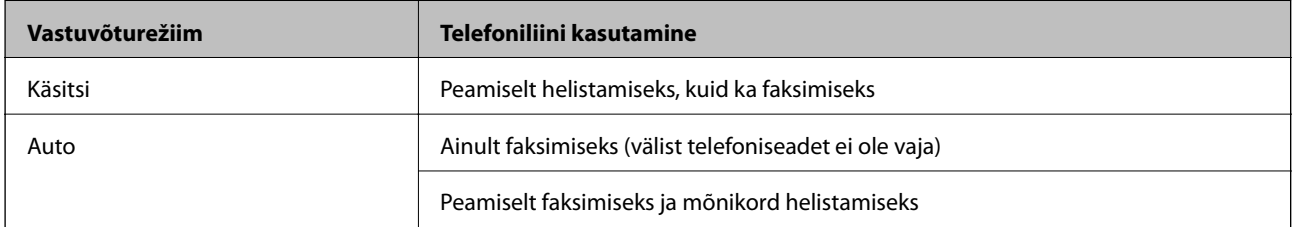

### **Seotud teave**

- & "Režiimi Käsitsi kasutamine" lk 81
- & "Režiimi Auto kasutamine" lk 81
- & ["Põhisätted Menüü" lk 88](#page-87-0)

### **Režiimi Käsitsi kasutamine**

#### **Fakside vastuvõtmine**

Kui telefon heliseb, saate sellele käsitsi vastata, võttes toru hargilt.

❏ Kui kuulete faksisignaali (andmeside toon):

Valige printeri avakuval suvand **Faks**, valige **Saada/ V. vastuu > Võta vastu** ja seejärel puudutage suvandit  $\hat{\phi}$ . Seejärel pange toru hargile.

❏ Kui helin tähistab häälkõne:

Võite kõne tavapärasel viisil vastu võtta.

#### **Fakside vastuvõtmine ainult ühendatud telefoni teel**

Kui seadistatud on suvand **Kaugvastuvõtt**, saate fakse vastu võtta, sisestades lihtsalt **Käivituskood**.

Kui telefon heliseb, võtke toru hargilt. Faksitooni (andmeside toon) kuulmisel valige kahekohaline **Käivituskood** ja pange seejärel toru hargile.

#### **Seotud teave**

& ["Ainult ühendatud telefoni abil fakside vastuvõtmise sätete määramine \(Kaugvastuvõtt\)" lk 83](#page-82-0)

### **Režiimi Auto kasutamine**

#### **Fakside vastuvõtmine ilma välise telefoniseadmeta**

Printer lülitub automaatselt fakside vastuvõtmisele, kui täitub suvandis **Helinaid vastamiseni** määratud helinate arv.

#### <span id="page-81-0"></span>*Märkus.*

Soovitame suvandi *Helinaid vastamiseni* väärtuseks valida võimalikult madala arvu.

#### **Fakside vastuvõtmine välise telefoniseadmega**

Välise telefoniseadmega printer töötab alljärgnevalt.

- ❏ Kui teie telefoniseade on automaatvastaja ja kui see vastab suvandis **Helinaid vastamiseni** määratud helinate arvu jooksul:
	- Kui helin tähistab faksi: printer lülitub automaatselt ümber fakside vastuvõtmisele.
	- Kui helin tähistab häälkõne: automaatvastaja saab vastu võtta häälkõnesid ja salvestada häälteateid.

❏ Kui võtate toru hargilt suvandis **Helinaid vastamiseni** määratud helinate arvu jooksul:

- Kui helin tähistab faksi: saate faksi vastu võtta samamoodi nagu režiimi **Käsitsi** puhul.
- Kui helin tähistab häälkõne: saate kõne tavapärasel viisil vastu võtta.
- ❏ Kui printer lülitub automaatselt ümber fakside vastuvõtmisele:
	- Kui helin tähistab faksi: printer hakkab fakse vastu võtma.
	- Kui helin tähistab häälkõne: te ei saa kõne vastu võtta. Paluge helistajal tagasi helistada.

#### *Märkus.*

Määrake printeri režiimi *Helinaid vastamiseni* säteteks suurem arv kui automaatvastaja helinate oma. Vastasel juhul ei saa automaatvastaja häälkõnesid vastu võtta, et häälteateid salvestada. Automaatvastaja seadistamise kohta leiate lisateavet automaatvastajaga kaasasolevast juhendist.

#### **Seotud teave**

- $\rightarrow$  "Automaatvastaja kasutamise sätete määramine" lk 82
- & ["Režiimi Käsitsi kasutamine" lk 81](#page-80-0)

### **Välise telefoniseadme ühendamise ajal sätete määramine**

### **Automaatvastaja kasutamise sätete määramine**

Automaatvastaja kasutamiseks tuleb sätted määrata.

- 1. Valige printeri juhtpaneeli avakuval **Sätted**.
- 2. Valige **Üldsätted** > **Faksi sätted** > **Põhisätted**.
- 3. Valige suvandi **Vastuvõturežiim** sätteks **Auto**.
- 4. Määrake printeri režiimi **Helinaid vastamiseni** sätteks suurem arv kui automaatvastaja helinate oma.

Kui suvand **Helinaid vastamiseni** on seatud väiksemale arvule kui automaatvastaja helinate arv, ei saa automaatvastaja häälteadete salvestamiseks häälkõnesid vastu võtta. Vaadake automaatvastaja sätteid selle juhenditest.

Printeri sätet **Helinaid vastamiseni** ei pruugita olenevalt piirkonnast kuvada.

#### **Seotud teave**

& ["Režiimi Auto kasutamine" lk 81](#page-80-0)

### <span id="page-82-0"></span>& ["Põhisätted Menüü" lk 88](#page-87-0)

### **Ainult ühendatud telefoni abil fakside vastuvõtmise sätete määramine (Kaugvastuvõtt)**

Te saate hakata sissetulevaid fakse vastu võtma kõigest toru hargilt võtmise ja telefoni kasutamise teel, kasutamata sealjuures printerit.

Funktsiooni **Kaugvastuvõtt** saab kasutada toonvalimist toetavate telefonide puhul.

- 1. Valige printeri juhtpaneeli avakuval **Sätted**.
- 2. Valige **Üldsätted** > **Faksi sätted** > **Põhisätted** > **Kaugvastuvõtt**.
- 3. Puudutage valikut **Kaugvastuvõtt**, et määrata selle sätteks **Sees**.
- 4. Valige **Käivituskood**, sisestage kahekohaline kood (võite sisestada numbreid 0–9 ning märke \* ja #) ja seejärel puudutage valikut **Nõus**.
- 5. Sätete rakendamiseks valige **Nõus**.

#### **Seotud teave**

- & ["Režiimi Käsitsi kasutamine" lk 81](#page-80-0)
- & ["Põhisätted Menüü" lk 88](#page-87-0)

### **Sätete tegemine rämpsfakside blokeerimiseks**

Saate rämpsfakse blokeerida.

- 1. Valige printeri juhtpaneeli avakuval **Sätted**.
- 2. Valige **Üldsätted** > **Faksi sätted** > **Põhisätted** > **Faksi tagasilükkamine**.
- 3. Määrake rämpsfakside blokeerimise tingimus.

Valige **Faksi tagasilükkamine** ja lubage järgmised suvandid.

- ❏ Tagasilükatavate numbrite loend: blokeerib faksid, mis asuvad keelatud numbrite loendis.
- ❏ Faksipäise tühik blokeeritud: blokeerib faksid, mille päiseteave on tühi.
- ❏ Registreerimata kontaktid: blokeerib faksid, mida ei ole kontaktiloendisse lisatud.
- 4. Puudutage valikut , et minna tagasi ekraanile **Faksi tagasilükkamine**.
- 5. Kui kasutate funktsiooni **Tagasilükatavate numbrite loend**, valige **Redigeeri blokeeritud numbrite loend** ja seejärel redigeerige loendit.

#### **Seotud teave**

& ["Põhisätted Menüü" lk 88](#page-87-0)

### **Sätted vastuvõetud fakside salvestamiseks**

Vaikimisi on printer seadistatud vastuvõetud fakse printima. Lisaks printimisele võite seadistada printeri vastuvõetud fakse salvestama.

❏ Sisendkaust printeris

Vastuvõetud faksid saab salvestada kausta Sisendkaust. Saate neid kuvada printeri juhtpaneelil, et printida välja vaid need, mida soovite, ja ebavajalikud faksid kustutada.

❏ Arvuti (PC-FAX-vastuvõtmine)

Väljaspool printerit

Loetletud funktsioone on võimalik kasutada samaaegselt. Kui kasutate neid samaaegselt, salvestatakse vastuvõetud dokumendid sisendkausta ja arvutisse. Fakside vastuvõtmiseks arvutiga valige sätted rakenduses FAX Utility.

- 1. Valige avakuval **Sätted**.
- 2. Valige **Üldsätted** > **Faksi sätted** > **Vastuvõtmise sätted** > **Faksi väljund**.
- 3. Kui kuvatakse kinnitusteade, kontrollige seda ja seejärel puudutage valikut **Nõus**.
- 4. Valige **Salvesta sisendkausta**.
- 5. Puudutage valikut **Salvesta sisendkausta**, et määrata selle sätteks **Sees**.
- 6. Valige suvand **Valikud, kui mälu on täis** juhuks, kui sisendkaust on täis.
	- ❏ **Võta faksid vastu ja prindi**: printer prindib välja kõik vastuvõetud dokumendid, mida ei saa salvestada sisendkausta.
	- ❏ **Hülga sissetulevad faksid**: printer ei vasta sissetulevatele faksikõnedele.
- 7. Saate määrata sisendkaustale parooli. Valige **Sisendkausta parooli sätted** ja seejärel määrake parool.
	- *Märkus.*

Parooli ei saa määrata, kui suvandi *Valikud, kui mälu on täis* säte on *Võta faksid vastu ja prindi*.

#### **Seotud teave**

& ["Faksi väljund Menüü" lk 86](#page-85-0)

### **Sätted fakside saatmiseks ja vastuvõtmiseks arvutiga**

Fakside saatmiseks ja vastuvõtmiseks arvutiga peab FAX Utility olema installitud arvutisse, mis on ühendatud võrgu või USB-kaabliga.

### **Suvandi Salvesta arvutisse seadistamine fakse vastu võtma**

Saate fakse vastu võtta arvutiga, kasutades rakendust FAX Utility. Installige arvutisse FAX Utility ja valige vastav säte. Üksikasjalikuma teabe saamiseks lugege FAX Utility spikrist jaotist Basic Operations (kuvatakse peaaknas).

Allpool oleva suvandi sätteks printeri juhtpaneelil määratakse **Jah** ja vastuvõetud faksid saab salvestada arvutisse.

#### **Sätted** > **Üldsätted** > **Faksi sätted** > **Vastuvõtmise sätted** > **Faksi väljund** > **Salvesta arvutisse**

#### <span id="page-84-0"></span>**Seotud teave**

& ["Faksi väljund Menüü" lk 86](#page-85-0)

### **Suvandi Salvesta arvutisse seadistamine vastuvõetud fakse printeriga printima**

Saate valida sätte, millega vastuvõetud faksid salvestatakse arvutisse ja lisaks prinditakse printeriga.

- 1. Valige juhtpaneeli avakuval **Sätted**.
- 2. Valige **Üldsätted** > **Faksi sätted** > **Vastuvõtmise sätted**.
- 3. Valige **Faksi väljund** > **Salvesta arvutisse** > **Jah ja prindi**.

#### **Seotud teave**

& ["Faksi väljund Menüü" lk 86](#page-85-0)

### **Suvandi Salvesta arvutisse seadistamine fakse mitte vastu võtma**

Printeri seadistamiseks vastuvõetud fakse arvutisse mitte salvestama muutke printeris sätteid.

#### *Märkus.*

Sätteid saate muuta ka rakendusega FAX Utility. Kui aga eksisteerib fakse, mis ei ole arvutisse salvestatud, siis see funktsioon ei tööta.

- 1. Valige juhtpaneeli avakuval **Sätted**.
- 2. Valige **Üldsätted** > **Faksi sätted** > **Vastuvõtmise sätted**.
- 3. Valige **Faksi väljund** > **Salvesta arvutisse** > **Ei**.

### **Seotud teave**

& ["Faksi väljund Menüü" lk 86](#page-85-0)

# **Menüüsuvandid režiimis Faksi sätted**

See menüü kuvatakse, kui teete printeri juhtpaneelil valiku **Sätted** > **Faksi sätted**.

### **Kontrollige faksiühendust**

Leiate selle menüü printeri juhtpaneelil asukohast:

#### **Sätted** > **Üldsätted** > **Faksi sätted** > **Kontrollige faksiühendust**

Valikuga **Kontrollige faksiühendust** kontrollitakse, kas printer on ühendatud telefoniliiniga ja on faksi edastuseks valmis. Saate kontrolli tulemuse printida A4-suuruses paberile.

### <span id="page-85-0"></span>**Faksisätete viisard**

Leiate selle menüü printeri juhtpaneelil asukohast:

**Sätted** > **Üldsätted** > **Faksi sätted** > **Faksisätete viisard**

Valikuga **Faksisätete viisard** määratakse faksi põhisätted. Järgige ekraanil kuvatud juhiseid.

#### **Seotud teave**

& ["Printeri ettevalmistamine fakside saatmiseks ja vastu võtmiseks \(Kasutades funktsiooni Faksisätete viisard\)"](#page-78-0) [lk 79](#page-78-0)

### **Vastuvõtmise sätted menüü**

#### **Seotud teave**

- & "Faksi väljund Menüü" lk 86
- & "Printimissätted Menüü" lk 86

### **Faksi väljund Menüü**

Leiate selle menüü printeri juhtpaneelil asukohast:

#### **Sätted** > **Üldsätted** > **Faksi sätted** > **Vastuvõtmise sätted** > **Faksi väljund**

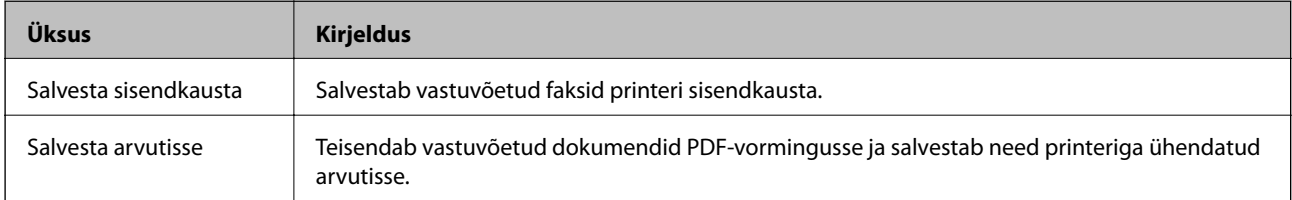

### **Printimissätted Menüü**

Leiate selle menüü printeri juhtpaneelil asukohast:

### **Sätted** > **Üldsätted** > **Faksi sätted** > **Vastuvõtmise sätted** > **Printimissätted**

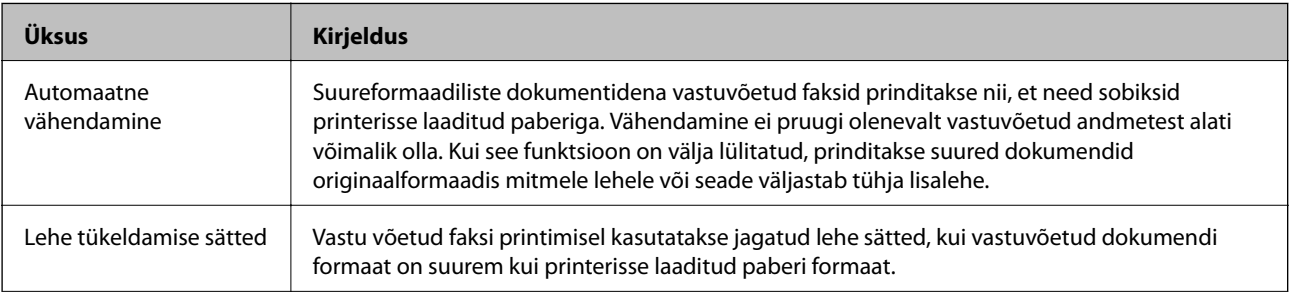

<span id="page-86-0"></span>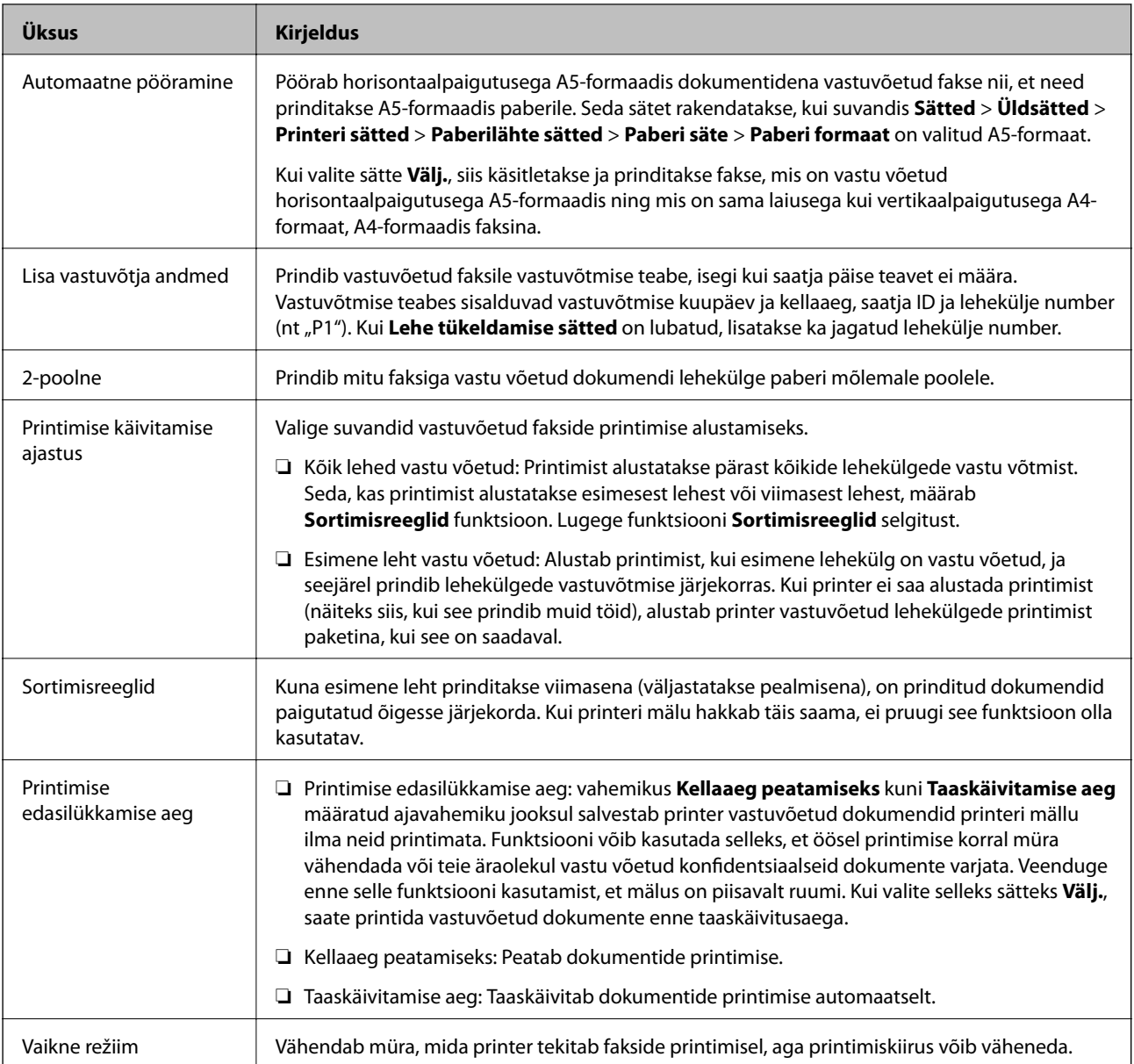

# **Aruande sätted Menüü**

Leiate selle menüü printeri juhtpaneelil asukohast:

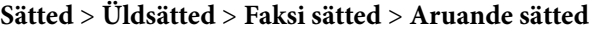

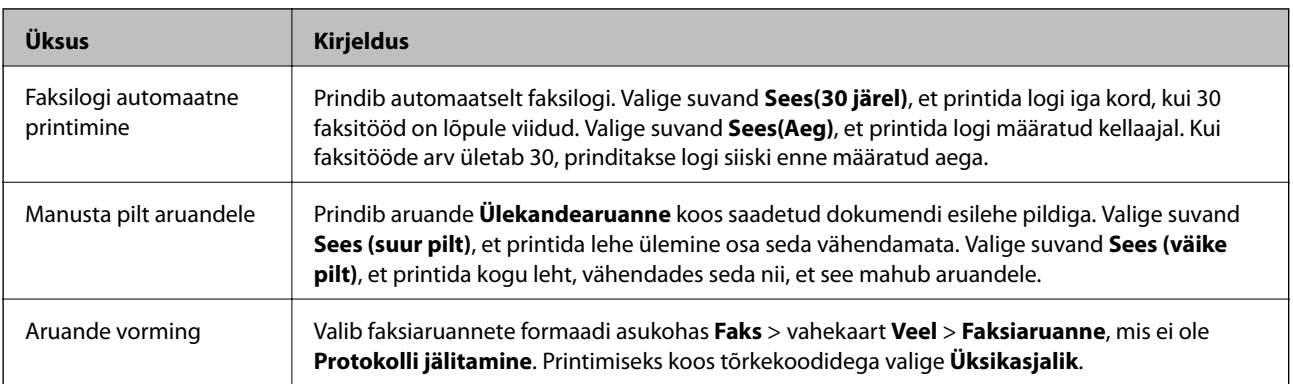

### <span id="page-87-0"></span>**Põhisätted Menüü**

Leiate selle menüü printeri juhtpaneelil asukohast:

### **Sätted** > **Üldsätted** > **Faksi sätted** > **Põhisätted**

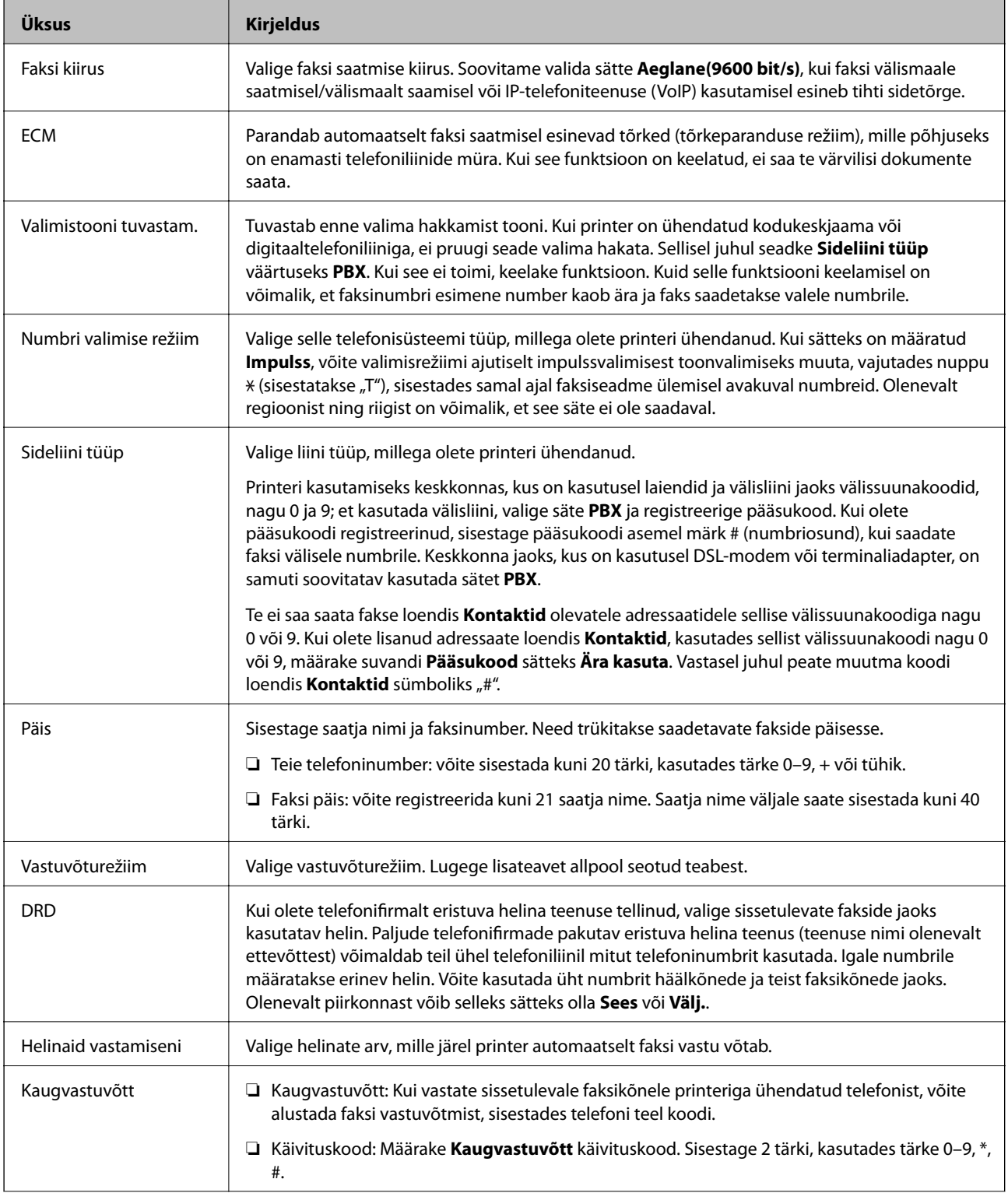

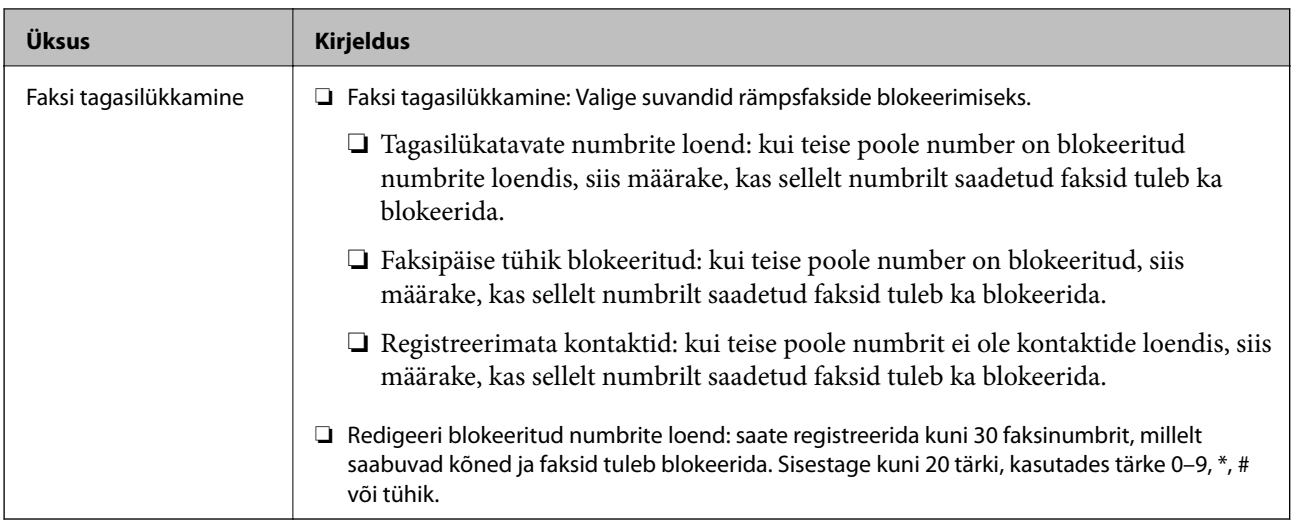

### **Seotud teave**

 $\blacklozenge$  ["Printeri ettevalmistamine fakside saatmiseks ja vastu võtmiseks \(Kasutades funktsiooni Faksisätete viisard\)"](#page-78-0) [lk 79](#page-78-0)

- $\blacktriangleright$  ["Režiimi Vastuvõturežiim seadistamine" lk 81](#page-80-0)
- & ["Ainult ühendatud telefoni abil fakside vastuvõtmise sätete määramine \(Kaugvastuvõtt\)" lk 83](#page-82-0)
- $\blacktriangleright$  ["Sätete tegemine rämpsfakside blokeerimiseks" lk 83](#page-82-0)

### **Turvasätted Menüü**

Leiate selle menüü printeri juhtpaneelil asukohast:

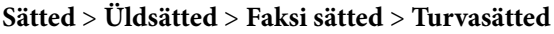

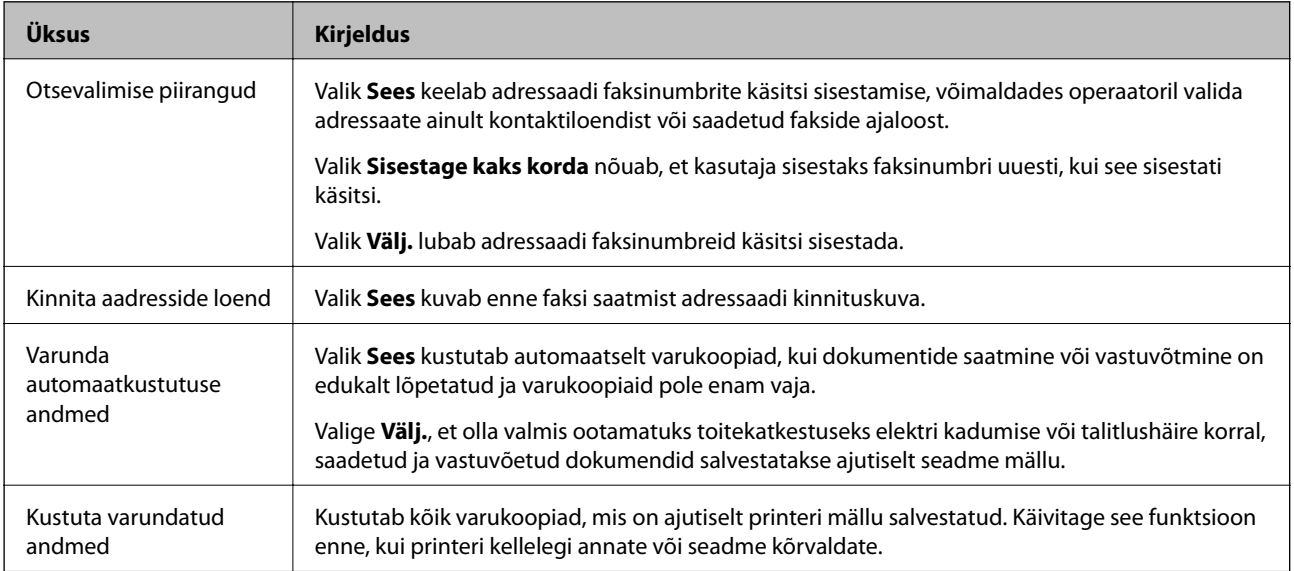

# <span id="page-89-0"></span>**Printimine**

# **Printimine printeridraiverist operatsioonisüsteemis Windows**

### **Printeridraiveri avamine**

Printeridraiveri avamisel arvuti juhtpaneelilt rakendatakse sätteid kõigile rakendustele.

#### **Juurdepääs printeridraiverile juhtpaneelilt**

❏ Windows 10/Windows Server 2016

Klõpsake nuppu Start ja valige **Riistvara ja heli** alt **Windows süsteem** > **Juhtpaneel** > **Kuva seadmed ja printerid**. Tehke printeril paremklõps või klõpsake seda ja hoidke klahvi all ning seejärel valige suvand **Printimiseelistused**.

❏ Windows 8.1/Windows 8/Windows Server 2012 R2/Windows Server 2012

Valige jaotisest **Riistvara ja heli** suvandid **Töölaud** > **Sätted** > **Juhtpaneel** > **Kuva seadmed ja printerid**. Tehke printeril paremklõps või klõpsake seda ja hoidke klahvi all ning seejärel valige suvand **Printimiseelistused**.

❏ Windows 7/Windows Server 2008 R2

Klõpsake nuppu Start ja valige **Riistvara ja heli** alt **Juhtpaneel** > **Kuva seadmed ja printerid**. Tehke printeril paremklõps ja valige suvand **Printimiseelistused**.

❏ Windows Vista/Windows Server 2008

Klõpsake nuppu Start ja valige **Riistvara ja heli** alt **Juhtpaneel** > **Printerid**. Tehke printeril paremklõps ja valige suvand **Printimiseelistused**.

❏ Windows XP/Windows Server 2003 R2/Windows Server 2003

Klõpsake nuppu Start ja valige suvandid **Juhtpaneel** > **Printerid ja muu riistvara** > **Printerid ja faksid**. Tehke printeril paremklõps ja valige suvand **Printimiseelistused**.

### **Printeridraiveri avamine tegumiribal printeri ikooni abil**

Printeri ikoon töölaua tegumiribal on otseteeikoon, mis võimaldab kiiret juurdepääsu printeridraiverile.

Kui klõpsate printeri ikoonil ja valite **Printeri sätted**, pääsete samasse printerisätete aknasse, mida kuvatakse juhtpaneelil. Kui teete sellel ikoonil topeltklõpsu, saate kontrollida printeri olekut.

#### *Märkus.*

Kui printeri ikooni pole tegumiribal kuvatud, avage printeridraiveri aken, klõpsake *Seire-eelistused* vahekaardil *Hooldus* ja valige *Registreerige tegumireale otseteeikoon*.

### **Printimise alused**

#### *Märkus.*

Toimingud võivad olenevalt rakendusest erineda. Lisateabe saamiseks lugege rakenduse spikrit.

1. Avage fail, mida soovite printida.

Laadige paber printerisse, kui seda ei ole veel laaditud.

- 2. Valige menüüst **Fail** kas **Prindi** või **Lehekülje häälestus**.
- 3. Valige printer.
- 4. Valige printeridraiveri akna avamiseks suvand **Eelistused** või **Atribuudid**.

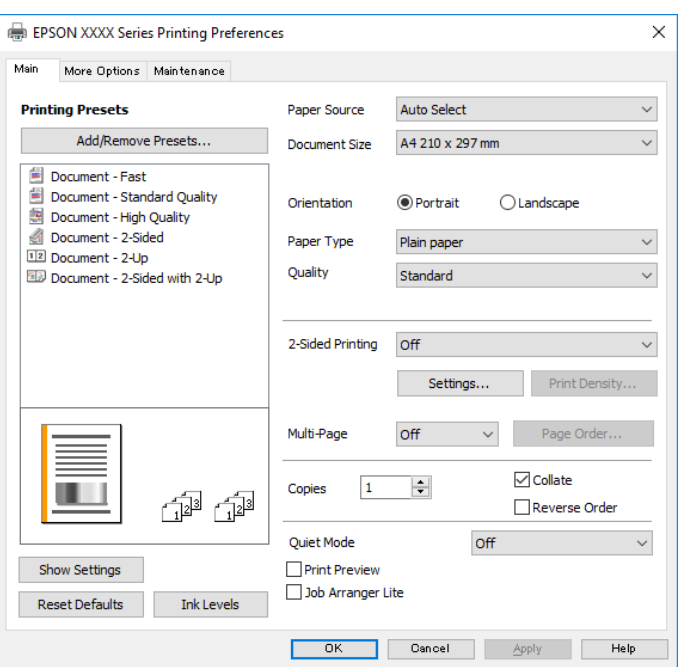

5. Muutke vastavalt vajadusele sätteid.

Lisateabe saamiseks vaadake printeridraiveri menüüsuvandeid.

#### *Märkus.*

❏ Sätete kohta võite lisateavet vaadata ka võrguspikrist. Üksusel paremklõpsu tegemisel kuvatakse *Spikker*.

- ❏ Kui teete valiku *Prindivaade*, saate enne printimist vaadata eelvaadet oma dokumendist.
- 6. Printeridraiveri akna sulgemiseks klõpsake nuppu **OK**.
- 7. Klõpsake **Prindi**.

#### *Märkus.*

Kui teete valiku *Prindivaade*, kuvatakse eelvaateaken. Sätete muutmiseks klõpsake nuppu *Loobu* ja seejärel korrake protseduuri alates sammust 2.

#### **Seotud teave**

- $\blacktriangleright$  ["Kasutatav paber ja mahud" lk 50](#page-49-0)
- $\blacktriangleright$  ["Kuidas täita Paberikassett paberiga" lk 53](#page-52-0)
- & ["Paberitüüpide loend" lk 59](#page-58-0)
- & ["Vahekaart Pealeht" lk 106](#page-105-0)

### **Lehe kahele poolele printimine**

Te saate printida paberilehe mõlemale küljele. Võite printida ka voldiku, mille saate koostada lehekülgi ümber paigutades, voltides selle väljaprindist kokku.

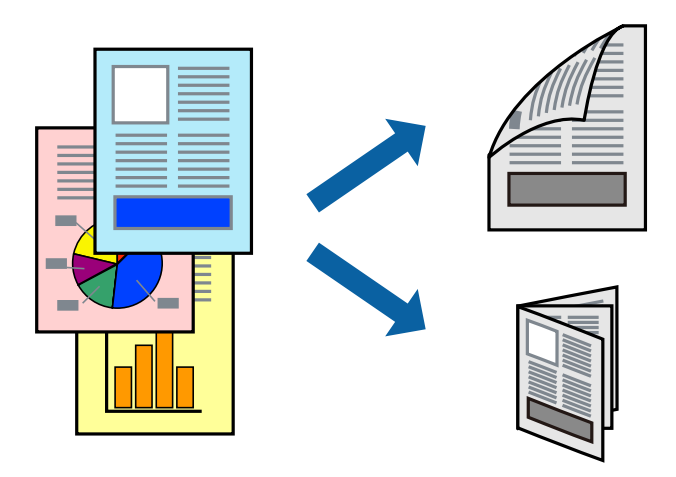

#### *Märkus.*

- ❏ Kui te ei kasuta kahepoolseks printimiseks sobilikku paberit, võib prindikvaliteet olla halvem ja esineda paberiummistust.
- ❏ Olenevalt paberist ja andmetest võib tint valguda läbi paberi.

#### **Seotud teave**

 $\blacktriangleright$  ["Kasutatav paber ja mahud" lk 50](#page-49-0)

### **Prindisätted**

- 1. Valige printeridraiveri vahekaardil **Pealeht** üks suvand **2-poolne printimine** hulgast.
- 2. Klõpsake **Sätted**, tehke soovitud seadistused ja klõpsake seejärel nuppu **OK**.

Vajaduse korral määrake **Printimistihedus** sätted.

#### *Märkus.*

- ❏ Voldiku printimiseks valige suvand *Voldik*.
- ❏ *Printimistihedus* sätte määramisega saate reguleerida printimistihedust dokumenditüübi järgi.
- ❏ Printimine võib funktsiooni *Valige dokumendi tüüp* aknas Printimistiheduse reguleerimine ja *Kvaliteet* vahekaardil *Pealeht* suvanditest olenevalt aeglane olla.
- 3. Klõpsake **Prindi**.

#### **Seotud teave**

- $\rightarrow$  ["Printimise alused" lk 90](#page-89-0)
- & ["Vahekaart Pealeht" lk 106](#page-105-0)

### **Mitme lehekülje printimine ühele lehele**

Võite printida ühele paberilehele kaks või neli andmelehekülge.

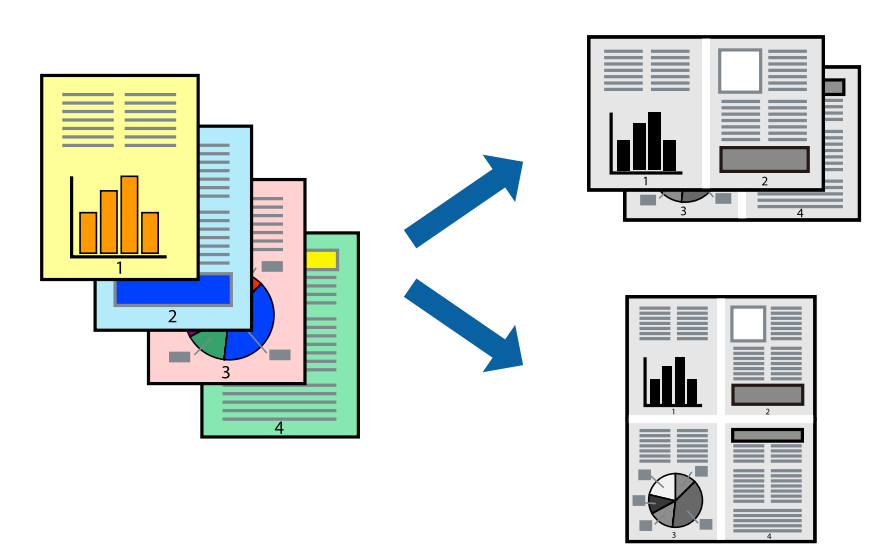

### **Prindisätted**

Valige printeridraiveri vahekaardil **Pealeht** kas **2 lehte lehel** või **4 lehte lehel** suvandi **Mitu lehekülge** sätteks.

### **Seotud teave**

- $\blacktriangleright$  ["Printimise alused" lk 90](#page-89-0)
- $\blacktriangleright$  ["Vahekaart Pealeht" lk 106](#page-105-0)

### **Lehekülgede järjestuses printimine ja virnastamine (vastupidises järjekorras printimine)**

Kui alustate printimist viimasest leheküljest, virnastatakse dokumendid lehekülgede järjestuses printeri esiküljele.

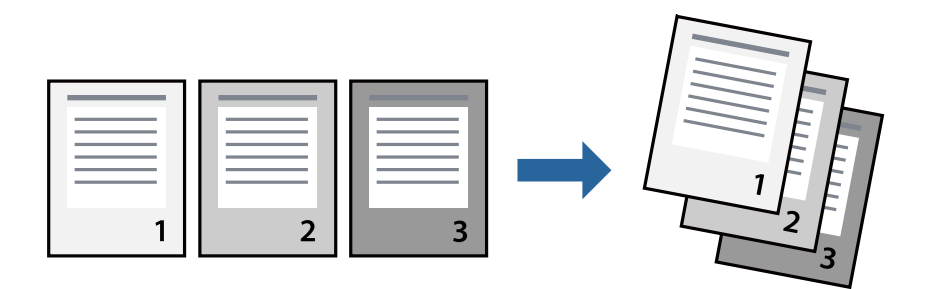

### **Prindisätted**

Valige printeridraiveri vahekaardil **Pealeht** suvand **Pöördjärjestus**.

#### **Seotud teave**

- $\rightarrow$  ["Printimise alused" lk 90](#page-89-0)
- $\blacktriangleright$  ["Vahekaart Pealeht" lk 106](#page-105-0)

### **Vähendatud või suurendatud dokumendi printimine**

Saate dokumendi formaati vähendada või suurendada kindla protsendimäära võrra või nii, et see sobituks printerisse laaditud paberi formaadiga.

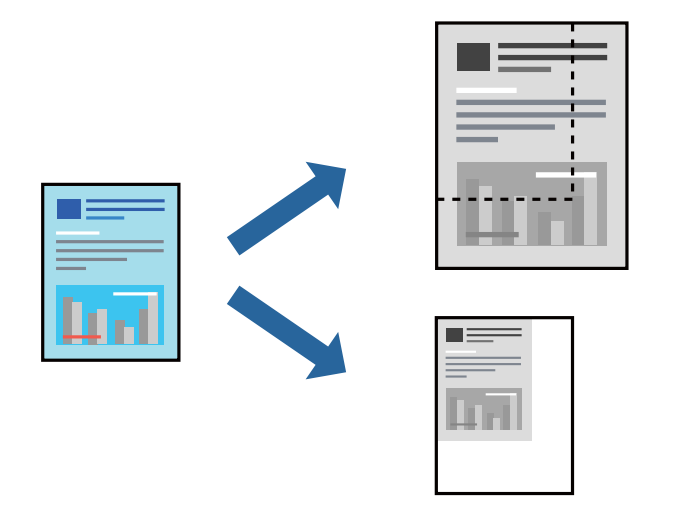

### **Prindisätted**

Valige printeridraiveri vahekaardil **Veel suvandeid** sätte **Dokumendi formaat** alt dokumendi formaat.Valige sätte **Väljastatav paber** alt paberi formaat, millele soovite printida.Valige suvand **Vähenda/suurenda dokumenti** ja seejärel säte **Mahuta lehele** või **Suurenda**.Kui valite suvandi **Suurenda**, sisestage protsent.

Valige **Keskel**, et printida kujutisi lehekülje keskele.

### **Seotud teave**

- $\rightarrow$  ["Printimise alused" lk 90](#page-89-0)
- & ["Vahekaart Veel suvandeid" lk 106](#page-105-0)

### **Ühe pildi suurenduseks mitmele lehele printimine (plakati loomine)**

See funktsioon võimaldab ühe pildi printida mitmele lehele. Seejärel võite valmistada plakati, kleepides pildid teibiga kokku.

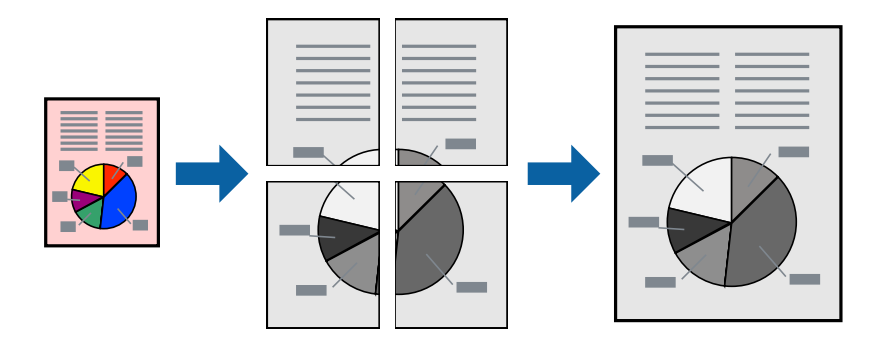

### **Prindisätted**

Valige printeridraiveri vahekaardil **Pealeht 2x1 plakat**, **2x2 plakat**, **3x3 plakat** või **4x4 plakat** suvandi **Mitu lehekülge** sätteks. Kui klõpsate valikut **Sätted**, saate valida paneelid, mida te ei soovi printida. Samuti saate valida lõikejuhiku suvandid.

### **Seotud teave**

- $\blacktriangleright$  ["Printimise alused" lk 90](#page-89-0)
- & ["Vahekaart Pealeht" lk 106](#page-105-0)

### **Postrite printimine funktsiooniga Vaheliti joondusmärgised**

Järgnevalt on toodud näide postri printimisest, kui valitud on suvand **2x2 plakat** ja jaotises **Vaheliti joondusmärgised** asuv suvand **Prindi lõikejooned**.

Tegelikult prinditakse jooned must-valgelt kuid näites on toodud sinised ja punased jooned.

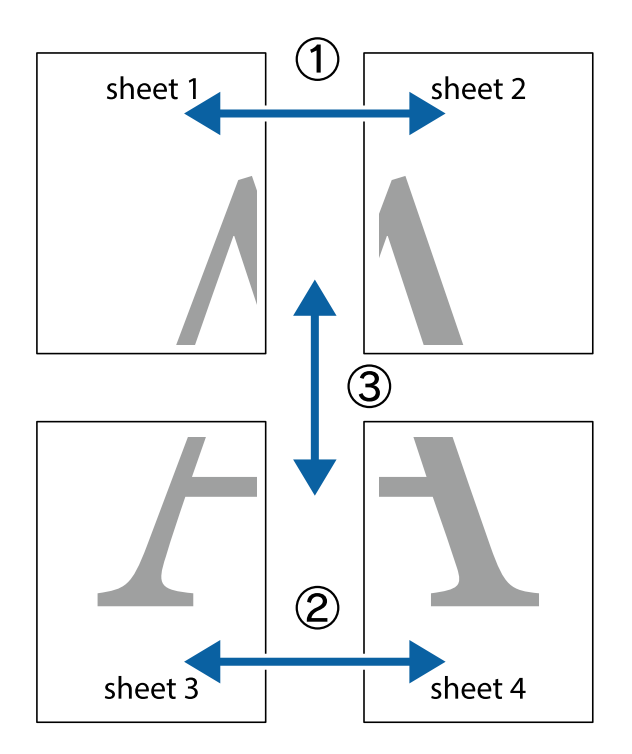

1. Valmistage ette Sheet 1 ja Sheet 2. Lõigake mööda alumise ja ülemise risti vahelist sinist vertikaalset joont ära Sheet 1 veerised.

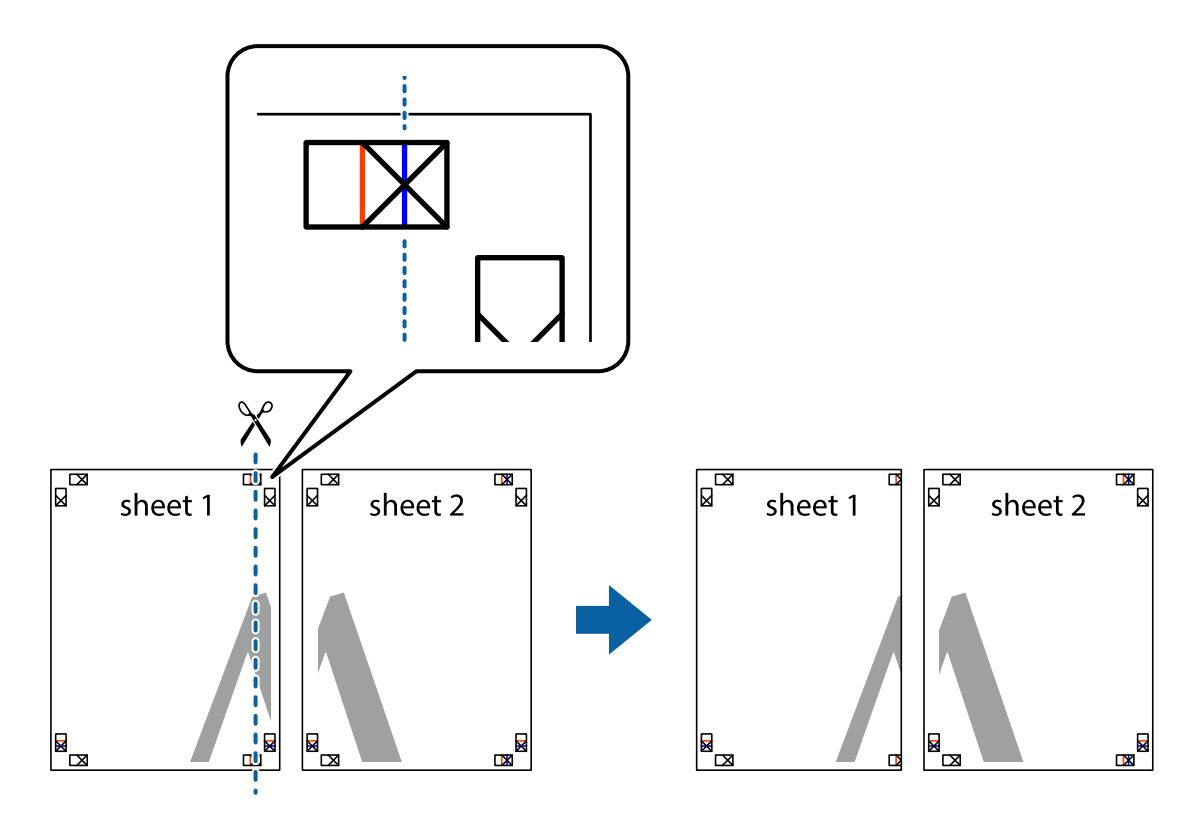

2. Asetage Sheet 1 Sheet 2 peale ja joondage ristid. Seejärel kleepige kaks lehte tagaküljelt ajutiselt kokku.

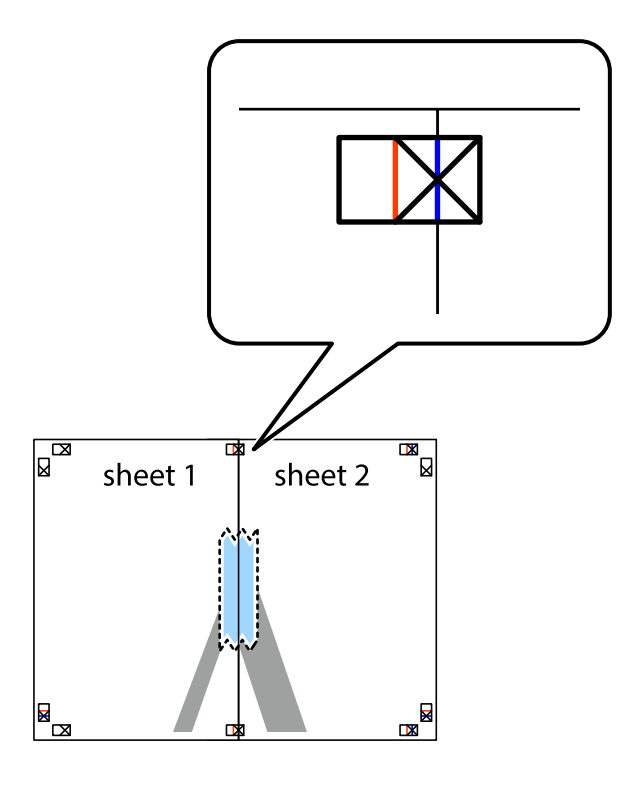

3. Lõigake kleebitud lehed mööda joondusmärkide vahelist vertikaalset punast joont pooleks (järgige ristidest vasakul olevat joont).

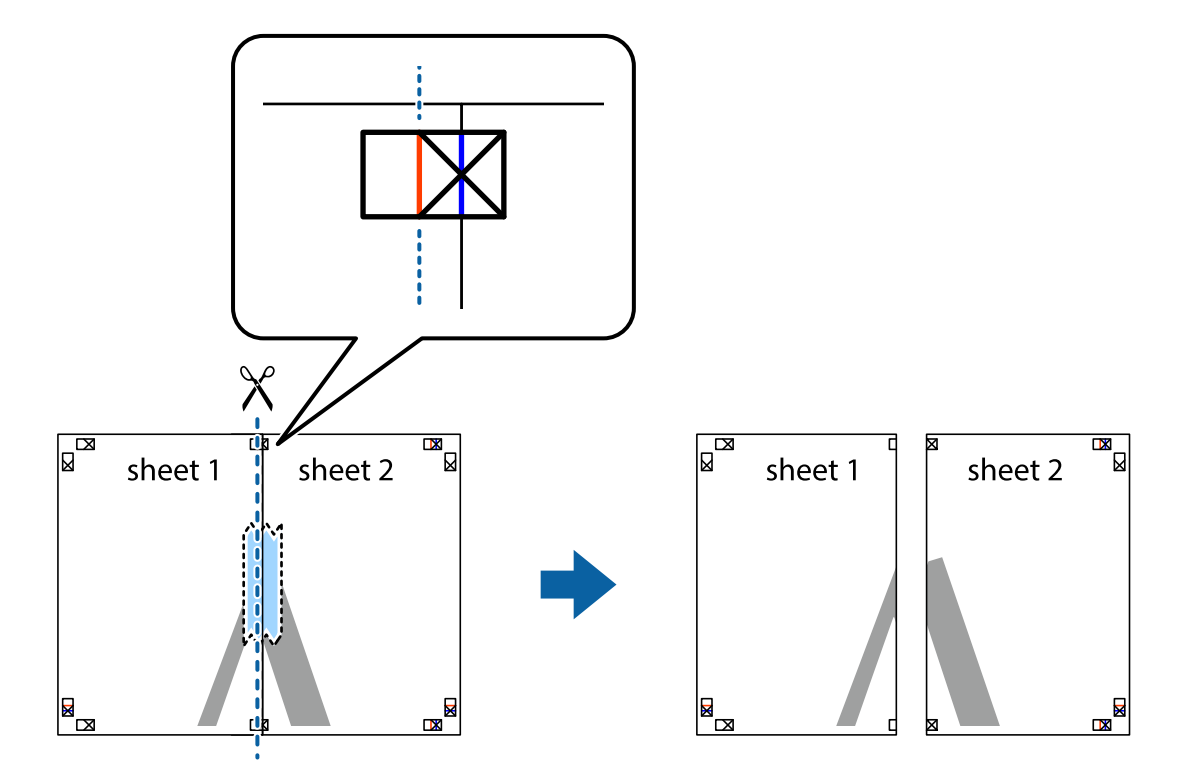

#### Kasutusjuhend

#### **Printimine**

4. Kleepige lehed tagaküljelt kokku.

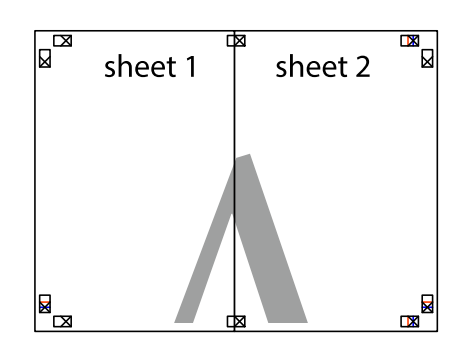

- 5. Sheet 3 ja Sheet 4 kokkukleepimiseks korrake toiminguid 1–4.
- 6. Lõigake mööda vasakpoolse ja parempoolse risti vahelist sinist horisontaalset joont Sheet 1 ja Sheet 2 veerised ära.

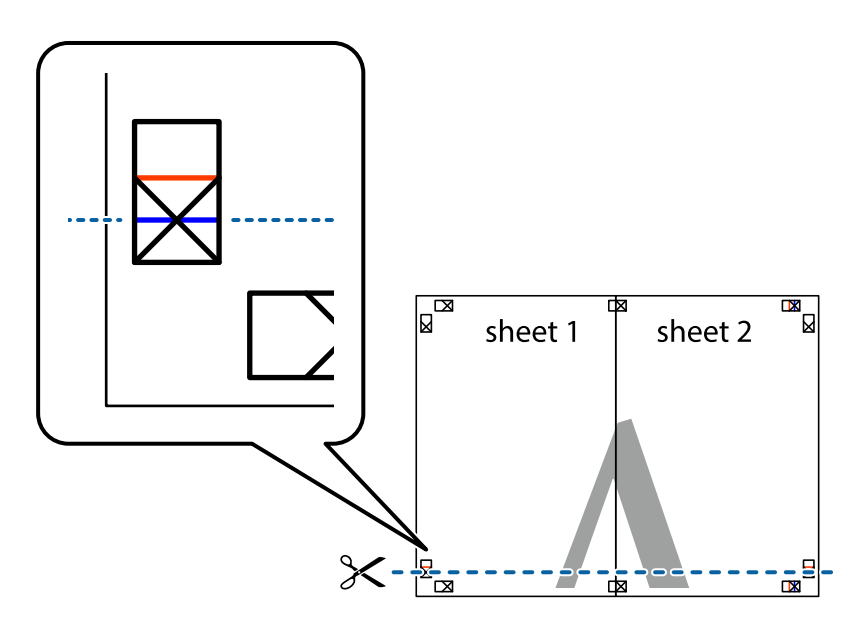

7. Asetage Sheet 1 ja Sheet 2 serv Sheet 3 ja Sheet 4 peale ning joondage ristid. Seejärel kleepige lehed tagaküljelt ajutiselt kokku.

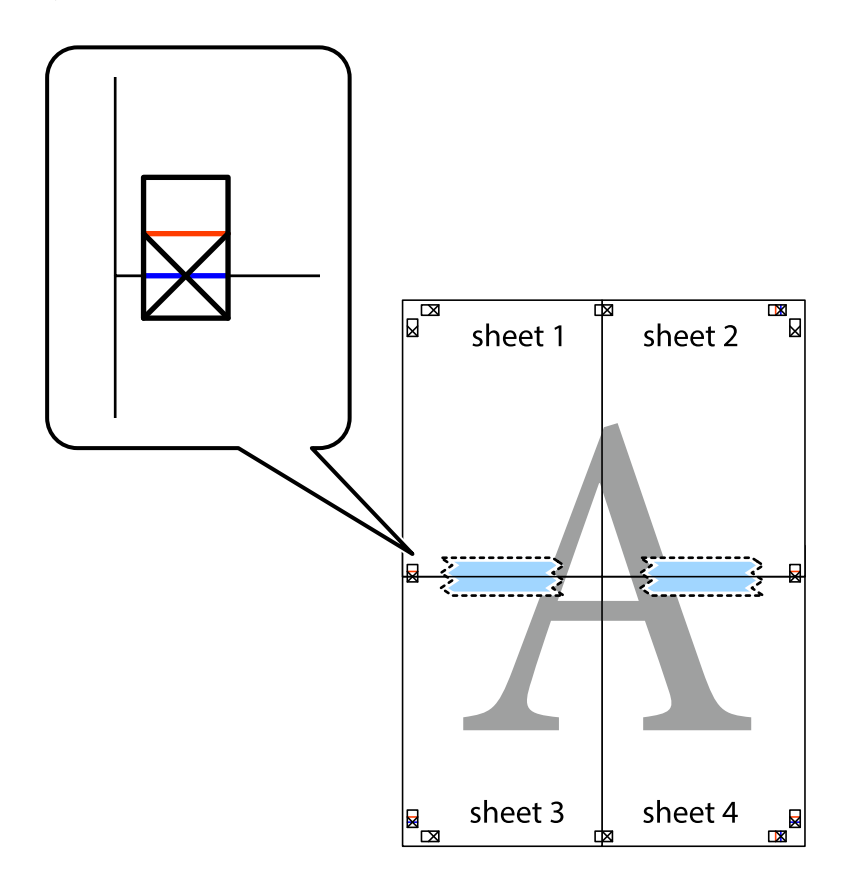

8. Lõigake kleebitud lehed mööda joondusmärkide vahelist horisontaalset punast joont pooleks (järgige ristidest ülalpool olevat joont).

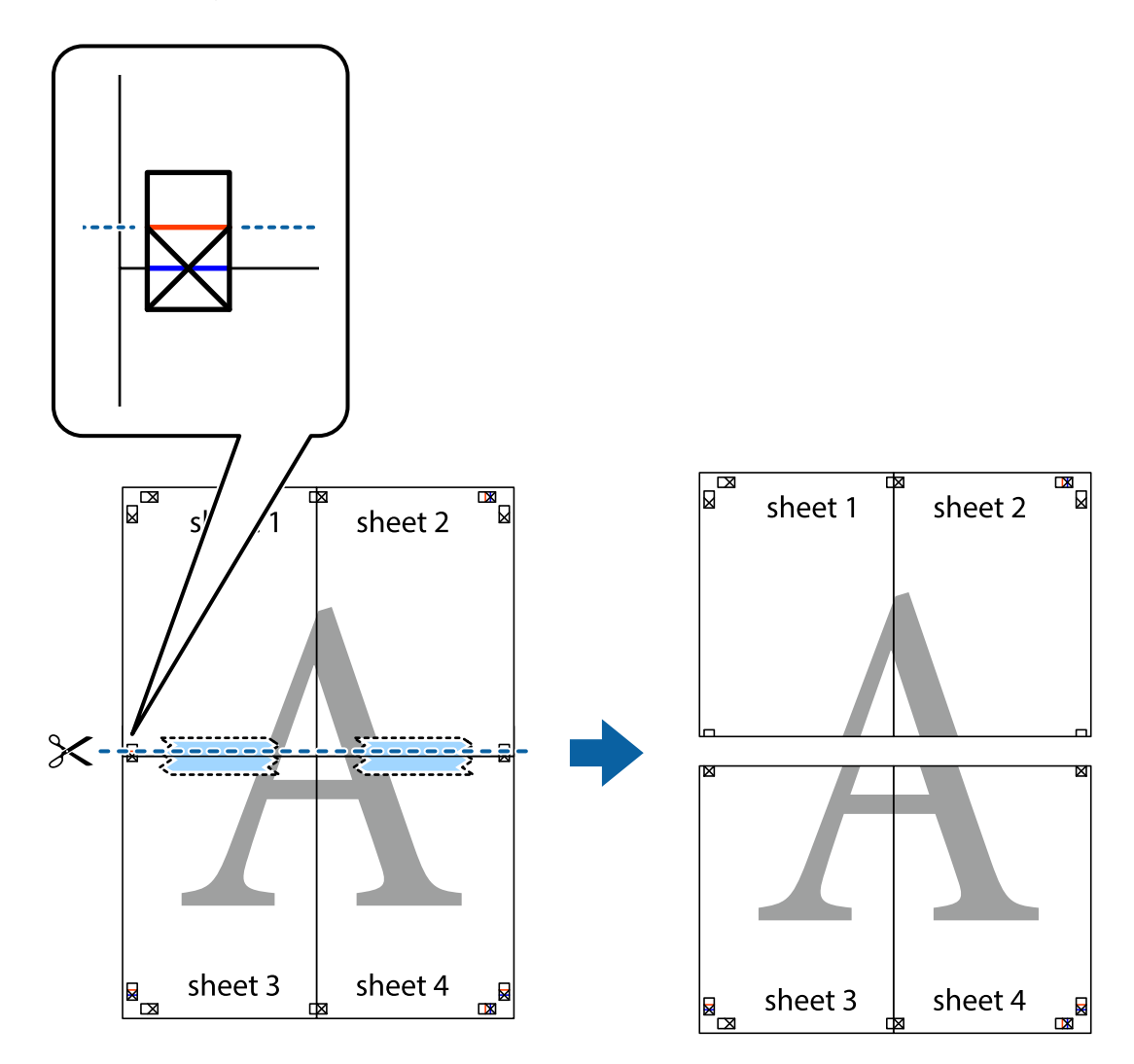

9. Kleepige lehed tagaküljelt kokku.

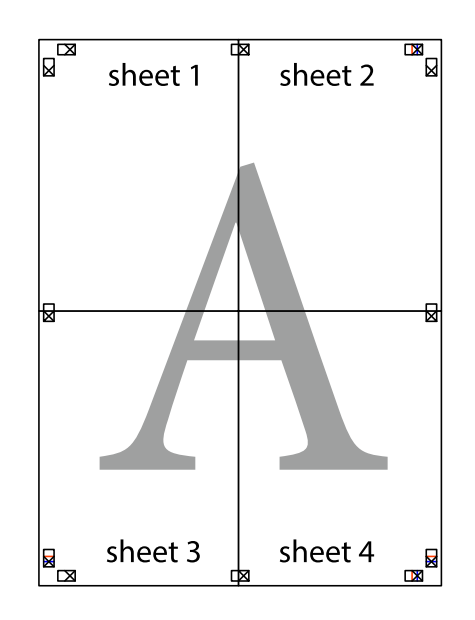

10. Lõigake piki välisjuhikut ära ka ülejäänud veerised.

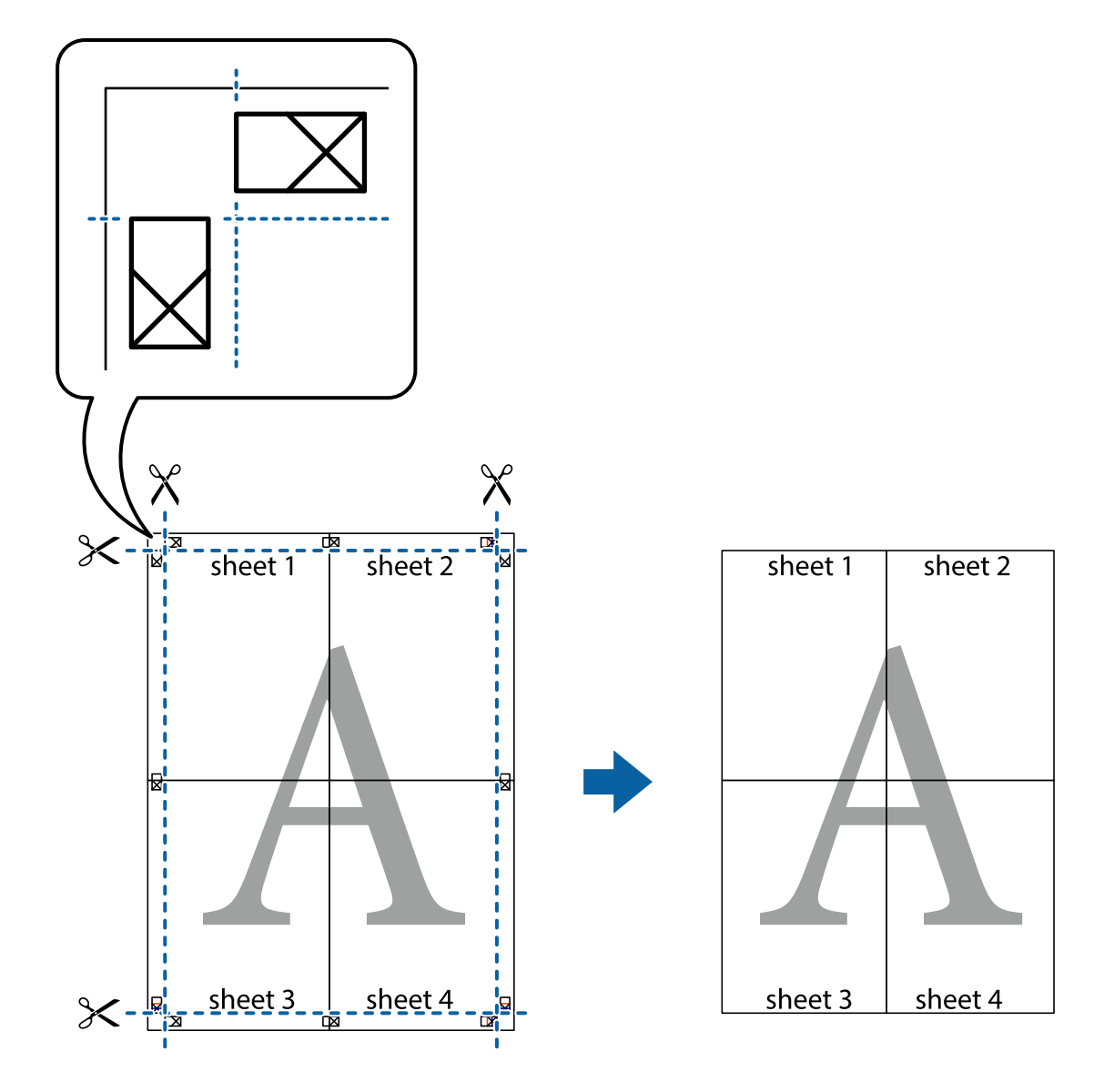

### **Päise ja jaluse printimine**

Saate päistes ja jalustes printida teavet nagu kasutajanimi ja printimiskuupäev.

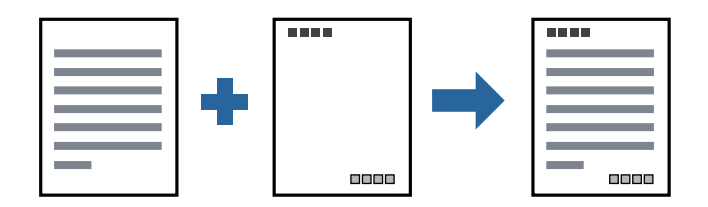

### **Prindisätted**

Klõpsake printeridraiveri vahekaardil **Veel suvandeid** suvandit **Vesimärgi omadused** ja seejärel valige **Päis/jalus**. Klõpsake valikut **Sätted** ja seejärel valige üksused, mida soovite printida.

#### **Seotud teave**

- $\rightarrow$  ["Printimise alused" lk 90](#page-89-0)
- & ["Vahekaart Veel suvandeid" lk 106](#page-105-0)

# **Vesimärgi printimine**

Saate printida väljaprintidele vesimärgi (nt "Konfidentsiaalne") või kopeerimisvastase mustri. Kui prindite kopeerimisvastase mustriga, tulevad paljundamisel nähtavale peidetud tähed, et originaali oleks võimalik koopiatest eristada.

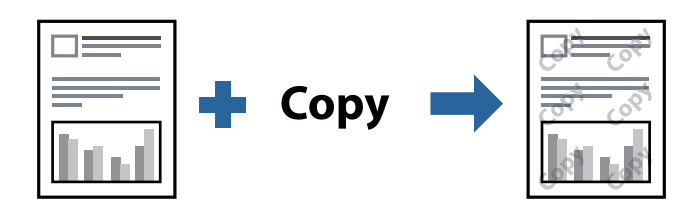

Kopeerimisvastane mall on saadaval, kui täidetud on alljärgnevad tingimused.

- ❏ Paber: tavapaber, koopiapaber, kirjaplank või kõrgekvaliteediline tavapaber
- ❏ Kvaliteet: Standard
- ❏ Automaatne kahepoolne printimine: ei ole valitud
- ❏ Tooni korrektsioon: Automaatne

#### *Märkus.*

Võite lisada ka oma vesimärgi või kopeerimisvastase mustri.

### **Prindisätted**

Klõpsake printeridraiveri vahekaardil **Veel suvandeid** valikut **Vesimärgi omadused** ja seejärel valige Kopeerimisvastane mall või Vesimärk. Klõpsake valikut **Sätted**, et muuta üksikasju, nagu mustri või märgi suurust, tihedust või asukohta.

### **Seotud teave**

- $\rightarrow$  ["Printimise alused" lk 90](#page-89-0)
- & ["Vahekaart Veel suvandeid" lk 106](#page-105-0)

### **Mitme faili printimine korraga**

Valik Töökorraldaja võimaldab kombineerida mitu erinevates rakendustes loodud faili ja printida need ühe prinditööna. Saate määrata kombineeritud failide prindisätted, nagu mitme lehekülje paigutus ja kahepoolne printimine.

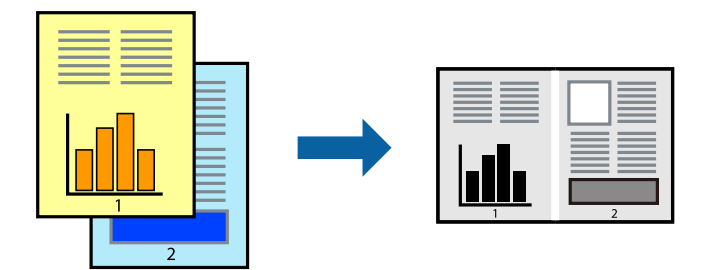

### **Prindisätted**

Valige printeridraiveri vahekaardil **Pealeht** suvand **Töökorraldaja**. Kui alustate printimist, kuvatakse aken Töökorraldaja. Jätke aken Töökorraldaja avatuks ja avage fail, mida soovite praeguse failiga kombineerida, seejärel korrake ülalpool toodud samme.

Kui valite prinditöö, mis on lisatud suvandisse Prindiprojekt aknas Töökorraldaja, saate redigeerida lehekülje küljendust.

Printimise alustamiseks klõpsake valikut **Prindi** menüüs **Fail**.

#### *Märkus.*

Kui te sulgete akna Töökorraldaja enne kõigi prindiandmete lisamist suvandisse Prindiprojekt, tühistatakse prinditöö, mis teil hetkel pooleli on. Praeguse töö salvestamiseks klõpsake valikut *Salvesta* menüüs *Fail*. Salvestatud failide laiend on "ecl".

Suvandi Prindiprojekt avamiseks klõpsake valikut *Töökorraldaja* printeridraiveri vahekaardil *Hooldus*, et avada aken Töökorraldaja. Seejärel klõpsake faili valimiseks käsku *Ava* menüüst *Fail*.

### **Seotud teave**

- $\rightarrow$  ["Printimise alused" lk 90](#page-89-0)
- $\blacktriangleright$  ["Vahekaart Pealeht" lk 106](#page-105-0)

### **Prinditooni reguleerimine**

Saate prinditööks kasutatavaid toone reguleerida. Neid kohandusi ei rakendata originaalandmetele.

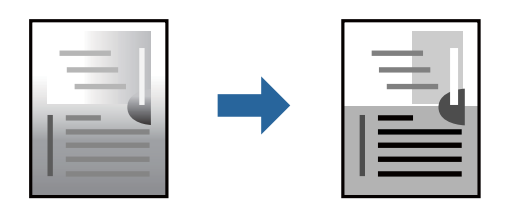

### **Prindisätted**

Valige printeridraiveri vahekaardil **Veel suvandeid Kohandatud** suvandi **Tooni korrektsioon** sätteks. Klõpsake akna **Tooni korrektsioon** avamiseks valikul **Täpsemalt** ja seejärel valige tooniparandusmeetod.

#### *Märkus.*

❏ Säte *Automaatne* on vahekaardil *Veel suvandeid* valitud vaikimisi. Selle sättega reguleeritakse toone automaatselt nii, et need vastaksid paberi tüübi ja prindikvaliteedi sätetele.

### **Seotud teave**

- $\rightarrow$  ["Printimise alused" lk 90](#page-89-0)
- & ["Vahekaart Veel suvandeid" lk 106](#page-105-0)

### **Printimine peente joonte rõhutamiseks**

Saate printimiseks liiga peeneid jooni jämedamaks muuta.

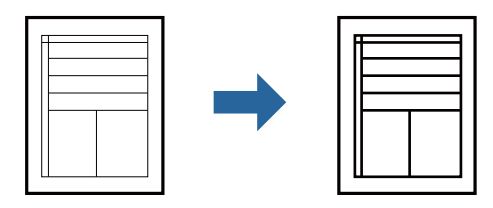

### **Prindisätted**

Klõpsake printeridraiveri vahekaardil **Veel suvandeid** valikut **Kujutise sätted** suvandi **Tooni korrektsioon** sättes. Valige **Rõhuta õhukesi jooni**.

### **Seotud teave**

- $\rightarrow$  . Printimise alused" lk 90
- & ["Vahekaart Veel suvandeid" lk 106](#page-105-0)

### **Heledate tekstide ja joonte printimise täiustamine**

Tekstide ja joonte välja toomiseks ja teravdamiseks saab kasutada täiustatud printimist.

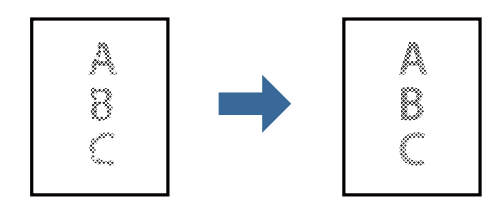

### **Prindisätted**

Klõpsake printeridraiveri vahekaardil **Veel suvandeid** valikut **Kujutise sätted** suvandi **Tooni korrektsioon** sättes. Valige **Muuda hele tekst ja jooned tumedamaks**.

#### **Seotud teave**

- $\rightarrow$  ["Printimise alused" lk 90](#page-89-0)
- $\blacktriangleright$  ["Vahekaart Veel suvandeid" lk 106](#page-105-0)

### **Selgete vöötkoodide printimine**

Saate printida vöötkoodi selgelt ja muuta selle skannimise lihtsaks. Lubage see funktsioon ainult siis, kui prinditud vöötkoodi ei saa skannida.

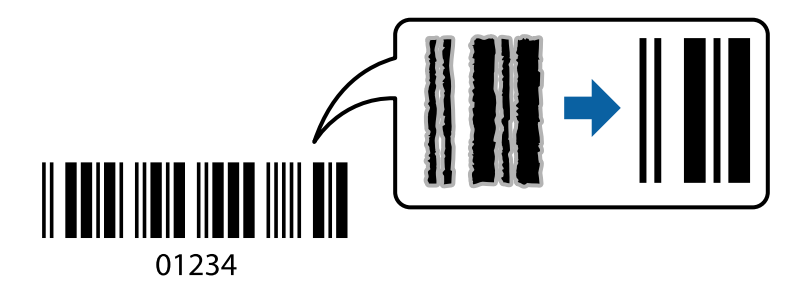

Seda funktsiooni saate kasutada järgmistel tingimustel.

❏ Paber: tavapaber, koopiapaber, kirjaplank, tavaline kvaliteetpaber, paks paber või ümbrik

```
❏ Kvaliteet: Standard
```
#### *Märkus.*

Hägususe eemaldamine ei pruugi oludest olenevalt alati võimalik olla.

### **Prindisätted**

Klõpsake printeridraiveri vahekaardil **Hooldus** valikut **Lisasätted** ja seejärel valige **Joonkoodi režiim**.

### **Seotud teave**

- $\rightarrow$  ["Printimise alused" lk 90](#page-89-0)
- & ["Vahekaart Hooldus" lk 107](#page-106-0)

### **Printimise tühistamine**

Prinditöö saate tühistada arvutist. Te ei saa aga prinditööd arvutist tühistada, kui see on juba täielikult printerisse saadetud. Sel juhul katkestage prinditöö printeri juhtpaneelilt.

### **Tühistamine**

Paremklõpsake arvutis prineri nime asukohas **Seadmed ja printerid**, **Printer** või **Printerid ja faksid**. Klõpsake valikut **Näita, mida prinditakse**, paremklõpsake tööd, mida soovite tühistada ja seejärel valige **Tühista**.

### **Printeridraiveri menüüsuvandid**

Avage rakenduses printimisaken, valige printer ja seejärel avage printeridraiveri aken.

#### *Märkus.*

Menüüd erinevad olenevalt valitud suvandist.

### <span id="page-105-0"></span>**Vahekaart Pealeht**

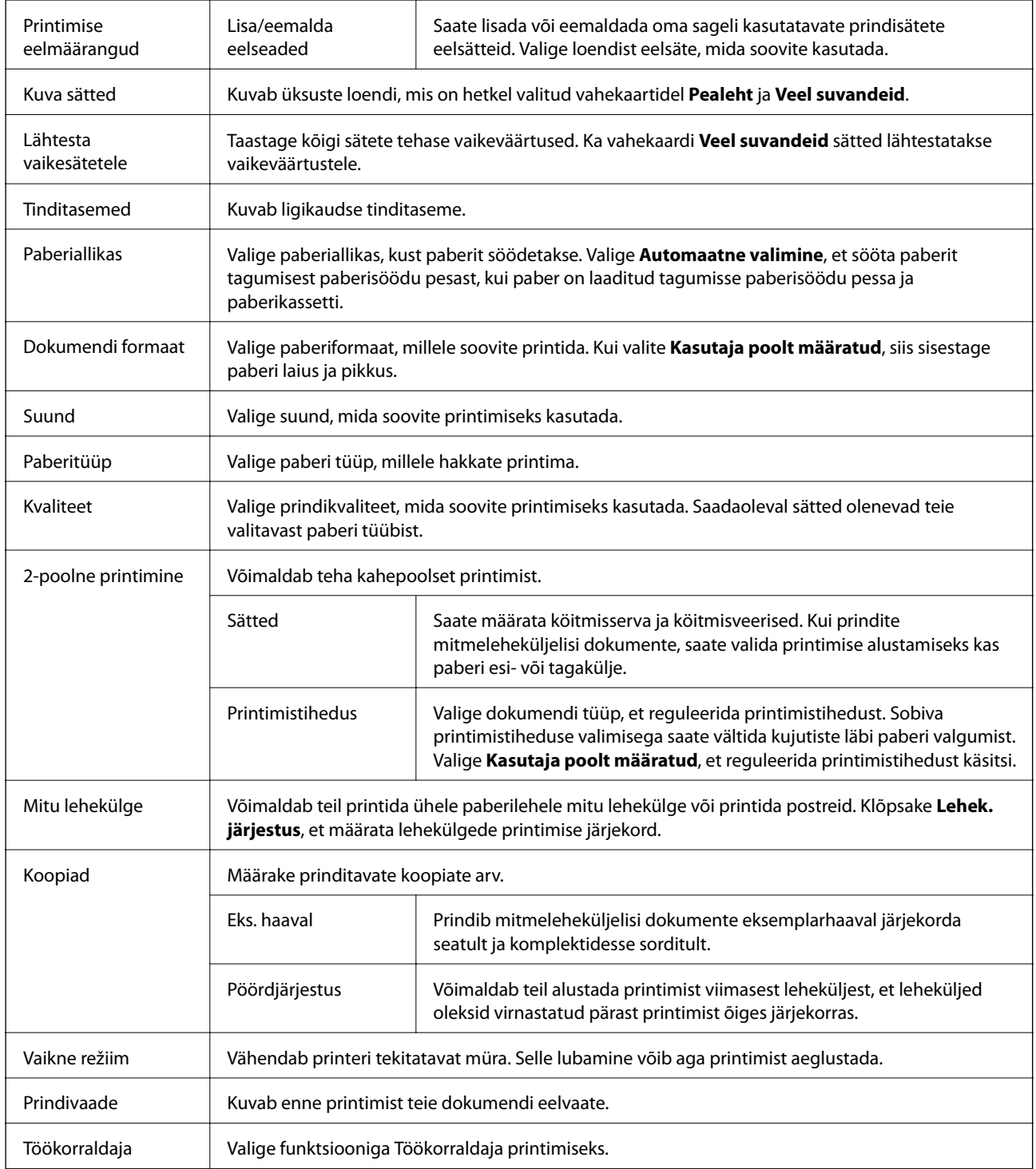

### **Vahekaart Veel suvandeid**

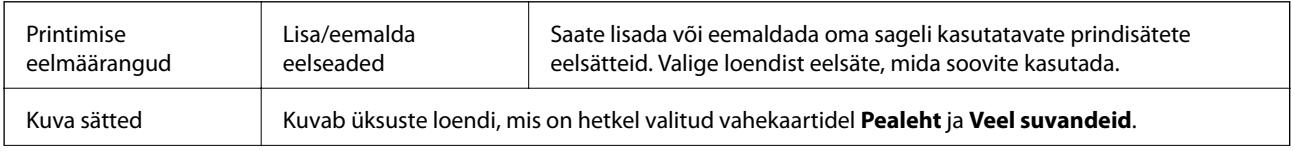

<span id="page-106-0"></span>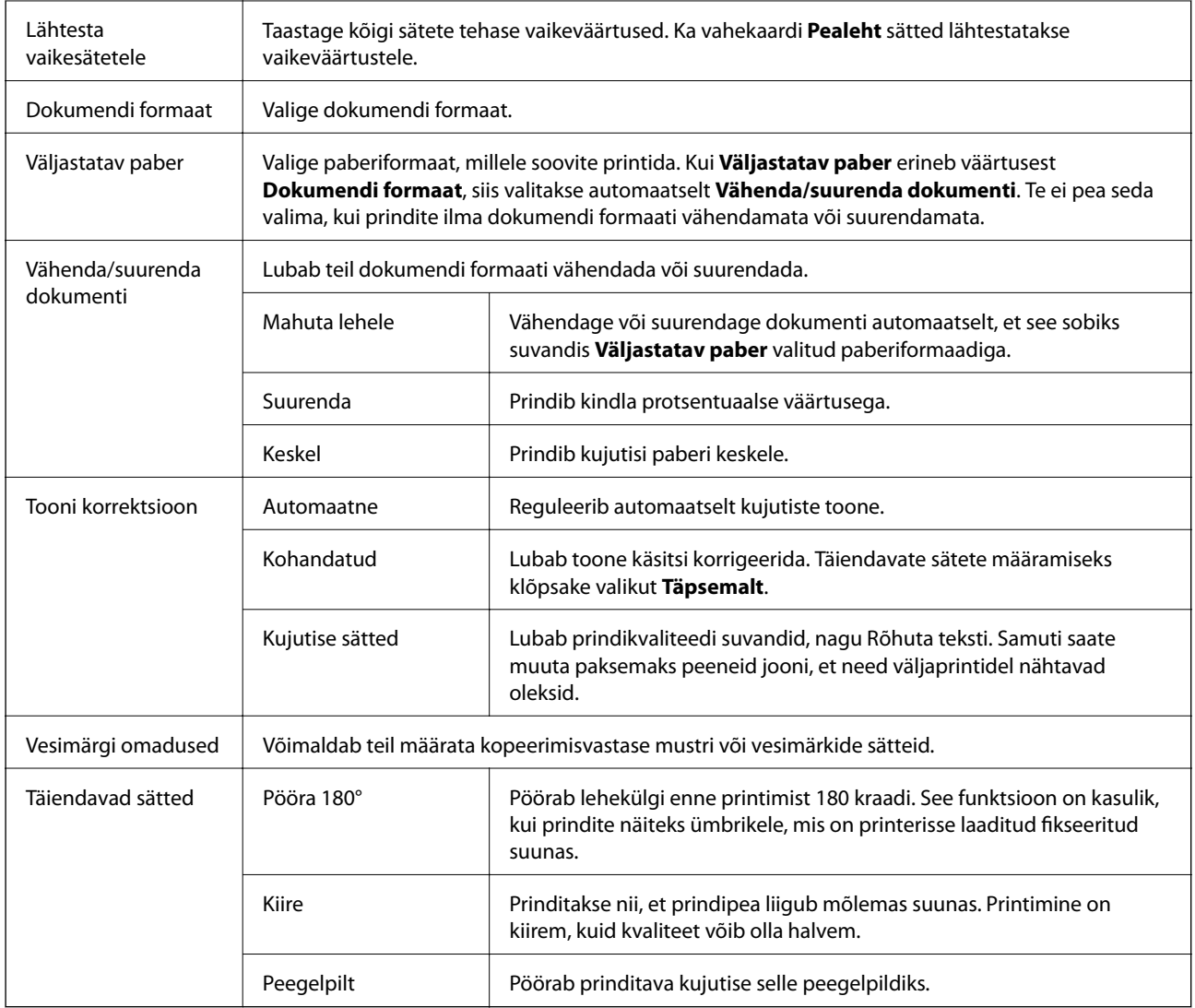

### **Vahekaart Hooldus**

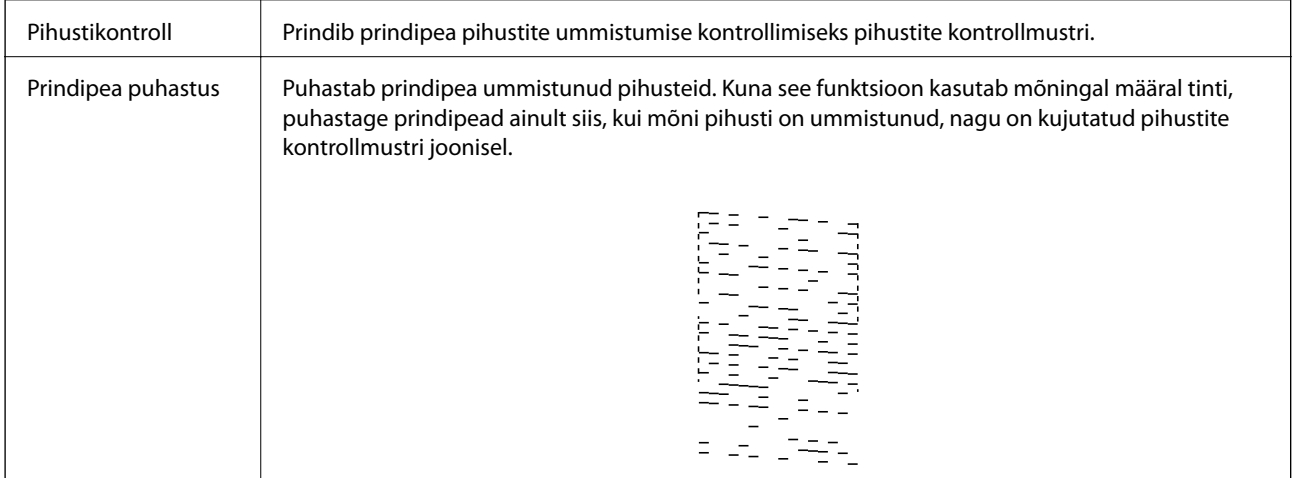

#### **Printimine**

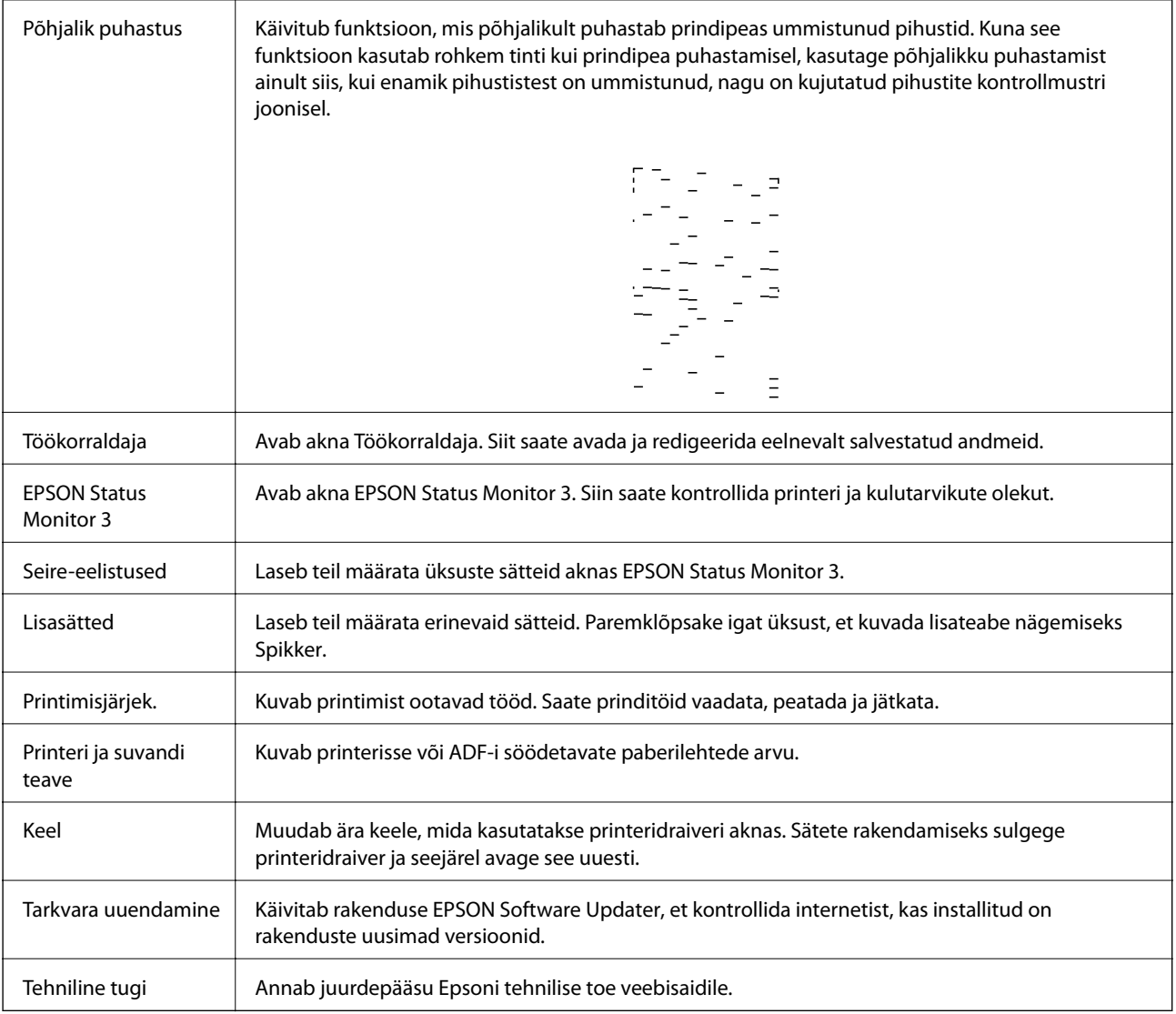

# **Printimine printeridraiverist operatsioonisüsteemis Mac OS**

# **Printimise alused**

*Märkus.* Toimingud erinevad rakendusest olenevalt. Lisateabe saamiseks lugege rakenduse spikrit.

1. Avage fail, mida soovite printida.

Laadige paber printerisse, kui seda ei ole veel tehtud.

2. Valige menüüst **Fail** suvand **Prindi** või mõni muu käsk, millega avada printimisdialoog.

Vajaduse korral klõpsake printimisakna laiendamiseks nuppu **Kuva üksikasjad** või ikooni d.

3. Valige printer.
4. Valige hüpikmenüüst suvand **Printeri sätted**.

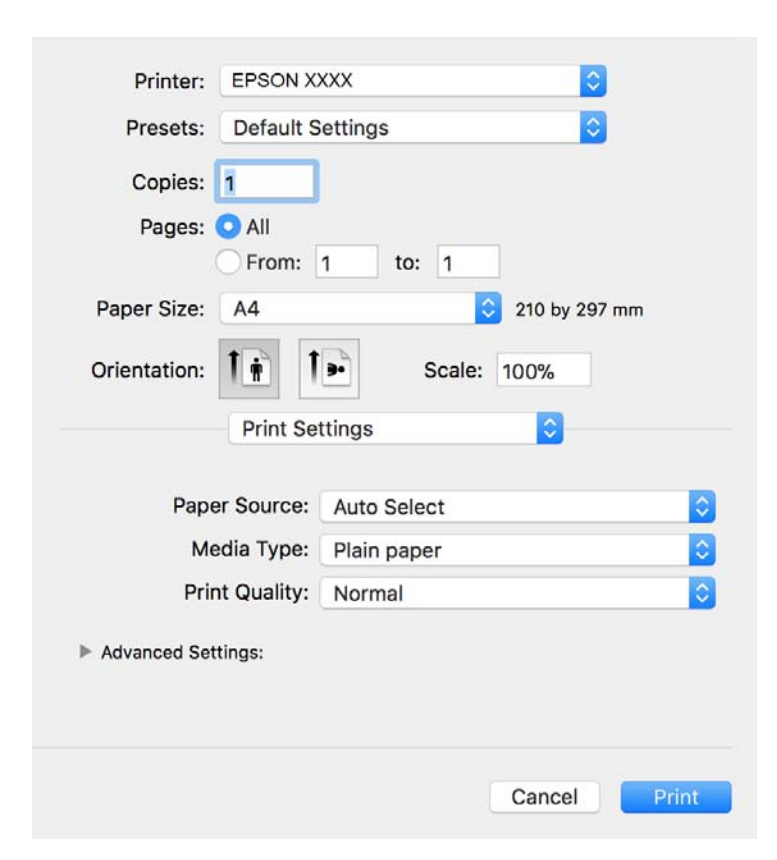

#### *Märkus.*

Kui opsüsteemi OS X Mountain Lion või uuema puhul ei kuvata menüüd *Printeri sätted*, ei ole Epsoni printeridraiver õigesti installitud.

Valige *Süsteemi eelistused* menüüst > *Printerid ja skannerid* (või *Prindi ja skaneeri*, *Prindi ja faks*), eemaldage printer ja lisage siis printer uuesti. Printeri lisamise kohta lugege altpoolt.

[http://epson.sn](http://epson.sn/?q=2)

5. Muutke vastavalt vajadusele sätteid.

Lisateabe saamiseks vaadake printeridraiveri menüüsuvandeid.

6. Klõpsake **Prindi**.

#### **Seotud teave**

- & ["Kasutatav paber ja mahud" lk 50](#page-49-0)
- $\blacktriangleright$  ["Kuidas täita Paberikassett paberiga" lk 53](#page-52-0)
- & ["Paberitüüpide loend" lk 59](#page-58-0)
- & ["Menüüsuvandid režiimis Printeri sätted" lk 114](#page-113-0)

# **Lehe kahele poolele printimine**

Saate printida paberi mõlemale poolele.

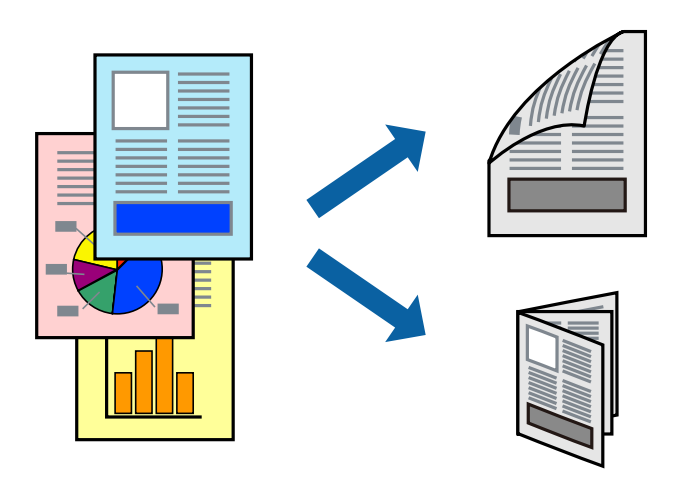

#### *Märkus.*

- ❏ Kui te ei kasuta kahepoolseks printimiseks sobilikku paberit, võib prindikvaliteet olla halvem ja esineda paberiummistust.
- ❏ Olenevalt paberist ja andmetest võib tint valguda läbi paberi.

#### **Seotud teave**

& ["Kasutatav paber ja mahud" lk 50](#page-49-0)

## **Prindisätted**

Valige hüpikmenüüst suvand **Two-sided Printing Settings**.Valige kahele poolele printimise meetod ja seejärel määrake **Document Type** sätted.

#### *Märkus.*

- ❏ Printimiskiirus võib olenevalt dokumenditüübist väheneda.
- ❏ Tihedalt andmeid sisaldavaid fotosid printides valige sätte *Document Type* alt *Text & Graphics* või *Text & Photos*.Kui väljaprindid on määrdunud või tint imbub läbi lehe teisele küljele, siis reguleerige *Adjustments* alt suvandeid *Printimistihedus* ja *Increased Ink Drying Time*.

#### **Seotud teave**

- $\rightarrow$  ["Printimise alused" lk 108](#page-107-0)
- & ["Menüüsuvandid režiimis Two-sided Printing Settings" lk 114](#page-113-0)

# **Mitme lehekülje printimine ühele lehele**

Võite printida ühele paberilehele mitmeid andmelehekülgi.

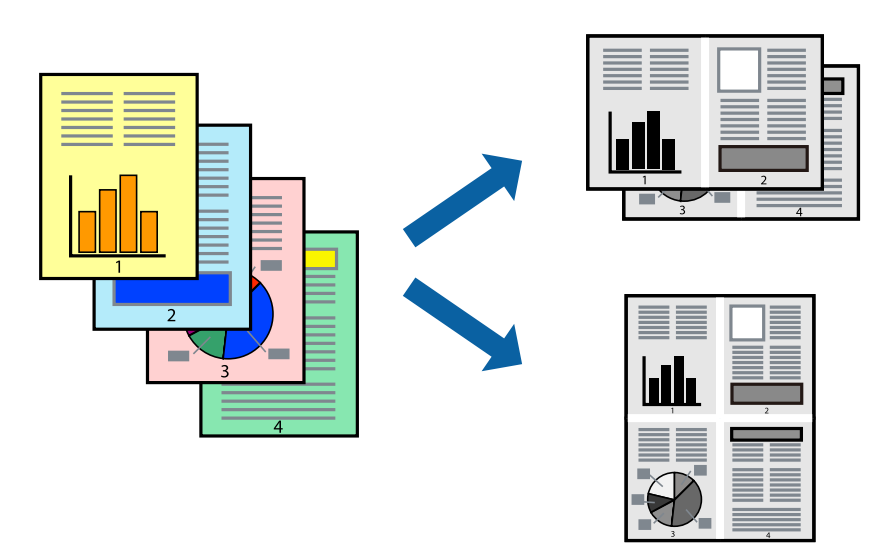

## **Prindisätted**

Valige hüpikmenüüst suvand **Paigutus**. Määrake lehekülgede arv jaotistes **Lehekülgi paberilehe kohta**, **Paigutuse suund** (lehekülgede järjestus) ja **Äärised**.

#### **Seotud teave**

- $\blacktriangleright$  ["Printimise alused" lk 108](#page-107-0)
- & ["Paigutuse menüüsuvandid" lk 113](#page-112-0)

# **Lehekülgede järjestuses printimine ja virnastamine (vastupidises järjekorras printimine)**

Kui alustate printimist viimasest leheküljest, virnastatakse dokumendid lehekülgede järjestuses printeri esiküljele.

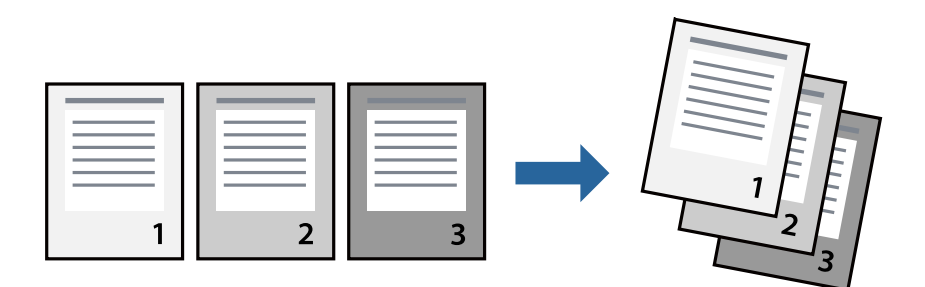

## **Prindisätted**

Valige hüpikmenüüst **Paberihaldus**. Valige **Vastupidi** suvandi **Leheküljejärjestus** sätteks.

#### **Seotud teave**

- $\blacktriangleright$  ["Printimise alused" lk 108](#page-107-0)
- $\blacktriangleright$  ["Paberi käsitsemise menüüsuvandid" lk 113](#page-112-0)

# **Vähendatud või suurendatud dokumendi printimine**

Saate dokumendi formaati vähendada või suurendada kindla protsendimäära võrra või nii, et see sobituks printerisse laaditud paberi formaadiga.

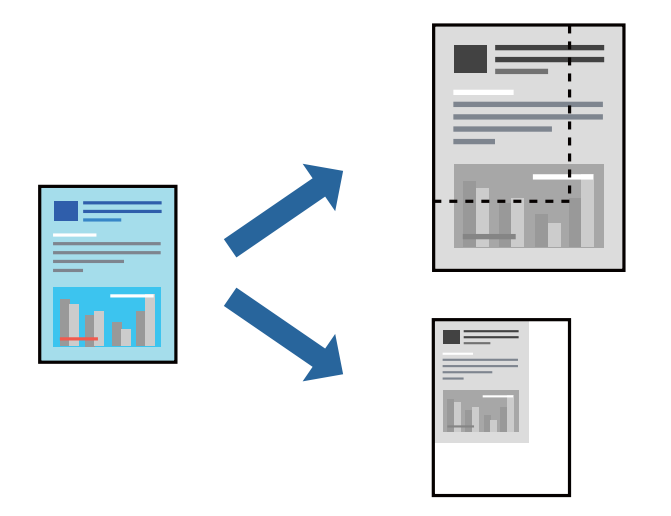

## **Prindisätted**

Kui soovite printida paberi formaadile vastavas suuruses, siis valige hüpikmenüüst **Paberihaldus** ja seejärel valige **Sobita paberiformaadiga**.Valige suvandis **Sihtpaberi formaat** printerisse laaditud paberi formaat.Kui soovite vähendada dokumendi formaati, siis valige **Ainult vähenda**.

Kui soovite printida kindla protsendiga, siis tehke ühte alljärgmistest.

- ❏ Valige rakenduse menüüst **Fail** suvand **Prindi**.Valige **Printer**, sisestage protsendimäär väljale **Mastaap** ja seejärel klõpsake suvandil **Prindi**.
- ❏ Valige rakenduse menüüst **Fail** suvand **Lehe häälestus**.Valige oma printer jaotises **Vorminda seadme jaoks**, sisestage protsendimäär väljale **Mastaap** ja seejärel klõpsake **OK**.

#### *Märkus.*

Valige rakenduses suvandi *Paberi formaat* sätteks määratud paberi formaat.

#### **Seotud teave**

- $\rightarrow$  ["Printimise alused" lk 108](#page-107-0)
- & ["Paberi käsitsemise menüüsuvandid" lk 113](#page-112-0)

## **Printimise tühistamine**

Prinditöö saate tühistada arvutist. Te ei saa aga prinditööd arvutist tühistada, kui see on juba täielikult printerisse saadetud. Sel juhul katkestage prinditöö printeri juhtpaneelilt.

### <span id="page-112-0"></span>**Tühistamine**

Klõpsake **dokil** olevat printeriikooni. Valige töö, mida soovite tühistada, ja seejärel tehke üks alljärgnevatest toimingutest.

❏ OS X Mountain Lion või uuem

Klõpsake edenemisnäidiku kõrval olevat ikooni $\color{blue} \bigotimes$  .

❏ Mac OS X v10.6.8 kuni v10.7.x

Klõpsake nuppu **Kustuta**.

# **Printeridraiveri menüüsuvandid**

Avage rakenduses printimisaken, valige printer ja seejärel avage printeridraiveri aken.

#### *Märkus.* Menüüd erinevad olenevalt valitud suvandist.

## **Paigutuse menüüsuvandid**

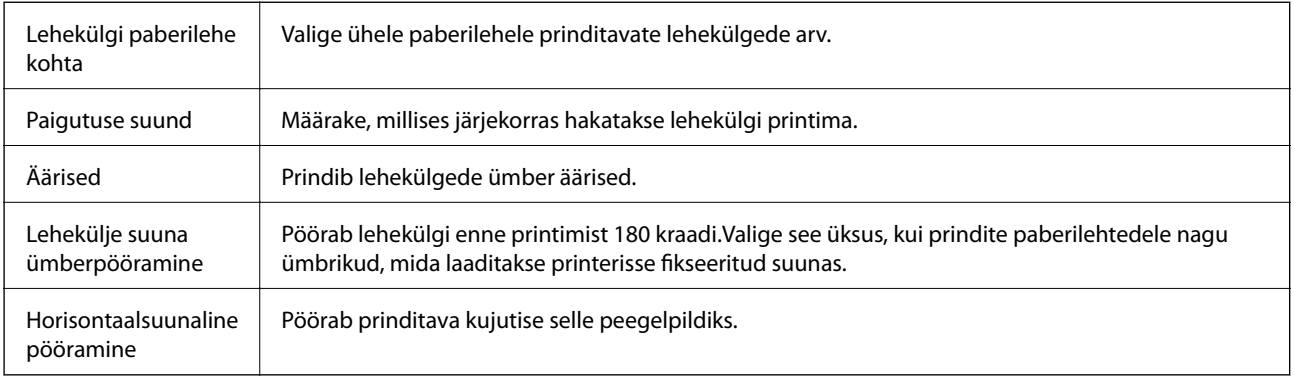

## **Värvide sobitamise menüüsuvandid**

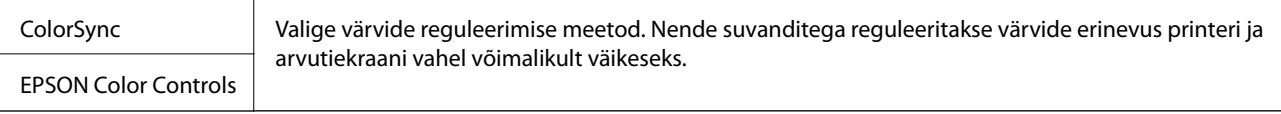

## **Paberi käsitsemise menüüsuvandid**

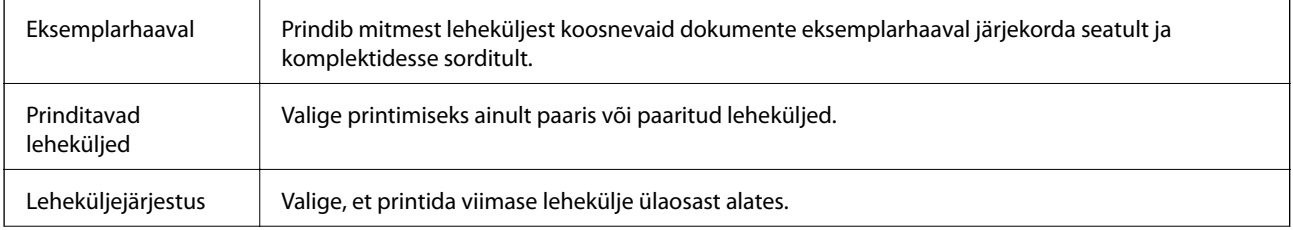

<span id="page-113-0"></span>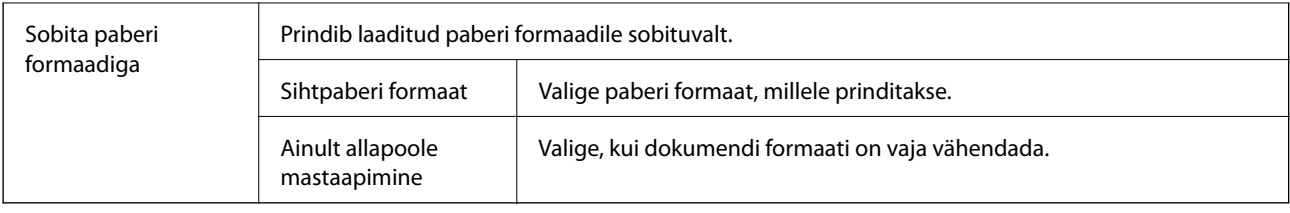

## **Tiitellehe menüüsuvandid**

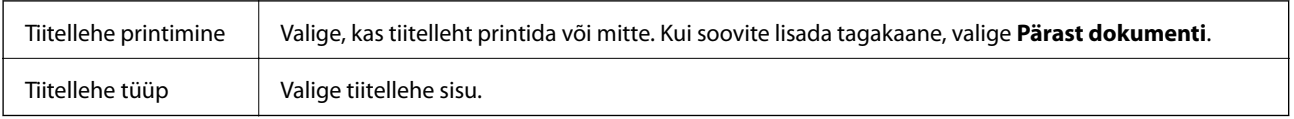

## **Menüüsuvandid režiimis Printeri sätted**

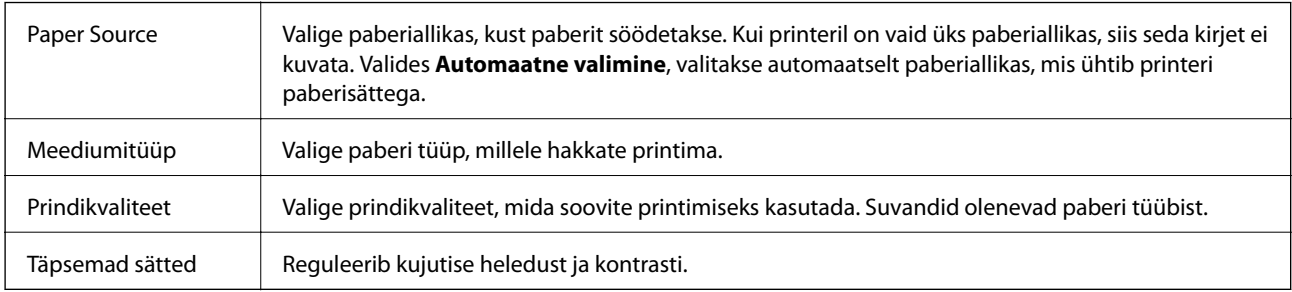

## **Menüüsuvandid režiimis Two-sided Printing Settings**

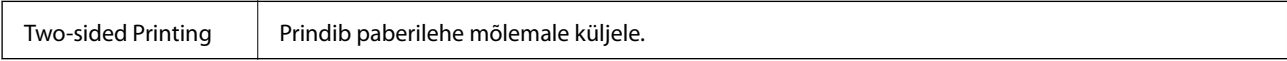

# **Operatsioonisüsteemi Mac OS printeridraiveri töösätete määramine**

## **Operatsioonisüsteemi Mac OS printeridraiveri töösätete akna avamine**

Valige menüüst **Süsteemi eelistused** > **Printerid ja skannerid** (või **Printimine ja skannimine**, **Printimine ja faksimine**) ja seejärel valige printer. Valige **Suvandid ja tarvikud** > **Suvandid** (või **Draiver**).

## **Operatsioonisüsteemi Mac OS printeridraiveri töösätted**

- ❏ Jäta tühi leht vahele: takistab tühjade lehtede printimist.
- ❏ Vaikne režiim: vähendab printeri töömüra, kuid võib printimiskiirust vähendada.
- ❏ High Speed Printing: prinditakse nii, et prindipea liigub mõlemas suunas.Printimine on kiirem, kuid kvaliteet võib olla halvem.
- ❏ Warning Notifications: võimaldab printeridraiveril esitada hoiatusteateid.

❏ Establish bidirectional communication: tavaliselt peaks olema selle säte **On**.Valige säte **Off**, kui printeri teabe hankimine on võimatu, kuna printerit jagatakse võrgus operatsioonisüsteemi Windows kasutavate arvutitega vms.

# **Printimine nutiseadmetest**

## **Funktsiooni Epson iPrint kasutamine**

Epson iPrint on rakendus, millega saate printida fotosid, dokumente ja veebilehti nutiseadmest (nt nutitelefon või tahvelarvuti). Saate kasutada kohalikku printimist, printimist nutiseadmest, mis on ühendatud printeriga samasse juhtmeta võrku, või kaugprintimist (kaugasukohast Interneti kaudu). Kaugprintimise kasutamiseks registreerige printer teenuses Epson Connect.

Kui käivitate Epson iPrint rakenduse ning printeril puudub võrguühendus, kuvatakse juhiseid printeri ühendamiseks. Järgige ühendamiseks juhiseid. Kasutustingimuste kohta leiate infot lingilt.

<http://epson.sn>

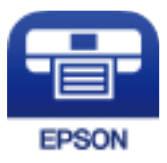

#### **Seotud teave**

```
\rightarrow"Printimine võrguteenusega" lk 189
```
### **Rakenduse Epson iPrint installimine**

Rakenduse Epson iPrint saate oma nutiseadmesse installida järgmist URL-i või QR-koodi kasutades.

<http://ipr.to/c>

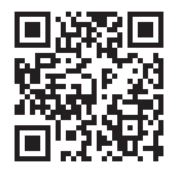

## **Printimine rakendusega Epson iPrint**

Käivitage nutiseadmes Epson iPrint ja valige avakuvalt üksus, mida soovite kasutada.

#### **Printimine**

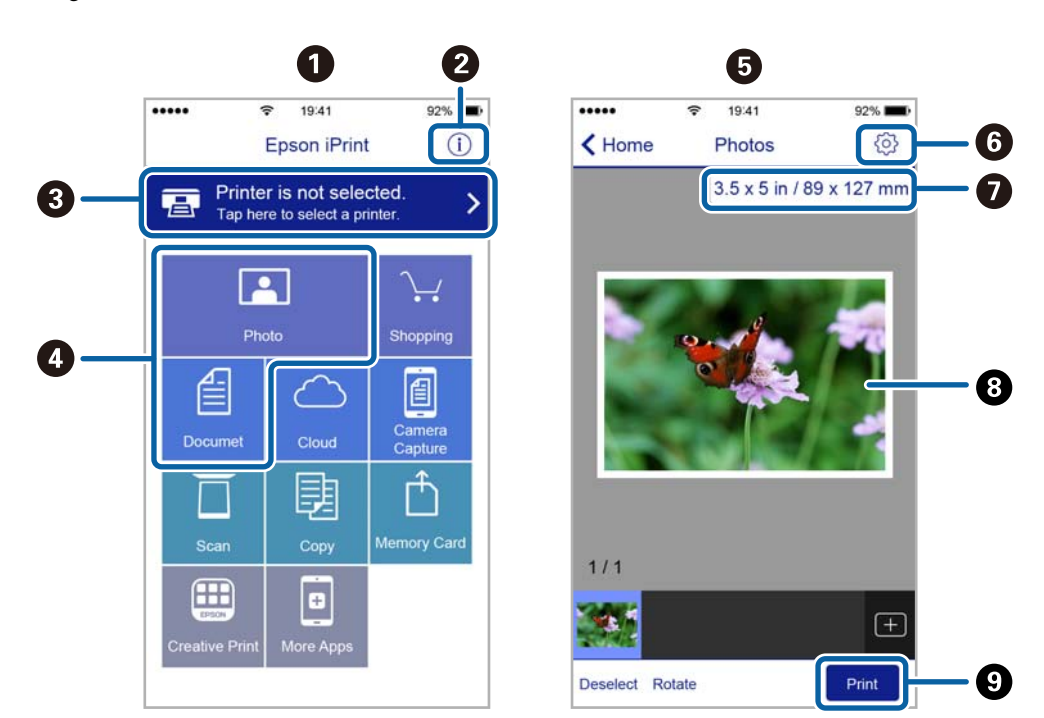

Järgmisi kuvasid võidakse ilma ette teatamata muuta. Sisu võib olenevalt tootest varieeruda.

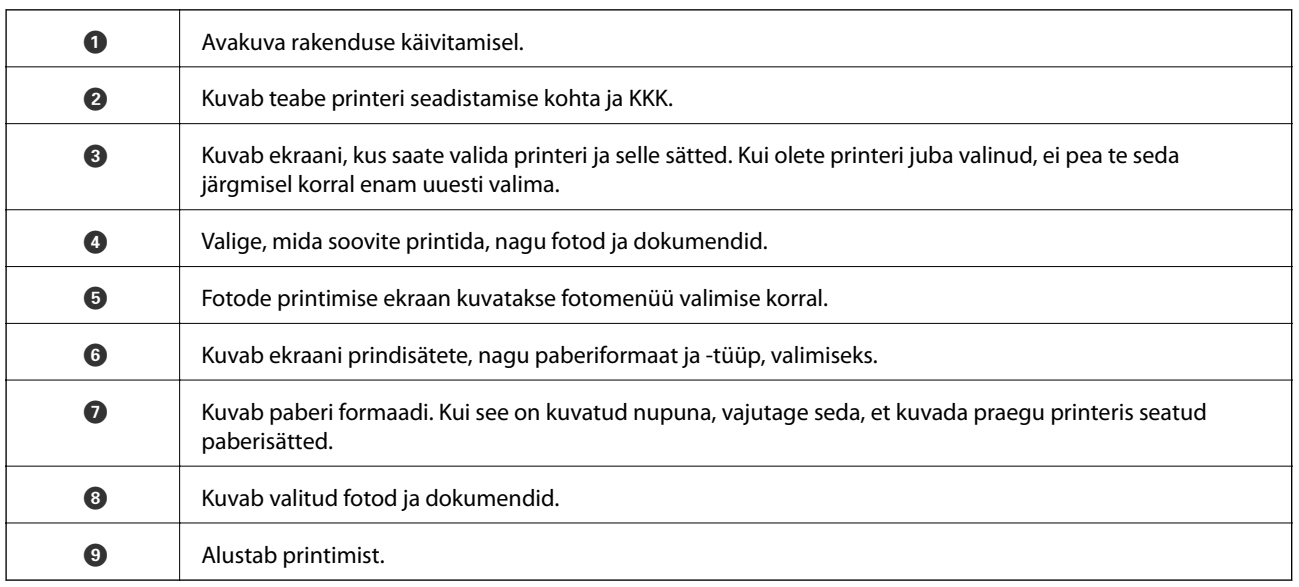

*Märkus.*

Dokumendimenüüst printimiseks, kasutades seadmeid iPhone, iPad ja iPod touch, mis töötavad platvormil iOS, käivitage Epson iPrint pärast prinditava dokumendi edastamist, kasutades rakenduse iTunes failijagamisfunktsiooni.

# **Epson Print Enabler plugina kasutamine**

Te saate dokumente, e-kirju, fotosid ja veebilehekülgi traadita printida otse oma Android-telefonist või tahvelarvutist (Android v4.4 või uuem). Paari puudutusega tuvastab teie Android-seade samasse raadiovõrku ühendatud Epsoni printeri.

#### *Märkus.*

Toimingud võivad olenevalt seadmest erineda.

- 1. Laadige paber printerisse.
- 2. Seadistage printer juhtmeta printimiseks.
- 3. Installige oma Android-seadmesse Google Play poest lisandmoodul Epson Print Enabler.
- 4. Ühendage oma Android-seade samasse raadiovõrku, mida kasutab teie printer.
- 5. Valige **Seaded** oma Android-seadmes, valige **Ühendatud seadmed** > **Printimine** ja lubage Epson Print Enabler.
- 6. Puudutage Android-rakenduses, näiteks Chrome, menüü ikooni ja printige ekraanil kujutatav sisu.

*Märkus.* Kui te ei näe oma printerit, puudutage valikut *Kõik printerid* ja valige oma printer.

#### **Seotud teave**

- & ["Kuidas täita Paberikassett paberiga" lk 53](#page-52-0)
- $\rightarrow$  ["Ühendamine nutiseadmega" lk 24](#page-23-0)

## **Funktsiooni AirPrint kasutamine**

AirPrint võimaldab kiiret juhtmeta printimist viimase iOS versiooniga iPhone'ist, iPadist ja iPod touchist ning viimase OS X-i versiooniga Macist või macOS-ist.

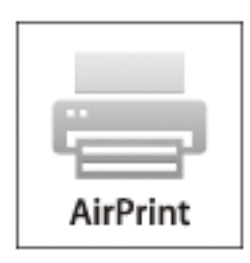

#### *Märkus.*

Kui keelasite seadme juhtpaneelil paberi seadistusteated, ei saa te funktsiooni AirPrint kasutada.Teadete lubamiseks vaadake vajaduse korral allpool olevat linki.

- 1. Laadige paber seadmesse.
- 2. Seadistage seade juhtmeta printimiseks.Vt allpool olevat linki.

#### [http://epson.sn](http://epson.sn/?q=2)

- 3. Ühendage Apple'i seade sama traadita võrguga, mida kasutab printer.
- 4. Printige seadmest printerisse.

#### *Märkus.*

Lisateavet leate Apple'i veebisaidilt lehelt AirPrint.

#### **Seotud teave**

- $\blacktriangleright$ ["Kuidas täita Paberikassett paberiga" lk 53](#page-52-0)
- $\rightarrow$  ["Printeri sätted" lk 68](#page-67-0)

# **Poolelioleva töö tühistamine**

Puudutage printeri juhtpaneelil nuppu  $\bigotimes$ , et tühistada pooleliolev prinditöö.

# <span id="page-118-0"></span>**Kopeerimine**

# **Kopeerimise üldteave**

Selles jaotises on selgitatud samme lihtsaks kopeerimiseks.

1. Asetage originaalid seadmesse.

Kui soovite kopeerida mitut originaali, pange kõik originaalid ADF-i.

- 2. Valige avakuval **Kopeeri**.
- 3. Kontrollige vahekaardil **Kopeeri** sätteid.

Valige sätteüksus, et seda vastavalt vajadusele muuta.

#### *Märkus.*

- ❏ Kui valite vahekaardi *Täpsemad sätted*, saate valida selliseid sätteid nagu *Dokumendi tüüp* või *Lõpetamine*.
- ❏ Kui sätete kombinatsiooni, mida teil on vaja, ei ole saadaval, kuvatakse . Valige ikoon, et vaadata üksikasju, ja seejärel muutke sätteid.
- 4. Sisestage koopiate arv.
- 5. Puudutage valikut  $\hat{\mathcal{Q}}$ .

#### **Seotud teave**

- $\rightarrow$  ["Algdokumentide paigutamine" lk 60](#page-59-0)
- $\rightarrow$  ["Põhilised menüüsuvandid kopeerimiseks" lk 120](#page-119-0)
- $\rightarrow$  ["Täpsemad menüüsuvandid kopeerimiseks" lk 120](#page-119-0)

# **Lehe kahele poolele kopeerimine**

Saate kopeerida mitu originaali paberi mõlemale poolele.

- 1. Valige avakuval **Kopeeri**.
- 2. Valige vahekaart **Kopeeri** > ning seejärel valige **1>2-poolne**. Lisaks saate määrata originaali suunda ja koopia köitmiskohta.
- 3. Puudutage ikooni  $\hat{\Phi}$ .

#### **Seotud teave**

 $\blacktriangleright$  "Kopeerimise üldteave" lk 119

# <span id="page-119-0"></span>**Mitme originaali ühele lehele kopeerimine**

Te saate kopeerida kaks originaali ühele paberilehele.

- 1. Valige avakuval **Kopeeri**.
- 2. Valige **Täpsemad sätted** vahekaart > **Mitu lk** ja seejärel valige **2 lehel**. Lisaks saate määrata originaali küljenduse järjekorra ja suuna.
- 3. Valige vahekaart **Kopeeri** ja seejärel puudutage  $\Phi$ .

#### **Seotud teave**

 $\blacktriangleright$  ["Kopeerimise üldteave" lk 119](#page-118-0)

# **Põhilised menüüsuvandid kopeerimiseks**

*Märkus.*

Üksused võivad olla saadaval olenevalt teistest tehtud sätetest.

<sup>(2-poolne)</sup>

Valige kahepoolne paigutus.

❏ 1>1-poolne

Kopeerib originaali ühe külje paberi ühele küljele.

❏ 1>2-poolne

Kopeerib kaks ühepoolset originaali ühe paberilehe mõlemale küljele. Valige originaali suund ja paberi köitmiskoht.

## (Tihedus)

Suurendage tihedust, kui kopeeritud tulemus on hägune. Vähendage tihedust, kui tint hakkab määrima.

#### ID-kaardi koopia

Skannib ID-kaardi mõlemat poolt ja kopeerib need A4-formaadis paberi ühele küljele.

# **Täpsemad menüüsuvandid kopeerimiseks**

#### *Märkus.*

Üksused võivad olla saadaval olenevalt teistest tehtud sätetest.

Pab-sätted

Valige paberiformaat ja -tüüp.

#### Suum

Konfigureerib suurendamise või vähendamise suurendusteguri. Kui soovite originaali vähendada või suurendada kindla protsendi võrra, valige väärtus ja seejärel sisestage protsent vahemikus 25–400%.

❏ Tegelik suurus

100% suurendusega koopiad.

❏ A4→A5 ja muud

Suurendab või vähendab algdokumendi automaatselt konkreetse paberiformaadiga sobivaks.

❏ Autom.sobitus lehele

Tuvastab skannimispiirkonna ning suurendab võivvähendab automaatselt algdokumendi valitud paberiformaadiga sobivaks. Kui algdokumendi ümber on veerised, tuvastatakse valged veerised skanneri klaasi nurgatähisest alates skannimispiirkonnana, kuid vastasküljel olevad valged veerised võidakse kärpida.

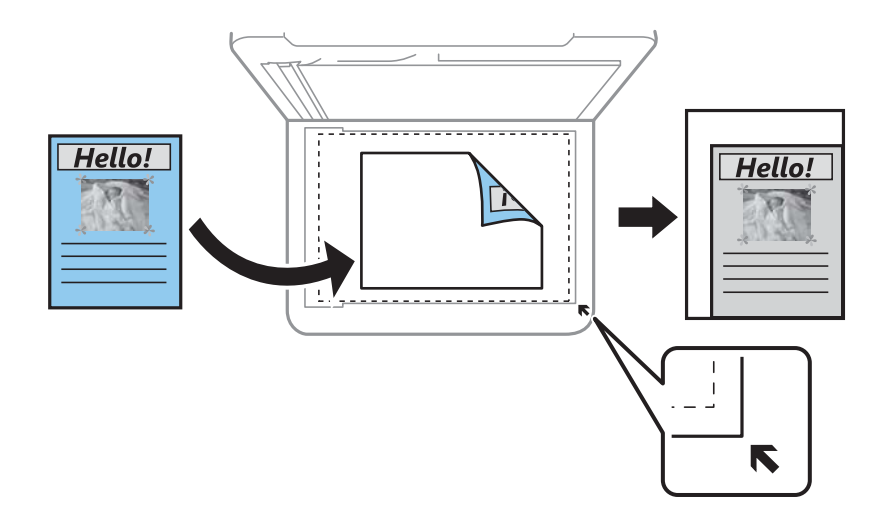

#### Dokumendi suurus

Valige originaali formaat. Kui kopeerite ebastandardse formaadiga originaale, valige formaat, mis on originaali formaadile lähim.

#### Mitu lk

#### ❏ Üks lk

Kopeerib ühepoolse originaali ühele lehele.

❏ 2 lehel

Kopeerib küljendusega 2-ühes kaks ühepoolset originaali ühele lehele. Valige originaali paigutuse järjekord ja suund.

#### Dokumendi tüüp

Valige originaali tüüp. Kopeerib optimaalse kvaliteediga, mis vastab originaali tüübile.

#### Lõpetamine

Valige, kuidas väljutada mitme originaali mitu koopiat.

❏ Rüh (sam lk)

Kopeerib originaale rühmana lehekülje järgi.

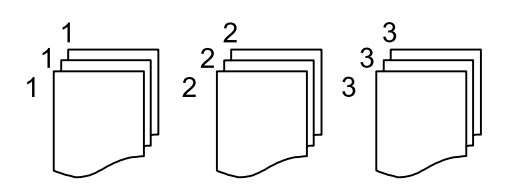

❏ Eks.h (järj)

Kopeerib originaale eksemplarhaaval järjekorda seatult ja komplektidesse sorditult.

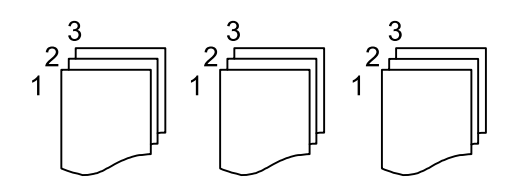

#### Originaali suund

Valige originaali suund.

#### Eemalda vari

Eemaldab varjud, mis tekivad paksu paberi kopeerimisel koopiate ümber või voldiku kopeerimisel koopiate keskele.

#### Eemalda augur. augud

Eemaldab kopeerimisel köitmisaugud.

#### Kustuta kõik sätted

Lähtestab koopia sätted vaikeväärtustele.

# **Skannimine**

# **Juhtpaneelilt skannimine**

Võite saata skannitud kujutisi printeri juhtpaneelilt järgmistesse sihtkohtadesse.

#### Arvuti

Saate salvestada skannitud kujutise printeriga ühendatud arvutisse.Enne skannimist installige oma arvutisse Epson Scan 2 ja Epson Event Manager.

#### Pilv

Saate saata skannitud kujutisi pilveteenustesse.Enne skannimist määrake sätted teenuses Epson Connect.

#### **WSD**

Saate salvestada skannitud kujutise printeriga ühendatud arvutisse, kasutades WSD funktsiooni.Kui kasutate opsüsteemi Windows 7/Windows Vista, peate määrama oma arvutil WSD-sätted enne skannimist.

#### **Seotud teave**

- & "Skannimine arvutisse (Event Manager)" lk 123
- & ["Pilvekeskkonda skannimine" lk 127](#page-126-0)
- $\blacktriangleright$  ["WSD-skannimine" lk 129](#page-128-0)

## **Skannimine arvutisse (Event Manager)**

#### *Märkus.*

Enne skannimist installige oma arvutisse Epson Scan 2 ja Epson Event Manager.

- 1. Asetage originaalid seadmesse.
- 2. Valige avakuval **Skanni**.
- 3. Valige **Arvuti**.
- 4. Valige ikoon  $\bigoplus$ , et valida arvuti, kuhu soovite skannitud kujutised salvestada.

#### *Märkus.*

- ❏ Kui printer on võrku ühendatud, saate valida arvuti, kuhu soovite skannitud kujutise salvestada. Printeri juhtpaneelil saate kuvada kuni 20 arvutit. Kui teete valiku *Network Scan Name (Alphanumeric)* rakenduses Epson Event Manager, kuvatakse see juhtpaneelil.
- 5. Valige  $\bullet$ , et valida, kuidas skannitud kujutis arvutisse salvestada.
	- ❏ Salvesta kui JPEG: salvestab skannitud kujutise JPEG-vormingus.
	- ❏ Salv. PDF: salvestab skannitud kujutise PDF-vormingus.
- ❏ Manusta meilile: käivitab arvutis meilikliendi ja seejärel manustab selle automaatselt meilile.
- ❏ Järgi kohandatud sätet: salvestab skannitud kujutise, kasutades sätteid rakenduses Epson Event Manager. Saate muuta skannimise sätteid, nagu skannimisformaat, salvestamise sihtkaust või salvestusvorming.
- 6. Puudutage valikut  $\hat{\Phi}$ .

#### **Seotud teave**

& ["Algdokumentide paigutamine" lk 60](#page-59-0)

### **Kohandatud sätete valimine rakenduses Epson Event Manager**

Saate määrata skannimise sätteid suvandile **Järgi kohandatud sätet** rakenduses Epson Event Manager. Lisateabe saamiseks lugege funktsiooni Epson Event Manager spikrit.

- 1. Käivitage Epson Event Manager.
- 2. Veenduge, et teie skanner oleks valitud peaekraanil suvandis **Scanner** vahekaardil **Button Settings**.

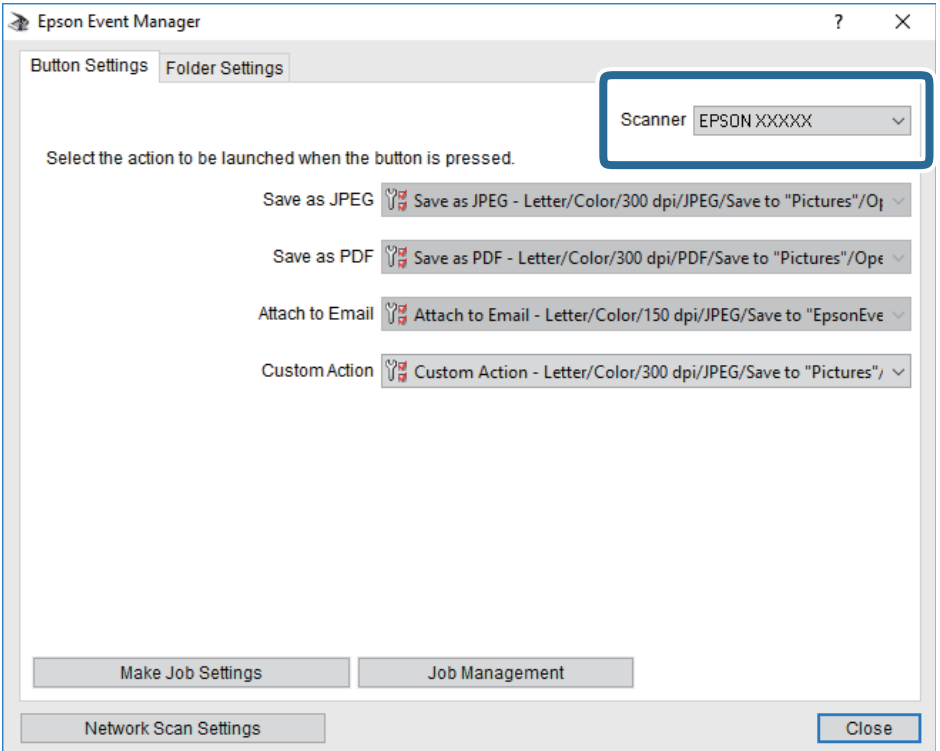

3. Klõpsake nuppu **Make Job Settings**.

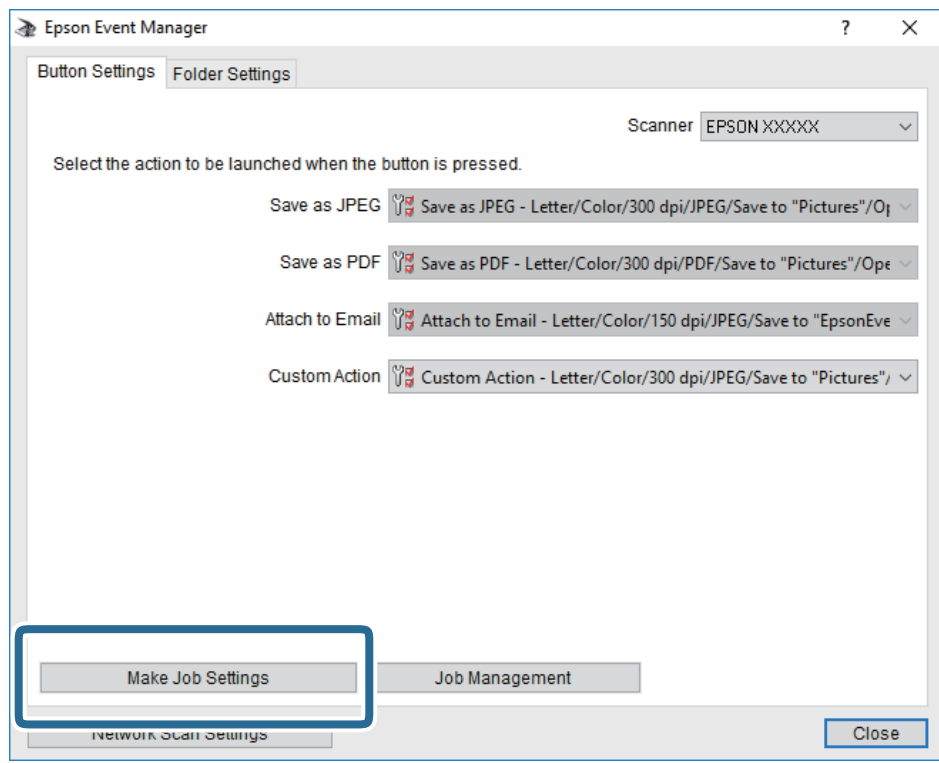

4. Valige skannimise sätted ekraanil **Job Settings**.

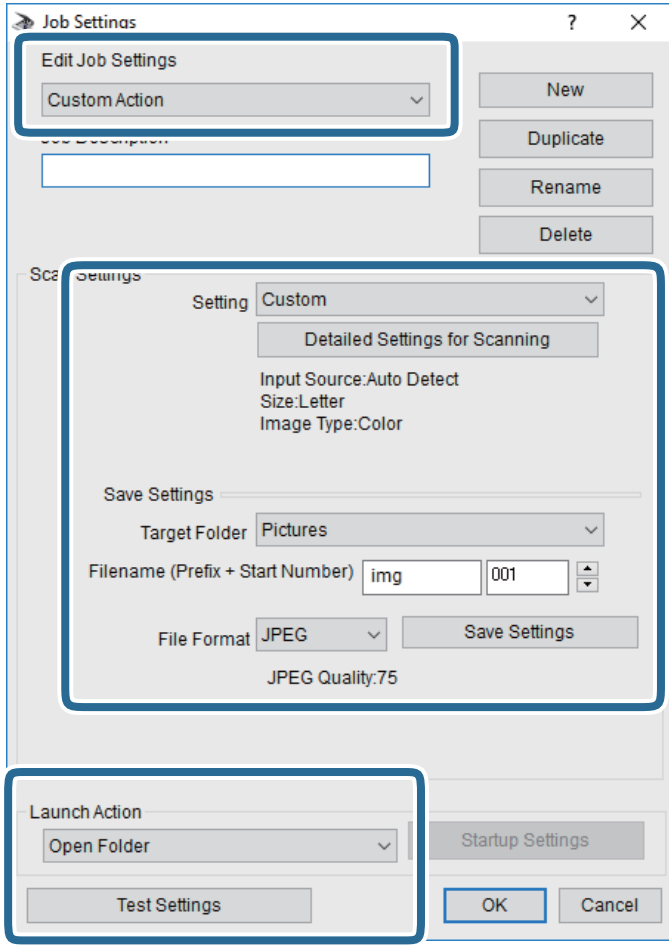

- ❏ Edit Job Settings: Valige **Custom Action**.
- ❏ Setting: Skannige parimate sätetega valitud tüüpi originaali jaoks. Klõpsake valikut **Detailed Settings for Scanning**, et määrata sellised üksused nagu skannitud kujutise salvestamise eraldusvõime või värv.
- ❏ Target Folder: Valige skannitud kujutise salvestuskaust.
- ❏ Filename (Prefix + Start Number): Muutke salvestatava faili nime sätteid.
- ❏ File Format: Valige salvestusvorming.
- ❏ Launch Action: Valige skannimisel käivitatav toiming.
- ❏ Test Settings: Käivitab valitud sätetega testskannimise.
- 5. Peaekraanile naasmiseks klõpsake valikut **OK**.

<span id="page-126-0"></span>6. Veenduge, et **Custom Action** oleks loendis **Custom Action** valitud.

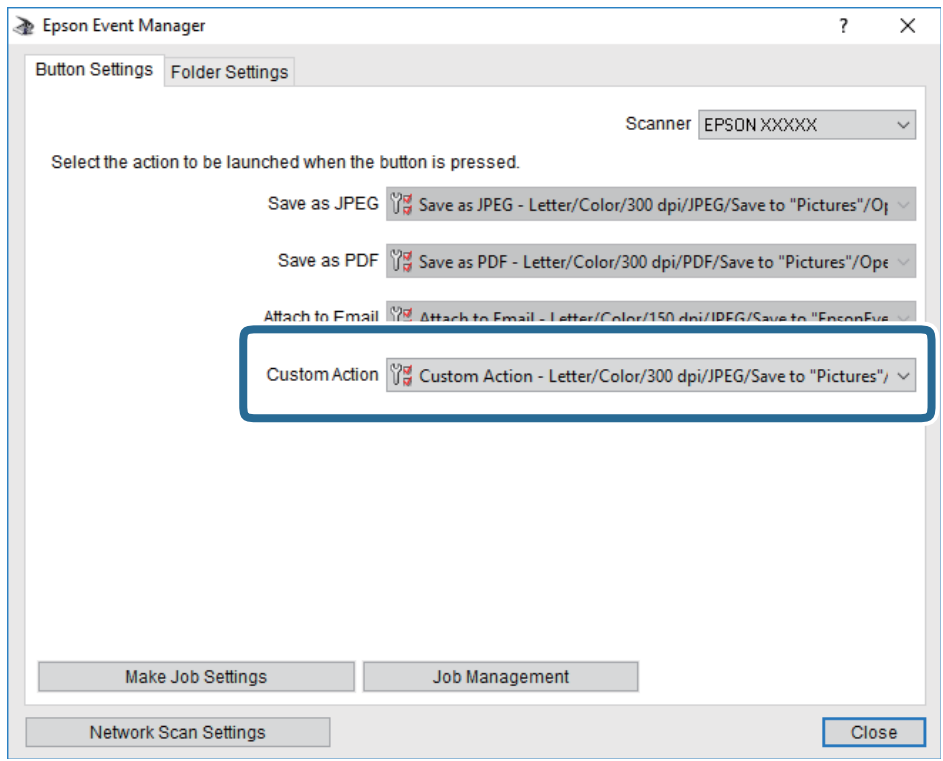

7. Klõpsake valikut **Close**, et sulgeda rakendus Epson Event Manager.

## **Pilvekeskkonda skannimine**

Saate saata skannitud kujutisi pilveteenustesse.Enne selle funktsiooni kasutamist tehke rakenduse Epson Connect abil sätted.Üksikasjalikku teavet saate portaali Epson Connect veebisaidilt.

<https://www.epsonconnect.com/>

[http://www.epsonconnect.eu](http://www.epsonconnect.eu/) (ainult Euroopa)

- 1. Veenduge, et olete teinud sätted rakenduse Epson Connect abil.
- 2. Asetage algdokumendid seadmesse.
- 3. Valige avakuval **Skanni**.
- 4. Valige **Pilv**.
- 5. Valige ekraani ülaosas ikoon  $\bigoplus$  ja seejärel valige sihtkoht.
- 6. Valige üksused vahekaardil **Skanni**, näiteks salvestusvorming.
- 7. Valige vahekaart **Täpsemad sätted** ja seejärel kontrollige sätteid ja muutke neid vajaduse korral.
- 8. Valige vahekaart **Skanni** ja seejärel puudutage  $\Phi$ .

#### **Seotud teave**

 $\rightarrow$  ["Algdokumentide paigutamine" lk 60](#page-59-0)

### **Põhilised menüüsuvandid pilvekeskkonda skannimiseks**

#### *Märkus.*

Üksused võivad olla saadaval olenevalt teistest tehtud sätetest.

#### Mustv./Värviline:

Valige, kas skannida värviliselt või ühevärviliselt.

#### JPEG/PDF:

Valige skannitud kujutise salvestusvorming.

### **Täpsemad menüüsuvandid pilvekeskkonda skannimiseks**

#### *Märkus.*

Üksused võivad olla saadaval olenevalt teistest tehtud sätetest.

#### Skannimisala:

❏ Skan. Suurus:

Valige skannimisformaat. Skannimisel teksti või pildi ümber oleva valge ruumi kärpimiseks valige **Automaatne kärpimine**. Komponendi skanneri klaas maksimaalse pindala ulatuses skannimiseks valige **Maksimaalne ala**.

❏ Originaali suund:

Valige originaali suund.

#### Dokumendi tüüp:

Valige originaali tüüp.

#### Tihedus:

Valige skannitud kujutise kontrastsus.

#### Eemalda vari:

Eemaldage originaali varjud, mis on näha skannitud kujutisel.

❏ Ümberringi:

Eemaldage varjud originaali servast.

❏ Keskel:

Eemaldage voldiku köitmisveerise varjud.

#### Eemalda augur. augud:

Eemaldage köitmisaugud, mis on näha skannitud kujutisel. Saate täpsustada ala, kust eemaldatakse köitmisaugud, sisestades selle väärtuse paremal olevasse kasti.

❏ Kustutuskoht:

Valige koht, kust eemaldada köitmisaugud.

<span id="page-128-0"></span>❏ Originaali suund:

Valige originaali suund.

Kustuta kõik sätted

Lähtestab skannimise sätted vaikeväärtustele.

## **WSD-skannimine**

#### *Märkus.*

- ❏ See funktsioon on kasutatav üksnes arvutis, milles on operatsioonisüsteem Windows 10/Windows 8.1/Windows 8/ Windows 7/Windows Vista.
- ❏ Kui kasutate opsüsteemi Windows 7/Windows Vista, peate selle funktsiooni jaoks arvuti esmalt häälestama.
- 1. Asetage originaalid seadmesse.
- 2. Valige avakuval **Skanni**.
- 3. Valige **WSD**.
- 4. Valige arvuti.
- 5. Puudutage valikut  $\hat{\Phi}$ .
- 6. Järgige oma arvuti ekraanil kuvatud juhiseid.

## **WSD-pordi seadistamine**

Selles jaotises on selgitatud, kuidas seadistada WSD-porti opsüsteemis Windows 7/Windows Vista.

#### *Märkus.*

Opsüsteemis Windows 10/Windows 8.1/Windows 8 seadistatakse WSD-port automaatselt.

Alljärgnev on vajalik WSD-pordi seadistamiseks.

- ❏ Printer ja arvuti on võrku ühendatud.
- ❏ Printeridraiver on arvutisse installitud.
- 1. Lülitage printer sisse.
- 2. Klõpsake arvutis nuppu Start ja seejärel **Võrk**.
- 3. Paremklõpsake printerit ja seejärel klõpsake **Installi**.

Klõpsake **Jätka**, kui kuvatakse aken **Kasutajakonto kontroll**.

Klõpsake **Desinstalli** ja alustage uuesti, kui kuvatakse aken **Desinstalli**.

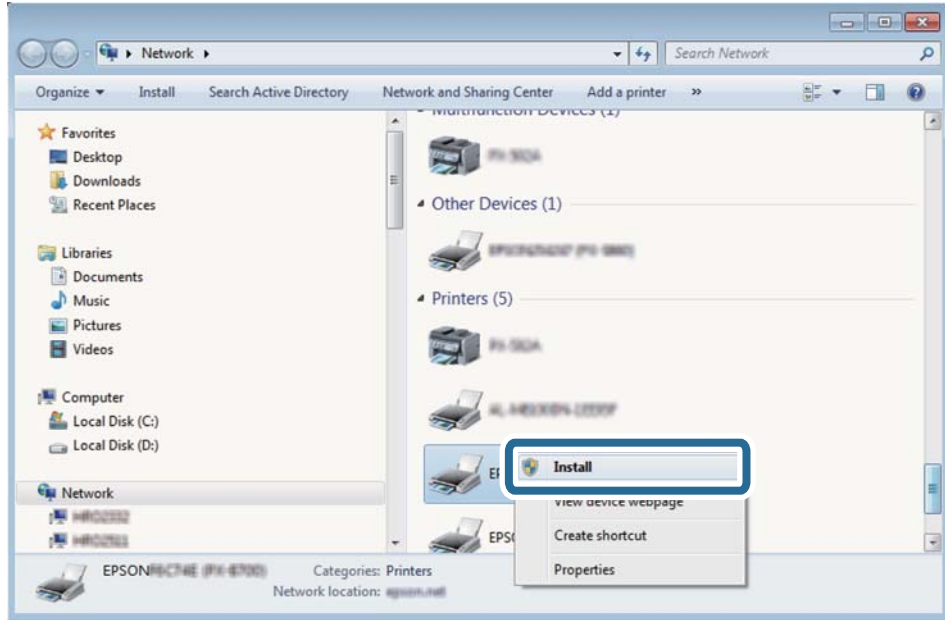

#### *Märkus.*

Võrguaknas kuvatakse võrgule seatud printeri nimi ja mudeli nimi (EPSON XXXXXX (XX-XXXX)). Saate võrgule seatud printeri nime kontrollida printeri juhtpaneelilt või printides võrgu olekulehe.

4. Klõpsake **Teie seade on kasutusvalmis**.

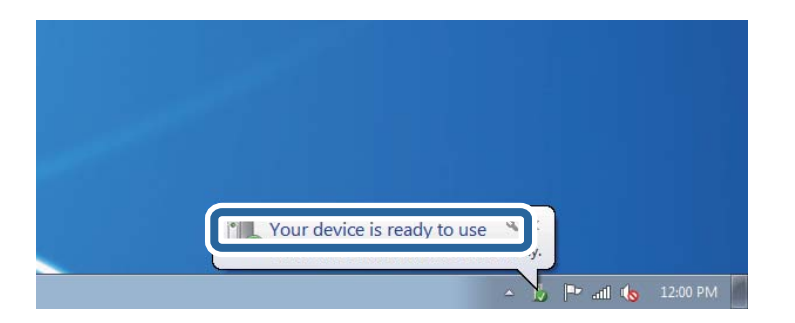

5. Lugege teadet ja seejärel klõpsake **Sulge**.

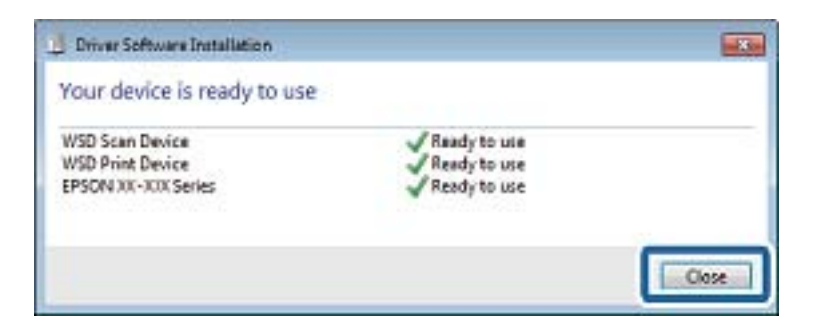

- 6. Avage aken **Seadmed ja printerid**.
	- ❏ Windows 7

Klõpsake Start > **Juhtpaneel** > **Riistvara ja heli** (või **Riistvara**) > **Seadmed ja printerid**.

❏ Windows Vista Klõpsake Start > **Juhtpaneel** > **Riistvara ja heli** > **Printerid**.

7. Kontrollige, kas kuvatud on ikoon võrgule seatud printeri nimega.

Kui kasutate WSD-d, valige printeri nimi.

# **Arvutist skannimine**

# **Skannimine tarkvaraga Epson Scan 2**

Saate skannida, kasutades skanneridraiverit "Epson Scan 2". Saate skannida originaale, kasutades üksikasjalikke sätteid, mis sobivad tekstidokumentidele.

Vaadake sätete seletusi utiliidi Epson Scan 2 spikrist.

1. Paigutage originaalid seadmesse.

*Märkus.* Kui soovite skannida mitut originaali, paigutage need ADF-ile.

- 2. Käivitage Epson Scan 2.
- 3. Valige vahekaardil **Põhiseaded** järgmised sätted.

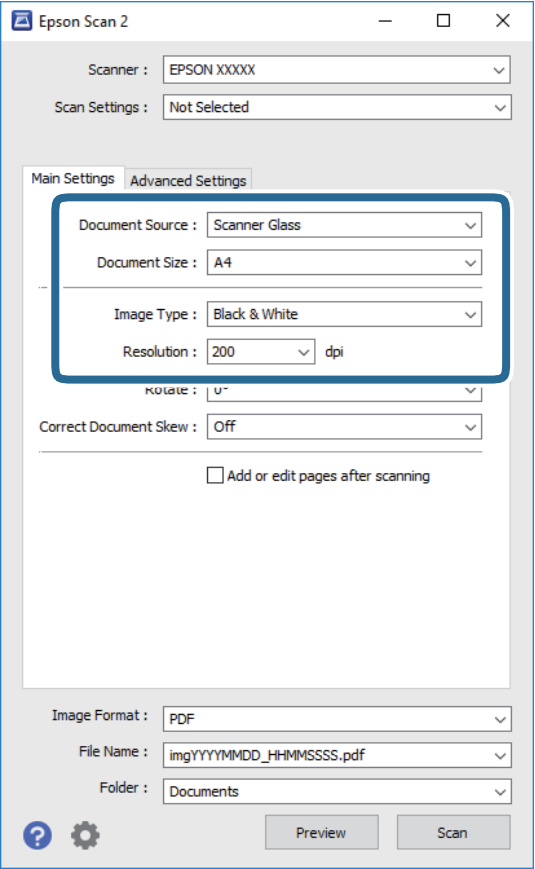

❏ Dokumendi allikas: valige allikas, kuhu algdokumendid pannakse.

#### **Skannimine**

- ❏ Dokumendi formaat: valige seadmesse pandud algdokumendi suurus.
- □ └── (algdokumendi paigutuse) nupud: valige seadmesse pandud algdokumendi seadistatud paigutus. Olenevalt algdokumendi suurusest võidakse see üksus seadistada automaatselt ja seda ei pruugi olla võimalik muuta.
- ❏ Pildi tüüp: valige värv skannitud pildi salvestamiseks.
- ❏ Resolutsioon: valige eraldusvõime.
- 4. Tehke vajadusel ka muid skannimissätteid.
	- ❏ Skannitud kujutise eelvaate kuvamiseks klõpsake nuppu **Eelvaade**. Avaneb eelvaate aken ja kuvatakse kujutise eelvaade.

Kui te kuvate eelvaate, kasutades ADF-i, väljutatakse originaal ADF-ist. Pange väljutatud algdokument uuesti sisse.

- ❏ Vahekaardil **Täpsemad seaded** saate muuta üksikasjalikke, tekstidokumentidega sobivaid kujutise kohandamissätteid, näiteks järgmisi sätteid.
	- ❏ Eemalda taust: eemaldage originaalide taust.
	- ❏ Teksti täiustamine: saate muuta algdokumendi ähmase kirja selgemaks ja teravamaks.
	- ❏ Autom.ala lõikudeks jaotamine: saate muuta tähed selgeks ja pildid sujuvaks, kui skannite mustvalget dokumenti, mis sisaldab pilte.
	- ❏ Värviparandus: saate parandada skannitud kujutisele määratud värvi ja seejärel salvestada selle halliskaalas või must-valgena.
	- ❏ Künnis: saate reguleerida ühevärviliste binaarsete (must-valgete) kujutiste äärist.
	- ❏ Ebaterav maskeerimine: saate rõhutada ja teravdada kujutise kontuure.
	- ❏ Mahendus: saate kõrvaldada muaree-efektid (võrgutaolised varjud), mis tekivad trükitud paberite, näiteks ajakirjade, skannimisel.
	- ❏ Servatäide: saate eemaldada skannitud kujutise ümber jäävad varjud.
	- ❏ Topeltpildi väljastamine (ainult Windows): saate skannida ühe korra ja salvestada korraga kaks erinevate väljundsätetega kujutist.

#### *Märkus.*

Üksused võivad olla saadaval olenevalt teistest tehtud sätetest.

5. Määrake faili salvestussätted.

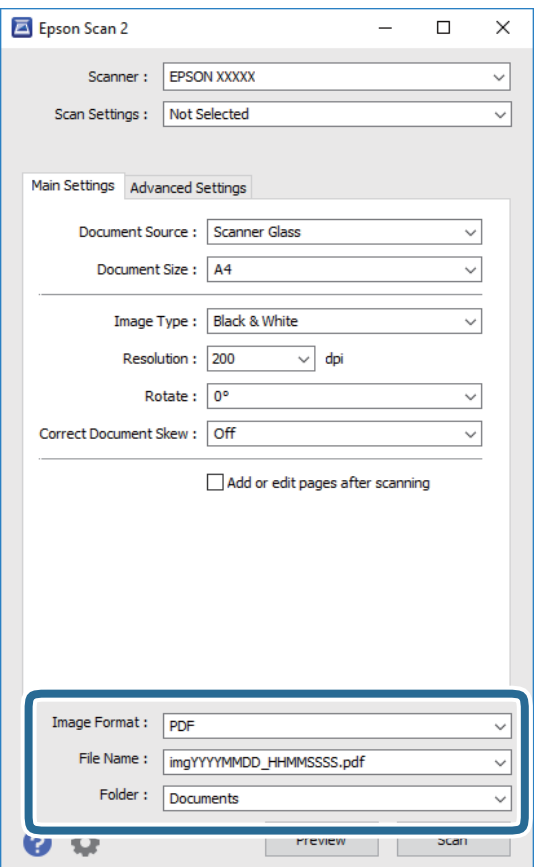

❏ Pildivorming: valige loendist salvestusvorming.

Iga salvestusvormingu, välja arvatud BITMAP ja PNG jaoks saate määrata üksikasjalikud sätted. Pärast salvestusvormingu valimist valige loendist **Suvandid**.

❏ Faili nimi: kinnitage kuvatav salvestusfaili nimi.

Failinime sätete muutmiseks valige loendist **Seaded**.

- ❏ Kaust: valige loendist skannitud kujutise salvestuskaust. Saate valida teise kausta või luua uue kausta, valides loendist **Vali**.
- 6. Klõpsake nuppu **Skanni**.

#### **Seotud teave**

- & ["Algdokumentide paigutamine" lk 60](#page-59-0)
- & ["Rakendus dokumentide ja kujutiste skannimiseks \(Epson Scan 2\)" lk 181](#page-180-0)

# **Skannimine nutiseadmetest**

Epson iPrint on rakendus, mis võimaldab skannida fotosid ja dokumente nutiseadmest, nagu nutitelefon või tahvelarvuti, mis on ühendatud printeriga samasse juhtmeta võrku. Saate salvestada skannitud andmed nutiseadmesse või pilveteenustesse, saata neid meiliga või välja printida.

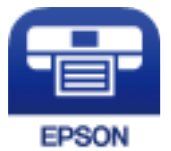

# **Rakenduse Epson iPrint installimine**

Rakenduse Epson iPrint saate oma nutiseadmesse installida järgmist URL-i või QR-koodi kasutades.

<http://ipr.to/c>

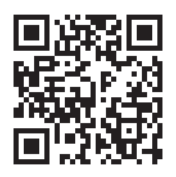

# **Skannimine tarkvaraga Epson iPrint**

Käivitage nutiseadmes Epson iPrint ja valige avakuvalt üksus, mida soovite kasutada.

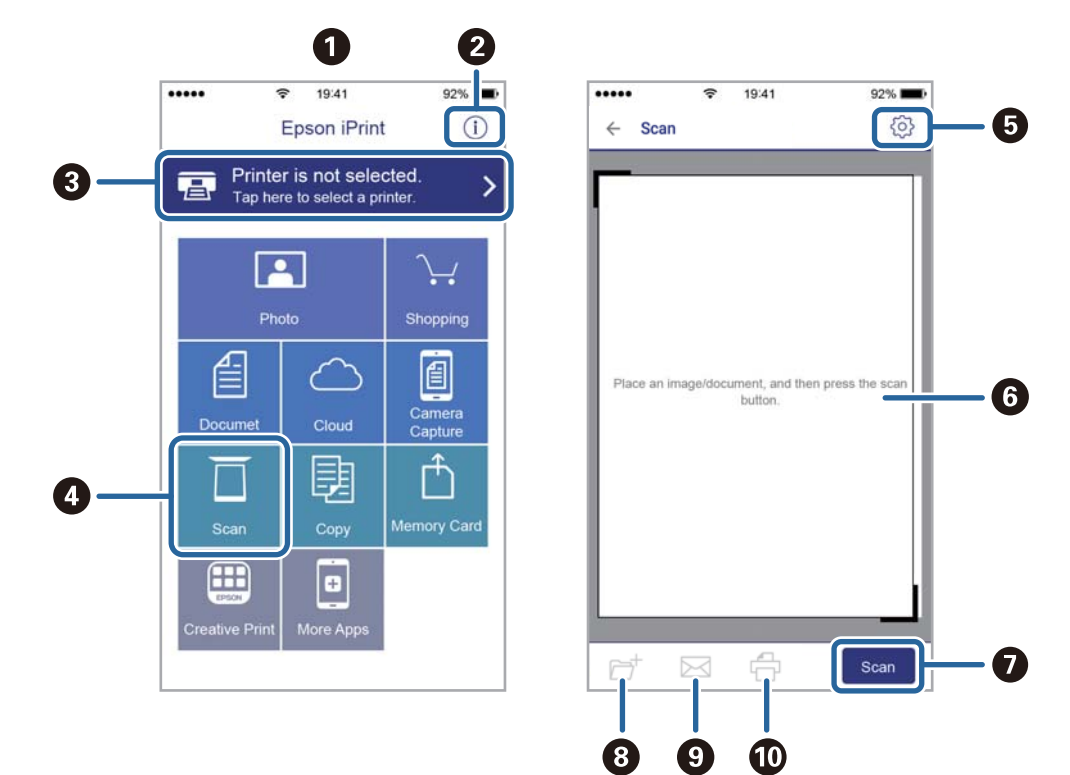

Järgmisi kuvasid võidakse ilma ette teatamata muuta.

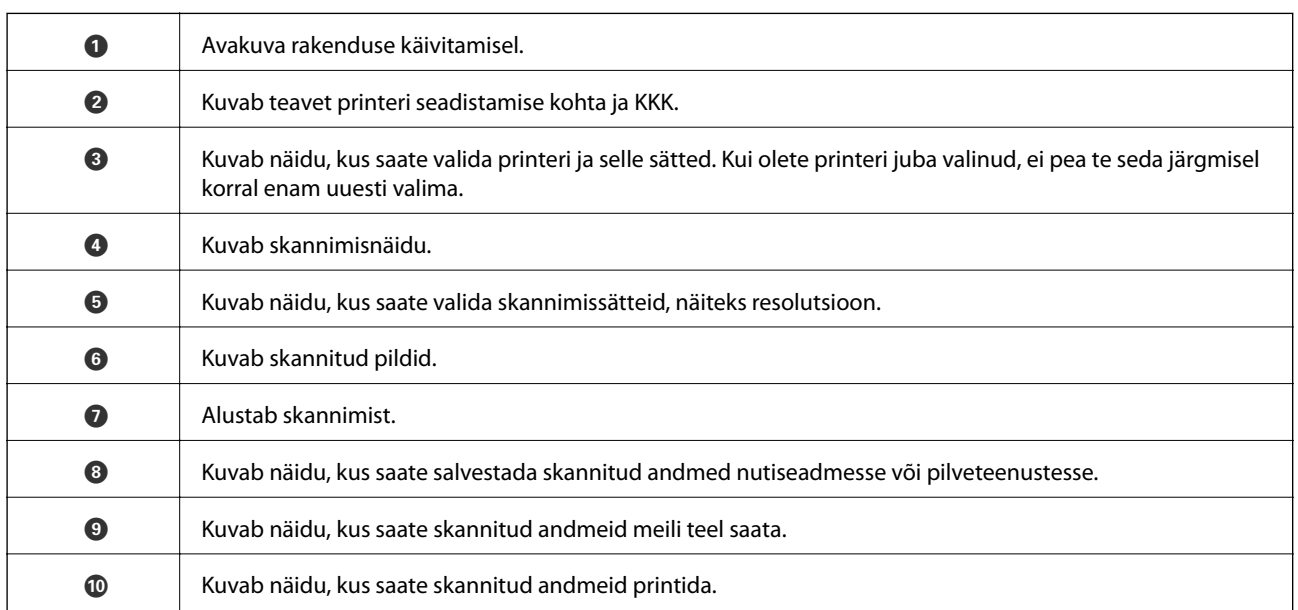

# <span id="page-135-0"></span>**Faksimine**

# **Enne faksi funktsioonide kasutamist**

Enne faksi funktsioonide kasutamist kontrollige järgmist.

- ❏ Printer ja telefoniliin ning (vajaduse korral) telefoniaparaat on õigesti ühendatud
- ❏ Faksi põhisätted (Faksisätete viisard) on tehtud
- ❏ Muud vajalikud menüü Faksi sätted sätted on tehtud

Üksikasju sätete tegemise kohta vaadake allpool jaotisest "Seotud teave".

#### **Seotud teave**

 $\blacktriangleright$  ["Faksi sätted" lk 75](#page-74-0)

# **Printeriga fakside saatmine**

## **Juhtpaneelilt fakside saatmine**

#### **Seotud teave**

 $\rightarrow$  "Juhtpaneelilt fakside automaatselt saatmine" lk 136

### **Juhtpaneelilt fakside automaatselt saatmine**

Saate fakse saata, sisestades juhtpaneeliga adressaatide faksinumbreid.

#### *Märkus.*

Ühevärvilise faksi saatmisel saate skannitud pilti enne saatmist LCD-ekraanil vaadata.

1. Asetage algdokumendid seadmesse.

Võite ühe saatmiskorraga saata kuni 100 lehekülge, kuigi olenevalt järelejäänud mälumahust ei pruugi teil olla võimalik saata fakse, mis sisaldavad isegi vähem kui 100 lehekülge.

- 2. Valige avakuval **Faks**.
- 3. Määrake adressaat.

Saate sama ühevärvilist faksi saata kuni 100 saajale. Värvilist faksi saab korraga saata ainult ühele adressaadile.

- ❏ Käsitsi sisestamiseks: valige **Klaviat.**, sisestage kuvatud ekraanil faksinumber ja seejärel puudutage valikut **OK**.
	- Pausi lisamiseks (kolmesekundiline paus valimise ajal) sisestage sidekriips (-).

- Kui olete määranud suvandis **Sideliini tüüp** välissuunakoodi, sisestage faksinumbri ette välissuunakoodi asemel "#" (numbriosundit).

Märkus:

Kui te ei saa faksinumbrit käsitsi sisestada, siis on **Otsevalimise piirangud** suvandis **Turvasätted** seadistatud olekusse **Sees**. Valige faksi adressaate kontaktiloendist või saadetud fakside ajaloost.

❏ Valimiseks kontaktiloendist: valige **Kontaktid** ja valige saatmiseks adressaadid. Kui adressaat, millele tahate saata, ei ole loendis **Kontaktid** veel registreeritud, valige selle registreerimiseks **Lisa kirje**.

❏ Saadetud fakside ajaloost valimine: valige **Viimatine** ja seejärel valige adressaat.

#### *Märkus.*

Sisestatud adressaatide kustutamiseks kuvage adressaatide loend, puudutades LCD-ekraanil faksinumbri välja või adressaatide arvu, valige loendist adressaat ja seejärel valige *Eemalda*.

- 4. Valige vahekaart **Faksi sätted** ja seejärel määrake vajaduse korral sätted, nagu eraldusvõime ja saatmismeetod.
- 5. Saatke faks.
	- $□$  Saatmiseks ilma skannitud dokumendi kujutist vaatamata: puudutage ikooni  $\lozenge$ .
	- ❏ Skannimiseks, dokumendi kujutise vaatamiseks ja seejärel saatmiseks (ainult ühevärvilise faksi saatmise korral): valige faksi ülemisel ekraanil ikooni **Eelvaade**.

Faksi saatmiseks olemasoleval kujul valige **Alusta saatmist**. Vastasel juhul valige **Tühista** ja minge sammu 3 juurde.

- $\vert \cdot \vert$   $\vert \cdot \vert$   $\vert \cdot \vert$   $\vert \cdot \vert$  liigutab ekraani noolte suunas.
- $\cdot$   $\odot$   $\cdot$  vähendab või suurendab.
- $\vert \cdot \vert$   $\vert$   $\vert$   $\vert$   $\vert$   $\vert$  iligub eelmisele või järgmisele lehele.

#### *Märkus.*

- ❏ Te ei saa pärast eelvaadet värvilist faksi saata.
- ❏ Kui suvand *Otsesaatmine* on lubatud, ei ole eelvaade võimalik.
- ❏ Kui eelvaate ekraanil ei tehta 20 sekundi jooksul ühtki toimingut, saadetakse faks automaatselt adressaadile.
- ❏ Saadetud faksi pildikvaliteet võib olenevalt vastuvõtva seadme võimalustest eelvaates nähtust erineda.

#### 6. Kui saatmine on lõppenud, eemaldage originaalid.

#### *Märkus.*

- ❏ Kui faksinumber on hõivatud või esineb probleeme, valib printer ühe minuti möödudes numbri automaatselt uuesti.
- **□** Saatmise tühistamiseks puudutage ikooni  $\mathcal{Q}$ .
- ❏ Värvilise faksi saatmine võtab kauem aega, kuna printer skannib ja saadab faksi korraga. Kui printer saadab värvilist faksi, ei saa muid funktsioone kasutada.

#### **Seotud teave**

- $\blacktriangleright$  ["Kontaktide haldamine" lk 64](#page-63-0)
- $\blacktriangleright$  ["Algdokumentide paigutamine" lk 60](#page-59-0)
- $\blacktriangleright$  ["Faksimise menüüsuvandid" lk 145](#page-144-0)

### <span id="page-137-0"></span>**Fakside saatmine välisest telefoniseadmest valimise teel**

Võite saata faksi ühendatud telefonist valimise teel, kui soovite enne faksi saatmist telefoniga rääkida või kui adressaadi faksiseade ei lülitu automaatselt faksirežiimile.

1. Asetage algdokumendid seadmesse.

Võite ühe saatmiskorraga kuni 100 lehekülge saata.

2. Võtke ühendatud telefoniseadme toru hargilt ja valige seejärel telefonis adressaadi faksinumber.

*Märkus.* Kui adressaat võtab kõne vastu, saate temaga rääkida.

- 3. Valige avakuval **Faks**.
- 4. Valige vahekaart **Faksi sätted** ja seejärel määrake vajaduse korral sätted, nagu eraldusvõime ja saatmismeetod.
- 5. Faksitooni kuulmisel puudutage ikooni  $\hat{\Phi}$  ja pange seejärel toru hargile.

#### *Märkus.*

Numbri ühendatud telefoni teel valimise korral võtab faksi saatmine kauem aega, kuna printer skannib ja saadab faksi korraga. Faksi saatmise ajal ei saa muid funktsioone kasutada.

6. Kui saatmine on lõppenud, eemaldage originaalid.

#### **Seotud teave**

- $\rightarrow$  ["Algdokumentide paigutamine" lk 60](#page-59-0)
- $\blacktriangleright$  ["Faksi sätted" lk 145](#page-144-0)

# **Erinevad fakside saatmise viisid**

#### **Seotud teave**

- $\rightarrow$  "Ühevärvilise dokumendi mitme lehekülje saatmine (Otsesaatmine)" lk 138
- & ["Fakside saatmine määratud ajal \(Saada faks hiljem\)" lk 139](#page-138-0)
- $\rightarrow$  ["Erineva suurusega dokumentide saatmine ADF-i kasutades \(Pidevskannimine \(ADF\)\)" lk 139](#page-138-0)

## **Ühevärvilise dokumendi mitme lehekülje saatmine (Otsesaatmine)**

Kui saadate ühevärvilist faksi, salvestatakse skannitud dokument ajutiselt printeri mällu. Seega võib paljude lehekülgede saatmisel printeri mälu täis saada ja faksi saatmine katkeda. Saate seda vältida, lubades funktsiooni **Otsesaatmine**. Samas võtab faksi saatmine kauem aega, kuna printer skannib ja saadab faksi samaaegselt. Võite seda funktsiooni kasutada vaid siis, kui adressaate on ainult üks.

- 1. Asetage algdokumendid seadmesse.
- 2. Valige avakuval **Faks**.
- 3. Määrake adressaat.
- <span id="page-138-0"></span>4. Valige **Faksi sätted** vahekaart ja seejärel puudutage suvandit **Otsesaatmine**, et määrata selle sätteks **Sees**. Vajaduse korral saate määrata ka sätteid nagu resolutsioon ja saatmisviis.
- 5. Saatke faks.

#### **Seotud teave**

- $\rightarrow$  ["Algdokumentide paigutamine" lk 60](#page-59-0)
- $\rightarrow$  ["Juhtpaneelilt fakside automaatselt saatmine" lk 136](#page-135-0)
- $\blacktriangleright$  ["Faksi sätted" lk 145](#page-144-0)

### **Fakside saatmine määratud ajal (Saada faks hiljem)**

Saate määrata sätte, millega saadetakse faks kindlaksmääratud ajal. Kindlaksmääratud saatmisajal saab saata ainult ühevärvilisi fakse.

- 1. Valige avakuval **Faks**.
- 2. Määrake adressaat.
- 3. Valige vahekaart **Faksi sätted** ja seejärel valige **Saada faks hiljem**.
- 4. Puudutage välja **Saada faks hiljem**, et määrata selle sätteks **Sees**.
- 5. Valige väli **Kellaaeg**, sisestage kellaaeg, millal soovite faksi saata, ja seejärel valige **OK**.
- 6. Sätete rakendamiseks valige **Nõus**.

Vajaduse korral saate määrata ka sätteid nagu resolutsioon ja saatmisviis.

7. Saatke faks.

#### *Märkus.*

Te ei saa saata teisi fakse, enne kui see faks on määratud ajal ära saadetud. Kui tahate saata teist faksi, peate plaanitud faksi tühistama, valides avakuval *Faks* ja kustutades selle.

#### **Seotud teave**

- & ["Algdokumentide paigutamine" lk 60](#page-59-0)
- $\blacktriangleright$  ["Juhtpaneelilt fakside automaatselt saatmine" lk 136](#page-135-0)
- & ["Faksi sätted" lk 145](#page-144-0)

### **Erineva suurusega dokumentide saatmine ADF-i kasutades (Pidevskannimine (ADF))**

Kui soovite saata fakse, paigutades originaale ükshaaval või formaadi järgi, saate need saata algformaadis ühe dokumendina.

Kui asetate ADF-i erineva suurusega originaalid, saadetakse kõik originaalid neist suurima originaali suurusega. Originaalide saatmiseks algformaadis ärge asetage seadmesse erineva formaadiga originaale.

1. Asetage seadmesse esimene samas formaadis olevate originaalide rühm.

- 2. Valige avakuval **Faks**.
- 3. Määrake adressaat.
- 4. Valige **Faksi sätted** vahekaart ja seejärel puudutage suvandit **Pidevskannimine (ADF)**, et määrata selle sätteks **Sees**.

Vajaduse korral saate määrata ka sätteid nagu resolutsioon ja saatmisviis.

- 5. Puudutage ikooni  $\hat{\mathcal{D}}$  (**Saada**).
- 6. Kui esimese originaalide kogumi skannimine on lõpetatud ja juhtpaneelil kuvatakse küsimus, kas soovite skannida järgmise kogumi, valige **Jah**, paigaldage järgmised originaalid ja seejärel valige **Alusta skannimist**.

#### *Märkus.*

Kui te ei tee printeriga ühtki toimingut 20 sekundi jooksul pärast seda, kui seade palub teil järgmised originaalid seadmesse asetada, lõpetab printer salvestamise ja hakkab dokumenti saatma.

#### **Seotud teave**

- & ["Algdokumentide paigutamine" lk 60](#page-59-0)
- $\blacktriangleright$  ["Juhtpaneelilt fakside automaatselt saatmine" lk 136](#page-135-0)
- $\blacktriangleright$  ["Faksi sätted" lk 145](#page-144-0)

# **Printeriga fakside vastuvõtmine**

Kui printer on ühendatud telefoniliiniga ja põhisätted on Faksisätete viisard rakendusega lõpule viidud, saate fakse vastu võtta.

Fakse saab vastu võtta kahel viisil.

- ❏ Sissetuleva faksi vastuvõtmine
- ❏ Faksi vastuvõtmine helistamise teel (pollimise vastuvõtmine)

Vastuvõetud fakse prinditakse printeri algsete sätetega.

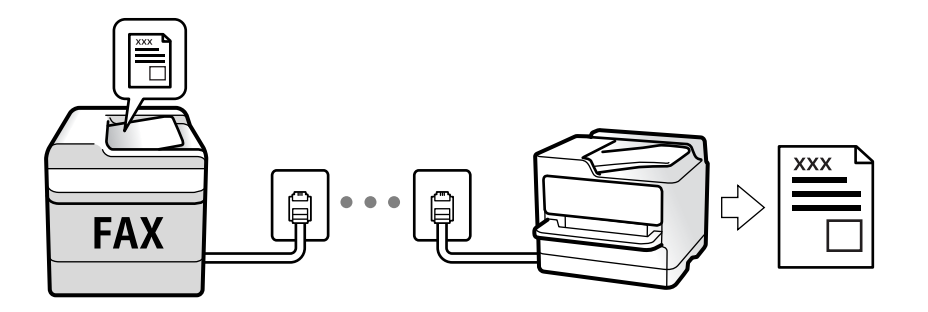

Saate vastuvõetud fakse salvestada ja neid printeri ekraanil vaadata.

Faksi sätete vaatamiseks saate printida loendi **Faksisätete loend**, mille saate valida menüüst **Faks** > (Veel) > **Faksiaruanne** > **Faksisätete loend**.

Sätate üksikasju vaadake allpool seotud teabest.

#### **Seotud teave**

 $\rightarrow$  ["Printeri faksisätete seadistamine eraldiseisvalt" lk 80](#page-79-0)

## **Sissetulevate fakside vastuvõtmine**

**Vastuvõturežiim** režiimis on kaks suvandit.

#### **Seotud teave**

- & "Režiimi Auto kasutamine" lk 141
- $\blacktriangleright$ ["Käsitsi režiimi kasutamine" lk 142](#page-141-0)

### **Režiimi Auto kasutamine**

Selle režiimiga saate kasutada liini järgmistel eesmärkidel.

- ❏ Liini kasutamine ainult faksimiseks (väline telefon ei ole vajalik)
- ❏ Liini kasutamine peamiselt faksimiseks, kui mõnikord ka helistamiseks

#### **Fakside vastuvõtmine ilma välise telefonita**

Printer lülitub automaatselt fakside vastuvõtmisele, kui täitub suvandis **Helinaid vastamiseni** määratud helinate arv.

#### **Fakside vastuvõtmine välise telefoniga**

Välise telefoniga printer töötab järgmiselt.

❏ Kui automaatvastaja vastab suvandis **Helinaid vastamiseni** määratud helinate arvu piires:

- Kui helin teavitab faksist, lülitub printer automaatselt fakside vastuvõtmisele.
- Kui helin teavitab häälkõnest, saab automaatvastaja häälkõnesid vastu võtta ja häälteateid salvestada.
- ❏ Kui võtate toru hargilt suvandis **Helinaid vastamiseni** määratud helinate arvu piires:
	- Kui helin teavitab faksist, siis saate faksi vastu võtta samade toimingutega nagu **Käsitsi** puhul. Valige avakuval
	- **Faks** ja seejärel valige **Saada/ V. vastuu > Võta vastu**. Järgmiseks valige  $\Phi$  ja pange seejärel toru hargile.
	- Kui helin teavitab häälkõnest, saate kõne tavapärasel viisil vastu võtta.
- ❏ Kui helin katkeb ja printer lülitub automaatselt fakside vastuvõtmisele:
	- Kui helin teavitab faksist, lülitub printer fakside vastuvõtmisele.
	- Kui helin teavitab häälkõnest, ei saa te kõnet vastu võtta. Paluge helistajal uuesti helistada.

#### *Märkus.*

Määrake automaatvastaja vastuvõtmiseks vajalik helinate arv väiksemaks kui suvandis *Helinaid vastamiseni* määratud helinate arv. Vastasel juhul ei saa automaatvastaja häälkõnesid vastu võtta, et häälteateid salvestada. Automaatvastaja seadistamise kohta leiate rohkem teavet automaatvastajaga kaasasolevast juhendist.

#### **Seotud teave**

& ["Käsitsi režiimi kasutamine" lk 142](#page-141-0)

### <span id="page-141-0"></span>**Käsitsi režiimi kasutamine**

See režiim on peamiselt ette nähtud helistamiseks, kuid seda saab kasutada ka faksimiseks.

#### **Fakside vastuvõtmine**

Kui telefon heliseb, saate kõnele käsitsi vastata, tõstes telefonitoru.

❏ Kui kuulete faksiheli:

Valige printeri avakuvalt **Faks**, valige **Saada/ V. vastuu** > **Võta vastu** ja seejärel puudutage suvandit x. Seejärel pange toru hargile.

❏ Kui tegemist on tavakõnega:

Saate telefonile normaalselt vastata.

#### **Ühendatud telefoniga fakside vastuvõtmine**

Kui määratud on **Kaugvastuvõtt**, saate fakse vastu võtta lihtsalt **Käivituskood** sisestamise teel.

Kui telefon heliseb, võtke toru hargilt. Faksitooni (andmeside toon) kuulmisel sisestage kahenumbriline **Käivituskood** ja seejärel pange toru hargile.

# **Telefonikõne abil fakside vastuvõtmine**

Saate vastu võtta fakse, mis on mõnda teise faksiseadmesse salvestatud, valides faksinumbri.

#### **Seotud teave**

 $\rightarrow$  "Fakside vastuvõtmine pollimise teel (Vastuvõtu pollimine)" lk 142

## **Fakside vastuvõtmine pollimise teel (Vastuvõtu pollimine)**

Saate vastu võtta fakse, mis on mõnda teise faksiseadmesse salvestatud, valides faksinumbri. Kasutage seda funktsiooni, et võtta vastu faks infoteenusest. Ent kui fakside infoteenus on varustatud audiojuhistega, mida te peate dokumendi vastuvõtmiseks jälgima, ei saa seda funktsiooni kasutada.

#### *Märkus.*

Dokumendi vastuvõtmiseks helisuuniseid kasutavast faksiteabeteenusest valige ühendatud telefoni abil lihtsalt faksinumber ning kasutage telefoni ja printerit helisuuniste kohaselt.

- 1. Valige avakuval **Faks**.
- 2. Puudutage valikut $\equiv$
- 3. Puudutage suvandit **Vastuvõtu pollimine**, et määrata selle sätteks **Sees**, ja seejärel puudutage suvandit **Sule**.
- 4. Sisestage faksinumber.

#### *Märkus.*

Kui suvandi *Turvasätted* sätteks on menüüs *Otsevalimise piirangud* määratud *Sees*, saate faksi adressaate ainult kontaktiloendist või saadetud fakside ajaloost valida. Te ei saa faksinumbrit käsitsi sisestada.

5. Puudutage valikut  $\lozenge$ .

#### **Seotud teave**

- $\blacktriangleright$  ["Fakside saatmine välisest telefoniseadmest valimise teel" lk 138](#page-137-0)
- $\rightarrow$  ["Veel" lk 146](#page-145-0)

# **Vastuvõetud fakside salvestamine**

Printeris on järgmised võimalused vastuvõetud fakside salvestamiseks.

- ❏ Salvestamine printeri sisendkausta
- ❏ Salvestamine arvutisse

#### *Märkus.*

- ❏ Loetletud funktsioone on võimalik kasutada samaaegselt.Kui kasutate kõiki neid funktsioone samaaegselt, salvestatakse vastuvõetud dokumendid sisendkausta ja arvutisse.
- ❏ Kui esineb vastuvõetud dokumente, mida pole veel loetud või salvestatud, kuvatakse töötlemata tööde arv avakuval  $\kappa_{\text{normal}}$

#### **Seotud teave**

- $\blacktriangleright$  "Vastuvõetud fakside salvestamine sisendkausta" lk 143
- $\blacktriangleright$  ["Fakside vastuvõtmine arvutisse" lk 151](#page-150-0)

### **Vastuvõetud fakside salvestamine sisendkausta**

Saate valida vastuvõetud fakside salvestamise printeri sisendkausta.Salvestada on võimalik kuni 100 dokumenti.Pärast selle funktsiooni valimist ei prindita vastuvõetud dokumendid automaatselt välja.Saate neid vaadata printeri LCD-ekraanil vaadata ja vajadusel välja printida.

#### *Märkus.*

100 dokumendi salvestamine ei tarvitse siiski õnnestuda tingituna näiteks salvestatud dokumentide failimahust ning mitme fakside salvestamise funktsiooni samaaegsest kasutamisest.

#### **Seotud teave**

- $\rightarrow$  ["Sätted vastuvõetud fakside salvestamiseks" lk 84](#page-83-0)
- & ["Vastuvõetud fakside LCD-ekraanil vaatamine" lk 144](#page-143-0)

#### <span id="page-143-0"></span>*Vastuvõetud fakside LCD-ekraanil vaatamine*

1. Puudutage avakuval ikooni $\boxed{\mathbf{t}}$ 

#### *Märkus.*

Kui on lugemata vastuvõetud fakse, kuvatakse lugemata dokumentide arv avakuval ikoonil  $\left\vert \mathfrak{c}\right\vert$ .

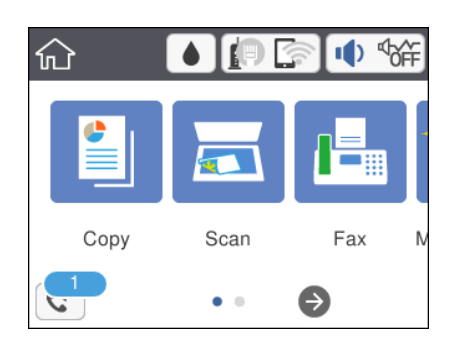

- 2. Puudutage valikut **Ava Sisendkaust/Salajane kast (XX lugemata)**.
- 3. Kui sisendkaust on parooliga kaitstud, sisestage sisendkausta parool.
- 4. Valige loendist faks, mida soovite vaadata.

Faksi sisu kuvatakse ekraanil.

❏ : liigutab ekraani noolte suunas.

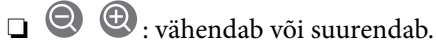

- ❏ : pöörab pilti 90 kraadi paremale.
- ❏ : liigub eelmisele või järgmisele lehele.
- ❏ Tööikoonide peitmiseks puudutage eelvaate ekraanil ükskõik millist kohta peale ikoonide. Ikoonide kuvamiseks puudutage uuesti.
- 5. Valige, kas soovite vaadatud dokumenti printida või kustutada, ning seejärel järgige ekraanil kuvatud juhiseid.

#### c*Oluline teave:*

Kui printeri mälu on täis, on fakside vastuvõtmine ja saatmine keelatud. Kustutage dokumendid, mille olete juba üle vaadanud või välja printinud.

#### **Seotud teave**

& ["Menüüsuvandid režiimis Faksi sätted" lk 85](#page-84-0)

# **Muude faksifunktsioonide kasutamine**

## **Faksiaruande käsitsi printimine**

1. Valige avakuval **Faks**.
- <span id="page-144-0"></span>2. Puudutage ikooni $\left[\overline{\mathbb{R}}\right]$  (Veel).
- 3. Valige **Faksiaruanne**.
- 4. Valige prinditav aruanne ja järgige seejärel ekraanil kuvatavaid juhiseid.

#### *Märkus.*

Saate aruande vormingut muuta.Valige avakuvalt *Sätted* > *Üldsätted* > *Faksi sätted* > *Aruande sätted* ja muutke seejärel *Manusta pilt aruandele* või *Aruande vorming* sätteid.

#### **Seotud teave**

- $\rightarrow$  ["Veel" lk 146](#page-145-0)
- $\blacklozenge$  ["Aruande sätted Menüü" lk 87](#page-86-0)

## **Faksimise menüüsuvandid**

### **Saaja**

Valige juhtpaneelil menüüd allpool kirjeldatud viisil:

#### **Faks** > **Saaja**

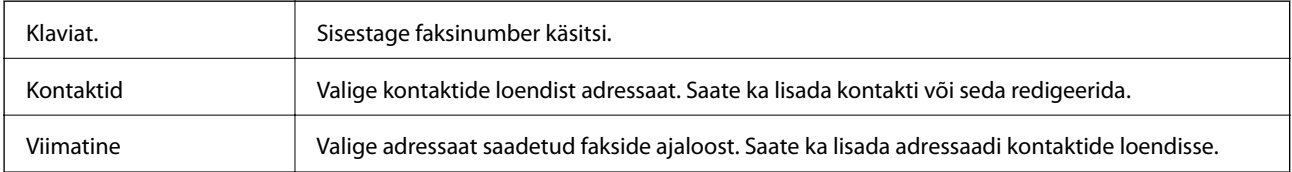

### **Faksi sätted**

Valige juhtpaneelil menüüd allpool kirjeldatud viisil:

#### **Faks** > **Faksi sätted**

#### **Skan.sätted**

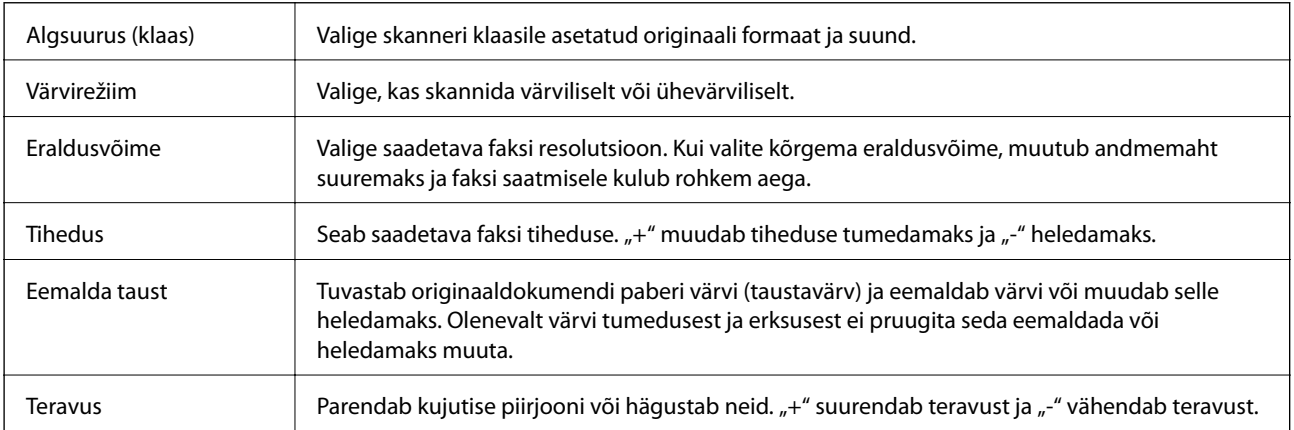

<span id="page-145-0"></span>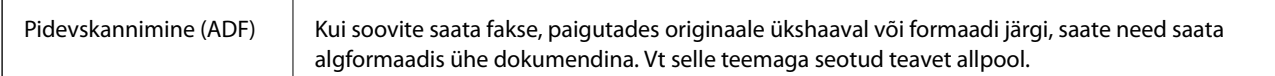

#### **Faksi saatmise sätted**

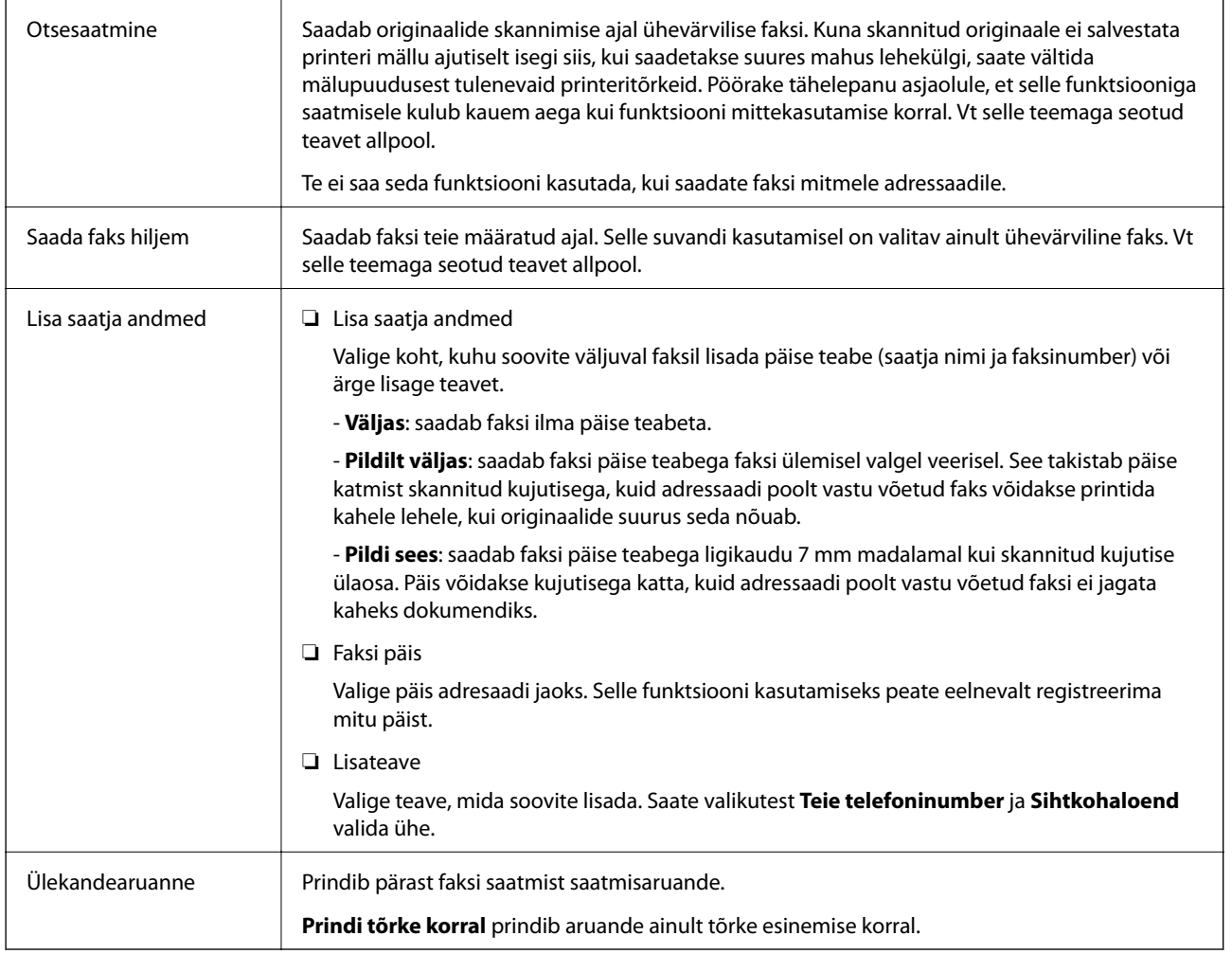

#### **Seotud teave**

- $\blacklozenge$  ["Ühevärvilise dokumendi mitme lehekülje saatmine \(Otsesaatmine\)" lk 138](#page-137-0)
- $\blacktriangleright$  ["Fakside saatmine määratud ajal \(Saada faks hiljem\)" lk 139](#page-138-0)
- & ["Erineva suurusega dokumentide saatmine ADF-i kasutades \(Pidevskannimine \(ADF\)\)" lk 139](#page-138-0)

## **Veel**

Valides avakuval suvandist **Faks** , kuvatakse **Veel** menüü.

Saatmislogi Saate saadetud või vastuvõetud faksitööde ajalugu vaadata.

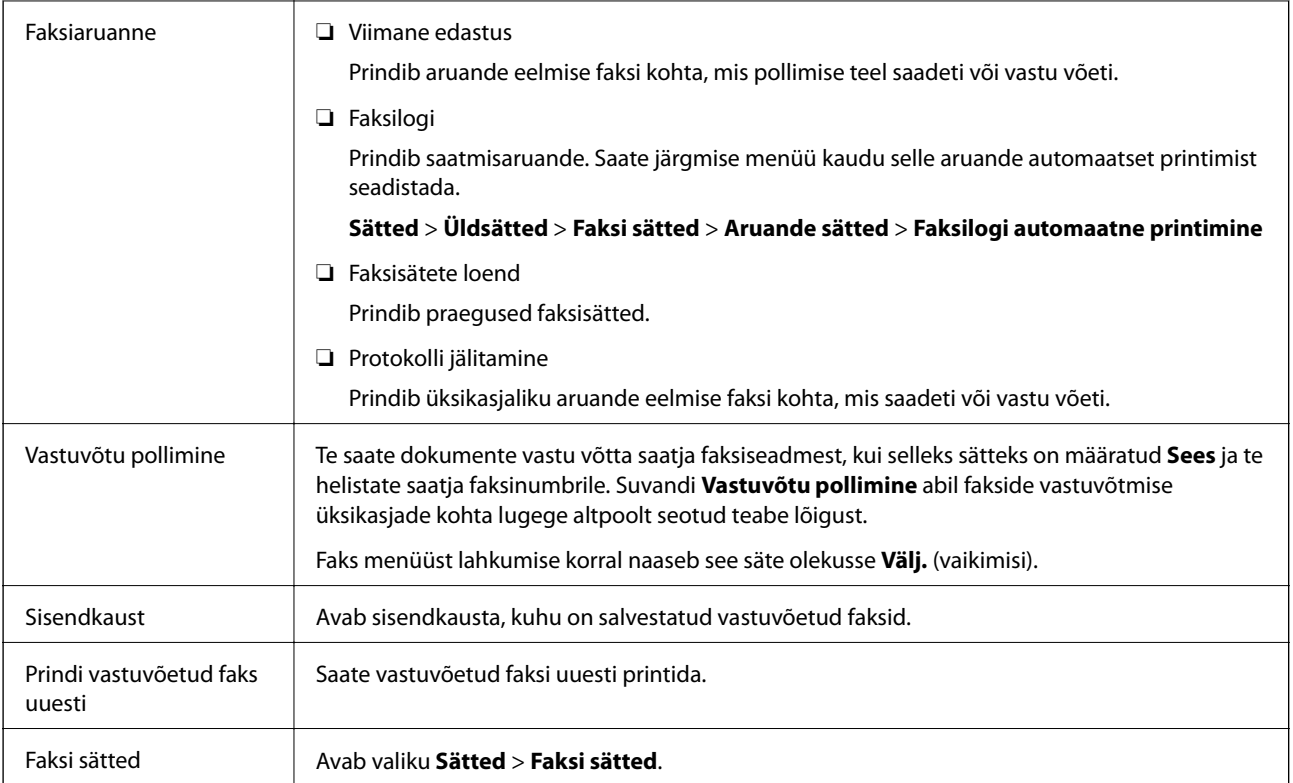

#### **Seotud teave**

 $\rightarrow$  ["Fakside vastuvõtmine pollimise teel \(Vastuvõtu pollimine\)" lk 142](#page-141-0)

## **Menüüsuvandid režiimis Kasutaja sätted**

Valige juhtpaneelil menüüd allpool kirjeldatud viisil.

#### **Sätted** > **Kasutaja sätted** > **Faks**

Selles menüüs määratud sätetest saavad fakside saatmise vaikesätted. Sätete kohta selgituste saamiseks vaadake suvandit **Faksi sätted** menüüs **Faks**.

#### **Seotud teave**

 $\blacktriangleright$  ["Faksi sätted" lk 145](#page-144-0)

## **Menüüsuvandid režiimis Sisendkaust**

 $\mathfrak{c}$ :

Selle ikooni puudutamisel avaneb sisendkaust, kuhu on salvestatud vastuvõetud faksid. Kui on lugemata vastuvõetud fakse, kuvatakse lugemata dokumentide arv ikoonil  $\left| \mathbf{G} \right|$ 

## **Faksi saatmine arvutist**

Saate fakse arvutist saata, kasutades utiliiti FAX Utility ja draiverit PC-FAX.

#### *Märkus.*

Kasutage FAX Utility installimiseks rakendust EPSON Software Updater. Üksikasju vaadake allpool seotud teabest. Operatsioonisüsteemi Windows kasutajad võivad installimiseks kasutada printeriga komplektis olevat tarkvaraketast.

#### **Seotud teave**

- & ["Tarkvara värskendamise tööriistad \(EPSON Software Updater\)" lk 184](#page-183-0)
- $\blacktriangleright$  . Uusimate rakenduste installimine" lk 186

### **Rakendusega (Windows) koostatud dokumentide saatmine**

Valides printeri faksi rakenduse nagu Microsofti Wordi või Exceli **Prindi** menüüst, saate koos tiitellehega otse saata andmeid nagu dokumendid, joonised ja tabelid, mida olete ise koostanud.

#### *Märkus.*

Järgmises selgituses on näitena kasutatud Microsoft Wordi. Tegelik toiming võib sellest erineda olenevalt teie kasutatavast rakendusest. Lisateabe saamiseks lugege rakenduse spikrit.

- 1. Koostage rakendusega dokument, mida soovite faksiga saata.
- 2. Klõpsake menüüs **Fail** suvandil **Prindi**.

Ekraanile ilmub rakenduse **Prindi** aken.

- 3. Valige jaotisest **Printer XXXXX (FAX)** (XXXXX on teie printeri nimi) ja kontrollige faksi saatmise sätteid.
	- ❏ Määrake välja **Koopiate arv** väärtuseks **1**. Faksi saatmine ei pruugi korralikult õnnestuda, kui määrate väärtuseks **2** või rohkem.
	- ❏ Te ei saa kasutada funktsioone nagu **Prindi failile**, mis muudavad väljundpesa.
	- ❏ Ühe saatmiskorraga saate edastada kuni 100 lehekülge, sealhulgas tiitellehe.
- 4. Klõpsake suvandil **Printeri atribuudid** või **Printeri atribuudid**, kui soovite määrata parameetreid **Paper Size**, **Orientation**, **Color**, **Image Quality** või **Character Density**.

Lisateabe saamiseks lugege PC-FAX draiveri spikrit.

5. Klõpsake **Prindi**.

#### *Märkus.*

Kui kasutate valikut FAX Utility esimest korda, kuvatakse teie teabe registreerimise aken. Sisestage vajalik teave ja seejärel klõpsake nuppu *OK*. FAX Utility kasutab faksitööde seesmiseks haldamiseks *Nickname*. Muu teave lisatakse tiitellehele automaatselt.

**Recipient Settings** kuvatakse FAX Utility ekraani.

- 6. Määrake adressaat ja klõpsake suvandil **Edasi**.
	- ❏ Määrake adressaat (nimi, faksinumber jms) valikust **PC-FAX Phone Book**:

Kui adressaat on salvestatud telefoniraamatusse, järgige allpool toodud juhiseid.

A Klõpsake vahekaarti **PC-FAX Phone Book**.

B Valige loendist adressaat ja klõpsake nuppu **Add**.

❏ Adressaadi (nimi, faksinumber jms) valimine printeri kontaktiloendist:

Kui adressaat on salvestatud printeri kontaktiloendisse, järgige allpool toodud juhiseid.

A Klõpsake vahekaarti **Contacts on Printer**.

- B Valige loendist kontaktid ning klõpsake nuppu **Add**, et avada aken **Add to Recipient**.
- C Valige loendist adressaat ja klõpsake suvandil **Edit**.

D Lisage vajadusel personaalandmed nagu **Company/Corp.** ja **Title** ning klõpsake suvandil **OK** selleks, et pöörduda tagasi kuvale **Add to Recipient**.

E Vajadusel tehke märge märkeruutu **Register in the PC-FAX Phone Book** selleks, et kontaktandmed salvestuksid kontaktiloendisse **PC-FAX Phone Book**.

F Klõpsake nuppu **OK**.

❏ Määrake adressaat (nimi, faksinumber jms) otse:

Järgige allpool toodud juhiseid.

A Klõpsake vahekaarti **Manual Dial**.

**2** Sisestage vajalik teave.

C Klõpsake nuppu **Add**.

Lisaks saate **Save to Phone Book** klõpsamisel lisada adressaadi kontaktiloendi aknasse **PC-FAX Phone Book**.

#### *Märkus.*

- ❏ Kui teie printeri suvandi Sideliini tüüp sätteks on määratud *PBX* ja suunakood on seadistatud kasutama täpse prefikskoodi sisestamise asemel märki # (numbriosund), siis sisestage # (numbriosund). Üksikasjade vaatamiseks kasutage allpool olevat seotud teabe linki jaotisesse Sideliini tüüp peatükis Põhisätted.
- ❏ Kui olete valinud sätte *Enter fax number twice* suvandis *Optional Settings* rakenduse FAX Utility põhiekraanil, peate sama numbri uuesti sisestama, kui klõpsate nuppu *Add* või *Edasi*.

Adressaat lisatakse loendisse **Recipient List**, mida kuvatakse akna ülaosas.

7. Määrake tiitellehe sisu.

A Tiitellehe lisamiseks valige üks näidetest jaotisest **Cover Sheet**. Sisestage **Subject** ja **Message**. Arvestage, et te ei saa luua ega loendisse lisada originaalset tiitellehte.

Kui te ei soovi tiitellehte lisada, valige **Cover Sheet** alt **No cover sheet**.

B Klõpsake suvandil **Cover Sheet Formatting**, kui soovite muuta tiitellehel olevate üksuste järjekorda. Tiitellehe formaati saate valida suvandist **Paper Size**. Lisaks saate valida edastatava dokumendi formaadist erineva formaadiga tiitellehe.

C Klõpsake suvandil **Font**, kui soovite muuta tiitellehel oleva teksti fonti või fondi suurust.

D Klõpsake suvandil **Sender Settings**, kui soovite muuta saatja teavet.

E Klõpsake suvandil **Detailed Preview**, kui soovite kontrollida tiitellehte koos teemaga ja teie sisestatud teatega.

F Klõpsake **Edasi**.

8. Kontrollige saadetavat sisu ja klõpsake suvandil **Send**.

Enne saatmist veenduge, et adressaadi nimi ja faksinumber on õiged. Klõpsake suvandil **Preview**, et näha saadetava tiitellehe ja dokumendi eelvaadet.

Kui saatmine on alanud, ilmub ekraanile saatmise olekut kuvav aken.

*Märkus.*

- ❏ Saatmise peatamiseks valige vastavad andmed ja klõpsake suvandil *Tühista* . Tühistada saate ka printeri juhtpaneelilt.
- ❏ Kui saatmise ajal ilmneb tõrge, ilmub ekraanile *Communication error* aken. Kontrollige tõrketeavet ja saatke faks uuesti.
- ❏ Ekraani Fax Status Monitor (eespool nimetatud ekraan, millelt saate kontrollida saatmise olekut) ei kuvata, kui FAX Utility põhiekraani *Optional Settings* ekraani alt ei ole valitud Display Fax Status Monitor During Transmission.

#### **Seotud teave**

**→** ["Põhisätted Menüü" lk 88](#page-87-0)

### **Rakendusega (Mac OS) koostatud dokumentide saatmine**

Kui valite rakenduse menüüst **Prindi** faksivõimalusega printeri, saate saata andmeid, näiteks enda loodud dokumente, jooniseid ja tabeleid.

#### *Märkus.*

Alljärgnevas kirjelduses on näitena kasutatud rakendust TextEdit, mis on operatsioonisüsteemi Mac OS standardrakendus.

- 1. Looge rakenduses dokument, mida soovite faksiga saata.
- 2. Klõpsake menüüs **Fail** suvandil **Prindi**.

Kuvatakse rakenduse aken **Prindi**.

- 3. Valige oma printer (faksi nimi) suvandis **Nimi**, klõpsake üksikasjalike sätete kuvamiseks ikooni **V**, kontrollige prindisätteid ja seejärel klõpsake valikut **OK**.
- 4. Määrake iga üksuse sätted.
	- ❏ Määrake välja **Koopiate arv** väärtuseks **1**. Isegi kui määrate sätteks **2** või rohkem, saadetakse ainult 1 koopia.
	- ❏ Võite ühe faksi saatmiskorraga kuni 100 lehekülge saata.
	- *Märkus.*

Saadetavate dokumentide leheformaat on sama, mis printerist saadetava faksi paberi formaat.

5. Valige hüpikmenüüst Fax Settings ja määrake iga üksuse sätted.

Lugege iga sätteüksuse kohta selgitust PC-FAX-draiveri spikrist.

Klõpsake akas all vasakul olevat ikooni <sup>1</sup>, et avada PC-FAX-draiveri spikker.

- 6. Valige menüü Recipient Settings ja määrake seejärel adressaat.
	- ❏ Adressaadi (nimi, faksinumber jne) määramine otse.

Klõpsake valikut **Add**, sisestage vajalik teave ja seejärel klõpsake ikooni . Adressaat lisatakse loendisse Recipient List, mida kuvatakse akna ülaosas.

Kui olete teinud valiku "Enter fax number twice" PC-FAX-draiveri sätetes, peate sama numbri sisestama

uuesti, kui klõpsate ikooni .

Kui teie faksi ühendusliin nõuab prefiksit, sisestage External Access Prefix.

#### *Märkus.*

Kui teie printeri Sideliini tüüp sätteks on määratud *PBX* ja suunakood on seadistatud kasutama täpse prefikskoodi sisestamise asemel märki # (numbriosund), siis sisestage # (numbriosund). Üksikasjade vaatamiseks kasutage allpool olevat seotud teabe linki jaotisesse Sideliini tüüp menüüs Põhisätted.

❏ Adressaadi (nimi, faksinumber jne) valimine telefoniraamatust.

Kui adressaat on salvestatud telefoniraamatusse, klõpsake ikooni **10.** Valige loendist adressaat ja klõpsake valikut **Add** > **OK**.

Kui teie faksi ühendusliin nõuab prefiksit, sisestage External Access Prefix.

#### *Märkus.*

Kui teie printeri Sideliini tüüp sätteks on määratud *PBX* ja suunakood on seadistatud kasutama täpse prefikskoodi sisestamise asemel märki # (numbriosund), siis sisestage # (numbriosund). Üksikasjade vaatamiseks kasutage allpool olevat seotud teabe linki jaotisesse Sideliini tüüp menüüs Põhisätted.

7. Kontrollige adressaadi sätteid ja seejärel klõpsake valikut **Fax**.

Saatmine algab.

Enne saatmist veenduge, et adressaadi nimi ja faksinumber on õiged.

#### *Märkus.*

- ❏ Kui klõpsate Dockil printeri ikooni, kuvatakse saatmise oleku kontrollaken. Saatmise peatamiseks klõpsake andmeid ja seejärel valikut *Delete*.
- ❏ Kui saatmise ajal esineb tõrge, kuvatakse teade *Sending failed*. Kontrollige ekraanil *Fax Transmission Record* saatmise andmeid.
- ❏ Erinevates formaatides paberitest koosnevaid dokumente ei pruugita korralikult saata.

#### **Seotud teave**

**→** ["Põhisätted Menüü" lk 88](#page-87-0)

## **Fakside vastuvõtmine arvutisse**

Saate fakse vastu võtta ja salvestada need PDF-failidena printeriga ühendatud arvutisse. FAX Utility on varustatud funktsioonidega, mis muu hulgas võimaldavad valida kausta, kuhu faksid salvestatakse. Enne selle funktsiooni kasutamist installige FAX Utility.

#### *Märkus.*

FAX Utility installimiseks saate kasutada ühte alljärgnevatest meetoditest.

- ❏ Rakenduse EPSON Software Updater (rakendus tarkvara värskendamiseks) abil
- ❏ Printeriga komplektis olevalt kettalt. (Ainult operatsioonisüsteemi Windows kasutajad)

## c*Oluline teave:*

- ❏ Arvutisse fakside vastuvõtmiseks peab olema printeri juhtpaneelil *Vastuvõturežiim* väärtuseks seadistatud *Auto*. Kui ettevõttes haldab printereid administraator, võtke temaga ühendust juhul kui soovite kontrollida printeri sätete olekut. Sätate üksikasju vaadake allpool seotud teabest.
- ❏ Fakse vastu võtma seatud arvuti peab alati olema sisse lülitatud. Vastuvõetud dokumendid salvestatakse kuni dokumentide arvutisse salvestamiseni ajutiselt printeri mällu. Kui te arvuti välja lülitate, võib printeri mälu täis saada, sest see ei saa enam dokumente arvutisse saata.
- ❏ Ajutiselt printeri mällu salvestatud dokumentide arvu kuvatakse avakuval ikoonil .
- ❏ Vastuvõetud fakside lugemiseks peate arvutisse installima PDF-i vaaturi, näiteks rakenduse Adobe Reader.

#### **Seotud teave**

- $\rightarrow$  . Režiimi Vastuvõturežiim seadistamine" lk 81
- & ["Tarkvara värskendamise tööriistad \(EPSON Software Updater\)" lk 184](#page-183-0)
- $\rightarrow$  ["Uusimate rakenduste installimine" lk 186](#page-185-0)

### **Sissetulevate fakside arvutisse salvestamine**

Sissetulevate fakside arvutisse salvestamise sätteid saate määrata rakendusega FAX Utility. Installige FAX Utility eelnevalt arvutisse.

Üksikasjalikuma teabe saamiseks lugege FAX Utility spikrist jaotist Basic Operations (kuvatakse peaaknas). Kui sätete määramise ajal kuvatakse arvuti ekraanil parooli sisestamise ekraani, siis sisestage parool.

#### *Märkus.*

Te saate fakse arvutis vastu võtta ja samal ajal printeriga printida. Üksikasju sätete tegemise kohta vaadake allpool jaotisest "Seotud teave".

#### **Seotud teave**

- $\rightarrow$  ["Suvandi Salvesta arvutisse seadistamine vastuvõetud fakse printeriga printima" lk 85](#page-84-0)
- $\rightarrow$  ["Rakendus faksitoimingute konfigureerimiseks ja fakside saatmiseks \(FAX Utility\)" lk 183](#page-182-0)

### **Arvutisse sissetulevaid fakse salvestava funktsiooni tühistamine**

Arvutisse fakside salvestamise tühistamiseks kasutage utiliiti FAX Utility.

Üksikasjalikuma teabe saamiseks lugege FAX Utility spikrist jaotist Basic Operations (kuvatakse peaaknas).

#### *Märkus.*

- ❏ Kui leidub fakse, mida ei ole arvutisse salvestatud, siis ei saa te tühistada funktsiooni, mis salvestab fakse arvutisse.
- ❏ Sätteid saate muuta ka printerist. Sätete muutmise üksikasju vaadake allpool jaotisest "Seotud teave".

#### **Seotud teave**

- $\rightarrow$  ["Suvandi Salvesta arvutisse seadistamine fakse mitte vastu võtma" lk 85](#page-84-0)
- $\rightarrow$  ["Rakendus faksitoimingute konfigureerimiseks ja fakside saatmiseks \(FAX Utility\)" lk 183](#page-182-0)

## **Uute fakside saabumise kontrollimine (Windows)**

Kui seadistate arvuti salvestama printeri poolt vastu võetud fakse, saate kontrollida vastuvõetud fakside töötlemist ja seda, kas saabunud on uusi fakse, kasutades Windowsi tegumiribal olevat faksi ikooni. Kui seadistate arvuti kuvama teavitusi fakside vastuvõtmise kohta, kuvatakse faksi saabumisel Windowsi süsteemisalve lähedal teavitusekraan ja te saate uusi fakse vaadata.

#### *Märkus.*

- ❏ Arvutisse salvestatud vastuvõetud faksi andmed eemaldatakse printeri mälust.
- ❏ Vastuvõetud fakside vaatamiseks vajate rakendust Adobe Reader, sest need salvestatakse PDF-failidena.

### **Tegumiribal oleva faksi ikooni kasutamine (Windows)**

Saate kontrollida, kas saabunud on uusi fakse ja toimingu olekut, kasutades faksi ikooni, mis on kuvatud operatsioonisüsteemi Windows tegumiribal.

- 1. Vaadake ikooni.
	- $\square$   $\square$  : ootel.
	- ❏ : kontrollitakse, kas on uusi fakse.
	- ❏ : uute fakside importimine on lõpetatud.
- 2. Paremklõpsake ikooni ja seejärel klõpsake valikut **Open the received fax folder**.

Kuvatakse vastuvõetud faksi kaust. Kontrollige failinimest kuupäeva ja saatjat, seejärel avage PDF-fail.

Kui faksi ikoon näitab, et see on ootel, saate kohe kontrollida, kas saabunud on uusi fakse, tehes valiku **Check new faxes now**.

#### *Märkus.*

Vastuvõetud faksid nimetatakse automaatselt ümber, kasutades allpool toodud nimevormingut. AAAAKKPPTTMMSS\_xxxxxxxxxx\_nnnnn (aasta/kuu/päev/tund/minut/sekund\_saatja number)

### **Teavitusakna kasutamine (Windows)**

Kui valite uutest faksidest teavitamise, kuvatakse iga uue faksi saabumise korral tegumiriba lähedal teavitusaken.

1. Vaadake arvuti ekraanil kuvatud teavitusakent.

#### *Märkus.*

Teavitusaken kaob, kui kindla aja jooksul ei tehta ühtegi toimingut. Saate muuta teavitamise sätteid, näiteks kuvamisaega.

2. Klõpsake teavitusaknas ükskõik kuhu, välja arvatud nuppu $\mathbf{X}$ 

Avaneb kaust, mille olete valinud uute fakside salvestamiseks. Kontrollige failinimest kuupäeva ja saatjat, seejärel avage PDF-fail.

#### *Märkus.*

Vastuvõetud faksid nimetatakse automaatselt ümber, kasutades allpool toodud nimevormingut. AAAAKKPPTTMMSS\_xxxxxxxxxx\_nnnnn (aasta/kuu/päev/tund/minut/sekund\_saatja number)

## **Uute fakside saabumise kontrollimine (Mac OS)**

Saate kontrollida, kas on uusi fakse, kasutades ühte alljärgnevatest meetoditest. See on saadaval ainult arvutites, milles on valitud säte **"Save" (save faxes on this computer)**.

- ❏ Avage vastuvõetud fakside kaust (valitud suvandis **Received Fax Output Settings.**)
- ❏ Avage Fax Receive Monitor ja klõpsake valikut **Check new faxes now**.
- ❏ Teatis uue faksi vastuvõtmise kohta

Valige **Notify me of new faxes via a dock icon** suvandis **Fax Receive Monitor** > **Preferences** rakenduses FAX Utility, saabunud faksi jälgimise ikoon dokil annab teile teada, et saabunud on uus faks.

### **Vastuvõetud fakside kausta avamine saabuvate fakside jälgijast (Mac OS)**

Saate salvestuskausta avada arvutist, mis on määratud fakse vastu võtma, kui teete valiku **"Save" (save faxes on this computer)**.

- 1. Klõpsake saabuvate fakside jälgija ikooni asukohas Dock, et avada **Fax Receive Monitor**.
- 2. Valige printer ja klõpsake valikul **Open folder** või topeltklõpsake printeri nimel.
- 3. Kontrollige failinimest kuupäeva ja saatjat, seejärel avage PDF-fail.

#### *Märkus.*

Vastuvõetud faksid nimetatakse automaatselt ümber, kasutades allpool toodud nimevormingut.

AAAAKKPPTTMMSS\_xxxxxxxxxx\_nnnnn (aasta/kuu/päev/tund/minut/sekund\_saatja number)

Saatja saadetud teave kuvatakse saatja numbrina. Olenevalt saatjast ei pruugita seda numbrit kuvada.

# <span id="page-154-0"></span>**Tindi lisamine ja hooldekarpide vahetamine**

## **Järelejäänud tindi ja hooldekarbi oleku kontrollimine**

Tegeliku allesoleva tindikoguse kontrollimiseks inspekteerige visuaalselt mahuti tinditaset.

Ligikaudseid tinditasemeid saate kontrollida arvutist.

Ligikaudset hooldekarbi kasutusaega saate kontrollida juhtpaneelilt või arvutist.

### **Järelejäänud tindi ja hooldekarbi oleku vaatamine — juhtpaneel**

- 1. Valige avakuval **Hooldus**.
- 2. Valige **Hoolduskarbi järelejäänud maht**.

### **Järelejäänud tindi ja hooldekarbi oleku vaatamine – Windows**

- 1. Avage printeridraiveri aken.
- 2. Klõpsake suvandit **EPSON Status Monitor 3** vahekaardil **Hooldus**.

#### *Märkus.*

Kui funktsioon *EPSON Status Monitor 3* pole aktiveeritud, klõpsake nuppu *Lisasätted* vahekaardil *Hooldus* ja seejärel valige suvand *Lubage EPSON Status Monitor 3*.

#### **Seotud teave**

 $\rightarrow$  ["Printeridraiveri avamine" lk 90](#page-89-0)

## **Järelejäänud tindi ja hooldekarbi oleku kontrollimine — Mac OS**

- 1. Valige menüüst **Süsteemi eelistused** > **Printerid ja skannerid** (või **Printimine ja skannimine**, **Printimine ja faksimine**) ja seejärel valige printer.
- 2. Klõpsake nuppu **Suvandid ja tarvikud** > **Suvandid** > **Ava printeriutiliit**.
- 3. Klõpsake nuppu **EPSON Status Monitor**.

## **Tindipudelite koodid**

Epson soovitab kasutada Epsoni originaaltindipudeleid.

Allpool on ära toodud Epsoni originaaltindipudelite koodid.

#### **Tindi lisamine ja hooldekarpide vahetamine**

### **C***Oluline teave:*

❏ Epsoni garantii ei kata kahjustusi, mis on tekkinud mittesobivate tintide kasutamisest, kaasa arvatud mis tahes Epsoni originaaltindid, mis pole ette nähtud kasutamiseks selles printeris või mis tahes kolmanda osapoole tindid.

#### *Märkus.*

- ❏ Tindipudelid võivad asukohast sõltuvalt varieeruda. Teie asukohas kehtivad koodid saate Epsoni toelt.
- ❏ Ehkki tindipudelid võivad sisaldada ringlussevõetud materjale, ei mõjuta see printeri funktsioone ega tööd.
- ❏ Tindipudeli spetsifikatsioonid ja välimus võivad ilma ette teatamiseta parandamise eesmärgil muutuda.

#### Euroopa

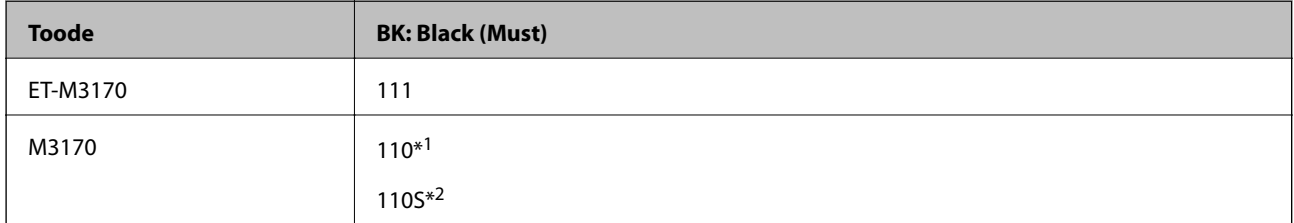

- \*1 Suuremahuline
- \*2 Standardne

#### *Märkus.*

Euroopa kasutajad võivad Epsoni tindipudelite printimismahtude kohta teabe saamiseks külastada järgmist veebisaiti.

<http://www.epson.eu/pageyield>

#### Austraalia ja Uus-Meremaa

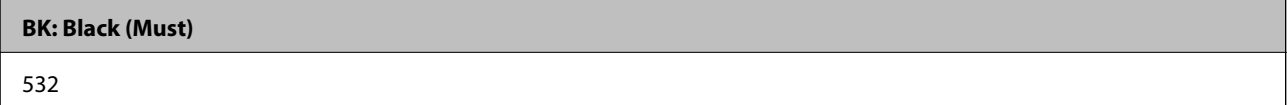

Aasia riigid, v.a. Hiina

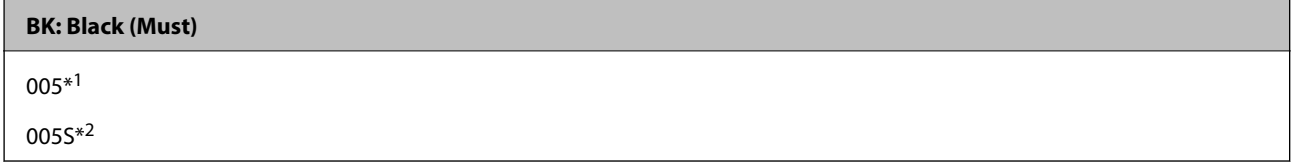

\*1 Suuremahuline

\*2 Standardne

#### **Seotud teave**

 $\blacktriangleright$  ["Tehnilise toe veebisait" lk 241](#page-240-0)

<sup>❏</sup> Muud tooted, mille tootjaks ei ole Epson, võivad põhjustada kahjustusi, mida Epsoni garantiid ei kata, ning teatud olukordades printeri talitlushäireid.

## <span id="page-156-0"></span>**Ettevaatusabinõud tindipudelite käsitsemisel**

Enne tindimahutite täitmist lugege läbi alljärgnevad juhised.

#### **Ettevaatusabinõud tindi hoidmisel**

- ❏ Kaitske tindipudeleid otsese päikesevalguse eest.
- ❏ Ärge hoidke tindipudeleid kõrge ega väga madala temperatuuri käes.
- ❏ Pärast tindipudeli toomist külmast hoiukohast soojadesse siseruumidesse tuleb sellel enne kasutamist lasta toatemperatuuril soojeneda vähemalt kolm tundi.
- ❏ Pärast tindipudeli avamist soovitame seda võimalikult kiiresti kasutama hakata.
- ❏ Epson soovitab tindipudeli ära kasutada enne pakendile trükitud kuupäeva.
- ❏ Ärge avage tindipudeli pakendit enne, kui olete valmis tindimahutit täitma.Tindipudel on töökindluse säilitamiseks pakitud vaakumpakendisse.Kui te jätate tindipudeli pakendamata kujul pikalt seisma, ei pruugi printimine sellega enam võimalik olla.
- ❏ Kui te tindipudelit hoiundate või transpordite, ärge kallutage seda ega laske sellele osaks saada põrutusi ega suuri temperatuurimuutusi.Vastasel juhul võib sellest tinti lekkida, isegi kui pudel on tugevalt kinni keeratud.Hoidke tindipudelit korgi peale keeramisel kindlasti püstises asendis ja võtke pudeli transportimise ajaks tarvitusele tindi lekkimise vältimiseks ennetusabinõud, pannes pudeli näiteks kotti.

#### **Ettevaatusabinõud tindi lisamisel**

- ❏ Selle printeri tinti tuleb käsitseda ettevaatlikult. Tint võib tindimahuti täitmise ajal pritsida. Kui tint sattub riietele või asjadele, ei pruugi see enam maha tulla.
- ❏ Kasutage selle printeri jaoks õige artikli koodiga tindipudeleid.
- ❏ Ärge raputage tindipudeleid liiga intensiivselt ega pigistage neid.
- ❏ Optimaalsete printimistulemuste saavutamiseks ärge hoidke tinditasemeid pikka aega madalal.
- ❏ Optimaalsete printimistulemuste saavutamiseks täitke tindimahuti ülemise jooneni vähemalt üks kord aastas.
- ❏ Kõrge prindikvaliteedi tagamiseks ning prindipea kaitsmiseks säilib tindimahutis reservina väike kogus tinti ka siis, kui printer teatab, et tindimahuti vajab täitmist.Viidatud printimismahud ei arvesta seda reservi.

#### **Tindikulu**

- ❏ Prindipea optimaalse töökvaliteedi hoidmiseks kulutatakse hooldustoimingute ajal (nt prindipea puhastus) tindivarustusseadmest pisut tinti. Tinti võidakse kulutada ka printeri sisselülitamise ajal.
- ❏ Tint printeriga kaasnenud tindipudelist kulub osaliselt esmasele seadistusele.Kvaliteetsete väljaprintide tegemiseks täidetakse prindipea printeris täielikult tindiga.See ühekordne protsess kulutab tinti, mistõttu selle pudeliga saab järgnevatega võrreldes vähem printida.
- ❏ Toodud kogused võivad varieeruda sõltuvalt prinditavatest kujutistest, kasutatava paberi tüübist, printimise sagedusest ning keskkonnatingimustest, näiteks temperatuurist.

## **Tindimahuti täitmine**

#### c*Oluline teave:*

Epson soovitab kasutada Epsoni originaaltindipudeleid.

Kasutusjuhend

#### **Tindi lisamine ja hooldekarpide vahetamine**

- 1. Valige avakuval **Hooldus**.
- 2. Valige **Lähtestage tinditase**.
- 3. Avage tindimahuti kate.

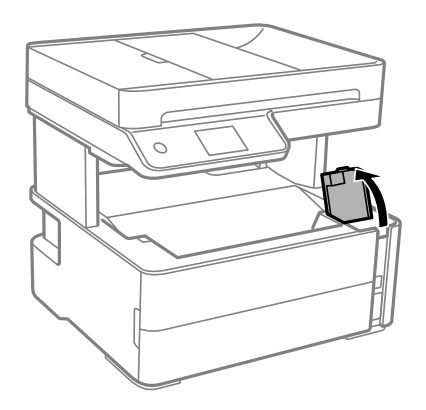

Printeri juhtpaneelil kuvatakse teade, mis käsib tindimahuti ülemise jooneni tindiga täita.

4. Avage tindimahuti kork.

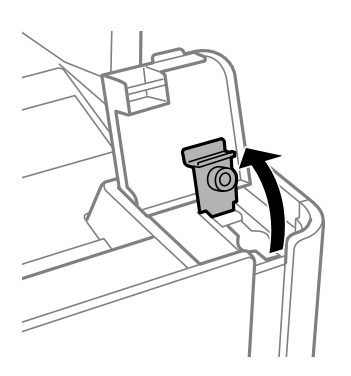

5. Hoidke tindipudelit püstises asendis ja eemaldage kork, pöörates seda aeglaselt.

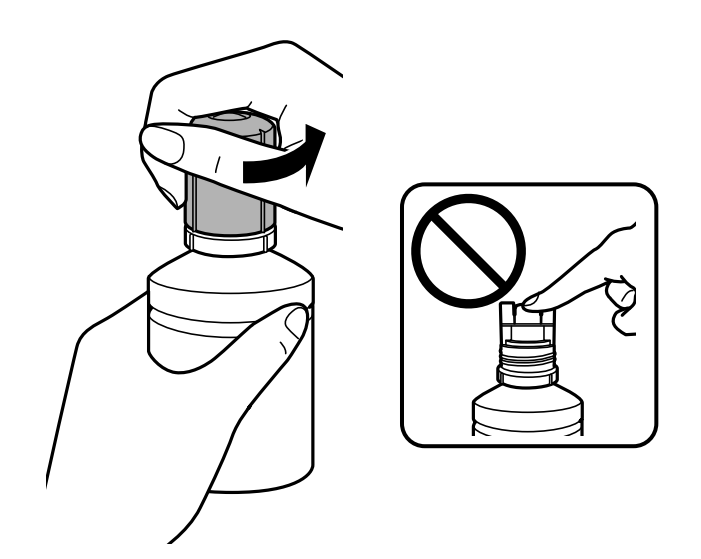

#### **Tindi lisamine ja hooldekarpide vahetamine**

#### *Oluline teave:*

❏ Olge ettevaatlik, et mitte tinti maha ajada.

❏ Ärge puudutage pärast korgi avamist tindipudeli otsa, sest muidu võite tindiga määrduda.

6. Joondage tindipudeli ots täiteavaga ja lükake pudel aeglaselt püsti, et sisestada see täiteavasse.

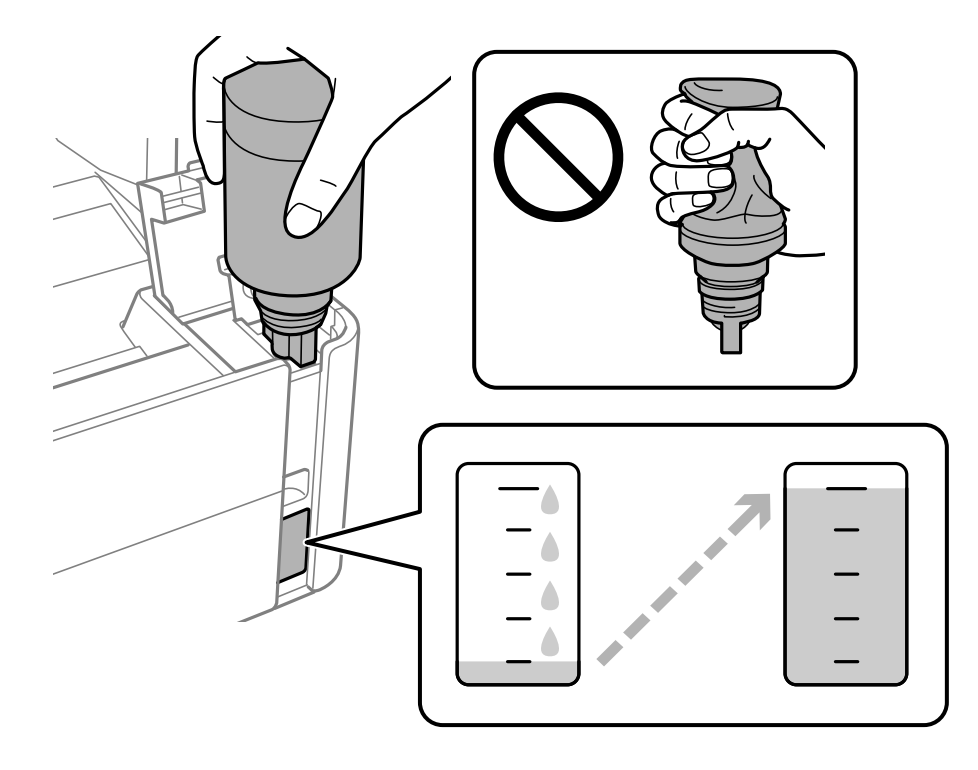

#### *Oluline teave:*

Ärge laske pärast korgi eemaldamist tindipudeli otsal puutuda vastu esemeid, sest muidu võite tinti maha ajada.

#### *Märkus.*

Kui tint ei hakka mahutisse voolama, siis eemaldage tindipudel ja proovige seda uuesti sisestada.

#### **Tindi lisamine ja hooldekarpide vahetamine**

7. Kui tint jõuab ülemise jooneni, tõmmake pudel välja.

Tint voolab mahutisse pudelist lihtsalt kinni hoides, pudelit pole vaja pigistamada. Tindi voolamine lõpeb automaatselt, kui mahuti on tindiga täidetud ülemise jooneni.

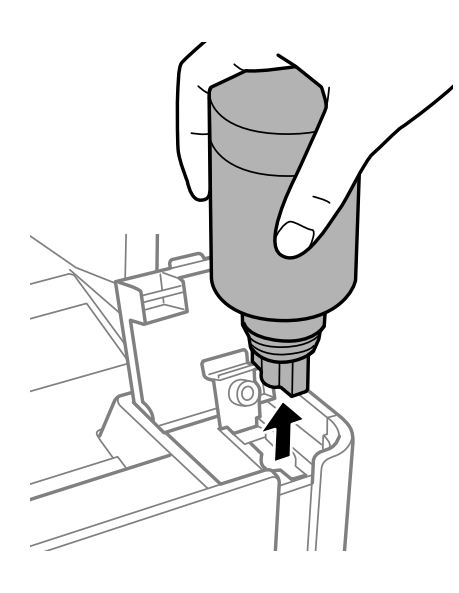

#### c*Oluline teave:*

Ärge jätke tindipudelit seadmesse, sest muidu võib pudel saada kahjustada või tinti lekkida.

8. Keerake tindipudeli kork kõvasti kinni.

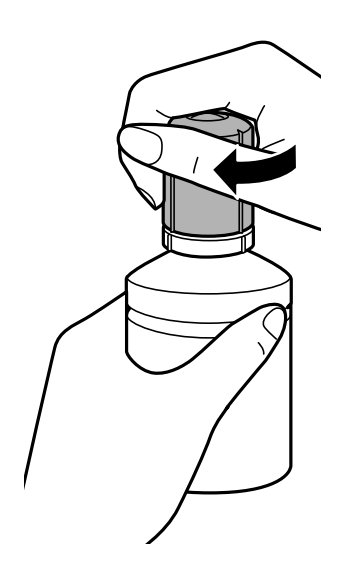

*Märkus.* Kui tindipudelisse jääb tinti, pange sellele kork kindlalt peale ja hoidke tindipudelit hilisemaks kasutuseks püsti. <span id="page-160-0"></span>9. Sulgege tindimahuti kork kindlalt.

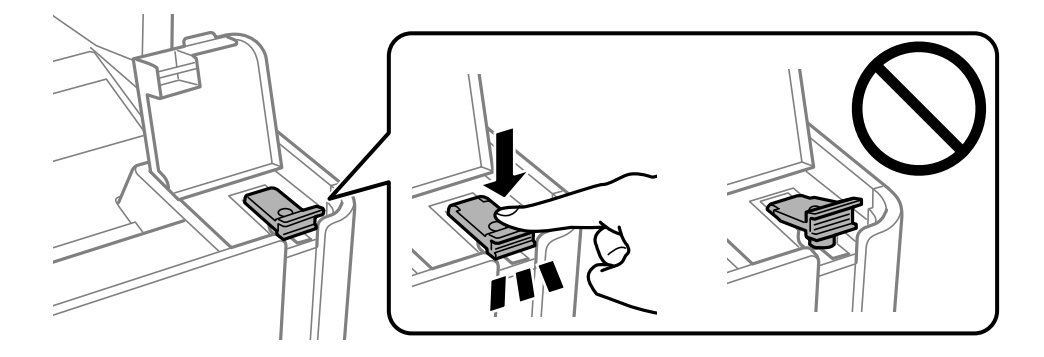

10. Sulgege korralikult tindimahuti kate.

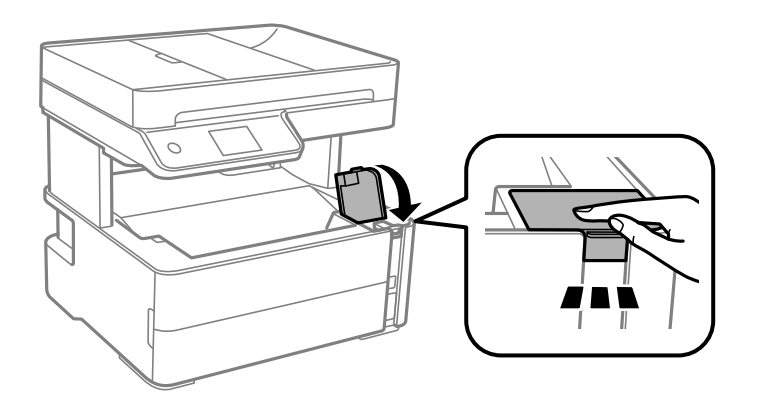

- 11. Valige **Lähtesta**.
- 12. Lugege teadet ja seejärel valige **Nõus**.

### **C***Oluline teave:*

Kui lähtestate tinditaseme ilma tinti ülemise jooneni lisamata, ei pruugi tinditaset õigesti hinnata. Printeri optimaalsete töötingimuste tagamiseks täitke tindimahuti ülemise jooneni ja lähtestage tinditase kohe.

#### **Seotud teave**

- $\blacktriangleright$  ["Tindipudelite koodid" lk 155](#page-154-0)
- $\blacklozenge$  ["Ettevaatusabinõud tindipudelite käsitsemisel" lk 157](#page-156-0)
- & ["Tinti läks maha" lk 227](#page-226-0)

## **Hooldekarbi kood**

Hooldekarpi saab tellida ja vahetada kasutaja. Epson soovitab kasutada Epsoni originaalhoolduskarpi. Allpool on toodud Epsoni originaalhooldekarbi kood. T04D1

**Q** Oluline teave:

Kui hooldekarp on printerisse paigaldatud, ei saa seda teistes printerites kasutada.

## **Hoolduskarbi käsitsemise ettevaatusabinõud**

Enne hoolduskarbi vahetamist lugege järgmisi juhiseid.

- ❏ Ärge puudutage hoolduskarbi küljel olevat rohelist kiipi. Sellega võite kahjustada normaalset töötamist ja printimist.
- ❏ Ärge pillake hooldekarpi maha ega laske sellele osaks saada lööke.
- ❏ Ärge vahetage hoolduskarp printimise ajal. Nii võib tint lekkida.
- ❏ Ärge eemaldage hooldekarpi ja selle kaant muuks kui vahetamiseks; muidu võib tinti lekkida.
- ❏ Kui hoolduskarbi kaant ei ole võimalik tagasi kinnitada, võib see olla valesti paigaldatud. Eemaldage hooldekarp ja paigaldage see uuesti.
- ❏ Ärge kallutage kasutatud hoolduskarpi enne, kui see on suletud kilekotti pandud. Vastasel juhul võib tint lekkida.
- ❏ Ärge puudutage hoolduskarbi avasid, muidu võite ennast tindiga määrida.
- ❏ Ärge kasutage uuesti hoolduskarpi, mis on välja võetud ning pikemaks ajaks seadmest eraldi olnud. Karbis olev tint on kuivanud ja karp ei suuda enam tinti imada.
- ❏ Kaitske hoolduskarpi otsese päikesevalguse eest.
- ❏ Ärge hoidke hooldekarpi kõrge ega väga madala temperatuuri käes.

## **Hooldekarbi asendamine**

Mõne printimistsükliga võib hooldekarpi koguneda väga väike kogus tinti. Tindi hooldekarbist väljalekkimise takistamiseks peatab printer printimise, kui hooldekarp on määratud piirini täitunud. Kas ja kui tihti see vajalikuks osutub, oleneb prinditavate lehekülgede arvust, materjalist, millele te prindite, ja printeri puhastustsüklite arvust.

Kui kuvatakse teade, mis käseb hooldekarbi välja vahetada, vaadake juhtpaneelil kuvatavaid animatsioone. Karbi vahetamise vajadus ei tähenda, et printer ei tööta enam tehnilistele nõuetele vastavalt. Epsoni garantii ei kata selle detaili vahetamise kulusid. Tegemist on kasutaja hooldatava detailiga.

#### *Märkus.*

Kui hoolduskarp on täis, ei saa te lekkimise ärahoidmiseks printida ega prindipead puhastada enne, kui hoolduskarp on vahetatud. Saate siiski teha toiminguid, mis tinti ei kasuta, nagu skannimine.

#### **Seotud teave**

- & ["Hooldekarbi kood" lk 161](#page-160-0)
- $\blacktriangleright$  "Hoolduskarbi käsitsemise ettevaatusabinõud" lk 162

# <span id="page-162-0"></span>**Printeri hooldamine**

## **Prindipea kaitsemine kuivamise eest**

Kasutage alati printeri sisse ning välja lülitamiseks toitenuppu.

Veenduge, et enne toitejuhtme lahti ühendamist oleks printeri toite märgutuli kustunud.

Kui tint ei ole kaetud, võib see kuivada. Asetage kuivamise vältimiseks avale pastapliiatsi või sulepea kattekork ning veenduge, et prindipea oleks korralikult kaetud ja tint ei kuiva.

Kui toitejuhe on pistikupesast eemaldatud või printeri kasutamisel ilmneb elektrikatkestus, ei pruugi prindipea korralikult suletuks jääda. Kui prindipead jäävad sellisesse olukorda, võivad need (tindi väljumisavad) ummistuda.

Sellisel juhul tuleb prindipea läbilaskevõime taastamiseks printer võimalikult kiiresti sisse ning välja lülitada.

## **Kontrollige, et pihustid ei ole ummistunud (Nozzle Check)**

Kui pihustid on ummistunud, on prinditud kujutis kahvatu või kujutisel on triibud.

Kui printimiskvaliteet on halvenenud, kasutage pihusti kontrollimise funktsiooni selleks, et kontrollida, kas pihustid on ummistunud.

## **Kontrollige, kas pihustid on ummistunud (pihustite kontroll) juhtpaneel**

- 1. Laadige paberikassetti A4-formaadis tavapaberit.
- 2. Valige avakuval **Hooldus**.
- 3. Valige **Prindipea pihusti kontroll.**.
- 4. Järgige pihustite kontrollmustri printimiseks ekraanijuhiseid.
- 5. Kontrollige prinditud mustrit ning kasutage vastavalt printimistulemustele alljärgnevaid valikuid.

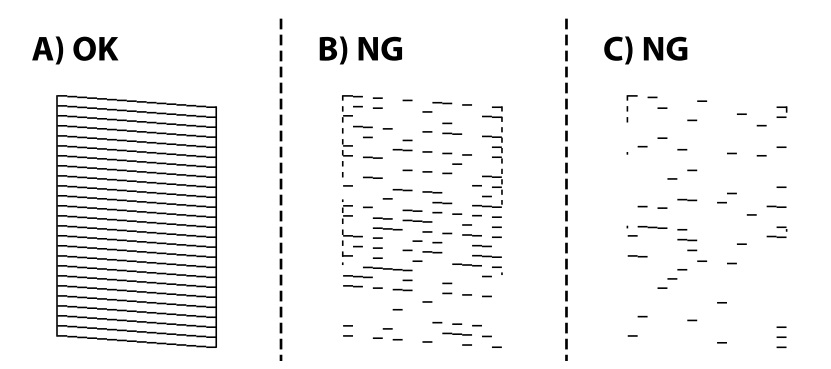

#### **Printeri hooldamine**

#### ❏ A:

kõik jooned on prinditud. Valige  $\Box$  Täiendavaid samme pole vaja läbida.

❏ B või peaaegu nagu B: puhastage prindipead.

Kui osad pihustid on ummistunud, valige  $\blacksquare$  ning puhastage prindipead.

Prindipead saab puhastada ka siis, kui teete valiku  $\bigcirc$ . Lugege lisateavet allpool seotud teabest.

❏ C või peaaegu nagu C: tehke põhjalik prindipea puhastus.

Kui enamik jooni on katkenud või enamik segmente puuduvad, valige  $\Box$  ning tehke seejärel põhjalik puhastus. Lugege lisateavet allpool seotud teabest.

#### **Seotud teave**

- $\blacktriangleright$  ["Kuidas täita Paberikassett paberiga" lk 53](#page-52-0)
- $\rightarrow$  ["Prindipea puhastamine \(Prindipea puhastus\)" lk 166](#page-165-0)
- $\rightarrow$  ["Prindipea põhjalik puhastamine \(Põhjalik puhastus\)" lk 167](#page-166-0)

### **Kontrollige, kas pihustid on ummistunud (pihustite kontroll) — Windows**

- 1. Laadige paberikassetti A4-formaadis tavapaberit.
- 2. Avage printeridraiveri aken.
- 3. Klõpsake suvandit **Pihustikontroll** vahekaardil **Hooldus**.
- 4. Järgige pihustite kontrollmustri printimiseks ekraanijuhiseid.
- 5. Kontrollige prinditud mustrit ning kasutage vastavalt printimistulemustele alljärgnevaid valikuid.

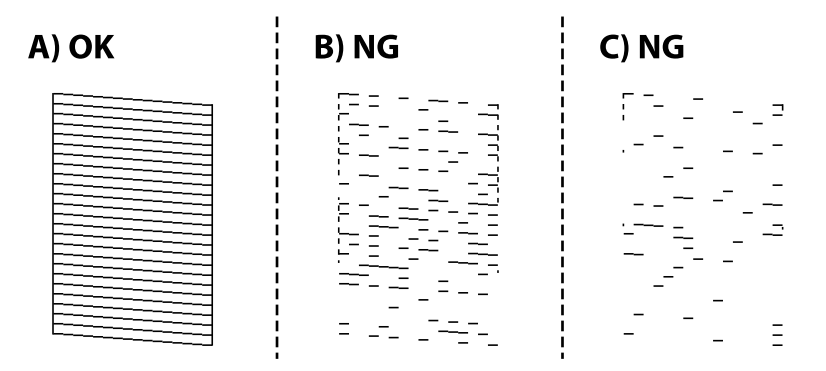

#### $\Box$  A:

kõik jooned on prinditud. Täiendavaid samme pole vaja läbida.

❏ B või peaaegu nagu B: puhastage prindipead.

Kui mõni pihusti on ummistunud, viige läbi prindipea puhastus. Lugege lisateavet allpool seotud teabest.

❏ C või peaaegu nagu C: tehke põhjalik prindipea puhastus. Kui enamik jooni on katkenud või enamik segmente puuduvad, tehke põhjalik puhastus. Lugege lisateavet allpool seotud teabest.

#### **Seotud teave**

- $\rightarrow$  ["Printeridraiveri avamine" lk 90](#page-89-0)
- $\blacktriangleright$  ["Kuidas täita Paberikassett paberiga" lk 53](#page-52-0)
- $\rightarrow$  ["Prindipea puhastamine \(Prindipea puhastus\)" lk 166](#page-165-0)
- $\rightarrow$  ["Prindipea põhjalik puhastamine \(Põhjalik puhastus\)" lk 167](#page-166-0)

### **Kontrollige, kas pihustid on ummistunud (pihustite kontroll) — Mac OS**

- 1. Laadige paberikassetti A4-formaadis tavapaberit.
- 2. Valige menüüst **System Preferences** > **Printers & Scanners** (või **Print & Scan**, **Print & Fax**) ja seejärel valige printer.
- 3. Klõpsake nuppu **Options & Supplies** > **Utility** > **Open Printer Utility**.
- 4. Klõpsake nuppu **Pihustikontroll**.
- 5. Järgige pihustite kontrollmustri printimiseks ekraanijuhiseid.
- 6. Kontrollige prinditud mustrit ning kasutage vastavalt printimistulemustele alljärgnevaid valikuid.

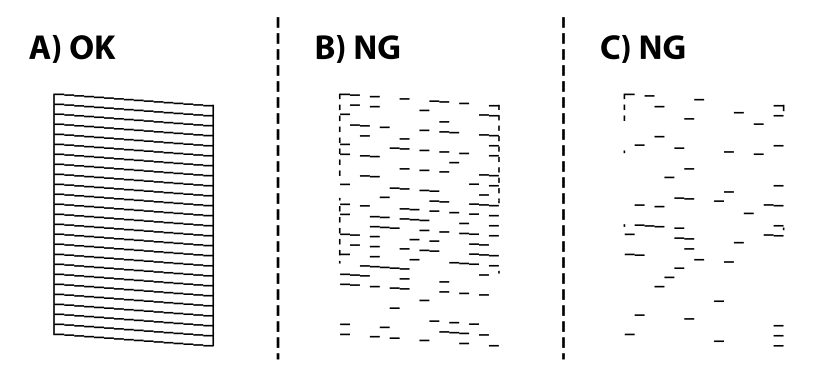

❏ A:

kõik jooned on prinditud. Täiendavaid samme pole vaja läbida.

❏ B või peaaegu nagu B: puhastage prindipead.

Kui mõni pihusti on ummistunud, viige läbi prindipea puhastus. Lugege lisateavet allpool seotud teabest.

❏ C või peaaegu nagu C: tehke põhjalik prindipea puhastus.

Kui enamik jooni on katkenud või enamik segmente puuduvad, tehke põhjalik puhastus. Lugege lisateavet allpool seotud teabest.

#### **Seotud teave**

 $\blacktriangleright$  ["Kuidas täita Paberikassett paberiga" lk 53](#page-52-0)

- <span id="page-165-0"></span> $\blacktriangleright$  "Prindipea puhastamine (Prindipea puhastus)" lk 166
- $\blacktriangleright$  ["Prindipea põhjalik puhastamine \(Põhjalik puhastus\)" lk 167](#page-166-0)

## **Prindipea puhastamine (Prindipea puhastus)**

Kui pihustid on ummistunud, on prinditud kujutis kahvatu, kujutisel on triibud või ootamatud värvid. Kui printimiskvaliteet on halvenenud, kasutage pihusti kontrollimise funktsiooni ja kontrollige, kas pihustid on ummistunud. Kui pihustid on ummistunud, puhastage prindipead.

#### **Coluline teave:**

- ❏ Ärge prindipea puhastamise ajal avage printerikaant ega lülitage printerit välja. Kui prindipea puhastamine ei ole lõpetatud, ei pruugi printimine võimalik olla.
- ❏ Kuna prindipea puhastamisel kasutatakse mõnevõrra tinti, puhastage tindipead ainult siis, kui prindikvaliteet halveneb.
- ❏ Kui tinti on vähe, ei pruugi prindipea puhastamine võimalik olla.
- ❏ Kui prindikvaliteet ei parane pärast seda, kui olete kolm korda pihusteid kontrollinud ja prindipead puhastanud, oodake vähemalt kuus tundi ilma printimata ja kontrollige seejärel uuesti pihusteid. Soovitatav on printer välja lülitada. Kui prindikvaliteet pole endiselt paranenud, siis teostage Põhjalik puhastus. Kui see pole endiselt paranenud, võtke ühendust Epsoni toega.
- ❏ Prindipea kuivamise vältimiseks ärge eemaldage printeri toitejuhet vooluvõrgust, kui seade on sisse lülitatud.

### **Prindipea puhastamine — juhtpaneel**

- 1. Valige avakuval **Hooldus**.
- 2. Valige **Prindipea puhastamine**.
- 3. Järgige ekraanil kuvatud juhiseid.

Kui prindipea puhastamine on lõpetatud, käivitage **Pihustikontroll** ning kontrollige, et prindipea pihustid ei ole ummistunud. Pihustikontrolli käivitamiseks leiate juhiseid allpoolt.

Korrake neid samme kuni 3 korda kuni kõiki jooni prinditakse korrektselt.

#### **Seotud teave**

& "**[Kontrollige, et pihustid ei ole ummistunud \(Nozzle Check\)](#page-162-0)**" lk 163

### **Prindipea puhastamine — Windows**

- 1. Avage printeridraiveri aken.
- 2. Klõpsake suvandit **Prindipea puhastus** vahekaardil **Hooldus**.
- 3. Järgige ekraanil kuvatud juhiseid.

Pärast prindipea puhastamist käivitage **Pihustikontroll** ning veenduge, et prindipead ei ole ummistunud. Pihusti kontrollimise funktsiooni kohta leiate informatsiooni altpoolt.

<span id="page-166-0"></span>Korrake neid samme kuni kolm korda kuni kõiki jooni prinditakse korrektselt.

#### **Seotud teave**

- $\rightarrow$  ["Printeridraiveri avamine" lk 90](#page-89-0)
- & "**[Kontrollige, et pihustid ei ole ummistunud \(Nozzle Check\)](#page-162-0)**" lk 163

### **Prindipea puhastamine — Mac OS**

- 1. Valige menüüst **Süsteemi eelistused** > **Printerid ja skannerid** (või **Printimine ja skannimine**, **Printimine ja faksimine**) ja seejärel valige printer.
- 2. Klõpsake nuppu **Suvandid ja tarvikud** > **Suvandid** > **Ava printeriutiliit**.
- 3. Klõpsake nuppu **Prindipea puhastus**.
- 4. Järgige ekraanil kuvatud juhiseid.

Pärast prindipea puhastamist käivitage **Pihustikontroll** ning veenduge, et prindipead ei ole ummistunud. Pihusti kontrollimise funktsiooni kohta leiate informatsiooni altpoolt.

Korrake neid samme kuni kolm korda kuni kõiki jooni prinditakse korrektselt.

#### **Seotud teave**

& "**[Kontrollige, et pihustid ei ole ummistunud \(Nozzle Check\)](#page-162-0)**" lk 163

## **Prindipea põhjalik puhastamine (Põhjalik puhastus)**

Põhjalik puhastusfunktsioon võib parandada prindikvaliteeti alljärgnevatel juhtudel.

- ❏ Enamik pihustistest on ummistunud.
- ❏ Te teostasite pihustite kontrolli ja prindipea puhastamist kolm korda ning vältisite seejärel printimist vähemalt kuus tundi, kuid sellest hoolimata prindikvaliteet ei paranenud.

Enne selle funktsiooni kasutamist veenduge, et kõik pihustid ei ole ummistunud, järgige allpool toodud juhiseid ning kasutage vajadusel prindipea põhjaliku puhastamise funktsiooni.

#### *Oluline teave:*

Veenduge, et tindimahutis oleks piisavalt tinti.

Kontrollige välise vaatlusega, kas tindimahuti on vähemalt kolmandiku ulatuses täis. Kui Põhjalik puhastus tsükli ajal on tinditasemed madalad, võib toode saada kahjustada.

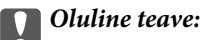

Iga Põhjalik puhastus tsükli vahele peab jääma 12 tundi.

Tavaliselt peaks üks Põhjalik puhastus lahendama prindikvaliteedi probleemi 12 tunni jooksul.Seega peate enne selle uuesti proovimist ootama 12 tundi, et vältida tindi tarbetult kasutamist.

#### c*Oluline teave:*

Vajalikuks võib osutuda hooldekarbi väljavahetamine.

Tinti hoitakse hooldekarbis.Kui see saab täis, peate printimise jätkamiseks ette valmistama ja installima uue hooldekarbi.

#### *Märkus.*

Kui tinditasemetest ei piisa või hooldekarbis on liiga vähe vaba ruumi Põhjalik puhastus tsükli jaoks, siis ei saa te seda funktsiooni kasutada.Isegi sellisel juhul võivad tasemed ja vaba ruum printimiseks säilida.

## **Funktsiooni Põhjalik puhastus käivitamine — juhtpaneel**

Enne selle funktsiooni Põhjalik puhastus käivitamist lugege läbi selle juhised.

- 1. Lülitage printer välja.
- 2. Hoidke all nuppu  $\mathcal{D}$  ja vajutage samal ajal nuppu  $\mathcal{D}$ , et kuvada kinnitusekraan, kuni toitetuli vilgub.
- 3. Järgige funktsiooni Põhjalik puhastus käivitamiseks ekraanil kuvatud juhiseid.

#### *Märkus.*

Kui te ei saa seda funktsiooni käivitada, siis lahendage ekraanil kuvatud probleemid. Seejärel järgige selle funktsiooni uuesti käivitamiseks protseduuri alates sammust 1.

4. Pärast funktsiooni aktiveerimist käivitage pihustikontroll, et veenduda, et pihustid ei ole ummistunud. Pihustikontrolli funktsiooni kohta lugege allpool seotud teavet.

#### **Seotud teave**

- $\rightarrow$  ["Prindipea põhjalik puhastamine \(Põhjalik puhastus\)" lk 167](#page-166-0)
- & "**[Kontrollige, et pihustid ei ole ummistunud \(Nozzle Check\)](#page-162-0)**" lk 163

## **Utiliidi Põhjalik puhastus käivitamine — Windows**

- 1. Avage printeridraiveri aken.
- 2. Klõpsake suvandit **Põhjalik puhastus** vahekaardil **Hooldus**.
- 3. Järgige ekraanil kuvatud juhiseid.

#### *Märkus.*

Kui te ei saa seda funktsiooni käivitada, siis lahendage probleemid, mida kuvatakse printeri juhtpaneelil.Seejärel järgige selle funktsiooni uuesti käivitamiseks protseduuri alates sammust 1.

#### **Seotud teave**

- $\blacktriangleright$  ["Prindipea põhjalik puhastamine \(Põhjalik puhastus\)" lk 167](#page-166-0)
- $\rightarrow$  ["Printeridraiveri avamine" lk 90](#page-89-0)
- & "**[Kontrollige, et pihustid ei ole ummistunud \(Nozzle Check\)](#page-162-0)**" lk 163

## **Utiliidi Põhjalik puhastus käivitamine — Mac OS**

- 1. Valige menüüst **Süsteemi eelistused** > **Printerid ja skannerid** (või **Printimine ja skannimine**, **Printimine ja faksimine**) ja seejärel valige printer.
- 2. Klõpsake nuppu **Suvandid ja tarvikud** > **Suvandid** > **Ava printeriutiliit**.
- 3. Klõpsake nuppu **Põhjalik puhastus**.
- 4. Järgige ekraanil kuvatud juhiseid.

#### *Märkus.*

Kui te ei saa seda funktsiooni käivitada, siis lahendage probleemid, mida kuvatakse printeri juhtpaneelil.Seejärel järgige selle funktsiooni uuesti käivitamiseks protseduuri alates sammust 1.

#### **Seotud teave**

- $\blacktriangleright$  ["Prindipea põhjalik puhastamine \(Põhjalik puhastus\)" lk 167](#page-166-0)
- & "**[Kontrollige, et pihustid ei ole ummistunud \(Nozzle Check\)](#page-162-0)**" lk 163

## **Prindipea joondamine**

Kui prinditulemused sisaldavad järgmisi probleeme, joondage prindipead väljatrükkide parandamiseks.

- ❏ Vertikaaljooned tunduvad paigast ära või printimistulemus on udune
- ❏ Horisontaalsed jooned ilmuvad regulaarselt

### **Prindipea joondamine — juhtpaneel**

- 1. Valige avakuval **Hooldus**.
- 2. Valige **Prindipea joondus**.
- 3. Valige prinditulemuste seisundi järgi väljatrüki parandamiseks kohandamise menüü, mida soovite reguleerida.
	- ❏ Vertikaaljooned tunduvad paigast ära või printimistulemus on udune: valige **Vertikaalne joondamine**.
	- ❏ Horisontaalsed jooned ilmuvad regulaarselt: valige **Horisontaalne joondus**.
- 4. Järgige ekraanil kuvatud juhiseid.

#### **Seotud teave**

 $\blacktriangleright$  ["Kuidas täita Paberikassett paberiga" lk 53](#page-52-0)

## **Paberitee puhastamine**

Kui väljaprindid on määrdunud või paberit ei söödeta korrektselt, puhastage sisemist rullikut.

## c*Oluline teave:*

Ärge puhastage printeri sisemust paberiga. Prindipea pihustid võivad ebemete tõttu ummistuda.

## **Paberitee puhastamine tindiplekkidest**

Kui väljaprindid on tindiga määrdunud või tint on hõõrdunud, puhastage sisemist rullikut.

#### **C***Oluline teave:*

Ärge puhastage printeri sisemust paberiga. Prindipea pihustid võivad ebemete tõttu ummistuda.

- 1. Pange A4-formaadis tavapaberit komponenti tagum. paberisöödupilu.
- 2. Valige avakuval **Hooldus**.
- 3. Valige **Paberijuhiku puhastus**.
- 4. Järgige paberitee puhastamiseks ekraanil kuvatavaid suuniseid. Korrake seda toimingut, kuni tint enam paberit ei määri.

#### **Seotud teave**

 $\blacktriangleright$  ["Kuidas täita Paberikassett paberiga" lk 53](#page-52-0)

### **Paberitee puhastamine paberisöötmise probleemide korral**

Kui paberikassett ei sööda paberit õigesti, siis puhastage sisemist rullikut.

- 1. Lülitage printer välja, vajutades nuppu $\mathsf{\Theta}$ .
- 2. Tõmmake toitejuhe pistikupesast välja ja seejärel võtke see lahti.
- 3. Veenduge, et tindimahuti kork oleks kindlalt suletud.

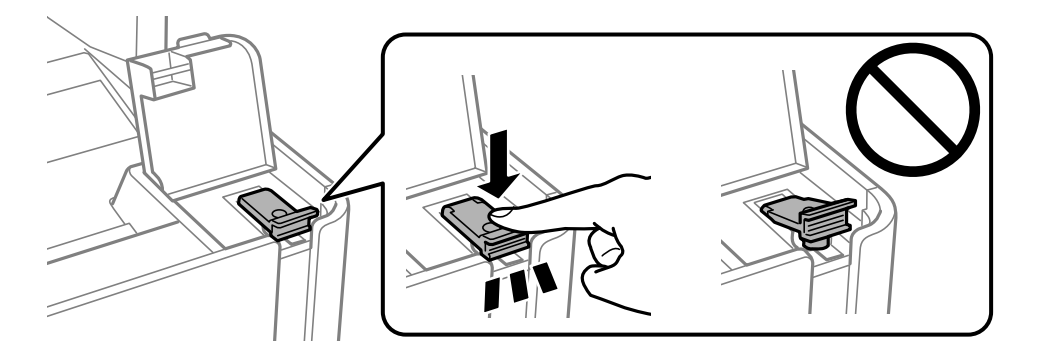

c*Oluline teave:* Kui tindimahuti kork ei ole kindlalt suletud, võib tinti lekkida.

- 4. Sulgege dokumendikaas, ADF-i kaas ja printerikaas.
- 5. Tõmmake välja paberikassett ja seejärel eemaldage paber.

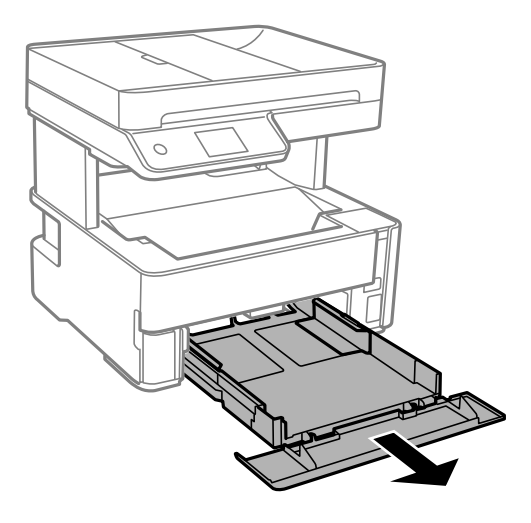

6. Asetage printer külili selliselt, et printeri tindimahuti oleks allpool.

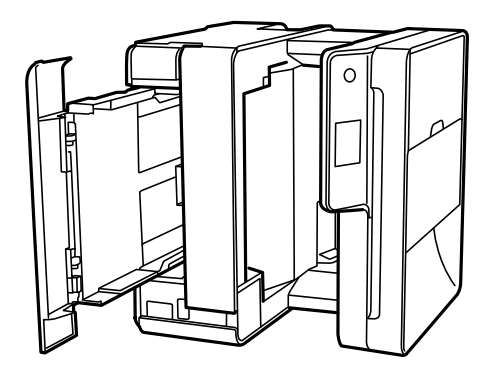

## !*Ettevaatust!*

Printeri külili asetamisel ärge jätke oma kätt ega sõrmi selle vahele. Vastasel juhul võite viga saada.

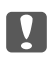

#### **C***Oluline teave:*

Ärge jätke printerit kauaks külili.

7. Tehke pehme riidelapp veega niiskeks, väänake seda korralikult ja seejärel pühkige rullikut, keerates seda riidelapiga.

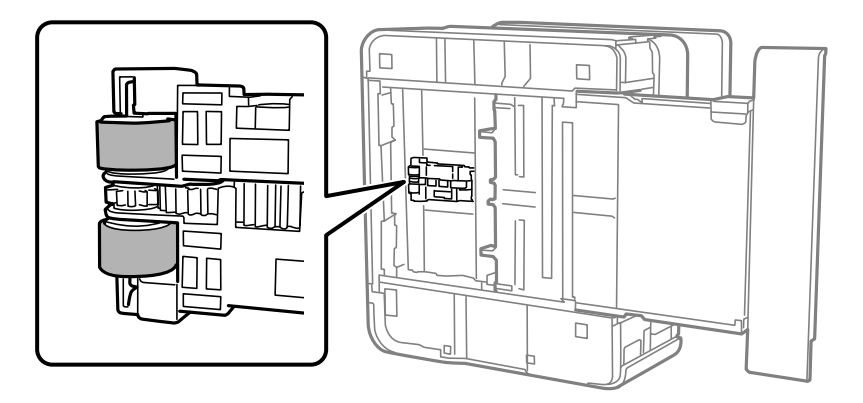

- 8. Pange printer tagasi normaalasendisse ja seejärel sisestage paberikassett.
- 9. Ühendage toitejuhe.

## **ADF-i puhastamine**

Kui ADF-ist kopeeritud või skannitud kujutised on määrdunud või originaale ei söödeta ADF-ist korralikult, puhastage ADF.

#### c*Oluline teave:*

Ärge kasutage printeri puhastamiseks alkoholi ega lahustit. Need kemikaalid võivad printerit kahjustada.

1. Avage ADF-i kaas.

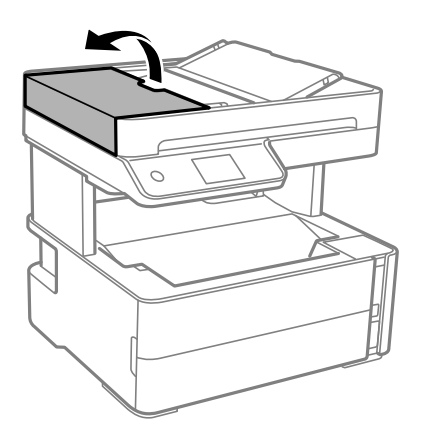

2. Puhastage rullikut ja ADF-i sisemust pehme niiske lapiga.

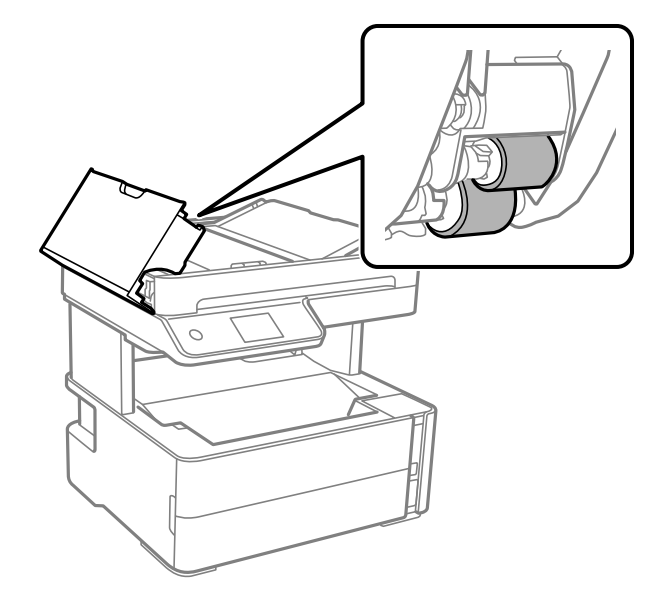

## *Oluline teave:* Kuiva lapi kasutamine võib rulliku pinda kahjustada. Kasutage ADF-i pärast rulliku kuivamist.

3. Sulgege ADF-i kaas ja seejärel avage dokumendikaas.

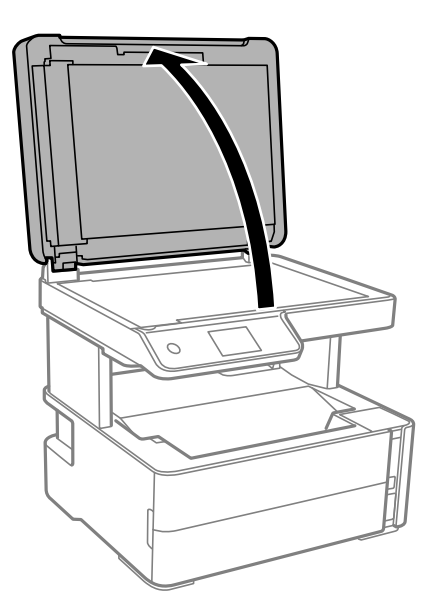

4. Puhastage joonisel näidatud osa.

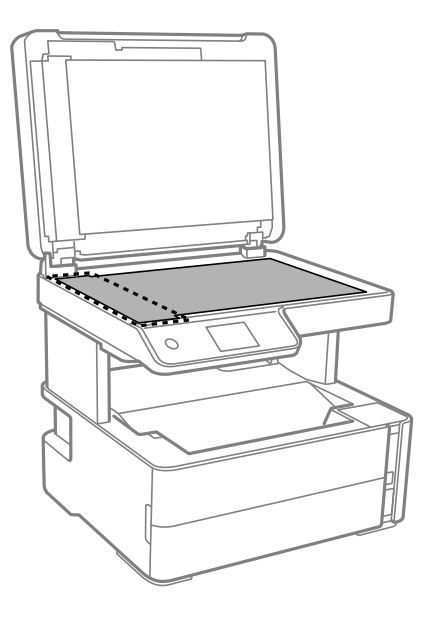

#### *Oluline teave:*

- ❏ Kui klaaspind on muutunud rasvaseks või sellele on sattunud mõni muu raskesti eemaldatav aine, kasutage puhastamiseks väikeses koguses klaasipuhastusvahendit ja pehmet lappi. Kuivatage klaaspind.
- ❏ Ärge suruge liiga tugevalt klaasi pinnale.
- ❏ Olge ettevaatlik, et te klaasi pinda ei kriimustaks või kahjustaks. Klaaspinna kahjustamine võib vähendada skannimise kvaliteeti.
- 5. Kui probleemi ei anna lahendada, lülitage printer nuppu  $\mathcal{O}$  vajutades välja, avage ADF-i kaas ja seejärel tõstke ADF-i sisendsalv üles.

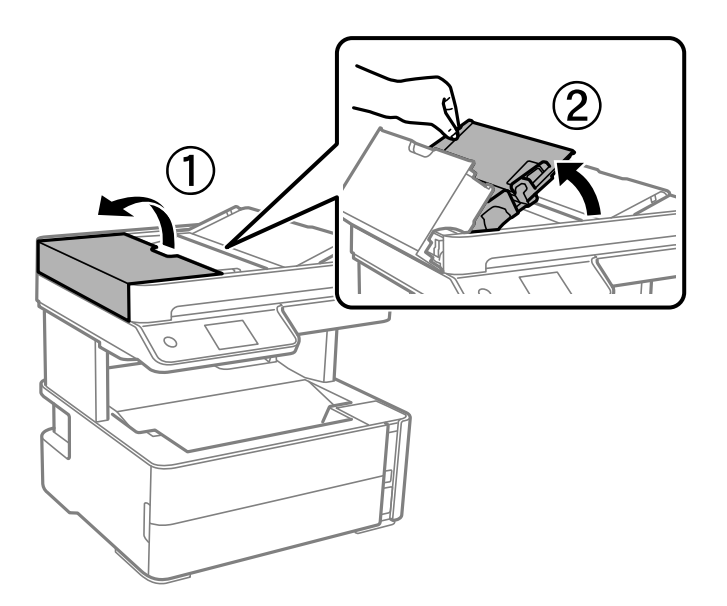

6. Puhastage joonisel näidatud osa.

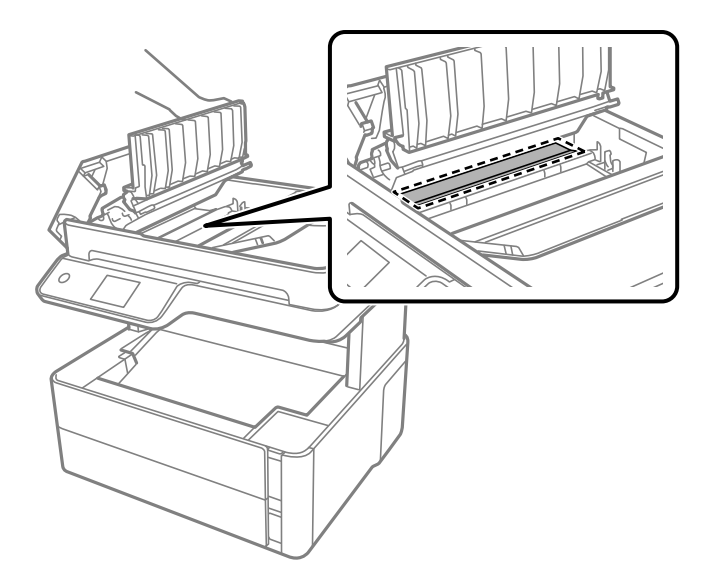

## **Komponendi Skanneri klaas puhastamine**

Kui koopiad või skannitud kujutised on määrdunud, puhastage komponenti skanneri klaas.

#### !*Ettevaatust!*

Dokumendikaane avamisel või sulgemisel ärge jätke oma kätt või sõrmi selle vahele. Vastasel juhul võite viga saada.

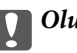

#### *Oluline teave:*

Ärge kasutage printeri puhastamiseks alkoholi või lahustit. Need kemikaalid võivad printerit kahjustada.

1. Avage dokumendikaas.

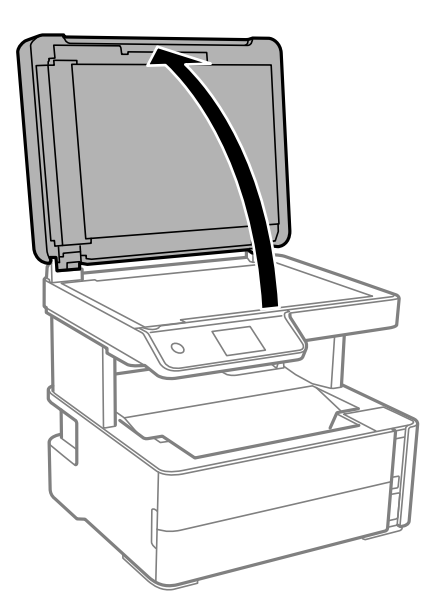

2. Puhastage skanneri klaasi pinda pehme, kuiva ja puhta lapiga.

#### c*Oluline teave:*

- ❏ Kui klaaspind on muutunud rasvaseks või sellele on sattunud mõni muu raskesti eemaldatav aine, kasutage puhastamiseks väikeses koguses klaasipuhastusvahendit ja pehmet lappi. Kuivatage klaaspind.
- ❏ Ärge suruge liiga tugevalt klaasi pinnale.
- ❏ Olge ettevaatlik, et te klaasi pinda ei kriimustaks või kahjustaks. Klaaspinna kahjustamine võib vähendada skannimise kvaliteeti.

## **Poolläbipaistva kile puhastamine**

Kui väljaprint ei parane pärast prindipea joondamist või paberitee puhastamist, siis võib olla printeris asuv poolläbipaistev kile määrdunud.

Selle puhastamiseks vajate järgmist:

- ❏ Vatitikud (mitu)
- ❏ Vesi, mis sisaldab paar tilka pesuainet (2 kuni 3 tilka pesuainet 60 ml vees)
- ❏ Valgusti plekkide kontrollimiseks

#### c*Oluline teave:*

Ärge kasutage muid puhastusvedelikke peale vee, mis sisaldab paar tilka pesuainet.

- 1. Lülitage printer välja, vajutades nuppu $\mathcal{O}$ .
- 2. Avage printerikaas.

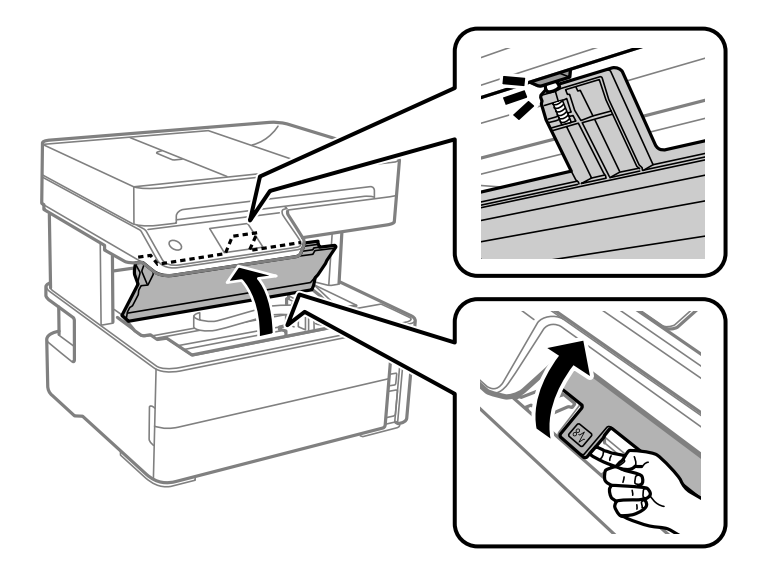

#### **Printeri hooldamine**

3. Kontrollige, kas poolläbipaistev kile on määrdunud. Valgustiga vaadates on plekke parem näha. Kui leiate poolläbipaistvalt kilelt (A) plekke (nagu sõrmejäljed või rasv), siis jätkake järgmise sammuga.

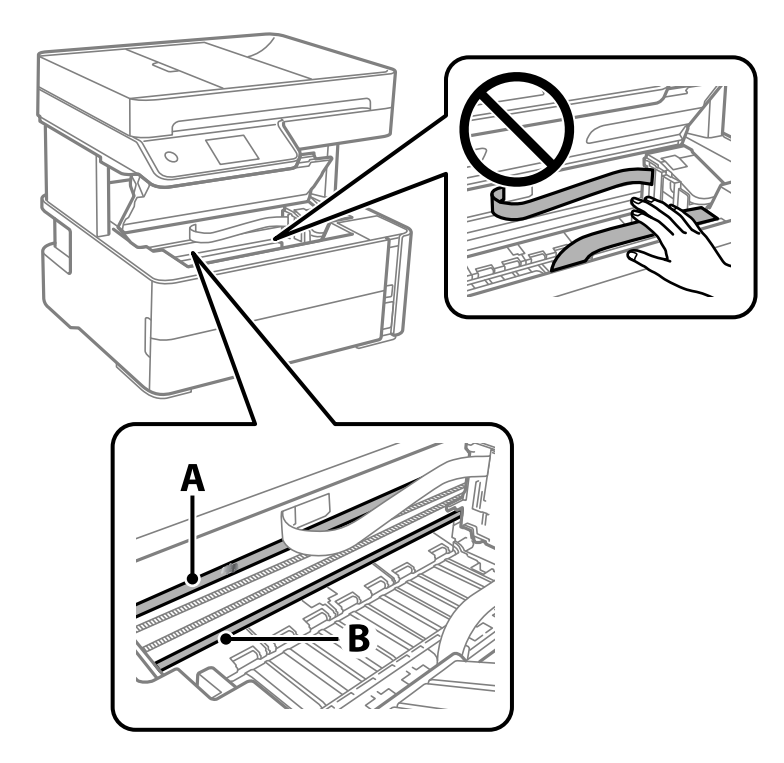

A: poolläbipaistev kile

B: juhik

#### c*Oluline teave:*

Ärge puudutage juhikut (B). Vastasel korral ei pruugi olla printimine võimalik. Ärge eemaldage juhikult rasva, sest see on vajalik seadme töötamiseks.

4. Niisutage vatitikku veega, millele on lisatud paar tilka pesuainet, selliselt, et vatitikk ei tilguks, ja seejärel pühkige määrdunud kohta.

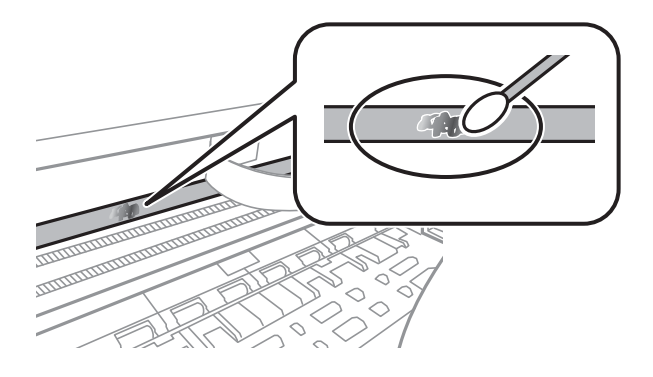

#### c*Oluline teave:*

Pühkige plekk õrnalt ära. Kui surute vatitikuga liiga kõvasti kilele, võivad kile vedrud paigast nihkuda ja printer võib saada kahjustada.

5. Kasutage kile pühkimiseks uut kuiva vatitikku.

#### c*Oluline teave:*

Veenduge, et kilele ei ole jäänud kiudusid.

#### *Märkus.*

Pleki suuremaks minemise vältimiseks vahetage vatitikku sageli.

- 6. Korrake samme 4 ja 5 seni, kuni kile saab puhtaks.
- 7. Kontrollige visuaalselt, kas kile on puhas.

## **Printerist läbi söödetud lehtede koguarvu kontrollimine**

Saate kontrollida printerit läbinud lehtede koguarvu.

## **Printerist läbi söödetud lehtede koguarvu kontrollimine juhtpaneel**

Andmed prinditakse koos pihustite kontroll-lehega.

- 1. Pange printerisse A4-formaadis tavapaberit.
- 2. Valige avakuval **Hooldus**.
- 3. Valige **Prindipea pihusti kontroll.**.
- 4. Järgige pihustite kontroll-lehe printimiseks ekraanil kuvatavaid juhiseid.

#### **Seotud teave**

& ["Kuidas täita Paberikassett paberiga" lk 53](#page-52-0)

### **Printerist läbi söödetud lehtede koguarvu kontrollimine – Windows**

- 1. Avage printeridraiveri aken.
- 2. Klõpsake suvandit **Printeri ja suvandi teave** vahekaardil **Hooldus**.

#### **Seotud teave**

 $\rightarrow$  ["Printeridraiveri avamine" lk 90](#page-89-0)

## **Printerist läbi söödetud lehtede koguarvu kontrollimine — Mac OS**

- 1. Valige menüüst **Süsteemi eelistused** > **Printerid ja skannerid** (või **Printimine ja skannimine**, **Printimine ja faksimine**) ja seejärel valige printer.
- 2. Klõpsake nuppu **Suvandid ja tarvikud** > **Suvandid** > **Ava printeriutiliit**.
- 3. Klõpsake nuppu **Printer and Option Information**.

# **Teave võrguteenuse ja tarkvara kohta**

Selles jaotises tutvustatakse võrguteenuseid ja tarkvaratooteid, mis on printeri jaoks saadaval Epsoni veebisaidil või komplekti kuuluval tarkvarakettal.

## **Rakendus printeritoimingute konfigureerimiseks (Web Config)**

Web Config on rakendus, mis töötab arvuti või nutiseadme veebibrauseris, nagu Internet Explorer ja Safari. Saate kontrollida printeri olekut või muuta võrguteenuse ja printeri sätteid. Rakenduse Web Config kasutamiseks ühendage printer ja arvuti või seade samasse võrku.

Toetatud on järgmised brauserid.

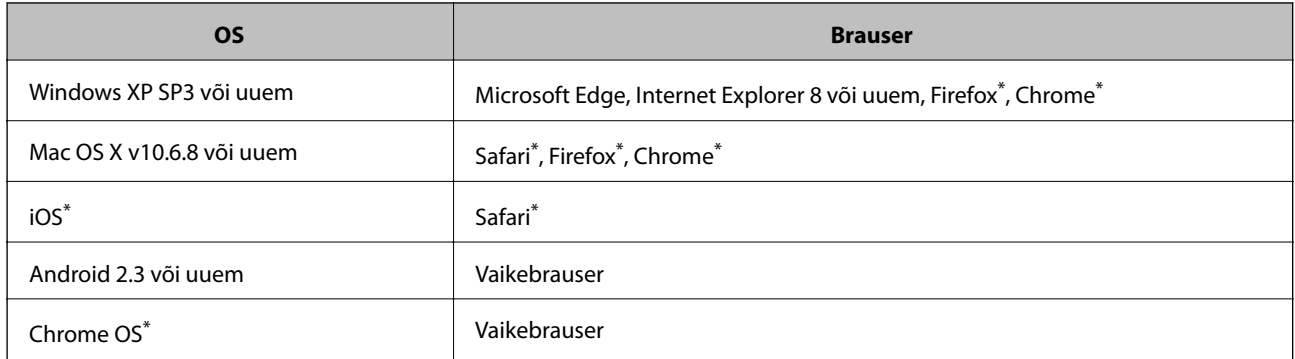

Kasutage uusimat versiooni.

## **Utiliidi Web Config kasutamine veebibrauseris**

1. Kontrollige printeri IP-aadressi.

Printeri IP-aadressi kontrollimiseks valige printeri avakuval võrguikoon ja seejärel aktiivne ühendusmeetod.

```
Märkus.
IP-aadressi saate kontrollida ka prinditud võrguühenduse aruandest.
```
2. Käivitage veebibrauser arvutist või nutiseadmest ja sisestage seejärel printeri IP-aadress.

Vorming:

IPv4: http://printeri IP-aadress/

IPv6: http://[printeri IP-aadress]/

Näited:

IPv4: http://192.168.100.201/

IPv6: http://[2001:db8::1000:1]/

#### *Märkus.*

Nutiseadet kasutades saate käivitada ka utiliidi Web Config rakenduse Epson iPrint hoolduskuvalt.
#### **Seotud teave**

- $\rightarrow$  ["Võrguühenduse aruande printimine" lk 39](#page-38-0)
- & ["Funktsiooni Epson iPrint kasutamine" lk 115](#page-114-0)

### **Utiliidi Web Config käivitamine Windowsis**

Kui ühendate arvuti printeriga, kasutades WSD-d, järgige alltoodud samme utiliidi Web Config käivitamiseks.

- 1. Avage arvutis printerite loend.
	- ❏ Windows 10/Windows Server 2016

Klõpsake nuppu Start ja valige **Riistvara ja heli** alt **Windows süsteem** > **Juhtpaneel** > **Kuva seadmed ja printerid**.

❏ Windows 8.1/Windows 8/Windows Server 2012 R2/Windows Server 2012

Valige **Riistvara ja heli** (või **Riistvara**) alt **Töölaud** > **Sätted** > **Juhtpaneel** > **Kuva seadmed ja printerid**.

- ❏ Windows 7/Windows Server 2008 R2 Klõpsake nuppu Start ja valige **Riistvara ja heli** alt **Juhtpaneel** > **Kuva seadmed ja printerid**.
- ❏ Windows Vista/Windows Server 2008 Klõpsake nuppu Start ja valige **Riistvara ja heli** alt **Juhtpaneel** > **Printerid**.
- 2. Tehke printeril paremklõps ja valige **Atribuudid**.
- 3. Valige kaart **Veebiteenus** ja klõpsake URL-i.

### **Utiliidi Web Config käivitamine Mac OSis**

- 1. Valige menüüst **Süsteemi eelistused** > **Printerid ja skannerid** (või **Printimine ja skannimine**, **Printimine ja faksimine**) ja seejärel valige printer.
- 2. Klõpsake suvanditel **Options & Supplies** > **Show Printer Webpage**.

## **Rakendus dokumentide ja kujutiste skannimiseks (Epson Scan 2)**

Epson Scan 2 on skannimise juhtimisrakendus.Võite reguleerida skannitud kujutise suurust, eraldusvõimet, eredust, kontrastsust ja kvaliteeti.Võite rakenduse Epson Scan 2 käivitada ka TWAIN-iga ühilduvast skannimisrakendusest.Lisateabe saamiseks lugege rakenduse spikrit.

#### **Käivitamine opsüsteemis Windows**

#### *Märkus.*

Windows Serveri operatsioonisüsteemide kasutamisel peab olema installitud funktsioon *Töölauakogemus*.

❏ Windows 10/Windows Server 2016

Klõpsake nuppu Start ja valige seejärel **EPSON** > **Epson Scan 2**.

❏ Windows 8.1/Windows 8/Windows Server 2012 R2/Windows Server 2012

Sisestage rakenduse nimi otsimise tuumnuppu ja valige seejärel kuvatud ikoon.

❏ Windows 7/Windows Vista/Windows XP/Windows Server 2008 R2/Windows Server 2008/Windows Server 2003 R2/Windows Server 2003

Klõpsake nuppu Start ja valige seejärel **Kõik programmid** või **Programmid** > **EPSON** > **Epson Scan 2**> **Epson Scan 2**.

#### **Käivitamine opsüsteemis Mac OS**

#### *Märkus.*

Epson Scan 2 ei toeta Mac OS-i kiiret kasutaja vahetamise funktsiooni.Lülitage kasutaja kiirvahetus välja.

Valige **Mine** > **Rakendused** > **Epson Software** > **Epson Scan 2**.

#### **Seotud teave**

- & ["Skannimine tarkvaraga Epson Scan 2" lk 131](#page-130-0)
- $\blacktriangleright$  ["Uusimate rakenduste installimine" lk 186](#page-185-0)

### **Võrguskanneri lisamine**

Enne rakenduse Epson Scan 2 kasutamist peate lisama võrguskanneri.

1. Käivitage tarkvara ja seejärel klõpsake valikut **Lisa** ekraanil **Skanneri seaded**.

#### *Märkus.*

- ❏ Kui *Lisa* on halliks toonitud, klõpsake valikut *Luba redigeerimine*.
- ❏ Kui kuvatakse rakenduse Epson Scan 2 peaekraan, on see juba skanneriga ühendatud. Kui soovite luua ühenduse muu võrguga, valige *Skanner* > *Seaded*, et avada ekraan *Skanneri seaded*.
- 2. Lisage võrguskanner. Sisestage alljärgnevad sätted ja seejärel klõpsake valikut **Lisa**.
	- ❏ **Mudel**: valige skanner, millega soovite ühenduse luua.
	- ❏ **Nimi**: sisestage skanneri nimeks maksimaalselt 32 tärki.
	- ❏ **Võrguotsing**: kui arvuti ja skanner on samas võrgus, kuvatakse IP-aadress. Kui seda ei kuvata, klõpsake nuppu . Kui IP-aadressi ei kuvata endiselt, klõpsake valikut **Sisestage aadress** ja seejärel sisestage IPaadress otse.
- 3. Valige ekraanil **Skanneri seaded** skanner ja seejärel klõpsake valikut **OK**.

## **Skannimistoimingu juhtpaneelilt konfigureerimise rakendus (Epson Event Manager)**

Epson Event Manager on rakendus, mis võimaldab hallata skannimist juhtpaneelilt ja salvestada kujutised arvutisse.Saate lisada isiklikke sätteid eelseadistustena (nt dokumendi tüüp, salvestuskausta asukoht, kujutisevorming).Lisateabe saamiseks lugege rakenduse spikrit.

### *Märkus.*

Windows Serveri opsüsteeme ei toetata.

#### <span id="page-182-0"></span>**Käivitamine opsüsteemis Windows**

❏ Windows 10

Klõpsake nuppu Start ja valige seejärel **Epson Software** > **Event Manager**.

❏ Windows 8.1/Windows 8

Sisestage rakenduse nimi otsimise tuumnuppu ja valige seejärel kuvatud ikoon.

❏ Windows 7/Windows Vista/Windows XP

Klõpsake nuppu Start ja seejärel valige **Kõik programmid** või **Programmid** > **Epson Software** > **Event Manager**.

#### **Käivitamine opsüsteemis Mac OS**

**Mine** > **Rakendused** > **Epson Software** > **Event Manager**.

#### **Seotud teave**

 $\blacktriangleright$  ["Uusimate rakenduste installimine" lk 186](#page-185-0)

## **Rakendus faksitoimingute konfigureerimiseks ja fakside saatmiseks (FAX Utility)**

FAX Utility on rakendus, mis võimaldab teil arvutist fakside saatmise sätteid konfigureerida. Saate faksi saatmiseks kasutatava kontaktiloendi luua või seda muuta, sätteid konfigureerida, nii et vastuvõetud faksid salvestatakse arvutisse PDF-vormingus jne. Lisateabe saamiseks lugege rakenduse spikrit.

#### *Märkus.*

- ❏ Windows Serveri opsüsteeme ei toetata.
- ❏ Veenduge enne utiliidi FAX Utility installimist, et printeridraiver on installitud.

#### **Käivitamine opsüsteemis Windows**

❏ Windows 10

Klõpsake nuppu Start ja valige **Epson Software** > **FAX Utility**.

❏ Windows 8.1/Windows 8

Sisestage rakenduse nimi otsimise tuumnuppu ja valige seejärel kuvatud ikoon.

❏ Windows 7/Windows Vista/Windows XP

Klõpsake Start ja valige **Kõik programmid** (või **Programmid**) > **Epson Software** > **FAX Utility**.

#### **Käivitamine opsüsteemis Mac OS**

Valige **Süsteemi eelistused** menüüst > **Printerid ja skannerid** (või **Printimine ja skannimine**, **Printimine ja faksimine**) ja seejärel valige printer (FAKS). Klõpsake nuppu **Suvandid ja tarvikud** > **Suvandid** > **Ava printeriutiliit**.

#### **Seotud teave**

- $\blacktriangleright$  ["Fakside vastuvõtmine arvutisse" lk 151](#page-150-0)
- $\blacktriangleright$  ["Uusimate rakenduste installimine" lk 186](#page-185-0)

## <span id="page-183-0"></span>**Rakendus fakside saatmiseks (PC-FAX-draiver)**

PC-FAX-i draiver on rakendus, millega saate saata muus rakenduses loodud dokumendi faksina otse arvutist. PC-FAX-i draiver installitakse koos utiliidiga FAX Utility. Lisateabe saamiseks lugege rakenduse spikrit.

#### *Märkus.*

❏ Windows Serveri opsüsteeme ei toetata.

❏ Toiming erineb olenevalt dokumendi loomiseks kasutatavast rakendusest. Lisateabe saamiseks lugege rakenduse spikrit.

#### **Juurdepääs Windows-ist**

Valige rakenduse menüüst **Fail** suvand **Prindi** või **Prindihäälestus**. Valige printer (faks) ja seejärel klõpsake nuppu **Eelistused** või **Atribuudid**.

#### **Juurdepääs Mac OS-ist**

Valige rakenduses menüüst **Fail** suvand **Prindi**. Valige sättega **Printer** oma printer (faks) ja seejärel hüpikmenüüst suvand **Fax Settings** või **Recipient Settings**.

#### **Seotud teave**

- $\blacktriangleright$  ["Faksi saatmine arvutist" lk 148](#page-147-0)
- $\rightarrow$  ["Rakendus faksitoimingute konfigureerimiseks ja fakside saatmiseks \(FAX Utility\)" lk 183](#page-182-0)

## **Veebilehtede printimise rakendus (E-Web Print)**

E-Web Print on rakendus, mis võimaldab mugavalt erinevate küljendustega veebilehti printida. Lisateabe saamiseks lugege rakenduse spikrit. Spikri juurde pääsete rakenduse **E-Web Print** menüüst rakenduse **E-Web Print** tööriistaribal.

#### *Märkus.*

- ❏ Windows Server opsüsteeme ei toetata.
- ❏ Operatsioonisüsteemi Mac OS ei toetata.
- ❏ Toetatud brausereid ja uusimat versiooni kontrollige allalaadimise veebisaidilt.

#### **Käivitamine**

E-Web Printi installimisel kuvatakse see brauseris. Klõpsake **Print** või **Clip**.

#### **Seotud teave**

 $\blacktriangleright$  ["Uusimate rakenduste installimine" lk 186](#page-185-0)

## **Tarkvara värskendamise tööriistad (EPSON Software Updater)**

EPSON Software Updater on rakendus, mis otsib Internetist uut või värskendatud tarkvara ja installib selle. Võite värskendada ka printeri püsivara ja kasutusjuhendit.

#### *Märkus.*

Windows Serveri opsüsteeme ei toetata.

#### **Installimismeetod**

Laadige Epsoni veebisaidilt alla EPSON Software Updater.

Kui kasutate opsüsteemiga Windows arvutit ja ei saa seda veebisaidilt alla laadida, võite selle installida komplektis olevalt tarkvarakettalt.

[http://www.epson.com](http://www.epson.com/)

#### **Käivitamine opsüsteemis Windows**

❏ Windows 10

Klõpsake nuppu Start ja valige seejärel **Epson Software** > **EPSON Software Updater**.

❏ Windows 8.1/Windows 8

Sisestage rakenduse nimi otsimise tuumnuppu ja valige seejärel kuvatud ikoon.

❏ Windows 7/Windows Vista/Windows XP

Klõpsake nuppu Start ja valige seejärel **Kõik programmid** või **Programmid** > **Epson Software** > **EPSON Software Updater**.

#### *Märkus.*

Samuti saate rakenduse EPSON Software Updater käivitada, kui klõpsate töölaua tegumiribal printeri ikoonil ja valite *Tarkvara uuendamine*.

#### **Käivitamine opsüsteemis Mac OS**

Valige **Mine** > **Rakendused** > **Epson Software** > **EPSON Software Updater**.

## **Rakendus mitme seadme konfigureerimiseks (EpsonNet Config)**

EpsonNet Config on rakendus, mis võimaldab teil võrguliidese aadresse ja protokolle seadistada.Vaadake lisateavet rakenduse EpsonNet Config kasutusjuhendist või rakenduse spikrist.

#### **Käivitamine opsüsteemis Windows**

❏ Windows 10/Windows Server 2016

Klõpsake nuppu Start ja valige seejärel **EpsonNet** > **EpsonNet Config**.

❏ Windows 8.1/Windows 8/Windows Server 2012 R2/Windows Server 2012

Sisestage rakenduse nimi otsimise tuumnuppu ja valige seejärel kuvatud ikoon.

❏ Windows 7/Windows Vista/Windows XP/Windows Server 2008 R2/Windows Server 2008/Windows Server 2003 R2/Windows Server 2003

Klõpsake nuppu Start ja valige suvandid **Kõik programmid** või **Programmid** > **EpsonNet** > **EpsonNet Config SE** > **EpsonNet Config**.

#### **Käivitamine opsüsteemis Mac OS**

**Mine** > **Rakendused** > **Epson Software** > **EpsonNet** > **EpsonNet Config SE** > **EpsonNet Config**.

## <span id="page-185-0"></span>**Uusimate rakenduste installimine**

#### *Märkus.*

Rakenduse uuesti installimiseks peate selle esmalt desinstallima.

- 1. Veenduge, et printer ja arvuti on ühendatud ja printeril on internetiühendus.
- 2. Käivitage EPSON Software Updater.

See ekraanitõmmis on näide operatsioonisüsteemist Windows.

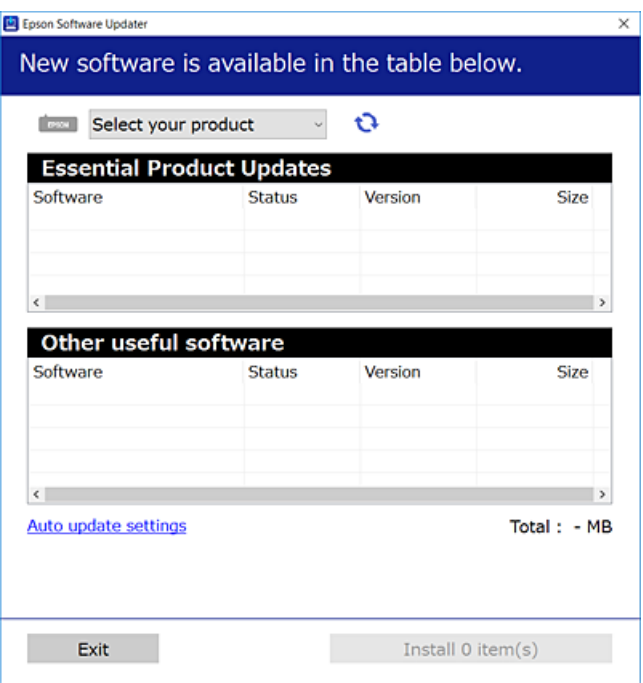

- 3. Operatsioonisüsteemi Windows puhul valige oma printer ja seejärel klõpsake  $\bullet$ , et kontrollida uusimaid saadaolevaid rakendusi.
- 4. Valige üksused, mida soovite installida või värskendada, ja seejärel klõpsake installimisnupul.

#### c*Oluline teave:*

Ärge lülitage printerit välja ega eemaldage seda vooluvõrgust enne, kui värskendamine on lõppenud, vastasel korral võib printeri töös esineda tõrkeid.

#### *Märkus.*

❏ Uusimad rakendused saate alla laadida Epsoni veebisaidilt.

[http://www.epson.com](http://www.epson.com/)

❏ Kui kasutate Windows Server operatsioonisüsteeme, siis ei saa te EPSON Software Updater rakendust kasutada. Laadige uusimad rakendused alla Epsoni veebisaidilt.

#### **Seotud teave**

- & ["Tarkvara värskendamise tööriistad \(EPSON Software Updater\)" lk 184](#page-183-0)
- $\blacktriangleright$  ["Rakenduste desinstallimine" lk 187](#page-186-0)

## <span id="page-186-0"></span>**Printeri püsivara värskendamine juhtpaneeli abil**

Kui printer on internetti ühendatud, saate juhtpaneeli abil printeri püsivara värskendada. Samuti saate seada printeri regulaarselt püsivara värskenduse olemasolu kontrollima ja selle korral teid teavitama.

- 1. Valige avakuval **Sätted**.
- 2. Valige suvandid **Püsivara värskendamine** > **Värskenda**.

#### *Märkus.*

Lubage *Teatis*, et seada printer regulaarselt kontrollima püsivara värskenduste saadavust.

- 3. Lugege ekraanil kuvatavat teadet ja puudutage suvandit **Alusta kontrollimist**, et alustada saadaolevate värskenduste otsimist.
- 4. Kui LCD-ekraanil kuvatakse teade, mis kinnitab, et püsivara värskendus on saadaval, järgige värskenduse käivitamiseks ekraanile kuvatavaid juhiseid.

#### **C***Oluline teave:*

- ❏ Ärge lülitage printerit välja ega eemaldage seda vooluvõrgust enne, kui värskendamine on lõppenud, vastasel korral võib printeri töös esineda tõrkeid.
- ❏ Kui püsivara värskendamist ei viidud lõpule või see nurjus, ei käivitu printer tavapärasel viisil ja printeri järgmisel sisselülituskorral kuvatakse LCD-ekraanile teade "Recovery Mode". Selles olukorras peate püsivara uuesti arvuti abil värskendama. Ühendage printer arvutiga USB-kaabli abil. Kui printeris on kuvatud "Recovery Mode", ei saa te püsivara võrguühenduse kaudu värskendada. Avage arvutis Epsoni kohalik veebisait ja laadige seejärel alla printeri uusim püsivara. Edasiseks tegevuseks leiate juhised veebisaidilt.

## **Rakenduste desinstallimine**

Logige arvutisse sisse administraatorina. Kui arvuti kuvab parooli sisestamise välja, sisestage administraatori parool.

### **Rakenduste desinstallimine — Windows**

- 1. Vajutage printeri väljalülitamiseks nuppu $\mathcal{O}$ .
- 2. Sulgege kõik töötavad rakendused.
- 3. Avage jaotis **Juhtpaneel**:
	- ❏ Windows 10/Windows Server 2016

Klõpsake nuppu Start ja seejärel valige **Windows süsteem** > **Juhtpaneel**.

❏ Windows 8.1/Windows 8/Windows Server 2012 R2/Windows Server 2012

Valige **Töölaud** > **Sätted** > **Juhtpaneel**.

❏ Windows 7/Windows Vista/Windows XP/Windows Server 2008 R2/Windows Server 2008/Windows Server 2003 R2/Windows Server 2003

Klõpsake nuppu Start ja valige **Juhtpaneel**.

- 4. Avage **Desinstalli programm** (või **Programmide lisamine või eemaldamine**):
	- ❏ Windows 10/Windows 8.1/Windows 8/Windows 7/Windows Vista/Windows Server 2016/Windows Server 2012 R2/Windows Server 2012/Windows Server 2008 R2/Windows Server 2008
		- Valige jaotises **Programmid** suvand **Desinstalli programm**.
	- ❏ Windows XP/Windows Server 2003 R2/Windows Server 2003 Klõpsake **Programmide lisamine või eemaldamine**.
- 5. Valige rakendus, mida soovite desinstallida.

Printeridraiverit ei saa desinstallida, kui mõni prinditöö on pooleli. Enne desinstallimist kustutage prinditööd või oodake nende printimise lõpetamiseni.

- 6. Desinstallige rakendus:
	- ❏ Windows 10/Windows 8.1/Windows 8/Windows 7/Windows Vista/Windows Server 2016/Windows Server 2012 R2/Windows Server 2012/Windows Server 2008 R2/Windows Server 2008

klõpsake **Desinstalli/muuda** või **Desinstalli**.

❏ Windows XP/Windows Server 2003 R2/Windows Server 2003

Klõpsake **Muuda/eemalda** või **Eemalda**.

#### *Märkus.*

Kui kuvatakse aken *Kasutajakonto kontroll*, klõpsake *Jätka*.

7. Järgige ekraanil kuvatud juhiseid.

### **Rakenduste desinstallimine — Mac OS**

1. Laadige alla rakendus UninstallerEPSON Software Updateriga.

Kui olete rakenduse Uninstaller alla laadinud, ei pea te seda edaspidi rakendusi desinstallides uuesti alla laadima.

- 2. Vajutage printeri väljalülitamiseks nuppu $\mathcal{O}$ .
- 3. Printeridraiveri või PC-FAX-draiveri desinstallimiseks valige **Süsteemi eelistused** menüüst > **Süsteemi eelistused** (või **Printimine ja skannimine**, **Printimine ja faksimine**) ja seejärel eemaldage printer aktiveeritud printerite loendist.
- 4. Sulgege kõik töötavad rakendused.
- 5. Valige **Mine** > **Rakendused** > **Epson Software** > **Uninstaller**.
- 6. Valige rakendus, mille soovite desinstallida, ja klõpsake seejärel nuppu **Uninstall**.

#### c*Oluline teave:*

Uninstaller eemaldab arvutist kõik Epsoni tindiprinterite draiverid.Kui kasutate mitut Epsoni tindiprinterit ja soovite kustutada ainult mõned draiverid, kustutage esmalt kõik ja installige seejärel vajalik printeridraiver uuesti.

#### *Märkus.*

Kui te ei leia desinstallitavat rakendust rakenduste loendist, ei saa te seda Uninstalleriga desinstallida.Sellisel juhul valige suvandid *Mine* > *Rakendused* > *Epson Software*, valige rakendus, mida soovite desinstallida, ja lohistage see prügikasti ikoonile.

#### **Seotud teave**

& ["Tarkvara värskendamise tööriistad \(EPSON Software Updater\)" lk 184](#page-183-0)

## **Printimine võrguteenusega**

Interneti kaudu kasutatava teenusega Epson Connect saate nutitelefonist, tahvelarvutist või sülearvutist ükskõik millal ja kus printida.Selle teenuse kasutamiseks peate registreerima kasutaja ja printeri teenuses Epson Connect.

Internetis saadaolevad funktsioonid on järgmised.

❏ Email Print

Kui saadate meili koos manustega (nt dokumendid või pildid) printerile määratud meiliaadressile, saate selle meili koos manustega printida välja eemal viibides, näiteks oma kodusest või kontori printerist.

❏ Epson iPrint

See rakendus on kasutatav operatsioonisüsteemides iOS ja Android ning võimaldab printida ja skannida nutitelefonist või tahvelarvutist.Saate printida dokumente, pilte ja veebisaite, saates need otse samas raadiovõrgus olevasse printerisse.

❏ Scan to Cloud

See rakendus võimaldab saata skannitud andmed printimiseks teise printerisse.Samuti võite skannitud andmed laadida saadaval pilveteenustesse.

❏ Remote Print Driver

See on jagatud draiver, mida toetab Remote Print Driver.Printimisel eemal asuvat printerit kasutades saate printimiseks printerit vahetada tavalises rakenduse aknas.

Vaadake lisateavet teenuse Epson Connect veebiportaalist.

<https://www.epsonconnect.com/>

[http://www.epsonconnect.eu](http://www.epsonconnect.eu/) (ainult Euroopa)

# **Probleemide lahendamine**

## **Printeri oleku kontrollimine**

### **Teadete lugemine LCD-ekraanil**

Kui LCD-ekraanil on kuvatud tõrketeade, järgige probleemi lahendamiseks ekraanijuhiseid või allpool toodud lahendusi.

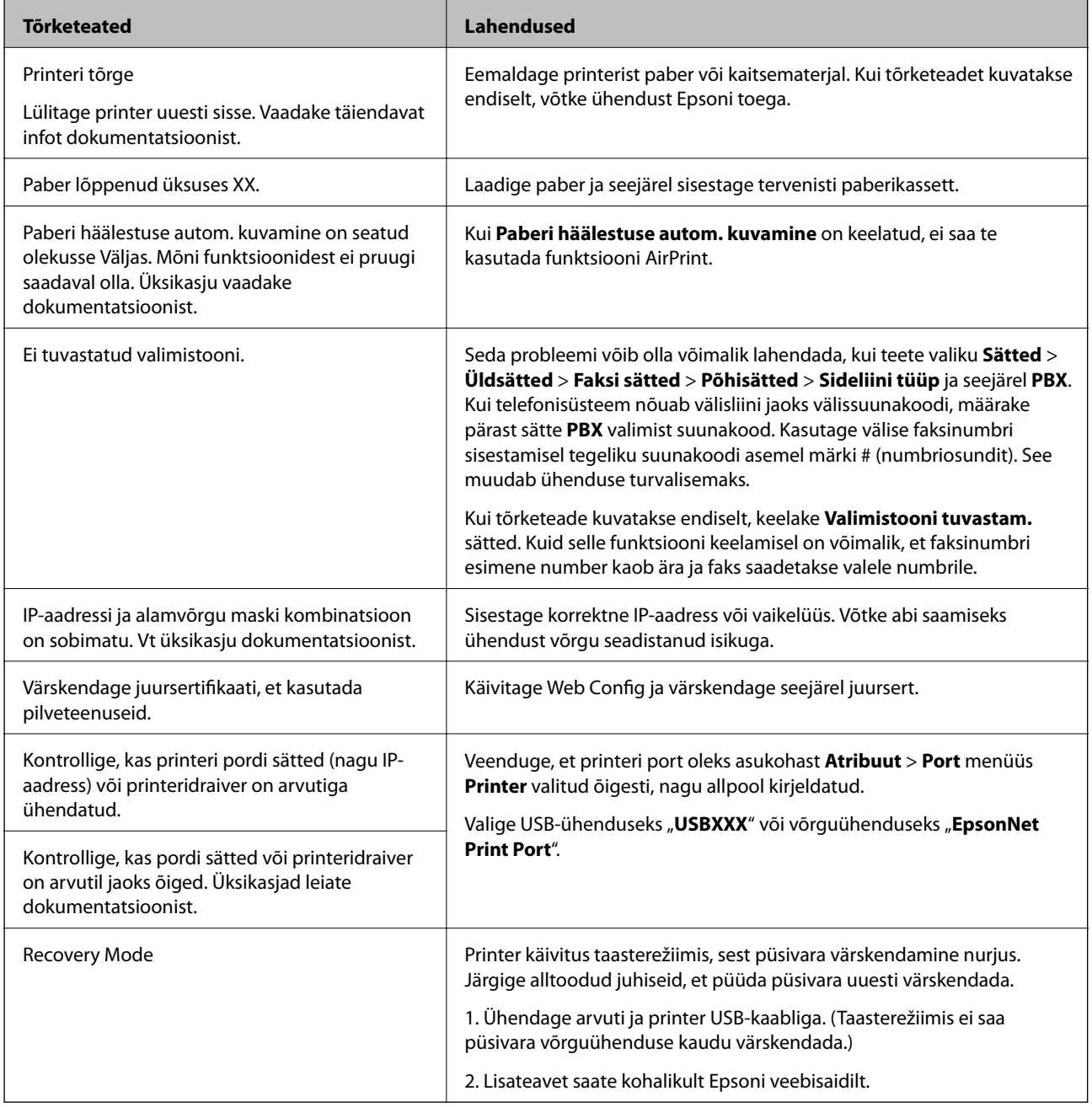

#### **Seotud teave**

- & ["Epsoni klienditoega kontakteerumine" lk 241](#page-240-0)
- $\blacktriangleright$  ["Uusimate rakenduste installimine" lk 186](#page-185-0)
- $\rightarrow$  ["Printeri püsivara värskendamine juhtpaneeli abil" lk 187](#page-186-0)

### **Printeri oleku kontrollimine – Windows**

- 1. Avage printeridraiveri aken.
- 2. Klõpsake suvandit **EPSON Status Monitor 3** vahekaardil **Hooldus**.

#### *Märkus.*

- ❏ Printeri oleku kontrollimiseks võite ka tegumiribal teha topeltklõpsu printeri ikoonil. Kui printeri ikooni ei ole tegumiribale lisatud, klõpsake *Seire-eelistused* vahekaardil *Hooldus* ja valige *Registreerige tegumireale otseteeikoon*.
- ❏ Kui funktsioon *EPSON Status Monitor 3* pole aktiveeritud, klõpsake nuppu *Lisasätted* vahekaardil *Hooldus* ja seejärel valige suvand *Lubage EPSON Status Monitor 3*.

#### **Seotud teave**

 $\rightarrow$  . Printeridraiveri avamine" lk 90

### **Printeri oleku kontrollimine — Mac OS**

- 1. Valige menüüst **Süsteemi eelistused** > **Printerid ja skannerid** (või **Printimine ja skannimine**, **Printimine ja faksimine**) ja seejärel valige printer.
- 2. Klõpsake nuppu **Suvandid ja tarvikud** > **Suvandid** > **Ava printeriutiliit**.
- 3. Klõpsake nuppu **EPSON Status Monitor**.

Saate kontrollida printeri olekut, tinditasemeid ja tõrketeavet.

## **Tarkvara oleku kontrollimine**

Probleemi võib õnnestuda kõrvaldada, kui värskendate tarkvara uusimale versioonile. Tarkvara oleku kontrollimiseks kasutage tarkvara värskendamise tööriista.

#### **Seotud teave**

- & ["Tarkvara värskendamise tööriistad \(EPSON Software Updater\)" lk 184](#page-183-0)
- $\rightarrow$  ["Uusimate rakenduste installimine" lk 186](#page-185-0)

## <span id="page-191-0"></span>**Kinni jäänud paberi eemaldamine**

Kontrollige juhtpaneelile kuvatud tõrget ja järgige juhiseid kinni jäänud paberi ja selle tükkide eemaldamiseks.Seejärel kustutage tõrge.

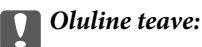

- ❏ Eemaldage ettevaatlikult kinni jäänud paber.Paberi jõuliselt eemaldamine võib printerit kahjustada.
- ❏ Vältige ummistunud paberit eemaldades printeri kallutamist, küljele asetamist ja tagurpidi pööramist, sest vastasel juhul võib kassettidest tinti lekkida.

### **Ummistunud paberi eemaldamine esikaanest**

## !*Ettevaatust!*

Ärge kunagi puudutage juhtpaneeli nuppe, kui teie käsi on printeri sees. Kui printer hakkab tööle, võib see põhjustada vigastusi. Hoiduge puudutamast väljaulatuvaid osi, et vältida vigastusi.

1. Avage esikaas.

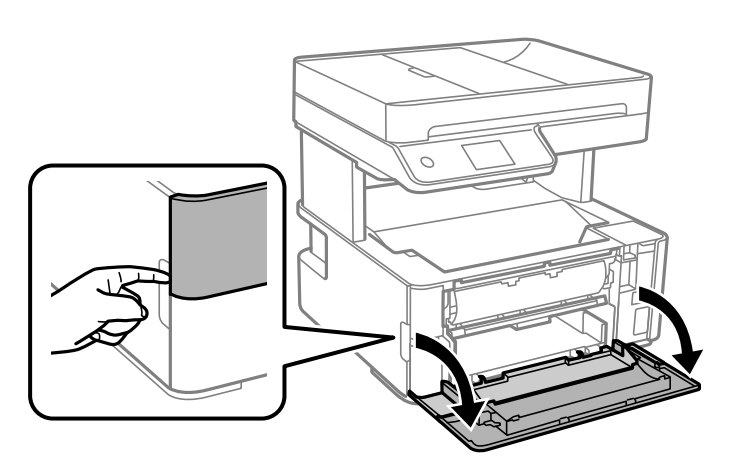

2. Laske väljastussalve hoob alla.

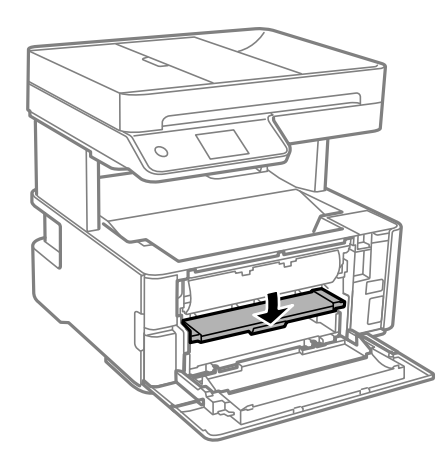

3. Eemaldage ummistunud paber.

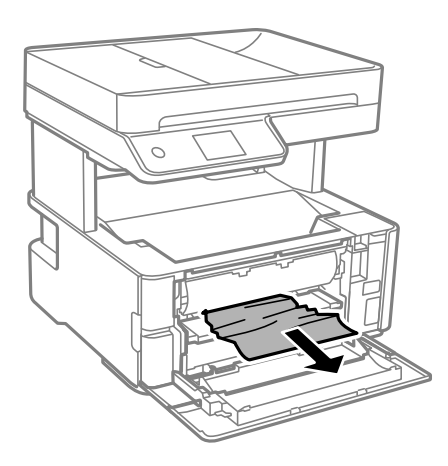

#### c*Oluline teave:*

Ärge puudutage printeri sees olevaid osi. See võib põhjustada talitlushäireid.

- 4. Tõstke väljastussalve hoob üles.
- 5. Sulgege esikaas.

### **Kinni jäänud paberi eemaldamine komponendist Tagum. paberisöödupilu**

Eemaldage ummistunud paber.

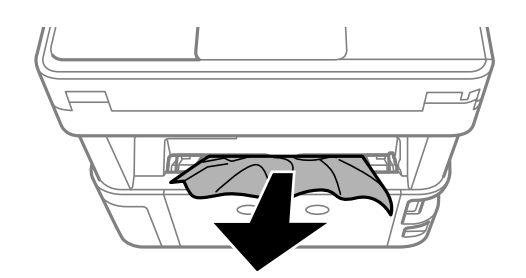

### **Kinni jäänud paberi eemaldamine printeri seest**

### !*Ettevaatust!*

Ärge kunagi puudutage juhtpaneeli nuppe, kui teie käsi on printeri sees. Kui printer hakkab tööle, võib see põhjustada vigastusi. Hoiduge puudutamast väljaulatuvaid osi, et vältida vigastusi.

1. Avage printeri kaas ja kasutage selle ülemisse asendisse kinnitamiseks kinnitusnuppu.

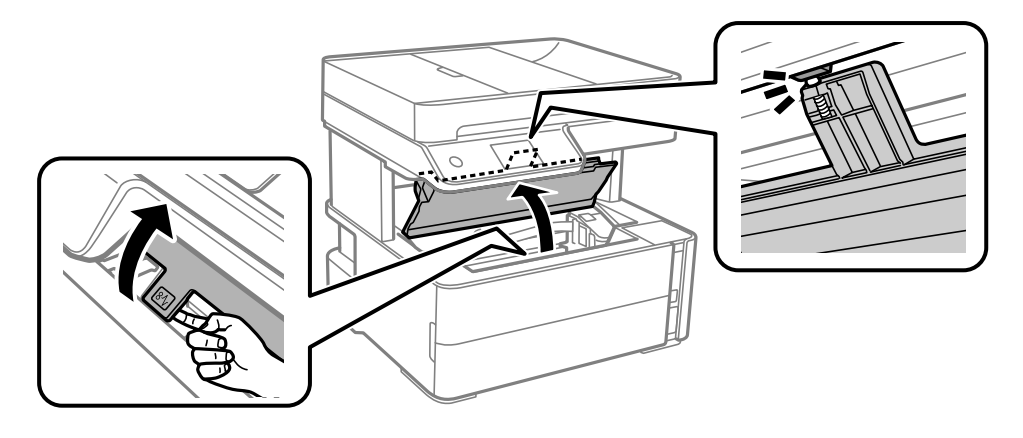

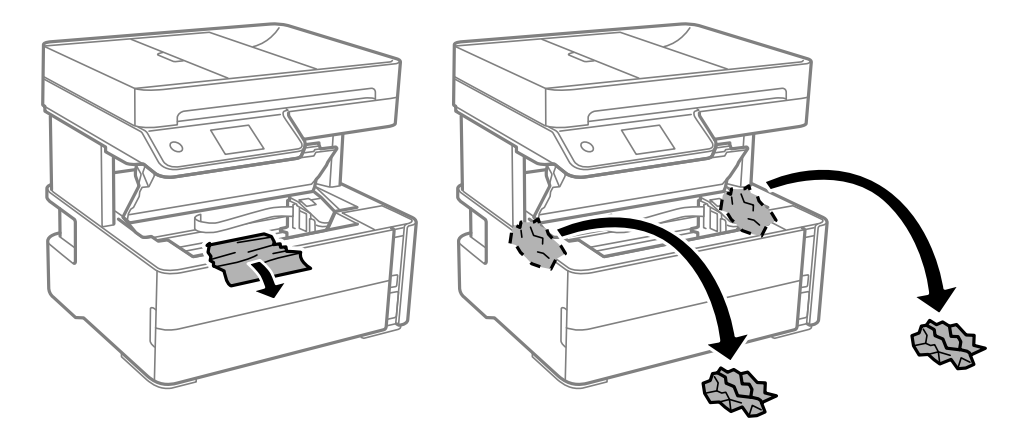

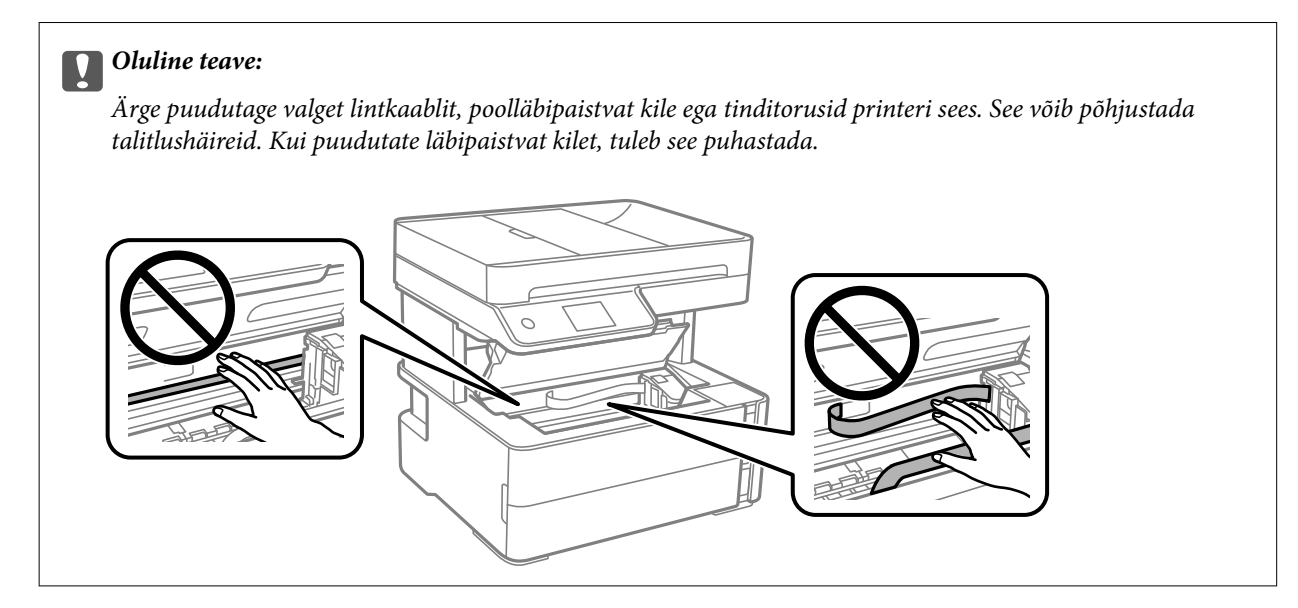

3. Sulgege klõpsuga printerikaas.

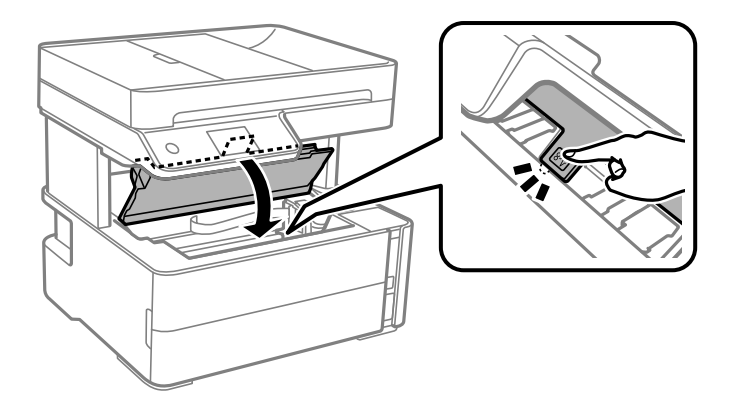

### **Eemaldage ummistunud paber komponendist Tagumine kaas**

1. Eemaldage tagumine kaas.

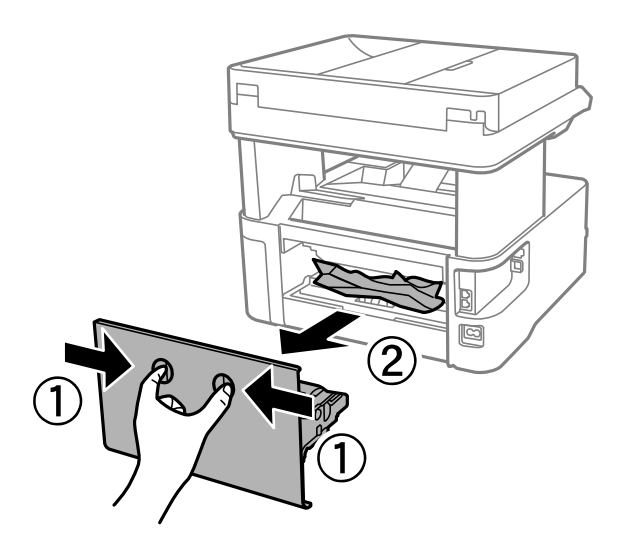

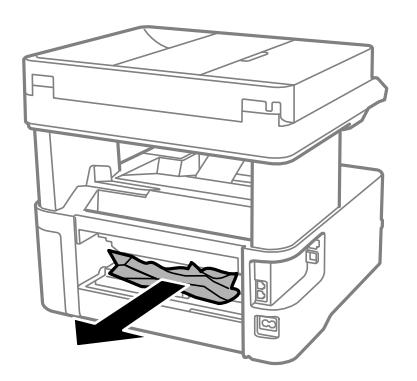

3. Eemaldage ummistunud paber komponendist tagumine kaas.

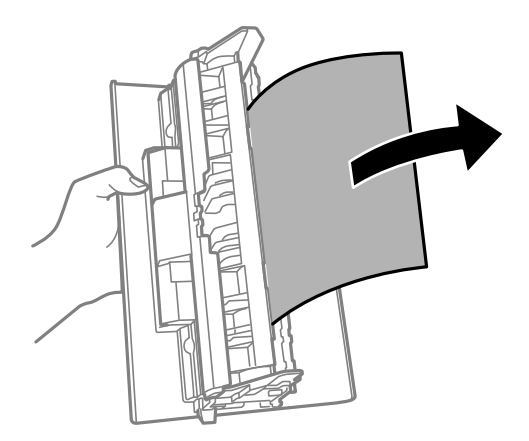

4. Sisestage tagumine kaas printerisse.

## **Kinni jäänud paberi eemaldamine komponendist ADF**

1. Avage ADF-i kaas.

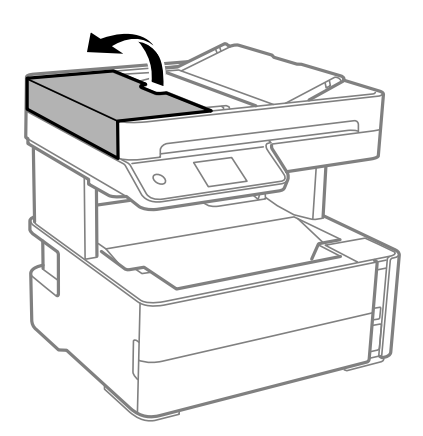

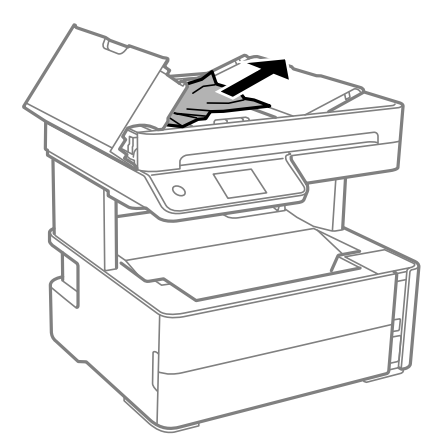

#### 3. Tõstke ADF-i sisendsalv üles.

### c*Oluline teave:*

Enne kui tõstate üles ADF-i sisendsalve, avage kindlasti ADF-i kaas. Vastasel korral võib ADF viga saada.

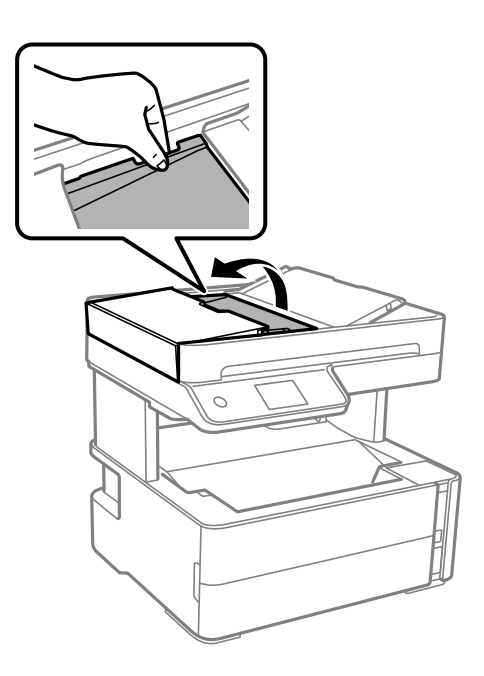

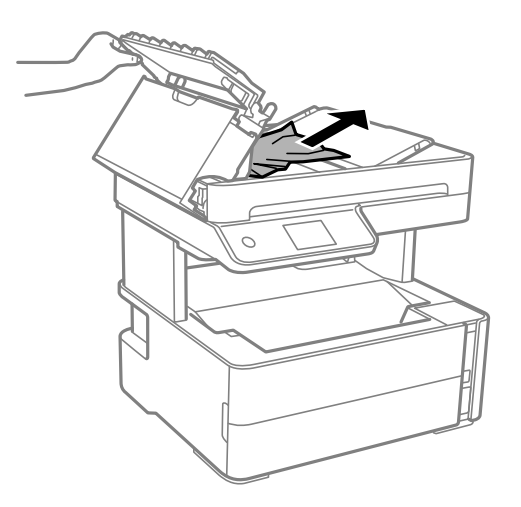

#### Kasutusjuhend

5. Langetage ADF-i sisendsalv.

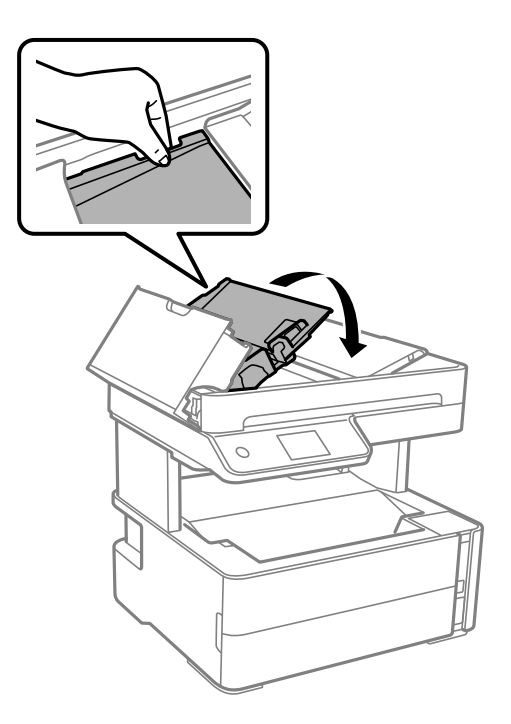

6. Sulgege klõpsuga ADF-i kaas.

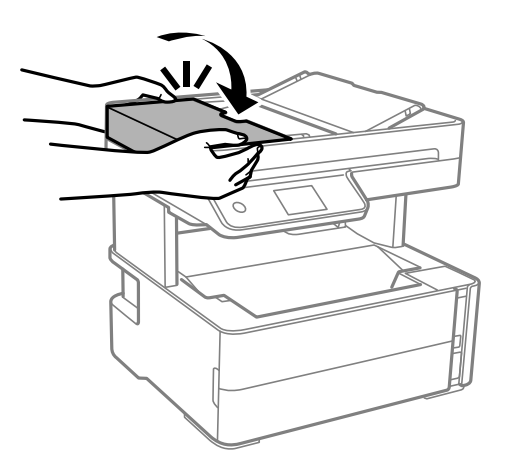

## **Paberit ei söödeta õigesti**

Kontrollige järgmisi punkte ja seejärel tehke vajalikud toimingud probleemi lahendamiseks.

- ❏ Asetage printer tasasele pinnale ja kasutage seda soovitatud keskkonnatingimustel.
- ❏ Kasutage printeri toetatud paberit.
- ❏ Järgige ettevaatusabinõusid paberi käsitsemisel.
- ❏ Ärge laadige rohkem lehti, kui konkreetse paberi puhul maksimaalselt lubatud.
- ❏ Veenduge, et paberi formaadi ja tüübi sätted vastavad printerisse laaditud paberi tegelikule formaadile ja tüübile.
- ❏ Puhastage printeris olevat rullikut.

#### **Seotud teave**

- $\blacktriangleright$  ["Keskkonnateave" lk 233](#page-232-0)
- $\blacktriangleright$  ["Ettevaatusabinõud paberi käsitsemisel" lk 52](#page-51-0)
- & ["Kasutatav paber ja mahud" lk 50](#page-49-0)
- & ["Paberitüüpide loend" lk 59](#page-58-0)

### **Paberiummistused**

Laadige paber õiges suunas ja lükake servajuhikud vastu paberi servi.

#### **Seotud teave**

- & ["Kinni jäänud paberi eemaldamine" lk 192](#page-191-0)
- & ["Kuidas täita Paberikassett paberiga" lk 53](#page-52-0)

### **Paber siseneb nurga all**

Laadige paber õiges suunas ja lükake servajuhikud vastu paberi servi.

#### **Seotud teave**

 $\blacktriangleright$  ["Kuidas täita Paberikassett paberiga" lk 53](#page-52-0)

### **Väljastatud paber kukub väljastussalvest välja**

Kui paber kukub väljastussalvest välja, tõmmake selle vältimiseks tõke välja.

### **Paber väljastatakse printimise ajal**

Kirjaplangi (paber, mille päisesse on eelnevalt trükitud teave nagu saatja nimi või ettevõtte nimi) laadimisel valige paberi tüübiks **Kirjaplank**.

### **Originaaldokumenti ei söödeta ADF-i**

- ❏ Kasutage ADF-i jaoks sobilikke originaale.
- ❏ Laadige originaalid õiges suunas ja lükake ADF-i äärejuhikud vastu originaalide servi.
- ❏ Puhastage ADF-i sisemust.

❏ Ärge laadige originaale ADF-i siseküljel oleva kolmnurga sümbolil olevast joonest kõrgemale.

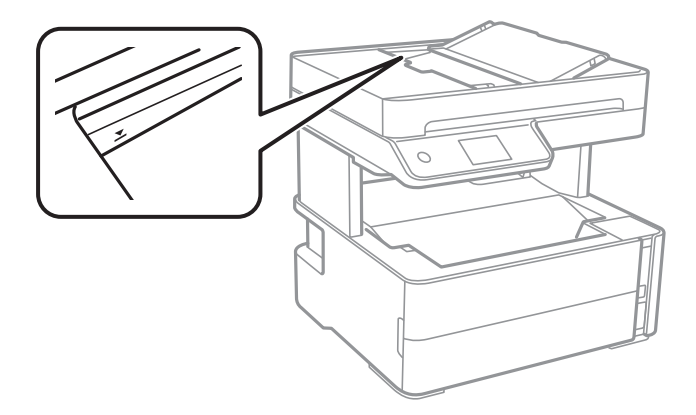

- ❏ Kontrollige, kas ekraani allosas põleb ADF-i ikoon. Kui ei põle, paigutage originaalid uuesti.
- ❏ Veenduge, et skanneri klaasile ei oleks paigutatud originaali.

#### **Seotud teave**

- $\blacktriangleright$  ["ADF-i jaoks kasutatavad originaalid" lk 60](#page-59-0)
- & ["Originaalide paigutamine ADF-i" lk 61](#page-60-0)
- $\rightarrow$  ["ADF-i puhastamine" lk 172](#page-171-0)

## **Toite ja juhtpaneeli probleemid**

### **Printer ei lülitu sisse**

- ❏ Veenduge, et toitejuhe oleks kindlalt pistikupesas.
- $\Box$  Hoidke nuppu  $\bigcirc$  pisut kauem all.

### **Printer ei lülitu välja**

Hoidke nuppu  $\bigcup$  pisut kauem all. Kui printer ikka välja ei lülitu, ühendage toitejuhe lahti. Prindipea kuivamise vältimiseks lülitage printer uuesti sisse ja seejärel nuppu  $\mathcal{O}$  vajutades välja.

### **Toide lülitub automaatselt välja**

- ❏ Valige **Sätted** > **Üldsätted** > **Põhisätted** > **Välja lülit. säte** ja seejärel keelake sätted **Välja lülitatud kui on inaktiveeritud** ja **Välja lülit. kui ühendus on lahutatud**.
- ❏ Valige **Sätted** > **Üldsätted** > **Põhisätted** ja seejärel keelake säte **Väljalülitustaimer**.

#### *Märkus.*

Ostu sooritamise kohast olenevalt võib teie tootel olla funktsioon *Välja lülit. säte* või funktsioon *Väljalülitustaimer*.

### **LCD-ekraan kustub**

Printer on unerežiimis. Puudutage mis tahes kohta LCD-ekraanil, et taastada selle eelmine olek.

## **Arvutist ei saa printida**

### **Ühenduse kontrollimine (USB)**

- ❏ Ühendage USB-kaabel kindlalt printeri ja arvutiga.
- ❏ Kui kasutate USB-jaoturit, püüdke printer otse arvutiga ühendada.
- ❏ Kui USB-kaablit ei õnnestu tuvastada, siis vahetage porti või USB-kaablit.
- ❏ Kui printer ei suuda printida USB-ühendusega, siis proovige järgmist.

Ühendage USB-kaabel arvuti küljest lahti. Paremklõpsake arvutis kuvataval printeriikoonil ja valige seejärel **Eemalda seade**. Järgmiseks ühendage USB-kaabel arvutiga ja katsetage printimist.

Lähtestage USB-ühendus, järgides selles juhendis arvutiga ühendamise meetodi muutmise jaotises esitatud samme. Üksikasjalikumat teavet leiate allpool toodud seotud teabe lingi alt.

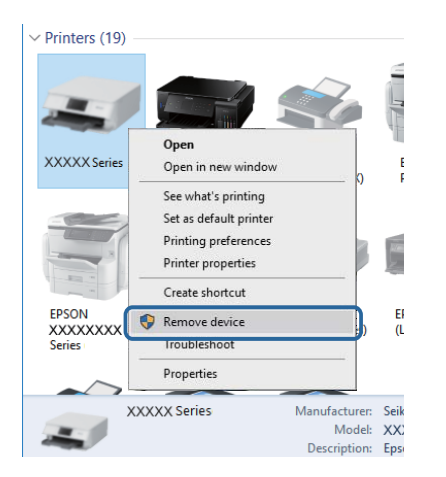

#### **Seotud teave**

 $\rightarrow$  ["Arvutiga ühendamise meetodi muutmine" lk 46](#page-45-0)

### **Ühenduse kontrollimine (võrk)**

- ❏ Kui olete vahetanud ruuterit või teenusepakkujat, proovige uuesti määrata printeri võrgusätted. Ühendage arvuti või nutiseade printeriga sama SSID-ga.
- ❏ Lülitage välja seadmed, mida soovite võrku ühendada. Oodake ligikaudu 10 sekundit ja seejärel lülitage seadme järgmises järjekorras sisse: ruuter, arvuti või nutiseade ja printer. Viige printer ja arvuti või nutiseade ruuterile lähemale, et soodustada raadiosidet, ning proovige seejärel uuesti võrgusätteid teha.
- ❏ Printige võrguühenduse aruanne. Üksikasjalikumat teavet leiate allpool toodud seotud teabe lingi alt. Kui aruanne näitab, et võrguühenduse loomine nurjus, lugege võrguühenduse aruannet ja järgige väljaprindil pakutud lahendusi.
- ❏ Kui printerile määratud IP-aadress on 169.254.XXX.XXX ja alamvõrgumask on 255.255.0.0, siis ei pruugi olla IP-aadress määratud õigesti. Lähtestage ruuter või lähtestage printeri võrgusätted. Kui see probleemi ei lahenda, lugege ruuteri dokumentatsiooni.
- ❏ Proovige arvutist pääseda mis tahes veebisaidile veendumaks, kas arvuti võrgusätted on õiged. Kui te ei pääse ühelegi veebisaidile, on probleem arvutis. Kontrollige arvuti võrguühendust.

#### **Seotud teave**

- $\rightarrow$  ["Ühendamine arvutiga" lk 23](#page-22-0)
- $\rightarrow$  ["Võrguühenduse aruande printimine" lk 39](#page-38-0)

### **Tarkvara ja andmete kontrollimine**

- ❏ Veenduge, et installitud on originaalne Epsoni printeridraiver.Kui installitud ei ole originaalset Epsoni printeridraiverit, on saadaolevad funktsioonid piiratud.Soovitame kasutada originaalset Epsoni printeridraiverit.Üksikasjalikumat teavet leiate allpool toodud seotud teabe lingi alt.
- ❏ Kui prindite suure andmemahuga kujutist, võib arvuti mälust puudu tulla.Printige kujutis madalama resolutsiooniga või väiksemas formaadis.

#### **Seotud teave**

- $\rightarrow$  "Epsoni originaalprinteridraiverite kontrollimine" lk 202
- $\blacktriangleright$  ["Uusimate rakenduste installimine" lk 186](#page-185-0)

### **Epsoni originaalprinteridraiverite kontrollimine**

Te saate kontrollida, kas teie arvutisse on installitud ehtne Epsoni printeridraiver, kasutades ühte järgmistest meetoditest.

#### **Windows**

Valige **Juhtpaneel** > **Kuva seadmed ja printerid** (**Printerid**, **Printerid ja faksid**) ja seejärel toimige printimisserveri atribuutide akna avamiseks järgmiselt.

❏ Windows 10/Windows 8.1/Windows 8/Windows 7/Windows Server 2016/Windows Server 2012 R2/Windows Server 2012/Windows Server 2008 R2

Klõpsake printeri ikooni ja seejärel klõpsake akna ülaosas valikut **Prindiserveri atribuudid**.

❏ Windows Vista/Windows Server 2008

Tehke paremklõps kaustal **Printerid** ja seejärel klõpsake suvandil **Käivita administraatorina** > **Serveri atribuudid**.

❏ Windows XP/Windows Server 2003 R2/Windows Server 2003

Valige menüüst **Fail** suvand **Serveri atribuudid**.

Klõpsake vahekaarti **Draiver**.Kui loendis kuvatakse teie printeri nime, on teie arvutile installitud ehtne Epsoni printeridraiver.

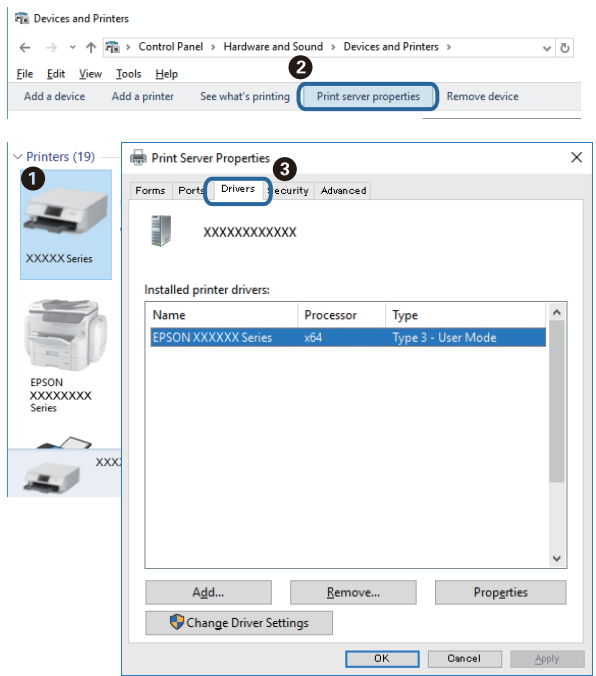

#### **Mac OS**

Valige menüüst **Süsteemi eelistused** > **Printerid ja skannerid** (või **Printimine ja skannimine**, **Printimine ja faksimine**) ja seejärel valige printer.Klõpsake suvandil **Suvandid ja tarvikud** ja kui aknas kuvatakse vahekaarti **Suvandid** ja vahekaarti **Utiliit**, on teie arvutile installitud ehtne Epsoni printeridraiver.

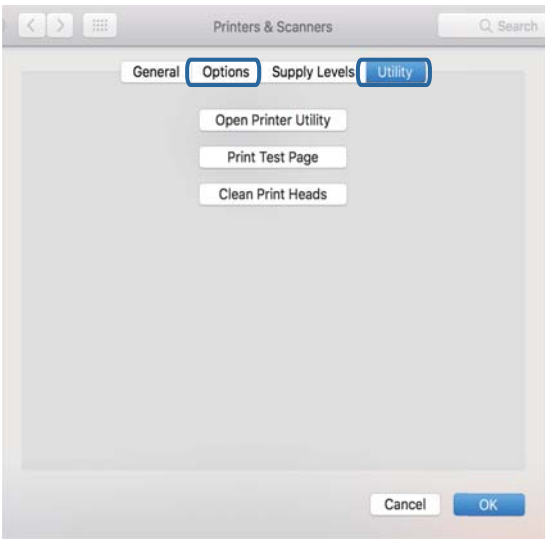

#### **Seotud teave**

 $\blacklozenge$  ["Uusimate rakenduste installimine" lk 186](#page-185-0)

### **Printeri oleku kontrollimine arvutist (Windows)**

Klõpsake valikut **Printimisjärjek.** printeridraiveri vahekaardil **Hooldus** ja kontrollige alljärgnevat.

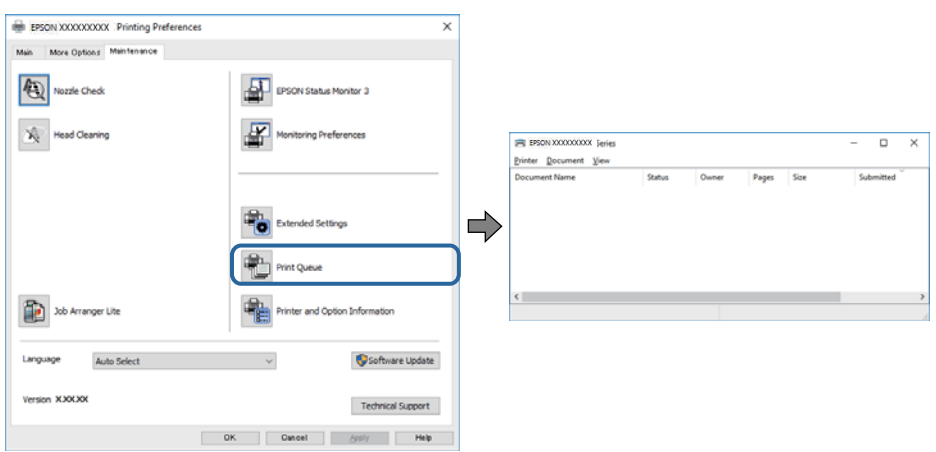

❏ Kontrollige, kas on peatatud printimistoiminguid.

Kui ebavajalikud andmed püsivad alles, siis valige menüüst **Printer** suvand **Loobu kõigi dokumentide printimisest**.

❏ Veenduge, et printer ei ole võrguühenduseta ega ootel.

Kui printer on võrguühenduseta või ootel, tühistage vastav olek menüüst **Printer**.

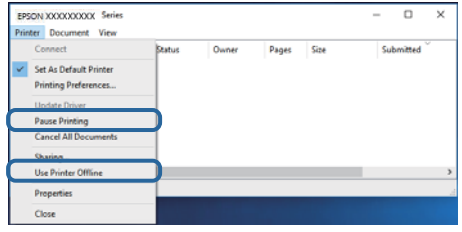

❏ Veenduge, et printer on valitud menüüs **Printer** vaikeprinteriks (vastava menüü-üksuse kõrval peab olema märge).

Kui printer pole seatud vaikeprinteriks, määrake see vaikeprinteriks. Kui suvandis **Juhtpaneel** > **Kuva printerid ja seadmed** (**Printerid**, **Printerid ja faksid**) kuvatakse mitut ikooni, siis lähtuge ikooni valimisel alljärgnevast. Näide)

USB-ühendus: EPSON XXXX seeria

Võrguühendus: EPSON XXXX seeria (võrk)

Kui installite printeridraiverit mitu korda, võidakse luua printeridraiveri koopiad. Kui loodud on koopiaid, näiteks "EPSON XXXX seeria (koopia 1)", siis tehke kopeeritud draiveri ikoonil paremklõps ja seejärel klõpsake suvandil **Eemalda seade**.

❏ Veenduge, et printeri port oleks asukohast **Atribuut** > **Port** menüüs **Printer** valitud õigesti, nagu allpool kirjeldatud.

Valige USB-ühenduseks "USBXXX" või võrguühenduseks "EpsonNet Print Port".

### **Printeri oleku kontrollimine arvutist (Mac OS)**

Veenduge, et printeri olek ei oleks **Paus**.

Valige **Süsteemi eelistused** menüüst > **Printerid ja skannerid** (või **Printimine ja skannimine**, **Printimine ja faksimine**) ja topeltkõpsake siis printeril.Kui printeri töö on peatatud, klõpsake **Jätka** (või **Jätka printeri tööd**).

## **Kui te ei saa võrgusätteid teha**

- ❏ Lülitage välja seadmed, mida soovite võrku ühendada. Oodake ligikaudu 10 sekundit ja seejärel lülitage seadme järgmises järjekorras sisse: ruuter, arvuti või nutiseade ja printer. Viige printer ja arvuti või nutiseade ruuterile lähemale, et soodustada raadiosidet, ning proovige seejärel uuesti võrgusätteid teha.
- ❏ Valige **Sätted** > **Üldsätted** > **Võrgusätted** > **Ühenduse kontrollimine** ja seejärel printige võrguühenduse aruanne. Kui on tekkinud tõrge, lugege võrguühenduse aruannet ja järgige prinditud lahendusi.

#### **Seotud teave**

- & ["Võrguühenduse aruande printimine" lk 39](#page-38-0)
- $\blacktriangleright$  ["Teated ja lahendused võrguühenduse aruandel" lk 40](#page-39-0)

### **Seadmetest ei saa ühendust, ehkki võrgusätetega ei ole probleeme**

Kui te ei saa arvutist või nutiseadmest printeriga ühendust, ehkki võrguühenduse aruanne ei näita probleeme, lugege alljärgnevat.

❏ Kui kasutate samaaegselt mitut juhtmevaba ruuterit, ei pruugi olenevalt ruuteri sätetest arvutist või nutiseadmest printeri kasutamine õnnestuda. Ühendage arvuti või nutiseade sama ruuteriga, mis on printeriga ühendatud.

Keelake nutiseadmes lõastamine, kui see on lubatud.

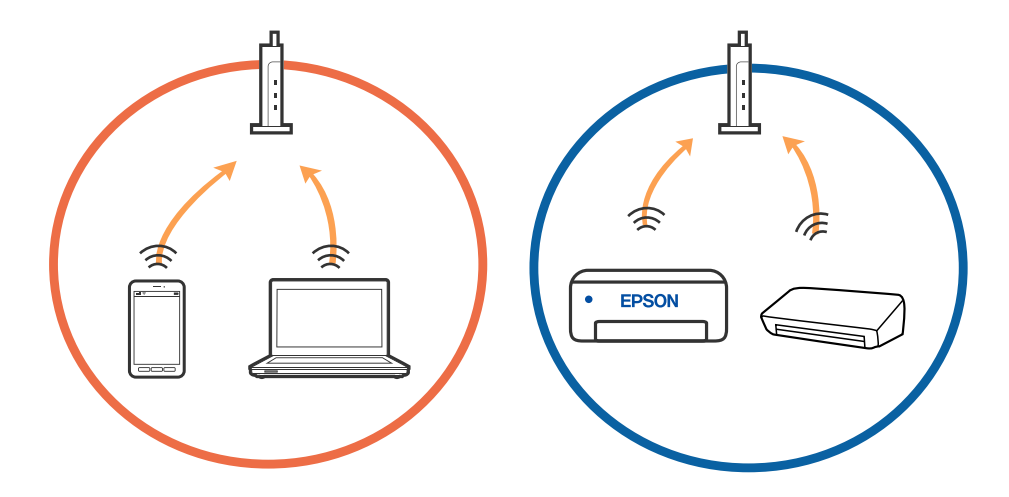

❏ Teil ei pruugi õnnestuda ruuteriga ühendust luua siis, kui sellel on mitu SSID-d ja seadmed on ühendatud sama ruuteri erinevate SSID-dega. Ühendage arvuti või nutiseade printeriga sama SSID-ga.

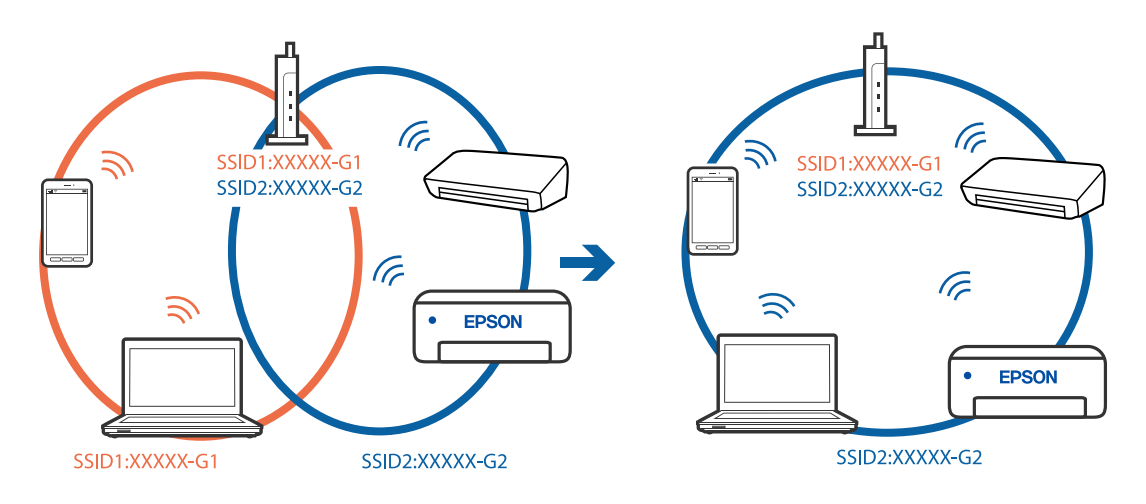

❏ Juhtmevaba ruuter, mis ühildub standarditega IEEE 802.11a ja IEEE 802.11g, omab SSID-sid sagedustega 2,4 GHz ja 5 GHz. Kui ühendate arvuti või nutiseadme SSID-ga sagedusel 5 GHz, ei saa te printeriga ühendust luua, sest printer toetab sidet ainult sagedusel 2,4 GHz. Ühendage arvuti või nutiseade printeriga sama SSID-ga.

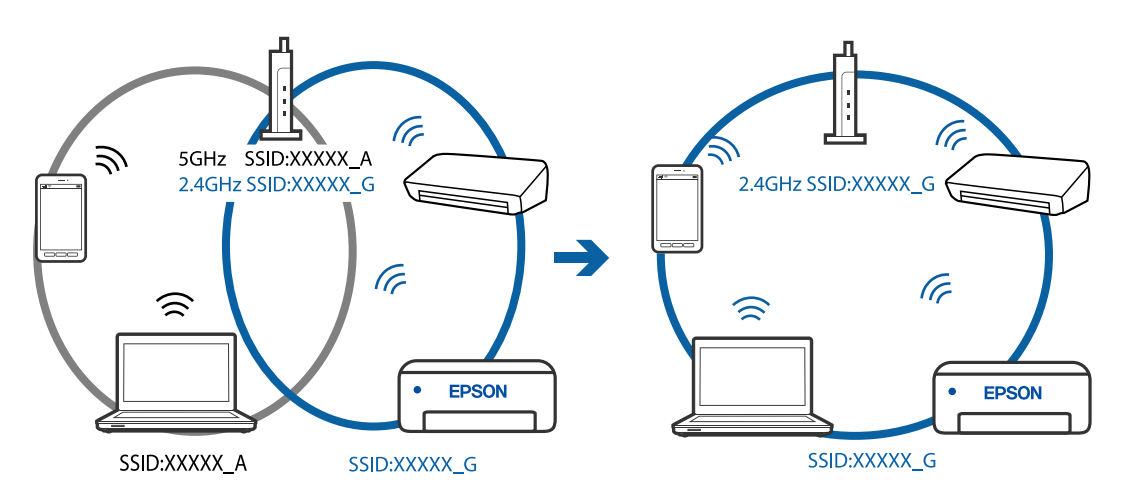

❏ Enamik ruutereid on privaatsuseraldaja funktsiooniga, mis blokeerib sidet ühendatud seadmete vahel. Kui te ei saa luua ühendust printeri ja arvuti või nutiseadme vahel, ehkki need on ühendatud samasse võrku, inaktiveerige ruuteri privaatsuseraldaja. Lugege üksikasju juhtmevaba ruuteriga kaasnenud juhendist.

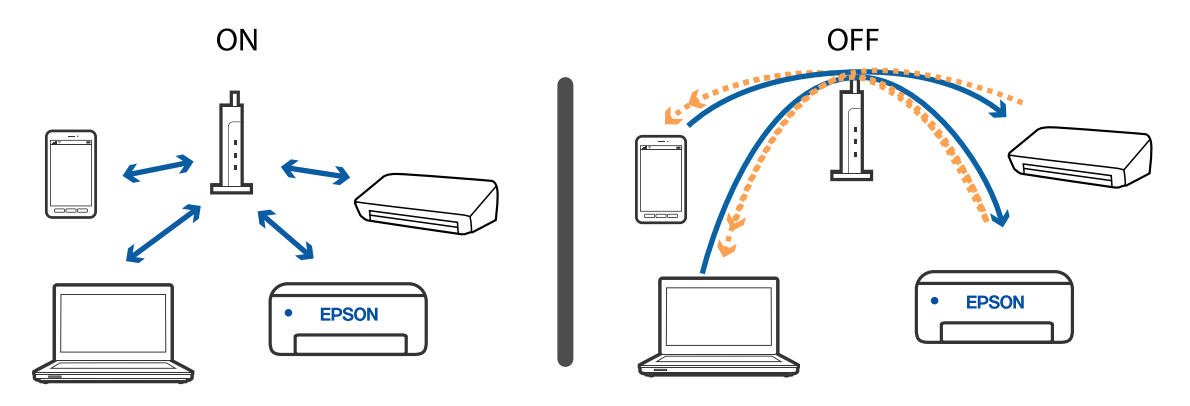

**Seotud teave**

 $\blacklozenge$  ["Printeriga ühendatud SSID kontrollimine" lk 207](#page-206-0)

#### <span id="page-206-0"></span> $\blacktriangleright$  ,,<br>SSID kontrollimine arvutis" lk 207

### **Printeriga ühendatud SSID kontrollimine**

Valige **Sätted** > **Üldsätted** > **Võrgusätted** > **Võrgu olek**.

Saate kontrollida režiimide Wi-Fi ja Wi-Fi Direct SSID-d igas menüüs.

### **SSID kontrollimine arvutis**

#### **Windows**

Klõpsake töölaua tegumiribal ikooni **16.** Vaadake kuvatud loendist järele ühendatud SSID nimi.

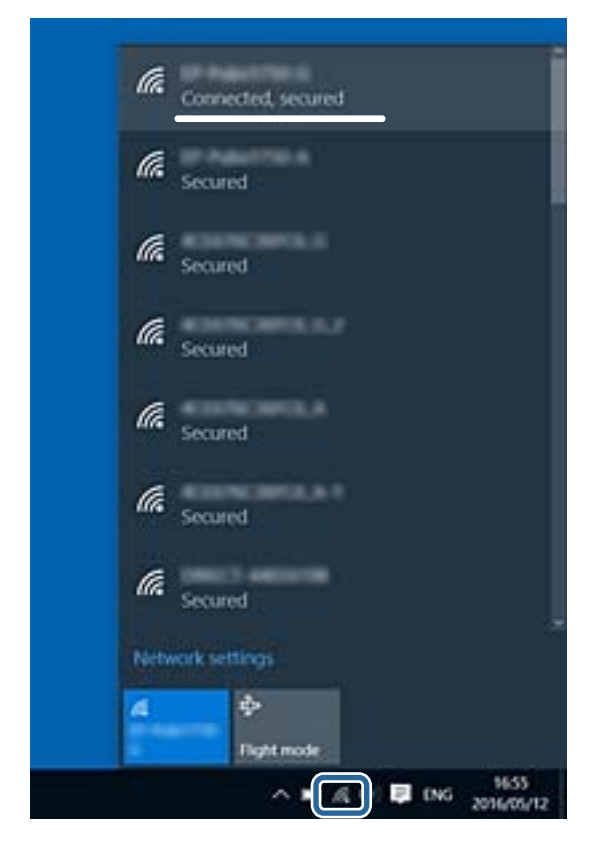

#### **Mac OS**

Klõpsake arvutiekraani ülaosas Wi-Fi ikooni. Kuvatakse SSID-de loend ja ühendatud SSID-d näitab märge.

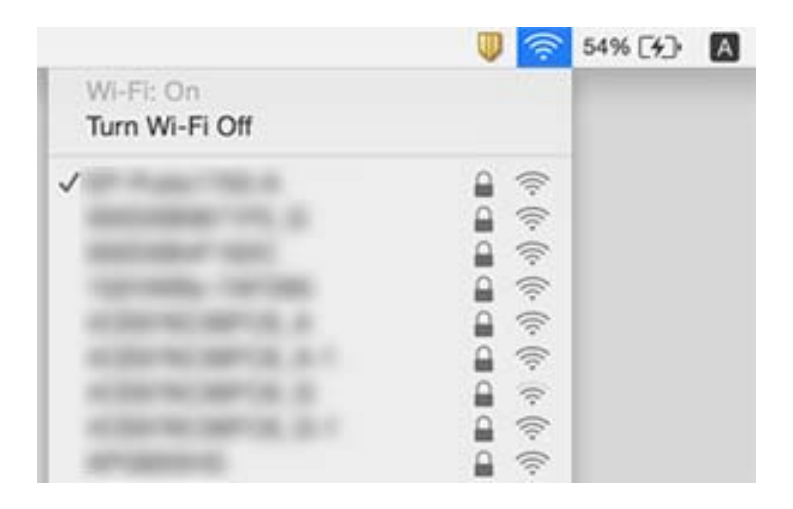

### **Etherneti-ühendus muutub ebastabiilseks**

Kui ühendate printeri Ethernetiga, kasutades seadmeid, mis toetavad standardit IEEE 802.3az (energiatõhus Ethernet), võivad olenevalt kasutatavast jaoturist või ruuterist esineda järgmised probleemid.

- ❏ Ühendus muutub ebastabiilseks, ühendus printeriga katkeb pidevalt.
- ❏ Printeriga ei õnnestu ühendust luua.
- ❏ Side kiirus muutub aeglaseks.

Järgige allpool toodud samme standardi IEEE 802.3az keelamiseks printeris ja looge seejärel ühendus uuesti.

- 1. Eemaldage arvuti ja printeriga ühendatud Etherneti-kaabel.
- 2. Kui IEEE 802.3az on arvutis lubatud, keelake see.

Lugege üksikasju arvutiga kaasnenud dokumentatsioonist.

- 3. Ühendage arvuti ja printer Etherneti-kaabliga otse.
- 4. Printige printeriga võrguühenduse aruanne.
- 5. Vaadake võrguühenduse aruandelt printeri IP-aadressi.
- 6. Avage arvutis Web Config.

Käivitage veebibrauser ja sisestage seejärel printeri IP-aadress.

- 7. Valige akna üleval paremal nurgas kuvatavast loendist **Advanced Settings**.
- 8. Valige **Network Settings** > **Wired LAN**.
- 9. Valige **OFF** suvandi **IEEE 802.3az** sätteks.
- 10. Klõpsake nuppu **Next**.
- 11. Klõpsake nuppu **OK**.
- 12. Eemaldage arvuti ja printeriga ühendatud Etherneti-kaabel.
- 13. Kui keelasite sammus 2 arvutis standardi IEEE 802.3az, lubage see.
- 14. Ühendage sammus 1 eemaldatud Etherneti-kaablid arvuti ja printeriga.

Kui probleem ei kao, võib probleem olla põhjustatud mõne muu seadme mitte printeri poolt.

## **Ei saa printida iPhone'ist või iPadist**

- ❏ Ühendage iPhone või iPad printeriga samasse võrku (SSID).
- ❏ Aktiveerige **Paberi häälestuse autom. kuvamine** järgmistes menüüdes. **Sätted** > **Üldsätted** > **Printeri sätted** > **Paberilähte sätted** > **Paberi häälestuse autom. kuvamine**
- ❏ Aktiveerige seade AirPrint kohas Web Config.

#### **Seotud teave**

- $\rightarrow$  ["Ühendamine nutiseadmega" lk 24](#page-23-0)
- $\rightarrow$  ["Rakendus printeritoimingute konfigureerimiseks \(Web Config\)" lk 180](#page-179-0)

## **Probleemid prinditud kujutisega**

### **Väljaprindil on tint hõõrdunud või värvid puuduvad**

- ❏ Kui te ei ole printerit pikka aega kasutanud, siis on võimalik, et prindipea pihustid on ummistunud ja tinditilgad ei saa väljuda. Kui mõni prindipea pihustitest on ummistunud, käivitage pihustite kontroll ja seejärel puhastage prindipead.
- ❏ Kui olete printinud siis kui tinditase oli tindimahuti akendest nägemiseks liiga madal, täitke tindimahuti ülemise jooneni ja seejärel kasutage utiliiti **Põhjalik puhastus**, et tinditorudes tint ära vahetada. Pärast utiliidi kasutamist viige läbi pihustite kontroll, et näha, kas prindikvaliteet on paranenud.

#### **Seotud teave**

- & "**[Kontrollige, et pihustid ei ole ummistunud \(Nozzle Check\)](#page-162-0)**" lk 163
- $\blacktriangleright$  ["Tindimahuti täitmine" lk 157](#page-156-0)
- $\rightarrow$  ["Prindipea põhjalik puhastamine \(Põhjalik puhastus\)" lk 167](#page-166-0)

### **Ilmuvad triibud või ootamatud värvid**

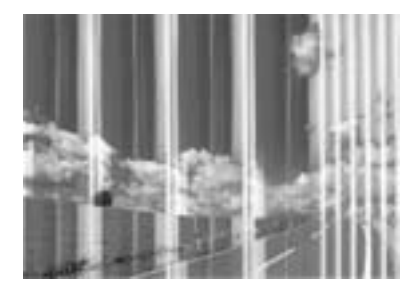

Prindipea pihustid võivad olla ummistunud. Prindipea pihustite ummistumise kontrollimiseks tehke pihustite kontroll. Kui mõni prindipea pihustitest on ummistunud, puhastage prindipead.

#### **Seotud teave**

& "**[Kontrollige, et pihustid ei ole ummistunud \(Nozzle Check\)](#page-162-0)**" lk 163

### **Värvilised triibud ilmuvad ligikaudu iga 3.3 cm tagant**

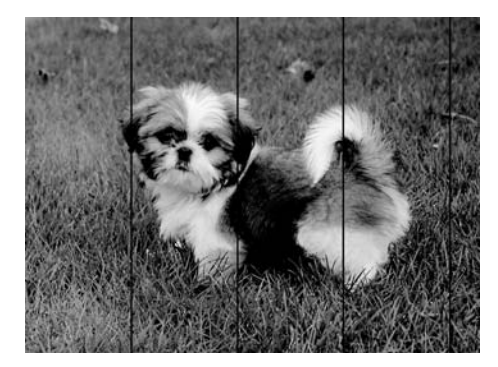

- ❏ Valige paberitüübi säte vastavalt printerisse laaditud paberile.
- ❏ Joondage prindipea, kasutades funktsiooni **Horisontaalne joondus**.
- ❏ Tavapaberile printides kasutage kõrgema kvaliteedi sätet.

#### **Seotud teave**

- & ["Paberitüüpide loend" lk 59](#page-58-0)
- & ["Prindipea joondamine" lk 169](#page-168-0)

### **Vertikaalsed triibud või kõrvalekalded**

# enthalten alle ı Aufdruck. W  $15008$  "Regel

- ❏ Joondage prindipea, kasutades funktsiooni **Vertikaalne joondamine**.
- ❏ Kui prindikvaliteet ei parane isegi pärast prindipea joondamist, kasutage printimiseks kõrge kvaliteedi tagamiseks mõeldud seadeid.

#### **Seotud teave**

 $\rightarrow$  ["Prindipea joondamine" lk 169](#page-168-0)

### **Prindikvaliteet on halb**

Kui prindikvaliteet on halb, sest väljaprindid on hägused, triibulised, puuduvate värvidega, tuhmide värvidega või valesti joondatud, kontrollige järgmist.

#### **Printeri kontrollimine**

- ❏ Veenduge, et esmane tindi laadimine oleks lõppenud.
- ❏ Täitke tindimahuti, kui tinditase on alumisest joonest madalam.
- ❏ Kui mõni prindipea pihustitest on ummistunud, käivitage pihustite kontroll ja seejärel puhastage prindipead.
- ❏ Joondage prindipea.

#### **Paberi kontrollimine**

- ❏ Kasutage printeri toetatud paberit.
- ❏ Ärge printige paberile, mis on niiske, kahjustatud või liiga vana.
- ❏ Kui paber on kaardus või ümbrik on õhku täis, siis siluge seda.
- ❏ Ärge virnastage paberit kohe pärast printimist.
- ❏ Laske väljaprintidel täielikult kuivada, enne kui need kasutusele võtate. Ärge laske väljaprintidele kuivamise ajal paista otsest päikesevalgust, ärge kasutage kuivatit ega puudutage paberi prinditud külge.
- ❏ Epson soovitab kujutiste või fotode printimiseks kasutada tavapaberi asemel Epsoni originaalpaberit. Printige Epsoni originaalpaberi prinditavale küljele.

#### **Prindisätete kontrollimine**

- ❏ Valige paberitüübi säte vastavalt printerisse laaditud paberile.
- ❏ Printige kõrgema kvaliteedi sätet kasutades.
- ❏ Kui mõlemas suunas (või suurel kiirusel) printimine on lubatud, prindib prindipea mõlemas suunas liikudes ja vertikaalsed jooned ei pruugi olla õigesti joondatud. Kui prindikvaliteet ei parane, siis keelake mõlemas suunas (või suurel kiirusel) printimine. Selle sätte keelamine võib vähendada printimiskiirust.
	- ❏ Windows
		- Tühistage säte **Kiire** printeridraiveri vahekaardil **Veel suvandeid**.
	- ❏ Mac OS

Valige menüüst **Süsteemi eelistused** > **Printerid ja skannerid** (või **Printimine ja skannimine**, **Printimine ja faksimine**) ja seejärel valige printer. Valige **Suvandid ja tarvikud** > **Suvandid** (või **Draiver**). Valige **High Speed Printing** sätteks **Off**.

#### **Tindipudeli kontrollimine**

- ❏ Kasutage selle printeri jaoks õige artikli koodiga tindipudeleid.
- ❏ Epson soovitab tindipudeli ära kasutada enne pakendile trükitud kuupäeva.
- ❏ Proovige kasutada Epsoni originaaltindipudeleid.Toode on loodud värve reguleerima Epsoni originaaltindipudeleid kasutades.Mitteoriginaalsete tindipudelite kasutamine võib prindikvaliteeti halvendada.

#### **Seotud teave**

- & "**[Kontrollige, et pihustid ei ole ummistunud \(Nozzle Check\)](#page-162-0)**" lk 163
- & ["Prindipea joondamine" lk 169](#page-168-0)
- $\blacklozenge$  ["Kasutatav paber ja mahud" lk 50](#page-49-0)
- ◆ ["Paberitüüpide loend" lk 59](#page-58-0)
- $\blacktriangleright$  ["Ettevaatusabinõud paberi käsitsemisel" lk 52](#page-51-0)

### **Paber on määrdunud või kulunud välimusega**

❏ Kui ilmneb horisontaalseid triipe või paberi üla- või alaosa on määrdunud, laadige paber õiges suunas ja lükake servajuhikud vastu paberi servi.

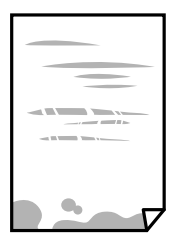

❏ Kui ilmneb vertikaalseid triipe või paber on määrdunud, puhastage paberiteed.

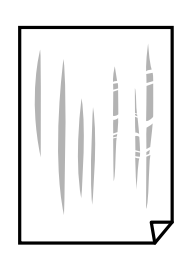

❏ Pange paber tasapinnale kontrollimaks, kas see on kaardus. Kui jah, siis tasandage seda.

❏ Paksule paberile printimise korral on prindipea prinditava pinna lähedal ja paber võib hõõrduda. Sel juhul lubage hõõrdumise vähendamise säte. Kui te aktiveerite selle sätte, võib prindikvaliteet langeda või printimine aeglustuda.

Windows

Klõpsake suvandit **Lisasätted** printeridraiveri vahekaardil **Hooldus** ja valige seejärel suvand **Põikikiudu paber**.

#### **Seotud teave**

- $\blacktriangleright$  ["Kuidas täita Paberikassett paberiga" lk 53](#page-52-0)
- $\blacktriangleright$  ["Paberitee puhastamine tindiplekkidest" lk 170](#page-169-0)

### **Paber on automaatsel kahepoolsel printimisel määrdunud**

Kui kasutate automaatset kahepoolset printimist ja prindite suure tihedusega andmeid nagu pilte ja graafikuid, seadke printimistihendus madalamale sättele ja kuivamisaeg pikemaks.

#### **Seotud teave**

 $\rightarrow$  . Printeri sätted" lk 68

### **Prinditud fotod on kleepuvad**

Võimalik, et prindite fotopaberi valele küljele. Veenduge, et prindiksite prinditavale küljele.

Kui printisite fotopaberi valele küljele, peate paberitee puhastama.

#### **Seotud teave**

 $\rightarrow$  ["Paberitee puhastamine tindiplekkidest" lk 170](#page-169-0)

### **Väljaprindi asukoht, formaat või veerised on valed**

- ❏ Laadige paber õiges suunas ja lükake servajuhikud vastu paberi servi.
- ❏ Kui originaale skanneri klaasile asetate, joondage originaali nurk skanneri klaasi raami nurgaga, mille juures on sümbol. Kui koopia servad on kärbitud, liigutage algdokumendi veidi nurgast eemale.
- ❏ Kui paigutate algdokumente skanneri klaasile, puhastage skanneri klaasi ja dokumendikaant. Kui klaasil on tolmu või plekke, võib kopeeritav ala ka tolmule või plekkidele laieneda, muutes kopeerimiskoha valeks või pildid väikeseks.
- ❏ Valige kopeerimise sätetes sobiv funktsiooni **Dokumendi suurus** säte.
- ❏ Valige õige paberiformaadi säte.
- ❏ Reguleerige rakendusest veerise sätet, et see jääks prinditavasse alasse.

#### **Seotud teave**

- $\blacktriangleright$  ["Kuidas täita Paberikassett paberiga" lk 53](#page-52-0)
- & ["Algdokumentide asetamine Skanneri klaasile" lk 62](#page-61-0)
- & ["Komponendi Skanneri klaas puhastamine" lk 175](#page-174-0)

 $\rightarrow$  ["Prinditav ala" lk 228](#page-227-0)

### **Prinditud tähemärgid on valed või moonutatud**

- ❏ Ühendage USB-kaabel kindlalt printeri ja arvutiga.
- ❏ Tühistage kõik peatatud printimistööd.
- ❏ Ärge seadke arvutit printimise ajal käsitsi **Talveunerežiimi** või **Unerežiimi**. Moonutatud tekstiga leheküljed saate välja printida järgmine kord, kui arvuti käivitate.
- ❏ Kui kasutate printeridraiverit, mida olete eelnevalt kasutanud, võivad prinditud märgid olla moonutatud. Veenduge, et kasutatav printeridraiver oleks ette nähtud selle printeri jaoks. Kontrollige printeri nime printeridraiveri akna ülaosas.

### **Prinditud kujutis on ümberpööratud**

Tühistage rakenduses või printeridraiveris peegelpildis printimise sätted.

❏ Windows

Tühistage säte **Peegelpilt** printeridraiveri kaardil **Veel suvandeid**.

❏ Mac OS

Eemaldage **Mirror Image** printimisdialoogi menüüst **Printeri sätted**.

### **Mosaiigilaadsed mustrid väljaprintidel**

Kujutiste või fotode printimisel kasutage kõrget resolutsiooni. Veebisaitidel olevad kujutised on tihti liiga madala resolutsiooniga, isegi kui need näevad kuvamiseks piisavalt head välja, mistõttu prindikvaliteet võib halveneda.

### **Kopeeritud kujutisel on ebaühtlased värvid, plekid, täpid või jooned**

- ❏ Puhastage paberiteed.
- ❏ Puhastage skanneri klaas.
- ❏ Puhastage ADF.
- ❏ Ärge vajutage algdokumendile ega dokumendikaanele liiga kõvasti, kui asetate algdokumente skanneri klaasile.
- ❏ Kui paber on määrdunud, vähendage kopeerimistiheduse sätet.

#### **Seotud teave**

- $\blacktriangleright$  ["Paberitee puhastamine tindiplekkidest" lk 170](#page-169-0)
- & ["Komponendi Skanneri klaas puhastamine" lk 175](#page-174-0)
- $\blacktriangleright$  ["ADF-i puhastamine" lk 172](#page-171-0)
- $\blacktriangleright$  ["Põhilised menüüsuvandid kopeerimiseks" lk 120](#page-119-0)

### **Kopeeritud kujutisel on muaree (võrgumuster)**

Muutke vähendus- või suurendussätet või asetage algdokument seadmesse veidi teise nurga all.

#### **Seotud teave**

& ["Põhilised menüüsuvandid kopeerimiseks" lk 120](#page-119-0)

### **Kopeeritud pildil on originaaldokumendi vastaskülje pilt**

- ❏ Kui originaaldokument on õhuke, pange see skanneri klaasile ja seejärel pange selle peale must paber.
- ❏ Vähendage juhtpaneelilt kopeerimistiheduse sätet.

#### **Seotud teave**

 $\rightarrow$  ["Põhilised menüüsuvandid kopeerimiseks" lk 120](#page-119-0)

### **Väljaprindi probleemi ei õnnestunud lahendada**

Kui olete katsetanud kõiki lahendusi ja pole endiselt probleemi lahendanud, desinstallige printeridraiver ja installige seejärel uuesti.

#### **Seotud teave**

- $\blacktriangleright$  ["Rakenduste desinstallimine" lk 187](#page-186-0)
- $\blacktriangleright$  . Uusimate rakenduste installimine" lk 186

## **Muud printimisprobleemid**

### **Printimine on liiga aeglane**

- ❏ Sulgege kõik ebavajalikud rakendused.
- ❏ Määrake madalama kvaliteedi säte. Kõrge kvaliteediga printimine vähendab printimiskiirust.
- ❏ Aktiveerige kahesuunaline (või suure kiiruse) säte. Kui see säte on lubatud, prindib prindipea mõlemas suunas liikudes ja printimiskiirus on suurem.
	- ❏ Windows

Valige printeridraiveri kaardilt **Veel suvandeid Kiire**.

❏ Mac OS

Valige menüüst **Süsteemi eelistused** > **Printerid ja skannerid** (või **Printimine ja skannimine**, **Printimine ja faksimine**) ja seejärel valige printer. Valige **Suvandid ja tarvikud** > **Suvandid** (või **Draiver**). Valige **High Speed Printing** sätteks **On**.

❏ Keelake vaikne režiim. See funktsioon vähendab printimiskiirust.

❏ Juhtpaneel

Valige avakuval ja seejärel keelake **Vaikne režiim**.

❏ Windows

Valige printeridraiveri kaardil **Pealeht** suvandi **Vaikne režiim** sätteks **Väljas**.

❏ Mac OS

Valige menüüst **Süsteemi eelistused** > **Printerid ja skannerid** (või **Printimine ja skannimine**, **Printimine ja faksimine**) ja seejärel valige printer. Valige **Suvandid ja tarvikud** > **Suvandid** (või **Draiver**). Valige **Vaikne režiim** sätteks **Off**.

### **Printimine või kopeerimine muutub pideva printimise jooksul väga aeglaseks**

Printimine või kopeerimine aeglustub, et vältida printeri mehhanismi ülekuumenemist ja kahjustumist. Võite siiski toiminguid jätkata. Tavalise kiiruse taastamiseks jätke printer vähemalt 30 minutiks jõudeolekusse. Tavaline kiirus ei taastu, kui toide välja lülitatakse.

### **Printimist ei saa katkestada arvutist, millel on operatsioonisüsteem Mac OS X v10.6.8**

Kui soovite peatada printimise arvutist, tehke alljärgnevad sätted.

Käivitage Web Config ja valige **Port9100** suvandi **Kõrgeima prioriteediga protokoll** sätteks **AirPrinti häälestus**.

Valige **Süsteemi eelistused** menüüst > **Printerid ja skannerid** (või **Printimine ja skannimine**, **Printimine ja faksimine**), eemaldage printer ja lisage siis printer uuesti.

## **Ei õnnestu alustada skannimist**

- ❏ Kui skannite ADF-iga, siis kontrollige, kas dokumendikaas ja ADF-i kaas on suletud.
- ❏ Ühendage USB-kaabel kindlalt printeri ja arvutiga. Kui kasutate USB-jaoturit, püüdke printer otse arvutiga ühendada.
- ❏ Kui skannite võrgu kaudu kõrge resolutsiooniga, võib tekkida sidetõrge. Vähendage resolutsiooni.
- ❏ Veenduge, et utiliidis Epson Scan 2 oleks valitud õige printer (skanner).

#### **Kontrollige, kas printer on tuvastatud, kui kasutate operatsioonisüsteemi Windows**

Kontrollige operatsioonisüsteemis Windows, kas printerit (skannerit) kuvatakse loendis **Skanner ja kaamera**. Printeri (skanneri) nimetus peab olema "EPSON XXXXX (printeri nimi)". Kui printerit (skannerit) ei kuvata, siis desinstallige Epson Scan 2 ja seejärel installige see uuesti. Loendisse **Skanner ja kaamera** pääsete järgmiselt.

❏ Windows 10

Klõpsake nuppu Start ja valige suvand **Windows süsteem** > **Juhtpaneel**, sisestage otsimise tuumnuppu tekst "Skanner ja kaamera", klõpsake suvandit **Kuva skannerid ja kaamerad** ning kontrollige seejärel, kas printer kuvatakse.
❏ Windows 8.1/Windows 8/Windows Server 2012 R2/Windows Server 2012

Valige **Töölaud** > **Sätted** > **Juhtpaneel**, sisestage otsimise tuumnuppu "Skanner ja kaamera", klõpsake suvandit **Kuva skanner ja kaamera** ning kontrollige seejärel, kas printer kuvatakse.

❏ Windows 7/Windows Server 2008 R2

Klõpsake nuppu Start ja valige suvand **Juhtpaneel**, sisestage otsimise tuumnuppu tekst "Skanner ja kaamera", klõpsake suvandit **Kuva skannerid ja kaamerad** ning kontrollige seejärel, kas printer kuvatakse.

❏ Windows Vista/Windows Server 2008

Klõpsake nuppu Start, valige **Juhtpaneel** > **Riistvara ja heli** > **Skannerid ja kaamerad** ja kontrollige, kas printer kuvatakse.

❏ Windows XP/Windows Server 2003 R2/Windows Server 2003

Klõpsake nuppu Start, valige **Juhtpaneel** > **Printerid ja muu riistvara** > **Skannerid ja kaamerad** ning kontrollige seejärel, kas printer kuvatakse.

### **Seotud teave**

- $\blacktriangleright$  ["Rakenduste desinstallimine" lk 187](#page-186-0)
- $\blacktriangleright$  ["Uusimate rakenduste installimine" lk 186](#page-185-0)

# **Probleemid skannitud pildiga**

## **Klaasilt skannimisel ilmneb värvi ebaühtlus, on näga mustust, punkte jne**

- ❏ Puhastage skanneri klaas.
- ❏ Eemaldage originaalile kogunenud mustus ja muu praht.
- ❏ Ärge rakendage originaalile ega dokumendi kaanele liigset jõudu. Kui rakendate liigset jõudu, siis tekivad ähmasus, plekid ja täpid.

### **Seotud teave**

& ["Komponendi Skanneri klaas puhastamine" lk 175](#page-174-0)

## **Skannimisel ADF-ist ilmuvad sirgjooned**

❏ Puhastage ADF.

Sirgjooned tekivad pildile, kui praht või mustus on kogunenud ADF-i.

❏ Eemaldage originaalile kogunenud mustus ja muu praht.

### **Seotud teave**

 $\blacktriangleright$  ["ADF-i puhastamine" lk 172](#page-171-0)

## **Kujutise kvaliteet on halb**

- ❏ Tarkvara Epson Scan 2 kasutades kohandage kujutist, kasutades vahekaardil **Täpsemad seaded** esitatud üksusi ja skannige seejärel.
- ❏ Kui eraldusvõime on väike, proovige eraldusvõimet tõsta ja seejärel skannida.

### **Seotud teave**

& ["Skannimine tarkvaraga Epson Scan 2" lk 131](#page-130-0)

## **Piltide taustale tekib varikujutis**

Algdokumendi tagaküljel olevad kujutised võivad olla jäänud skaneeritud pildile.

- ❏ Valige rakenduses Epson Scan 2 vahekaart **Täpsemad seaded**, seejärel reguleerige funktsiooni **Heledus**. See funktsioon ei pruugi olla saadaval olenevalt seadistustest vahekaardil **Põhiseaded** > **Pildi tüüp** või teistest seadistustest vahekaardil **Täpsemad seaded**.
- ❏ Valige rakenduses Epson Scan 2 vahekaart **Täpsemad seaded**, seejärel valige **Pildi suvand** > **Teksti täiustamine**.
- ❏ Skanneriklaasilt skaneerimise korral asetage algdokumendile musta värvi paber või lauamatt.

### **Seotud teave**

- & ["Skannimine tarkvaraga Epson Scan 2" lk 131](#page-130-0)
- $\rightarrow$   $_{\rm n}$ Algdokumentide paigutamine" lk 60

## **Tekst on ähmane**

- ❏ Valige rakenduses Epson Scan 2 vahekaart **Täpsemad seaded**, seejärel valige **Pildi suvand** > **Teksti täiustamine**.
- ❏ Kui, olles rakendusesEpson Scan 2, vahekaardil **Põhiseaded** on seade **Pildi tüüp** väärtuseks **Mustvalge**, siis reguleerige seadet **Künnis** vahekaardil **Täpsemad seaded**. Kui suurendate seadet **Künnis**, muutub must tugevamaks.
- ❏ Kui eraldusvõime on madal, püüdke eraldusvõimet suurendada ja siis skaneerida.

### **Seotud teave**

& ["Skannimine tarkvaraga Epson Scan 2" lk 131](#page-130-0)

## **Tekib muaree (kangalõime taolised kaldvarjud)**

Kui originaaliks on prinditud dokument, võib skannitud pildil tekkida muaree (kangalõime taolised kaldvarjud).

❏ Vahekaardil **Täpsemad seaded** rakenduses Epson Scan 2 valige suvand **Mahendus**.

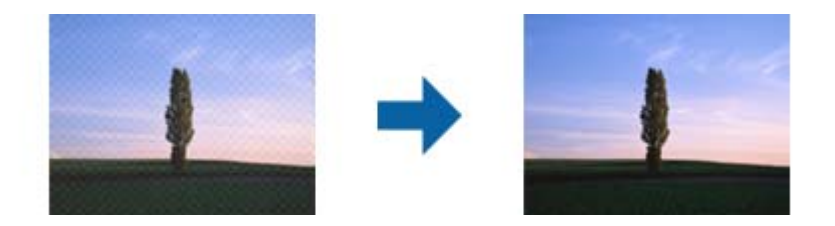

❏ Muutke resolutsiooni ja skannige uuesti.

### **Seotud teave**

& ["Skannimine tarkvaraga Epson Scan 2" lk 131](#page-130-0)

## **Ei suuda skaneerida õiget ala skanneriklaasil**

- ❏ Veenduge, et originaaldokument on õigesti vastu joondamismärke pandud.
- ❏ Kui skaneeritud pildil puudub serv, siis liigutage algdokumenti skanneriklaasi servast pisut eemale.
- ❏ Kui skaneerite juhtpaneelilt ja valite automaatse skaneerimisala kärpimise funktsiooni, siis eemaldage skaneeriklaasilt ja dokumenti kaanelt võimalik mustus või praht. Kui algdokumendi ümber leidub prahti või mustust, siis laieneb skaneerimisala ka sellele.

### **Seotud teave**

- $\rightarrow$  ["Algdokumentide paigutamine" lk 60](#page-59-0)
- & ["Komponendi Skanneri klaas puhastamine" lk 175](#page-174-0)

## **Teksti ei tuvastata õigesti, kui see on salvestatud vormingus Otsitav PDF**

- ❏ Kontrollige rakenduse Epson Scan 2 aknas **Pildivormingu suvandid**, et vahekaardil **Tekst** on seade **Tekstikeel** õigesti seadistatud.
- ❏ Kontrollige, kas algdokument asetseb otse.
- ❏ Kasutage selge tekstiga algdokumenti. Järgmiste algdokumentide korral võib teksti olla raske tuvastada.
	- ❏ Algdokumentide korral, mida on juba mitu korda kopeeritud
	- ❏ Faksiga saadud (madala lahutusega) algdokumentide korral
	- ❏ Algdokumentide korral, mille märkide vahe või reavahe on liiga väike
	- ❏ Algdokumentide korral, millel on joonestik/ruudustik või tekstialune joon
	- ❏ Käsitsi kirjutatud algdokumentide korral
	- ❏ Murdejoontega algdokumentide korral
- ❏ Kui, olles rakendusesEpson Scan 2, vahekaardil **Pildi tüüp** on seade **Põhiseaded** väärtuseks **Mustvalge**, siis reguleerige seadet **Künnis** vahekaardil **Täpsemad seaded**. Suurendades seadet **Künnis** muutub musta värvi ala suuremaks.
- ❏ Valige rakenduses Epson Scan 2 vahekaart **Täpsemad seaded**, seejärel valige **Pildi suvand** > **Teksti täiustamine**.

### **Seotud teave**

& ["Skannimine tarkvaraga Epson Scan 2" lk 131](#page-130-0)

## **Ei suuda lahendada skaneeritud pildil olevaid probleeme**

Kui olete proovinud kõiki lahendusi ja probleem püsib, siis initsialiseerige tarkvara Epson Scan 2 sätted, kasutades utiliiti Epson Scan 2 Utility.

### *Märkus.*

Epson Scan 2 Utility on tarkvaraga Epson Scan 2 kaasa tulev rakendus.

- 1. Käivitage Epson Scan 2 Utility.
	- ❏ Windows 10/Windows Server 2016

Vajutage nuppu Start ja valige seejärel **EPSON** > **Epson Scan 2 Utility**.

❏ Windows 8.1/Windows 8/Windows Server 2012 R2/Windows Server 2012

Sisestage rakenduse nimi otsingu tuumnuppu ja valige seejärel kuvatud ikoon.

❏ Windows 7/Windows Vista/Windows XP/Windows Server 2008 R2/Windows Server 2008/Windows Server 2003 R2/Windows Server 2003

Vajutage nuppu Start ja valige seejärel **Kõik programmid** või **Programmid** > **EPSON** > **Epson Scan 2** > **Epson Scan 2 Utility**.

❏ Mac OS

Valige **Mine** > **Rakendused** > **Epson Software** > **Epson Scan 2 Utility**.

- 2. Valige vahekaart **Veel**.
- 3. Klõpsake nuppu **Lähtesta**.

### *Märkus.*

Kui initsialiseerimine probleemi ei lahenda, siis eemaldage tarkvara Epson Scan 2 ja installige see uuesti.

### **Seotud teave**

- $\blacktriangleright$  ["Rakenduste desinstallimine" lk 187](#page-186-0)
- $\rightarrow$  ["Uusimate rakenduste installimine" lk 186](#page-185-0)

# **Muud skannimisprobleemid**

## **Skannimine on liiga aeglane**

Vähendage resolutsiooni.

## **Skannimine katkeb skannimisel vormingusse PDF/Multi-TIFF**

❏ Rakendusega Epson Scan 2 võite järjest skannida kuni 999 lehte PDF-vormingus ja kuni 200 lehte Multi-TIFFvormingus.

- <span id="page-220-0"></span>❏ Suurte mahtude skannimisel soovitame skannida halliskaalas.
- ❏ Vabastage arvuti kõvakettal rohkem ruumi. Kui pole piisavalt vaba ruumi, võib skannimine katkeda.
- ❏ Proovige skannida madalama resolutsiooniga. Skannimine katkeb, kui andmehulk jõuab limiidini.

#### **Seotud teave**

& ["Skannimine tarkvaraga Epson Scan 2" lk 131](#page-130-0)

# **Probleemid faksi saatmise ja vastuvõtmisega**

## **Fakse ei saa saata või vastu võtta**

- ❏ Kasutage juhtpaneelil olevat suvandit **Kontrollige faksiühendust**, et automaatne faksiühenduse kontroll käivitada. Proovige aruandes trükitud lahendusi.
- ❏ Kontrollige sätet **Sideliini tüüp**. Sätte **PBX** määramine võib probleemi lahendada. Kui telefonisüsteem nõuab välisliini jaoks välissuunakoodi, registreerige printeris suunakood ja sisestage faksi saatmisel faksinumbri algusesse märk # (numbriosund).
- ❏ Sidetõrke ilmnemisel muutke juhtpaneelil sätte **Faksi kiirus** väärtuseks **Aeglane(9600 bit/s)**.
- ❏ Veenduge, et telefonikontakt töötab, ühendades sellega telefoni ja proovides seda. Kui te ei saa kõnesid teha ega vastu võtta, võtke ühendust oma sideettevõttega.
- ❏ DSL-telefoniliini ühendamiseks tuleb kasutada sisseehitatud DSL-filtriga DSL-modemit või paigaldada liinile eraldi DSL-filter. Võtke ühendust DSL-i pakkujaga.
- ❏ Kui loote ühenduse DSL-telefoniliini kaudu, ühendage printer otse telefonikontakti, et kontrollida, kas printer saab faksi saata. Kui see toimib, võib probleemi põhjuseks olla DSL-filter. Võtke ühendust DSL-i pakkujaga.
- ❏ Lubage juhtpaneelil säte **ECM**. Kui **ECM** on välja lülitatud, ei saa värvilisi fakse saata.
- ❏ Arvutiga faksi saatmiseks või vastuvõtmiseks veenduge, et printer oleks ühendatud USB-kaabliga või võrgu kaudu ning arvutisse oleks installitud PC-FAX-draiver. PC-FAX-draiver installitakse koos utiliidiga FAX Utility.
- ❏ Operatsioonisüsteemis Windows veenduge, et printer (faks) oleks kuvatud loendis **Seadmed ja printerid**, **Printer** või **Printerid ja muu riistvara**. Printeri (faksiseadme) nimetus on EPSON XXXXX (FAX). Kui printerit (faksi) ei kuvata, siis desinstallige FAX Utility ja seejärel installige see uuesti. Loendi **Seadmed ja printerid**, **Printer** või **Printerid ja muu riistvara** avamiseks tehke järgmist.
	- ❏ Windows 10/Windows Server 2016

Klõpsake nuppu Start ja valige **Windowsi süsteem** > **Juhtpaneel** > **Kuva seadmed ja printerid** jaotisest **Riistvara ja heli**.

❏ Windows 8.1/Windows 8

Valige jaotisest **Riistvara ja heli** või **Riistvara** suvandid **Töölaud** > **Sätted** > **Juhtpaneel** > **Kuva seadmed ja printerid**.

❏ Windows 7

Klõpsake nuppu Start ja valige **Juhtpaneel** > **Kuva seadmed ja printerid** jaotises **Riistvara ja heli** või **Riistvara**.

❏ Windows Vista

Klõpsake nuppu Start ja valige **Riistvara ja heli** alt **Juhtpaneel** > **Printerid**.

❏ Windows XP

Klõpsake Start ja valige **Sätted** > **Juhtpaneel** > **Printerid ja riistvara** > **Printerid ja faksid**.

- ❏ Mac OS-is kontrollige järgmist.
	- ❏ Valige **System Preferences** menüüst > **Printers & Scanners** (või **Print & Scan**, **Print & Fax**) ja seejärel veenduge, et printer (faks) oleks kuvatud. Printeri (faksi) nimetus on "FAX XXXX (USB)" või "FAX XXXX (IP)". Kui printerit (faksi) ei kuvata, siis klõpsake [**+**] ja registreerige seejärel printer (faks).
	- ❏ Valige **System Preferences** menüüst > **Printers & Scanners** (või **Print & Scan**, **Print & Fax**) ja seejärel topeltklõpsake printerit (faksi). Kui printeri töö on peatatud, klõpsake nuppu **Resume** (või **Resume Printer**).

### **Seotud teave**

- $\blacktriangleright$  ["Kontrollige faksiühendust" lk 85](#page-84-0)
- & ["Põhisätted Menüü" lk 88](#page-87-0)
- $\blacktriangleright$  ["Printeri ühendamine telefoniliiniga" lk 76](#page-75-0)
- $\blacktriangleright$  ["Rakenduste desinstallimine" lk 187](#page-186-0)
- $\rightarrow$  ["Uusimate rakenduste installimine" lk 186](#page-185-0)

### **Faksi ei saa saata**

- ❏ Määrake väljaminevatele faksidele juhtpaneelil päise teave. Mõned faksiseadmed lükkavad päise teabeta sissetulevad faksid automaatselt tagasi.
- ❏ Kui olete helistaja ID blokeerinud, tühistage blokeering. Mõned telefonid või faksiseadmed lükkavad anonüümsed kõned automaatselt tagasi.
- ❏ Küsige adressaadilt, kas faksinumber on õige ja kas adressaadi faksiseade on faksi vastuvõtmiseks valmis.

#### **Seotud teave**

- **→** ["Põhisätted Menüü" lk 88](#page-87-0)
- & ["Fakse ei saa saata või vastu võtta" lk 221](#page-220-0)

## **Fakse ei saa määratud adressaadile saata**

Kui te ei saa tõrke tõttu konkreetsele adressaadile fakse saata, kontrollige järgmist.

❏ Kui adressaadi seade ei võta teie kõnet vastu 50 sekundi jooksul pärast seda, kui printer on numbri valinud, lõpeb kõne tõrkega.Valige ühendatud telefoni abil number, et kontrollida, kui kaua faksitooni kõlamiseks aega kulub.Kui selleks kulub üle 50 sekundi, lisage faksi saatmiseks faksinumbri järele pause.Pauside sisestamiseks

kasutatakse nuppu . Pausi märgina sisestatakse sidekriips. Üks paus kestab umbes kolm sekundit. Lisage vajadusel mitu pausi.

❏ Kui olete adressaadi kontaktiloendist valinud, veenduge, et registreeritud teave on õige.Kui teave on õige, valige kontaktiloendist adressaat, puudutage valikut > **Redigeeri** ja seejärel muutke suvandi **Faksi siderežiim** sätteks **Aeglane(9600 bit/s)**.

### **Seotud teave**

- $\blacktriangleright$  . Fakside saatmine välisest telefoniseadmest valimise teel" lk 138
- $\blacktriangleright$  ["Kontaktide haldamine" lk 64](#page-63-0)
- & ["Fakse ei saa saata või vastu võtta" lk 221](#page-220-0)

## **Faksi ei saa saata määratud ajal**

Määrake juhtpaneelil õige kuupäev ja kellaaeg.

### **Seotud teave**

- & ["Fakside saatmine määratud ajal \(Saada faks hiljem\)" lk 139](#page-138-0)
- & ["Põhisätted Menüü" lk 88](#page-87-0)

## **Faksi ei saa vastu võtta**

- ❏ Kui olete tellinud kõne edasisaatmise teenuse, ei pruugi printer fakse vastu võtta.Võtke ühendust teenusepakkujaga.
- ❏ Kui te pole telefoni printeriga ühendanud, määrake juhtpaneelil sätte **Vastuvõturežiim** väärtuseks **Auto**.
- ❏ Järgmiste tingimuste korral saab printeri mälu täis ja fakse ei saa vastu võtta.Otsige mälu täitumise tõrke kohta infot tõrkeotsingust.
	- ❏ Vastuvõetud dokumentide arv on jõudnud maksimaalse 100 dokumendini.
	- ❏ Printeri mälu on täis (100%).
- ❏ Kontrollige, kas saatja faksinumber on registreeritud loendis **Tagasilükatavate numbrite loend**.Sellesse loendisse lisatud numbritelt tulevad faksid blokeeritakse, kui **Tagasilükatavate numbrite loend** on suvandis **Faksi tagasilükkamine** lubatud.
- ❏ Küsige saatjalt, kas päise teave on tema faksiseadmes seadistatud.Ilma päise teabeta faksid blokeeritakse, kui **Faksipäise tühik blokeeritud** on suvandis **Faksi tagasilükkamine** lubatud.
- ❏ Kontrollige, kas saatja faksinumber on registreeritud kontaktiloendis.Selles loendis registreeritud numbritelt tulevad faksid blokeeritakse, kui **Registreerimata kontaktid** on suvandis **Faksi tagasilükkamine** lubatud.

### **Seotud teave**

- & ["Põhisätted Menüü" lk 88](#page-87-0)
- & ["Fakse ei saa saata või vastu võtta" lk 221](#page-220-0)
- & "Ilmneb mälu täissaamise tõrge" lk 224

## **Ilmneb mälu täissaamise tõrge**

- ❏ Kui printerit on seadistatud nii, et see salvestab vastuvõetud faksid sisendkausta, kustutage loetud faksid sisendkaustast.
- ❏ Kui printerit on seadistatud nii, et see salvestab vastuvõetud faksid arvutisse, lülitage see arvuti, millesse faksid salvestatakse, sisse.Kui faksid on arvutisse salvestatud, kustutatakse need printeri mälust.
- ❏ Ka siis, kui mälu on täis, saate funktsiooni **Otsesaatmine** kasutades ühevärvilise faksi saata.Saate faksi saata ka numbrit väliselt telefonilt valides.
- ❏ Kui printer ei saa vastuvõetud faksi printeri tõrke (nt paberiummistus) tõttu välja printida, võib ilmneda mälu täitumise tõrge.Lahendage printeriga tekkinud probleem ning võtke seejärel ühendust saatjaga ja paluge tal faks uuesti saata.

### **Seotud teave**

- $\blacktriangleright$  ["Vastuvõetud fakside salvestamine sisendkausta" lk 143](#page-142-0)
- $\rightarrow$  ["Ühevärvilise dokumendi mitme lehekülje saatmine \(Otsesaatmine\)" lk 138](#page-137-0)
- $\blacktriangleright$  . Fakside saatmine välisest telefoniseadmest valimise teel" lk 138
- & ["Kinni jäänud paberi eemaldamine" lk 192](#page-191-0)

## **Saadetud faksi kvaliteet on halb**

- ❏ Puhastage skanneri klaas.
- ❏ Puhastage ADF.
- ❏ Muutke juhtpaneelil sätet **Tihedus**.
- ❏ Kui te ei ole kindel, millised on adressaadi faksiseadme võimalused, lubage funktsioon **Otsesaatmine** või valige **Peen** suvandi **Eraldusvõime** sätteks.
- ❏ Lubage juhtpaneelil säte **ECM**.

### **Seotud teave**

- $\blacktriangleright$  ["Faksi sätted" lk 145](#page-144-0)
- & ["Põhisätted Menüü" lk 88](#page-87-0)
- & ["Komponendi Skanneri klaas puhastamine" lk 175](#page-174-0)
- $\blacktriangleright$  ["ADF-i puhastamine" lk 172](#page-171-0)

## **Fakse saadetakse vales formaadis**

❏ Kui kasutate faksi saatmisel skanneri klaasi, asetage originaal seadmesse nii, et originaali nurk on vastava märgiga õigesti joondatud. Valige juhtpaneelil originaali formaat.

❏ Puhastage skanneri klaasi ja dokumendikatet. Kui klaasil on tolmu või plekke, võib skannitav ala ka tolmule või plekkidele laieneda, muutes skannimiskoha valeks või pildid väikeseks.

### **Seotud teave**

- $\rightarrow$  ["Faksi sätted" lk 145](#page-144-0)
- $\rightarrow$  ["Algdokumentide paigutamine" lk 60](#page-59-0)
- $\blacktriangleright$  ["Komponendi Skanneri klaas puhastamine" lk 175](#page-174-0)

## **Vastuvõetud faksi kvaliteet on halb**

- ❏ Lubage juhtpaneelil säte **ECM**.
- ❏ Võtke saatjaga ühendust ja paluge tal saata faks kõrgema kvaliteediga saatmisrežiimis.
- ❏ Printige vastuvõetud faks uuesti välja. Faksi uuesti printimiseks valige **Faks** > > **Prindi vastuvõetud faks uuesti**.

### **Seotud teave**

& ["Põhisätted Menüü" lk 88](#page-87-0)

## **Vastuvõetud fakse ei prindita välja**

- ❏ Kui printeris on ilmnenud tõrge, näiteks on tekkinud paberiummistus, ei saa printer vastuvõetud fakse printida. Kontrollige printerit.
- ❏ Kui printer on seadistatud nii, et see salvestab vastuvõetud faksid sisendkausta, ei prindi seade vastuvõetud fakse automaatselt välja. Kontrollige suvandit **Vastuvõtmise sätted**.

### **Seotud teave**

- $\rightarrow$  ["Printeri oleku kontrollimine" lk 190](#page-189-0)
- & ["Kinni jäänud paberi eemaldamine" lk 192](#page-191-0)
- $\rightarrow$  ["Vastuvõetud fakside salvestamine sisendkausta" lk 143](#page-142-0)

## **Lehed on tühjad või prinditakse vastuvõetud fakside teisele lehele ainult väike kogus teksti**

Saate printida ühele lehele, kasutades funktsiooni **Kustuta prindi. pärast tükeldamist** suvandis **Lehe tükeldamise sätted**.

Valige **Kustuta ülemine** või **Kustuta alumine** suvandis **Kustuta prindi. pärast tükeldamist** ja reguleerige suvandi **Lävi** sätet. Läve suurendamine suurendab kustutatavat osa, kõrgem lävi annab suurema võimaluse ühele lehele printimiseks.

### **Seotud teave**

& ["Printimissätted Menüü" lk 86](#page-85-0)

# **Muud faksiprobleemid**

## **Ühendatud telefonile ei saa helistada**

Ühendage telefon printeri pordiga EXT. ja võtke telefonitoru hargilt. Kui te telefonitorus tooni ei kuule, ühendage telefonikaabel õigesti.

### **Seotud teave**

 $\blacktriangleright$  ["Telefoniseadme ühendamine printeriga" lk 77](#page-76-0)

## **Automaatvastaja ei saa häälkõnesid vastu võtta**

Määrake juhtpaneelil printeri sätte **Helinaid vastamiseni** väärtuseks suurem arv kui automaatvastaja helinate oma.

### **Seotud teave**

- & ["Põhisätted Menüü" lk 88](#page-87-0)
- $\rightarrow$  ["Automaatvastaja kasutamise sätete määramine" lk 82](#page-81-0)

## **Saatja faksinumbrit ei trükita vastuvõetud faksidele või number on vale**

Saatjal ei pruugi faksi päise teavet olla või ta on selle valesti määranud. Võtke saatjaga ühendust.

# **Muud probleemid**

## **Printer tekitab valju müra**

Kui printerimüra on liiga vali, aktiveerige **Vaikne režiim**.Selle funktsiooni valimine võib muuta printimise aeglasemaks.

❏ Juhtpaneel

Valige avakuval <sup>J</sup>off ja seejärel lubage **Vaikne režiim**.

❏ Windowsi printeridraiver

Lubage **Vaikne režiim** vahekaardil **Pealeht**.

❏ Mac OSi printeridraiver

Valige menüüst **Süsteemi eelistused** > **Printerid ja skannerid** (või **Printimine ja skannimine**, **Printimine ja faksimine**) ja seejärel valige printer.Valige **Suvandid ja tarvikud** > **Suvandid** (või **Draiver**).Valige **Vaikne režiim** sätteks **On**.

❏ Epson Scan 2

Klõpsake nuppu , et avada aken **Konfigurats.**.Järgmiseks seadke **Vaikne režiim** vahekaardil **Skanni**.

## **Kuupäev ja kellaaeg on vale**

Määrake juhtpaneelil õige kuupäev ja kellaaeg. Pärast pikselöögi tõttu tekkinud toitekatkestust või kui toide on väga kaua välja lülitatud olnud, võib kell olla vale.

### **Seotud teave**

& ["Põhisätted Menüü" lk 88](#page-87-0)

## **Tulemüür blokeerib rakendust (ainult Windows)**

Lisage rakendus **juhtpaneeli** turvasätetest operatsioonisüsteemi Windows tulemüüri lubatud programmide loendisse.

## **Kuvatakse tinditaseme lähtestamist nõudev teade**

Täitke tindimahuti ning lähtestage tinditase.

Olenevalt kasutustingimustest võidakse teateid kuvada ka siis, kui mahutis on veel tinti.

Kui teade kuvatakse isegi siis, kui tindimahutis on alles rohkem kui pool tinti, siis võib tegemist olla printeri tõrkega. Pöörduge Epsoni klienditoe poole.

### **Seotud teave**

 $\blacktriangleright$  ["Tindimahuti täitmine" lk 157](#page-156-0)

## **Tinti läks maha**

- ❏ Kui tinti kleepub mahuti ümber, siis pühkige see ära topivaba puhta riidelapi või vatitikuga.
- ❏ Kui tinti läheb lauale või põrandale, siis pühkige see viivitamatult ära.Kuiva tindiplekki on keeruline eemaldada.Pleki suuremaks minemise takistamiseks kuivatage tinti kuiva riidelapiga ja seejärel pühkige seda niiske riidelapiga.
- ❏ Kui tinti läheb kätele, siis peske neid vee ja seebiga.

# **Lisa**

# **Tehnilised andmed**

## **Printeri spetsifikatsioonid**

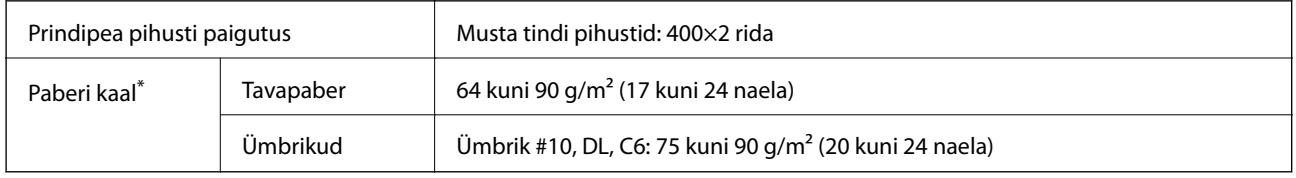

Isegi kui paberi paksus on selles vahemikus, ei pruugita olenevalt paberi omadustest või kvaliteedist paberit printerisse sööta või võib printimiskvaliteet langeda.

## **Prinditav ala**

### *Üksikute lehtede prinditav ala*

Prindikvaliteet võib varjustatud aladel printeri mehhanismi tõttu langeda.

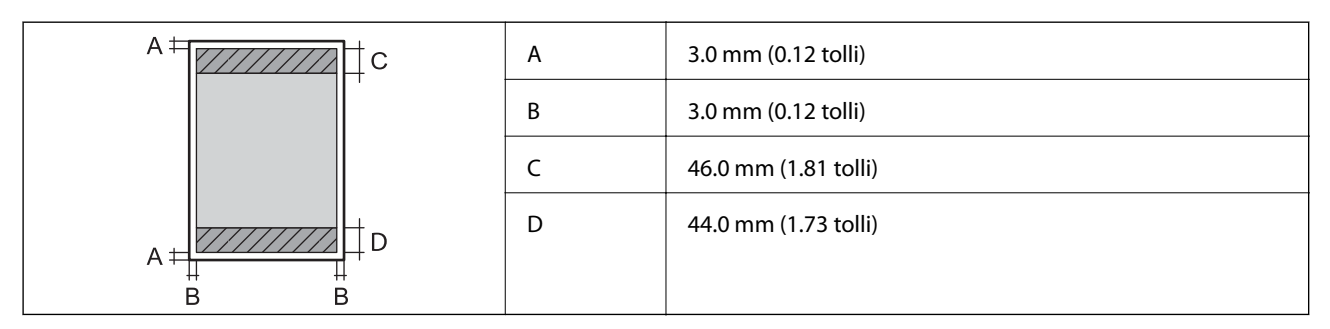

### *Ümbrike prinditav ala*

Prindikvaliteet võib varjustatud aladel printeri mehhanismi tõttu langeda.

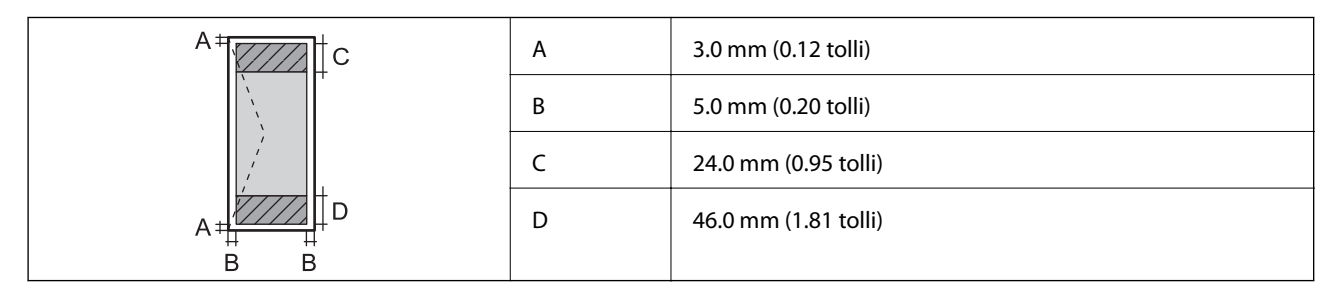

## **Skanneri spetsifikatsioonid**

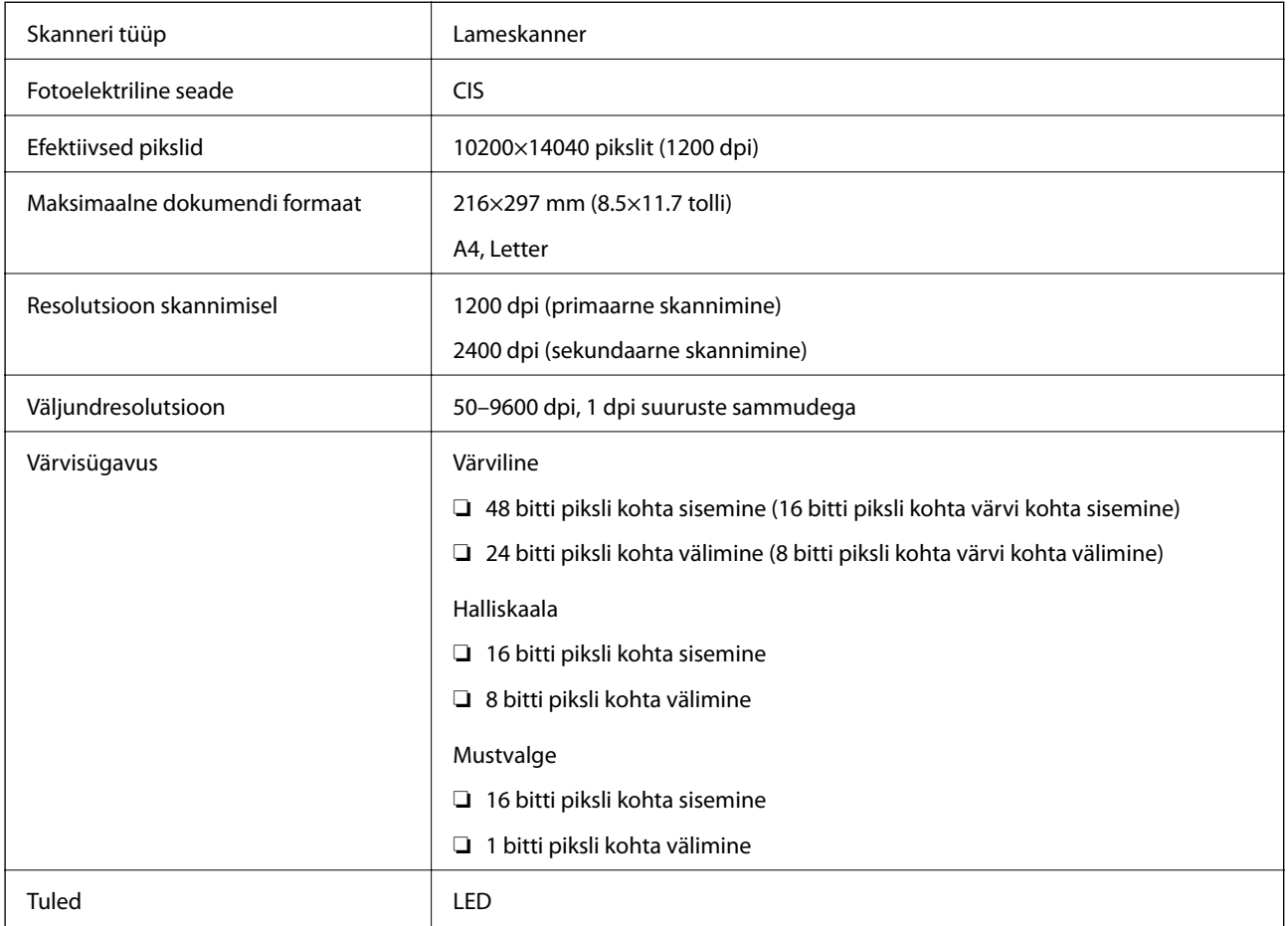

## **Liideste spetsifikatsioonid**

Arvuti **Hi-Speed USB** 

# **Faksi spetsifikatsioonid**

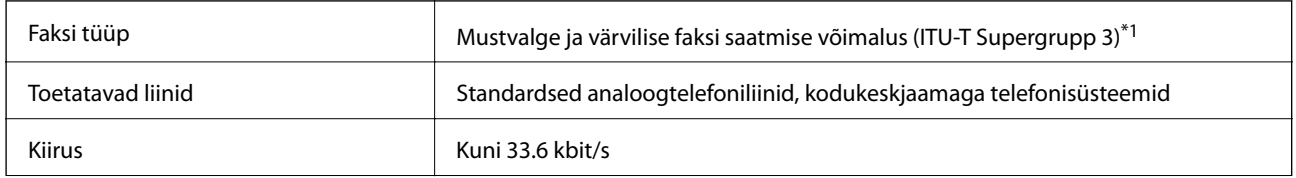

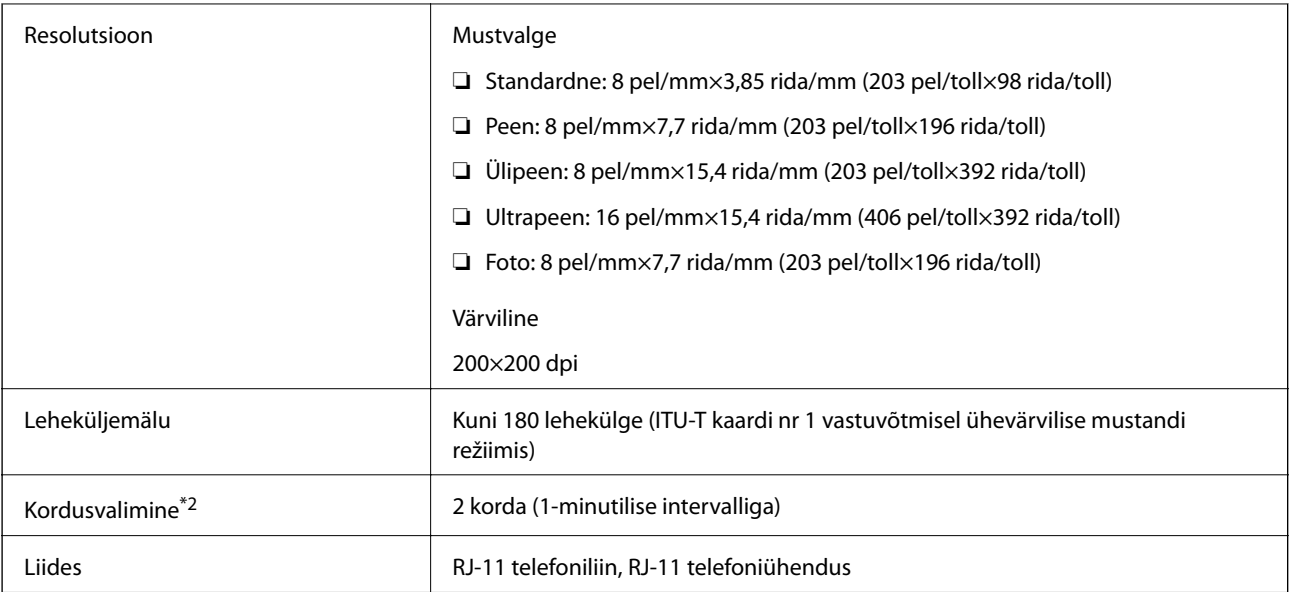

\*1 Must-valge ainult vastu võetud faksidele.

\*2 Tehnilised nõuded võivad riigiti või regiooniti erineda.

## **Võrgufunktsioonide loend**

### **Võrgufunktsioonid ja IPv4/IPv6**

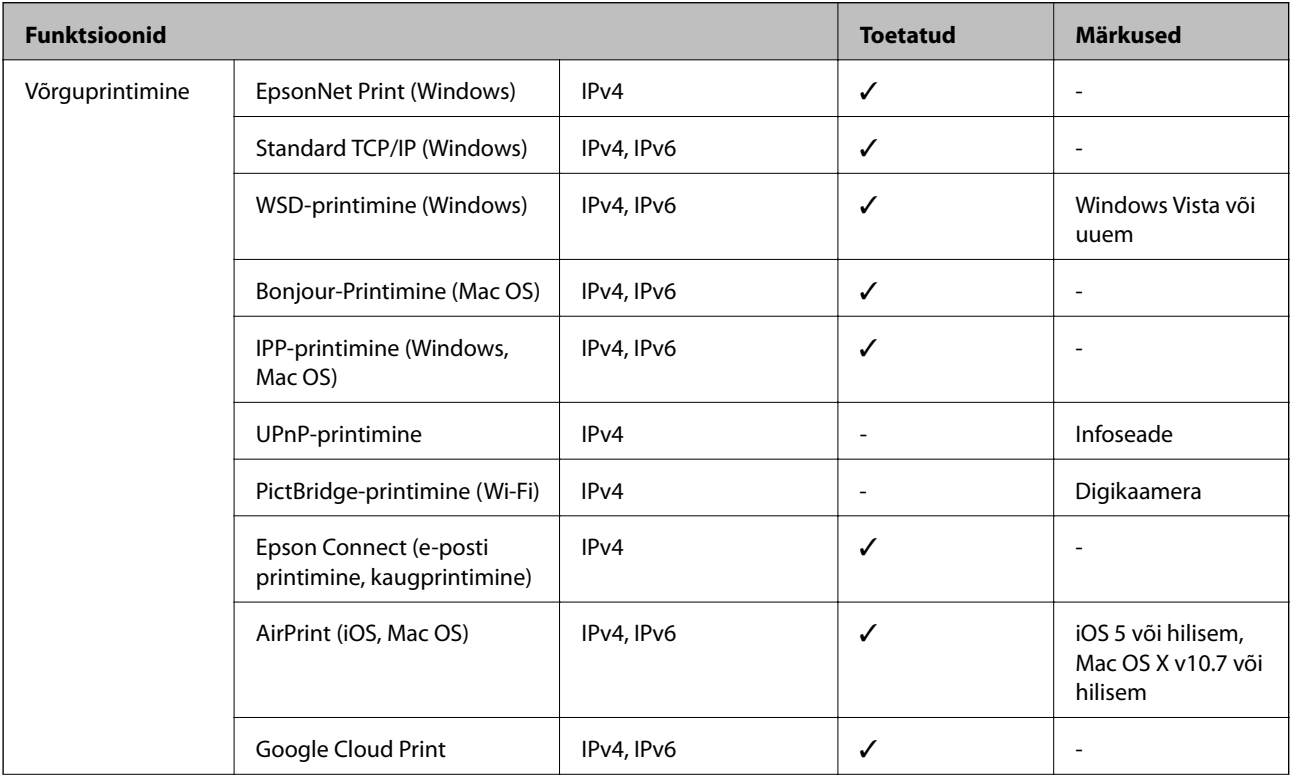

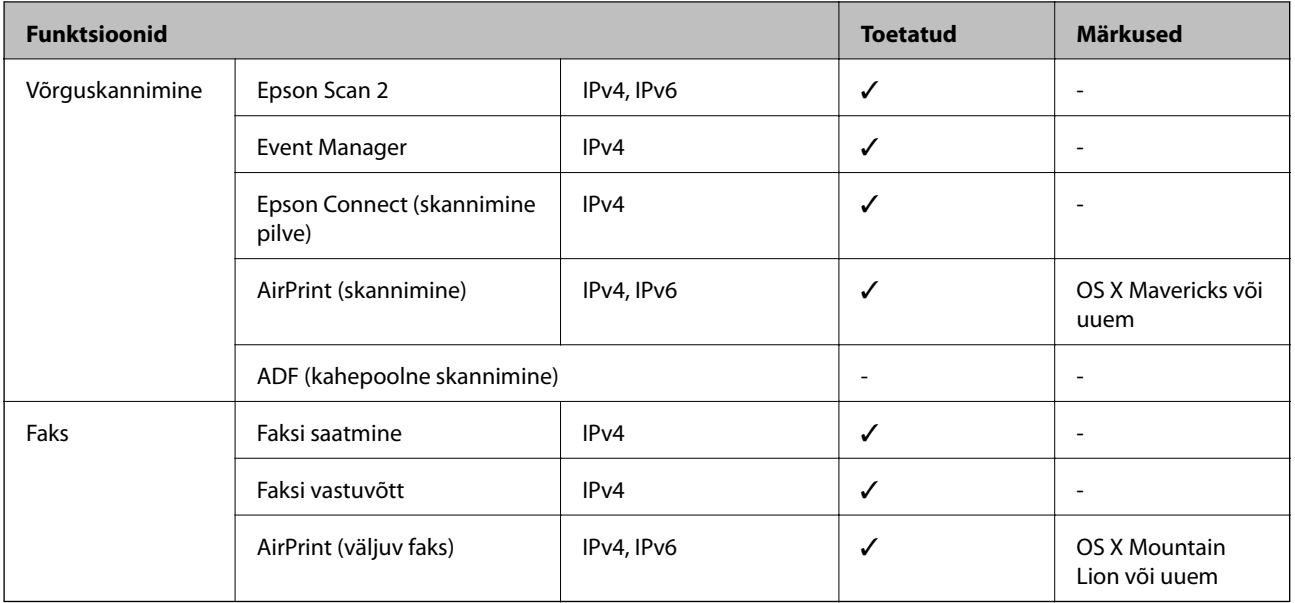

## **Wi-Fi tehnilised andmed**

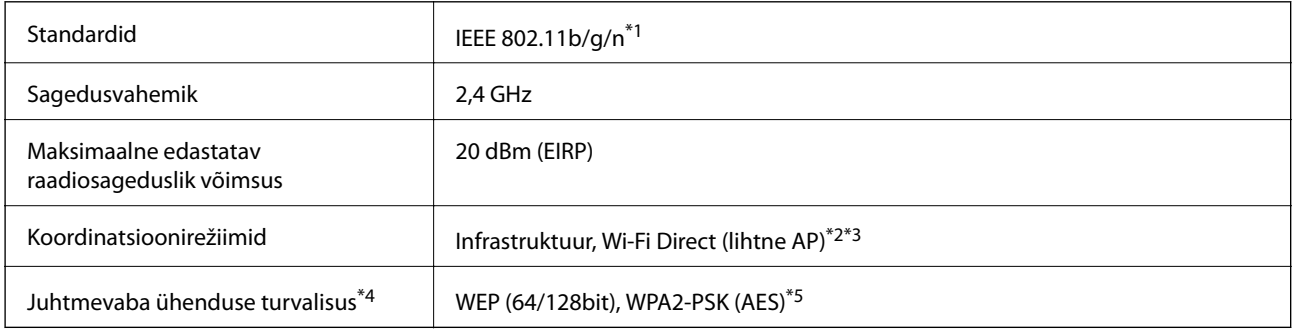

- \*1 IEEE 802.11n on saadaval ainult HT20 korral.
- \*2 Ei toetata IEEE 802.11b korral.
- \*3 Lihtne AP-režiim ühildub Wi-Fi-ühenduse (infrastruktuuri) või Etherneti-ühendusega.
- \*4 Wi-Fi Direct toetab ainult režiimi WPA2-PSK (AES).
- \*5 Vastab WPA2 standarditele ja toetab režiimi WPA/WPA2 Personal.

## **Etherneti spetsifikatsioonid**

| Standardid | IEEE802.3i (10BASE-T) <sup>*1</sup>                                                                          |
|------------|----------------------------------------------------------------------------------------------------|
|            | IEEE802.3u (100BASE-TX)                                                                                      |
|            | IEEE802.3az (Energiatõhus Ethernet) <sup>*2</sup>                                                            |
| Siderežiim | Automaatne, 10 Mbps täisdupleks-, 10 Mbps pooldupleks-,<br>100 Mbps täisdupleks-, 100 Mbps pooldupleksrežiim |
| Pistik     | <b>RJ-45</b>                                                                                                 |

<sup>\*1</sup> Kasutage 5e või kõrgema kategooriaga STP (varjestatud keerdpaar) kaablit, et vältida raadiohäirete tekkimise ohtu.

**Lisa**

\*2 Ühendatud seade peab vastama standardi IEEE802.3az nõuetele.

## **Turvaprotokoll**

SSL/TLS **HTTPS-server/-klient, IPPS** 

## **Toetatud kolmanda osapoole teenused**

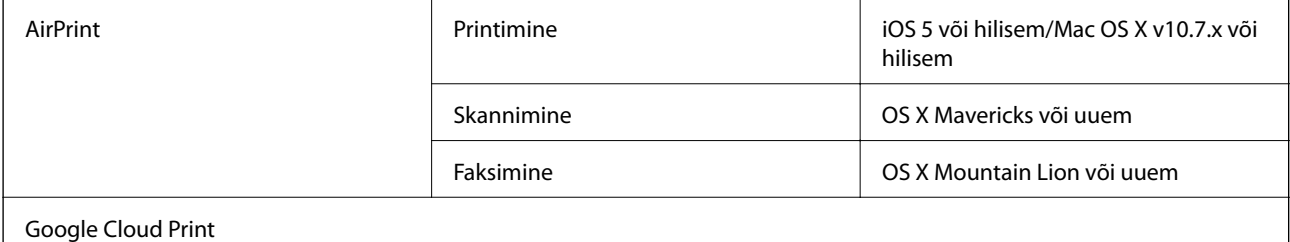

## **Mõõtmed**

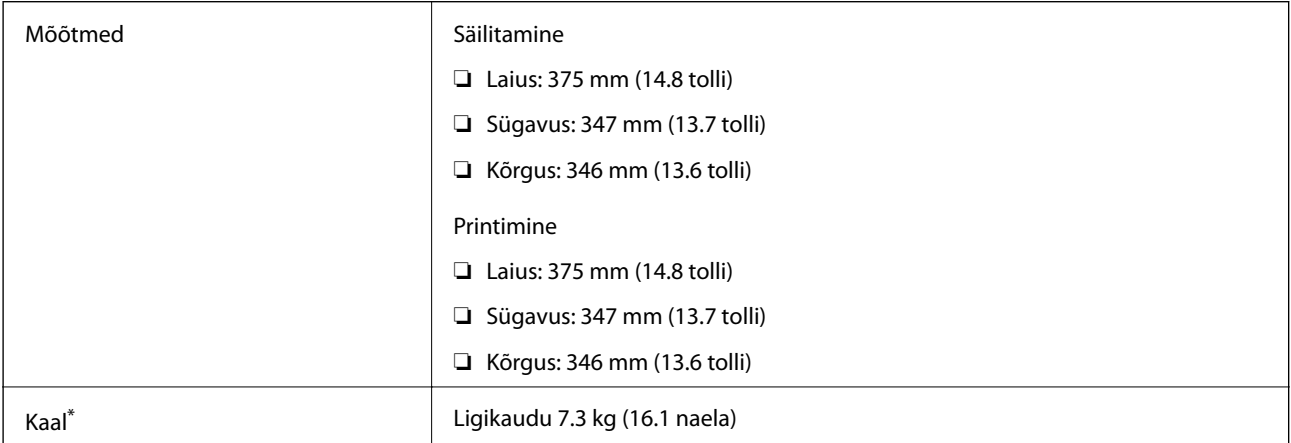

\* Tindi ja toitejuhtmeta.

## **Elektritoite spetsifikatsioonid**

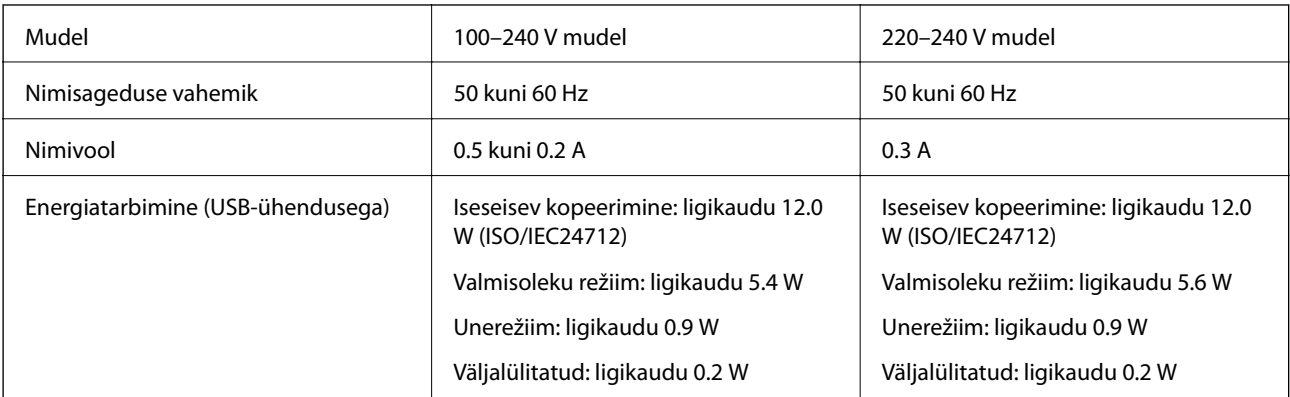

#### *Märkus.*

❏ Kontrollige printeril olevalt sildilt selle pinget.

❏ Euroopa kasutajad saavad üksikasjalikku teavet võimsustarbe kohta järgmiselt veebisaidilt. <http://www.epson.eu/energy-consumption>

## **Keskkonnateave**

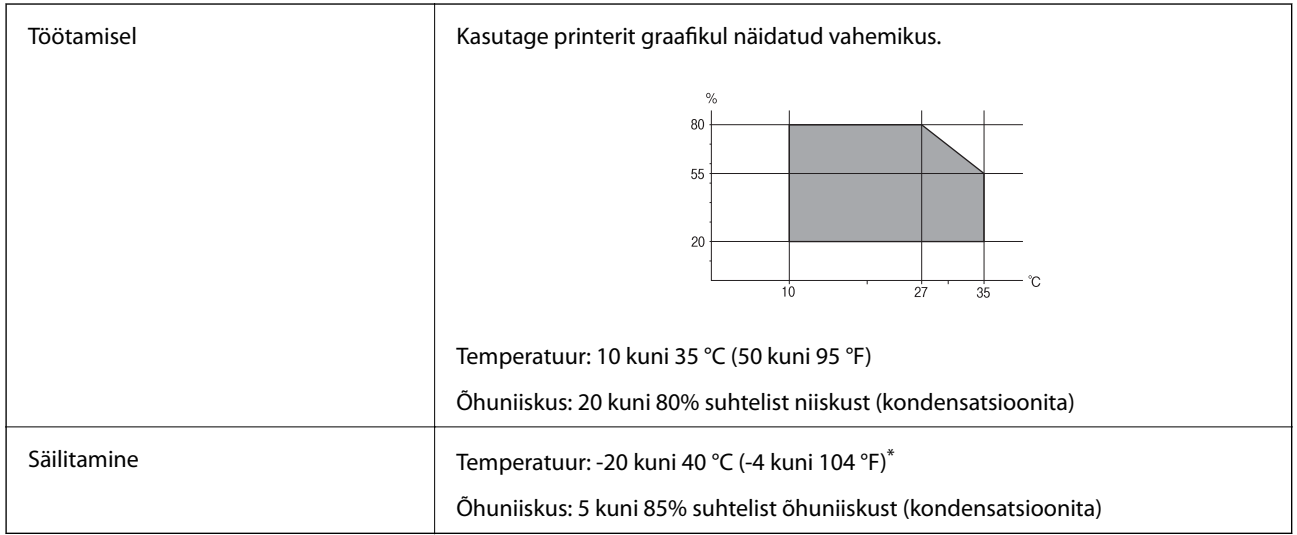

Võite ladustada ühe kuu vältel temperatuuril kuni 40 °C (104 °F).

### **Tindipudelite keskkonnaalased spetsifikatsioonid**

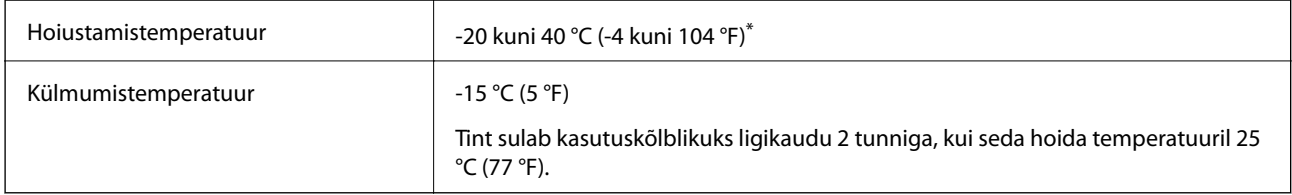

Võite hoida ühe kuu vältel temperatuuril kuni 40 °C (104 °F).

## **Süsteeminõuded**

- ❏ Windows 10 (32-bit, 64-bit)/Windows 8.1 (32-bit, 64-bit)/Windows 8 (32-bit, 64-bit)/Windows 7 (32-bit, 64 bit)/Windows Vista (32-bit, 64-bit)/Windows XP SP3 või uuem (32-bit)/Windows XP Professional x64 Edition SP2 või uuem/Windows Server 2016/Windows Server 2012 R2/Windows Server 2012/Windows Server 2008 R2/ Windows Server 2008/Windows Server 2003 R2/Windows Server 2003 SP2 või uuem
- ❏ macOS High Sierra/macOS Sierra/OS X El Capitan/OS X Yosemite/OS X Mavericks/OS X Mountain Lion/Mac OS X v10.7.x/Mac OS X v10.6.8

### *Märkus.*

- ❏ Mac OS ei pruugi kõiki rakendusi ja funktsioone toetada.
- ❏ UNIX-i failisüsteemi (UFS) platvormil Mac OS ei toetata.

# **Õiguslik teave**

## **Standardid ja heakskiidud**

### **USA mudeli standardid ja heakskiitmine**

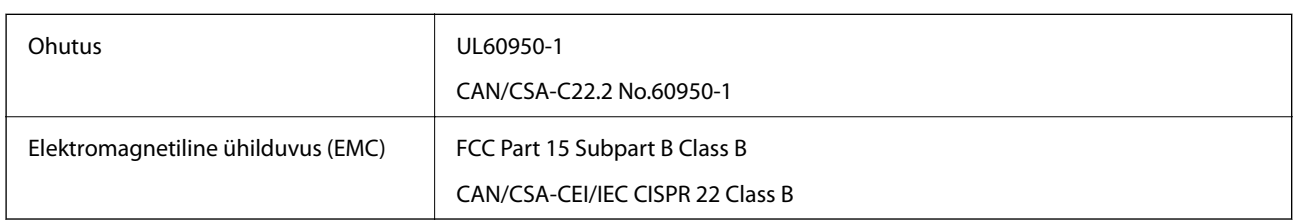

See seade sisaldab järgmist raadiosidemoodulit.

Tootja: Seiko Epson Corporation

Tüüp: J26H006

See seade vastab FCC (USA Föderaalse Sidekomisjoni) eeskirjade 15. osas ja IC (Industry Canada) standardis RSS-210 toodud nõuetele. Epson ei võta endale vastutust, kui toote mittesoovitatavast muutmisest tulenevalt ei suuda seade enam kaitsenõudeid rahuldada. Kasutamisel peab arvestama järgmise kahe tingimusega: (1) seade ei tohi põhjustada kahjulikke häireid ja (2) seade peab taluma sellele mõjuvaid mis tahes häireid, sealhulgas häiret, mis võib põhjustada seadme soovimatut talitlust.

Litsentsitud teenuste raadiohäirete vältimiseks on see seade mõeldud kasutamiseks siseruumides ja eemal akendest, et pakkuda maksimaalset kaitset. Seadme (või selle saateantenni) paigutamiseks välitingimustesse tuleb taotleda luba.

See seade vastab kontrollimata keskkonnale sätestatud FCC/IC kiirgusnormidele ja FCC raadiosagedusliku (RF) kiirguse juhtnööridele vastavalt määruse OET65 lisale C ja IC raadiosageduse (RF) kiirgusnormidele vastavalt määrusele RSS-102. See seade tuleb paigaldada ja seda tuleb kasutada nii, et selle radiaator jääb vähemalt 7,9 tolli (20 cm) kaugusele inimese kehast (välja arvatud jäsemed: käed, randmed, jalad ja pahkluud).

### **Euroopa mudeli standardid ja heakskiit**

### Euroopa kasutajatele

Käesoleva deklareerib Seiko Epson Corporation, et järgmine raadioseadme mudel on vastavuses direktiiviga 2014/53/EU. ELi vastavusdeklaratsiooni täistekst on saadaval järgmisel veebisaidil.

### <http://www.epson.eu/conformity>

C662B

Kasutamiseks ainult Iirimaal, Ühendkuningriigis, Austrias, Saksamaal, Liechtensteinis, Šveitsis, Prantsusmaal, Belgias, Luksemburgis, Hollandis, Itaalias, Portugalis, Hispaanias, Taanis, Soomes, Norras, Rootsis, Islandil, Horvaatias, Küprosel, Kreekas, Sloveenias, Maltal, Bulgaarias, Tšehhis, Eestis, Ungaris, Lätis, Leedus, Poolas, Rumeenias ja Slovakkias.

Epson ei võta endale vastutust, kui toote mittesoovitatavast muutmisest tulenevalt ei suuda seade enam kaitsenõudeid rahuldada.

 $\epsilon$ 

### **Austraalia mudeli standardid ja heakskiit**

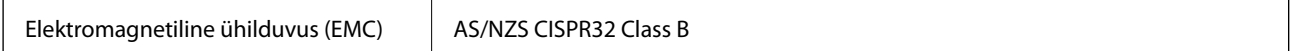

Epson teatab käesolevaga, et järgmised seadmemudelid vastavad standardis AS/NZS4268 esitatud põhinõuetele ja muudele asjakohastele sätetele.

### C662B

Epson ei võta endale vastutust, kui toote mittesoovitatavast muutmisest tulenevalt ei suuda seade enam kaitsenõudeid rahuldada.

### **Uus-Meremaa mudeli standardid ja heakskiit**

### **General Warning**

The grant of a Telepermit for any item of terminal equipment indicates only that Telecom has accepted that the item complies with minimum conditions for connection to its network. It indicates no endorsement of the product by Telecom, nor does it provide any sort of warranty. Above all, it provides no assurance that any item will work correctly in all respects with another item of Telepermitted equipment of a different make or model, nor does it imply that any product is compatible with all of Telecom's network services.

Telepermitted equipment only may be connected to the EXT telephone port. This port is not specifically designed for 3-wire-connected equipment. 3-wire-connected equipment might not respond to incoming ringing when attached to this port.

### **Important Notice**

Under power failure conditions, this telephone may not operate. Please ensure that a separate telephone, not dependent on local power, is available for emergency use.

This equipment is not capable, under all operating conditions, of correct operation at the higher speeds for which it is designed. Telecom will accept no responsibility should difficulties arise in such circumstances.

This equipment shall not be set up to make automatic calls to the Telecom '111' Emergency Service.

## **Piirangud kopeerimisel**

Toote vastutustundlikuks ja õiguspäraseks kasutamiseks lähtuge järgmistest juhistest.

Seadusega on keelatud koopiate tegemine:

❏ pangatähtedest, müntidest, riigiväärtpaberitest, riigivõlakirjadest ja munitsipaalväärtpaberitest;

- ❏ kasutamata postmarkidest, eelnevalt tembeldatud postkaartidest ja muudest ametlikest postisaadetistest, millel on kehtiv postmark;
- ❏ riiklikest maksumärkidest ja õiguslikul alusel välja antud väärtpaberitest.

Eriti ettevaatlik olge koopiate tegemisel:

- ❏ likviidsetest väärtpaberitest (aktsiatähed, müüdavad vekslid, tšekid jne), kuupiletitest, sooduspiletitest jne;
- ❏ passidest, juhilubadest, sõidukite tehnilise ülevaatuse tõenditest, teekasutuslubadest, toidutalongidest, piletitest jne.

### *Märkus.*

Eelmainitud esemete kopeerimine võib samuti olla seadusega keelatud.

**Lisa**

Autoriõigusega kaitstud materjalide vastutustundlik kasutamine.

Printereid võidakse kasutada valel eesmärgil, kopeerides autoriõigusega materjale. Kui te ei tegutse just asjatundliku juristi nõuannete kohaselt, olge vastutustundlik ja lugupidav ning hankige enne avaldatud materjali kopeerimist autoriõiguse valdaja luba.

# **Printeri transportimine ning hoiustamine**

Kui teil on vaja printerit hoiustamiseks või parandamiseks transportida, järgige alltoodud juhiseid printeri pakkimiseks.

!*Ettevaatust!*

Dokumendikaane avamisel või sulgemisel ärge jätke oma kätt ega sõrmi selle vahele. Vastasel juhul võite viga saada.

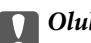

## c*Oluline teave:*

❏ Printeri transportimiseks ning hoiulepanekuks asetage printer plastkotti ja sulgege kott. Vältige printeri kallutamist, küljele asetamist ja tagurpidi pööramist, sest vastasel juhul võib kassettidest tinti lekkida.

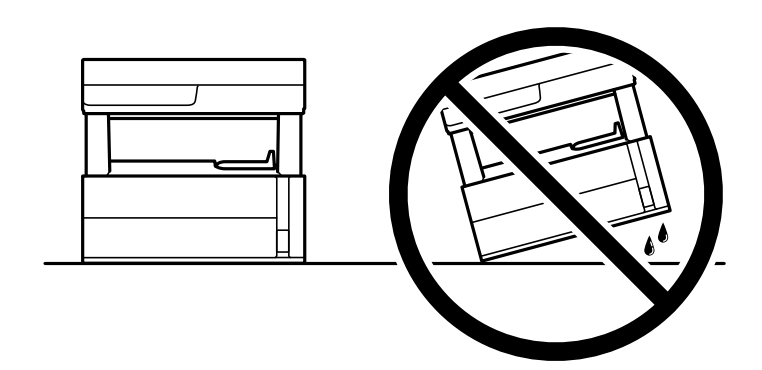

❏ Printerit tõstes asetage käed allpool näidatud kohtadesse.

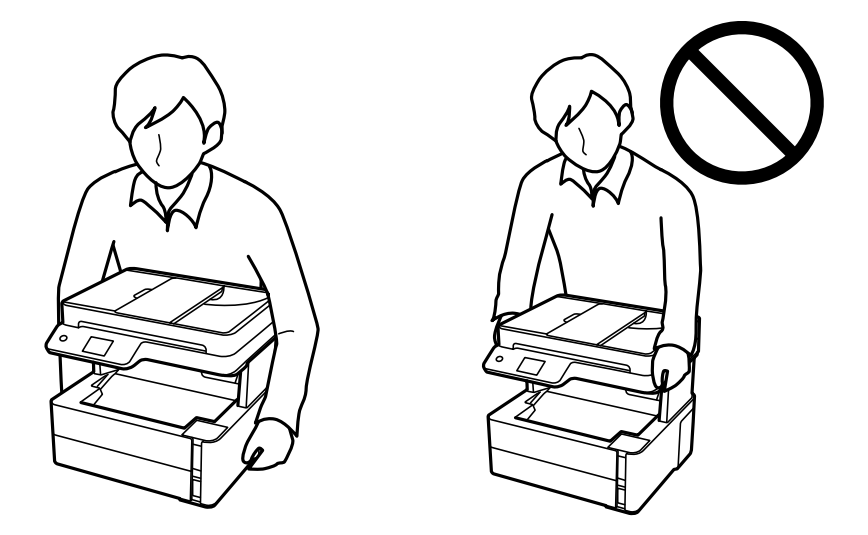

- ❏ Kui te tindipudelit hoiundate või transpordite, ärge kallutage seda ega laske sellele osaks saada põrutusi ega suuri temperatuurimuutusi.Vastasel juhul võib sellest tinti lekkida, isegi kui pudel on tugevalt kinni keeratud.Hoidke tindipudelit korgi peale keeramisel kindlasti püstises asendis ja võtke pudeli transportimise ajaks tarvitusele tindi lekkimise vältimiseks ennetusabinõud, pannes pudeli näiteks kotti.
- ❏ Ärge pange avatud tindipudeleid printeriga ühte kasti.

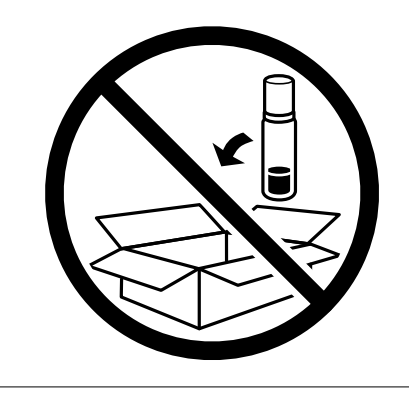

1. Lülitage printer välja, vajutades nuppu $\mathsf{\dot{U}}$ .

2. Veenduge, et toitetuli lülitub välja ja seejärel võtke toitekaabel lahti.

### c*Oluline teave:*

Tõmmake toitekaabel pistikupesast välja, kui toitetuli ei põle. Muidu ei lähe prindipea algasendisse ning tint hakkab kuivama, mis võib printimise võimatuks muuta.

- 3. Võtke kõik kaablid lahti (nt toitekaabel ja USB-kaabel).
- 4. Eemaldage printerist kogu paber.
- 5. Veenduge, et printeris ei ole originaale.
- 6. Avage printerikaas. Kinnitage prindipea teibiga korpuse külge.

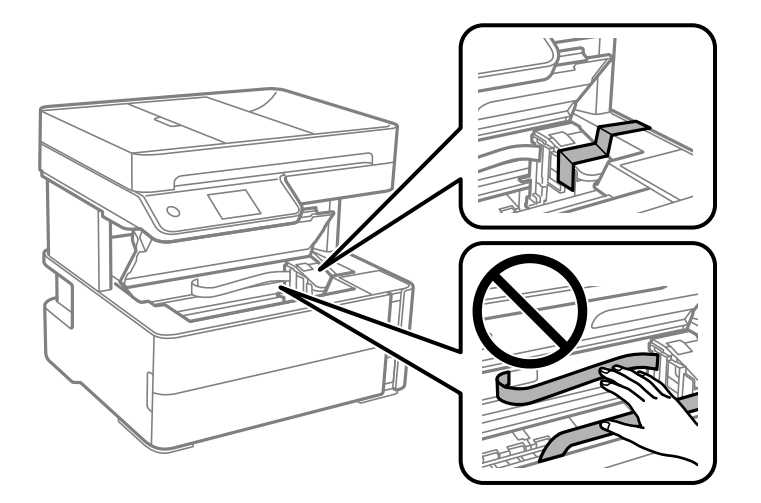

7. Sulgege kindlasti tindimahuti kork kindlalt.

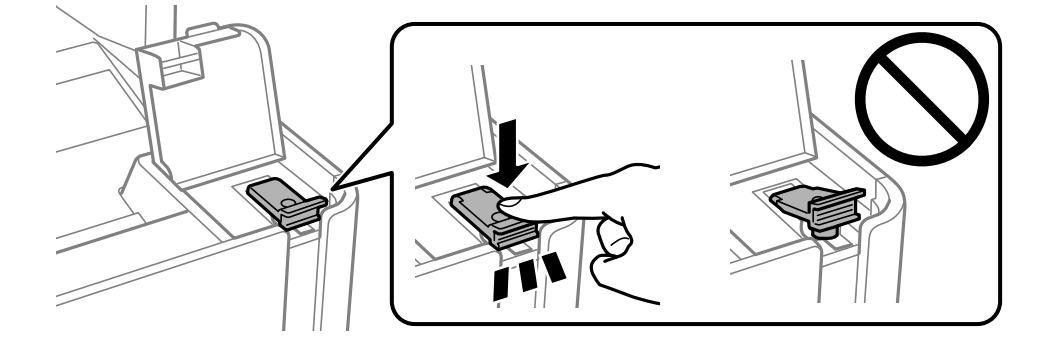

8. Sulgege tindimahuti kate kindlalt.

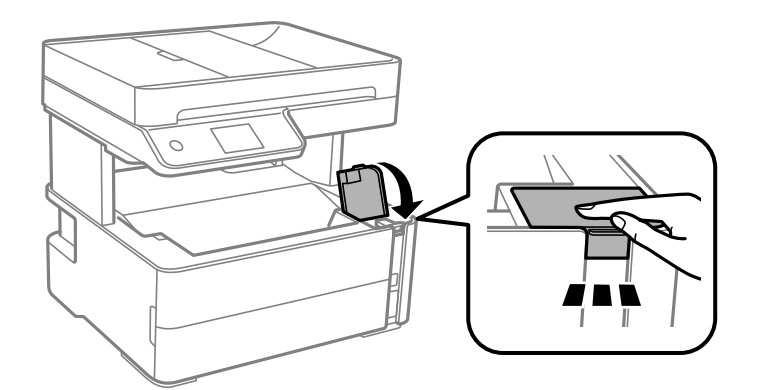

9. Sisestage printeriga kaasas olev lisatarvikute karp avamisklapp eespool, nagu allpool näidatud.

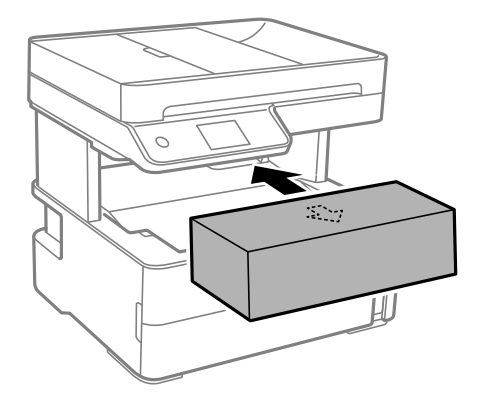

- 10. Asetage printer plastkotti ning sulgege kott.
- 11. Pakkige printer oma kasti, kasutades kaitsematerjale.

#### c*Oluline teave:*

Printeri transportimise ajal hoidke printerit horisontaalasendis või pakkige see originaalpakendisse, vastasel juhil võib tint lekkida.

Kui te printerit uuesti kasutate, eemaldage tingimata prindipead hoidev teip. Kui prindikvaliteet on järgmisel printimiskorral langenud, puhastage prindipead ja joondage see.

#### **Seotud teave**

- $\rightarrow$  ["Osade nimetused ja funktsioonid" lk 14](#page-13-0)
- & "**[Kontrollige, et pihustid ei ole ummistunud \(Nozzle Check\)](#page-162-0)**" lk 163
- $\blacktriangleright$  ["Prindipea joondamine" lk 169](#page-168-0)

# **Autoriõigus**

Ühtki käesoleva trükise osa ei tohi paljundada, salvestada otsingusüsteemis ega edastada üheski vormis ega viisil elektrooniliselt, mehaaniliselt, fotokopeerimise, salvestamise ega muul teel ilma ettevõtte Seiko Epson Corporation eelneva kirjaliku loata. Selles esitatud teabe kasutamise suhtes ei võeta vastutust patendiõiguste rikkumise eest.

Vastutust ei võeta ka esitatud teabe kasutamisega põhjustatud kahju eest. Käesolevas dokumendis sisalduv teave on mõeldud kasutamiseks ainult koos selle Epsoni tootega. Epson ei vastuta selle teabe kasutamise eest muude toodete jaoks.

Seiko Epson Corporation ega selle sidusettevõtted ei vastuta selle toote ostja ega kolmanda osapoole ees ostjal või kolmandal osapoolel tootega juhtunud õnnetuse, väärast kasutamisest või kuritarvitamisest või loata tehtud muudatustest või remondist või (v.a USA-s) ettevõtte Seiko Epson Corporation kasutus- ja hooldusjuhiste mittejärgimise tagajärjel tekkinud kahju või kulude eest.

Seiko Epson Corporation ega selle sidusettevõtted ei vastuta kahjude ega probleemide eest, mis tulenevad lisaseadmete või kulumaterjalide kasutamisest, mis ei ole Epsoni originaaltooted või ei ole heaks kiidetud ettevõtte Seiko Epson Corporation poolt.

Seiko Epson Corporation ei vastuta mitte heaks kiidetud liidesekaablite kasutamisest tulenevate elektromagnetiliste häiringute põhjustatud kahju eest.

© 2018 Seiko Epson Corporation

Selle kasutusjuhendi sisu ja toote tehnilisi andmeid võidakse ette teatamata muuta.

# **Kaubamärgid**

- ❏ EPSON® on registreeritud kaubamärk ja EPSON EXCEED YOUR VISION või EXCEED YOUR VISION on ettevõtte Seiko Epson Corporation kaubamärk.
- ❏ PRINT Image Matching™ ja PRINT Image Matchingu logo on ettevõtte Seiko Epson Corporation kaubamärgid.Copyright © 2001 Seiko Epson Corporation. All rights reserved.
- ❏ Epson Scan 2 software is based in part on the work of the Independent JPEG Group.
- ❏ libtiff

Copyright © 1988-1997 Sam Leffler

Copyright © 1991-1997 Silicon Graphics, Inc.

Permission to use, copy, modify, distribute, and sell this software and its documentation for any purpose is hereby granted without fee, provided that (i) the above copyright notices and this permission notice appear in all copies of the software and related documentation, and (ii) the names of Sam Leffler and Silicon Graphics may not be used in any advertising or publicity relating to the software without the specific, prior written permission of Sam Leffler and Silicon Graphics.

THE SOFTWARE IS PROVIDED "AS-IS" AND WITHOUT WARRANTY OF ANY KIND, EXPRESS, IMPLIED OR OTHERWISE, INCLUDING WITHOUT LIMITATION, ANY WARRANTY OF MERCHANTABILITY OR FITNESS FOR A PARTICULAR PURPOSE.

IN NO EVENT SHALL SAM LEFFLER OR SILICON GRAPHICS BE LIABLE FOR ANY SPECIAL, INCIDENTAL, INDIRECT OR CONSEQUENTIAL DAMAGES OF ANY KIND, OR ANY DAMAGES WHATSOEVER RESULTING FROM LOSS OF USE, DATA OR PROFITS, WHETHER OR NOT ADVISED OF THE POSSIBILITY OF DAMAGE, AND ON ANY THEORY OF LIABILITY, ARISING OUT OF OR IN CONNECTION WITH THE USE OR PERFORMANCE OF THIS SOFTWARE.

- ❏ QR Code is a registered trademark of DENSO WAVE INCORPORATED in Japan and other countries.
- ❏ Intel® is a registered trademark of Intel Corporation.
- ❏ Microsoft®, Windows®, Windows Server®, and Windows Vista® are registered trademarks of Microsoft Corporation.
- ❏ Apple, Macintosh, macOS, OS X, Bonjour, ColorSync, Safari, AirPrint, the AirPrint Logo, iPad, iPhone, iPod touch, and iTunes are trademarks of Apple Inc., registered in the U.S. and other countries.
- ❏ Google Cloud Print, Chrome, Chrome OS, Google Play and Android are trademarks of Google Inc.
- ❏ Adobe and Adobe Reader are either registered trademarks or trademarks of Adobe Systems Incorporated in the United States and/or other countries.
- ❏ Üldteatis: muid tootenimesid on selles trükises kasutatud ainult tuvastamise eesmärgil ja need võivad olla vastavate omanike kaubamärgid.Epson ütleb lahti kõigist õigustest neilekaubamärkidele.

## **Kust saada abi?**

## **Tehnilise toe veebisait**

Kui vajate veel abi, külastage alltoodud Epsoni klienditoe veebisaiti. Valige oma riik või piirkond ja avage kohaliku Epsoni veebisaidi klienditoe jaotis. Veebisaidil on saadaval ka uusimad draiverid, KKK-d, juhendid ja muud allalaaditavad materjalid.

<http://support.epson.net/>

### <http://www.epson.eu/Support> (Euroopa)

Kui teie Epsoni seade ei tööta korralikult ja teil ei õnnestu probleemi lahendada, pöörduge abi saamiseks Epsoni tugiteenuste poole.

## **Epsoni klienditoega kontakteerumine**

### **Enne Epsoni klienditoe poole pöördumist**

Kui teie Epsoni seade ei tööta korralikult ja teil ei õnnestu probleemi lahendada seadme juhendites sisalduva tõrkeotsinguteabe abil, pöörduge abi saamiseks Epsoni tugiteenuste poole. Kui allpool ei ole esitatud teie piirkonna Epsoni klienditoe kontaktandmeid, pöörduge edasimüüja poole, kelle käest seadme ostsite.

Epsoni klienditugi saab teid aidata palju kiiremini, kui saate neile anda alljärgneva informatsiooni.

❏ Seadme seerianumber

(seerianumber asub tavaliselt seadme taga)

- ❏ Seadme mudel
- ❏ Seadme tarkvara versioon

(Klõpsake nuppu **Teave**, **Versiooniteave** või muud sarnast nuppu toote tarkvaras.)

- ❏ Teie arvuti mark ja mudel
- ❏ Teie arvuti operatsioonisüsteemi nimi ja versioon
- ❏ Koos seadmega tavaliselt kasutatavate programmide nimed ja versioonid

#### *Märkus.*

Olenevalt tootest võidakse faksi valimisloendi andmed ja/või võrgusätted salvestada toote mällu. Seadmerikke või toote parandamise tagajärjel võivad andmed ja/või sätted kaotsi minna. Epson ei vastuta mingisuguste andmete kadumise, andmete ja/või sätete varundamise ega taastamise eest isegi garantiiajal. Soovitame andmed ise varundada või teha vajalikud märkmed.

### **Kasutajad Euroopas**

Leiate teavet Epsoni klienditoega ühenduse võtmise kohta oma üleeuroopalisest garantiidokumendist.

### **Kasutajad Taiwanis**

Teave, kasutajatugi ja teenused.

### **Veebisait**

[http://www.epson.com.tw](http://www.epson.com.tw/)

Saadaval tootekirjeldused, draiverid ja tootepäringud.

### **Epsoni klienditugi**

Telefon: +886-2-80242008

Meie klienditoe meeskond suudab teid telefoni teel aidata järgmistes küsimustes.

❏ Hinnapäringud ja tooteteave

- ❏ Küsimused toodete kasutamise või probleemide kohta
- ❏ Päringud remondi ja garantii kohta

### **Remondikeskus**

<http://www.tekcare.com.tw/branchMap.page>

TekCare on Epson Taiwan Technology & Trading Ltd volitatud hooldekeskus.

### **Kasutajad Austraalias**

Epson Australia soovib teile pakkuda kõrgetasemelist teenindust. Peale seadme dokumentatsiooni saate lisateavet järgmistest kohtadest.

### **Veebisait**

#### [http://www.epson.com.au](http://www.epson.com.au/)

Külastage Epson Australia veebisaiti. Siia tasub aeg-ajalt vaadata. Saidilt saate draivereid alla laadida, vaadata Epsoni esinduste asukohti, teavet uute toodete kohta ja võtta ühendust tehnilise toega (e-posti teel).

### **Epsoni klienditugi**

### Telefon: 1300-361-054

Epsoni klienditugi on meie klientide jaoks viimane võimalus abi saada. Klienditoe operaatorid aitavad teid Epsoni toodete paigaldamisel, seadistamisel ja kasutamisel. Meie müügieelse klienditoe töötajad jagavad kirjandust uute Epsoni toodete ning teavet lähimate edasimüüjate või teenindusagentide kohta. Siit saate vastuse paljudele oma küsimustele.

Helistades hoidke kogu oluline teave käepärast. Mida paremini olete ette valmistunud, seda kiiremini suudame probleemi lahendada. Eelmainitud teave hõlmab teie Epsoni toote dokumentatsiooni, arvuti tüüpi, operatsioonisüsteemi nime, rakendusprogrammide nimesid ning muud teavet, mida peate vajalikuks.

### **Toote transport**

Epson soovitab toote pakendi hilisema transportimise jaoks alles hoida. Lisaks soovitame kinnitada tindimahuti kleeplindiga ja hoida toodet püstiasendis.

### **Teave Uus-Meremaa kasutajatele**

Epson New Zealand soovib teile pakkuda kõrgetasemelist teenindust. Lisaks seadme dokumentatsioonile saate täiendavat teavet järgmistest kohtadest.

### **Veebisait**

### [http://www.epson.co.nz](http://www.epson.co.nz/)

Külastage Epson New Zealand veebisaiti. Siia tasub aeg-ajalt vaadata. Saidilt saate draivereid alla laadida, vaadata Epsoni esinduste asukohti, teavet uute toodete kohta ja võtta ühendust tehnilise toega (e-posti teel).

### **Epsoni klienditugi**

Telefon: 0800 237 766

Epsoni klienditugi on meie klientide jaoks viimane võimalus abi saada. Klienditoe operaatorid aitavad teid Epsoni toodete paigaldamisel, seadistamisel ja kasutamisel. Meie müügieelse klienditoe töötajad jagavad kirjandust uute Epsoni toodete ning teavet lähimate edasimüüjate või teenindusagentide kohta. Siit saate vastuse paljudele oma küsimustele.

Helistades hoidke kogu oluline teave käepärast. Mida paremini olete ette valmistunud, seda kiiremini suudame probleemi lahendada. Eelmainitud teave hõlmab teie Epsoni tootedokumentatsiooni, arvuti tüüpi, operatsioonisüsteemi nime, rakendusprogrammide nimesid ning muud teavet, mida peate vajalikuks.

### **Toote transport**

Epson soovitab toote pakendi hilisema transportimise jaoks alles hoida. Lisaks soovitame kinnitada tindimahuti kleeplindiga ja hoida toodet püstiasendis.

### **Abi kasutajatele Singapuris**

Ettevõtte Epson Singapore pakutav teave, kasutajatugi ja teenused on saadaval järgmistest kohtadest.

### **Veebisait**

### [http://www.epson.com.sg](http://www.epson.com.sg/)

Saadaval on toodete kirjeldused, draiverid, korduma kippuvad küsimused (KKK), hinnapäringud ja tehnilise toe teenus e-posti teel.

### **Epsoni klienditugi**

Tasuta number: 800-120-5564

Meie klienditoe meeskond suudab teid telefoni teel aidata järgmistes küsimustes.

- ❏ Hinnapäringud ja tooteteave
- ❏ Küsimused toote kasutamise või probleemide lahendamise kohta
- ❏ Päringud remondi ja garantii kohta

### **Kasutajad Tais**

Teave, kasutajatugi ja teenused:

### **Veebisait**

[http://www.epson.co.th](http://www.epson.co.th/)

Saadaval tootekirjeldused, draiverid, korduma kippuvad küsimused (KKK) ja e-post.

### **Epsoni kõnekeskus**

Telefon: 66-2685-9899 E-post: support@eth.epson.co.th Meie kõnekeskuse meeskond saab teid telefoni teel aidata järgmistes küsimustes: ❏ Hinnapäringud ja tooteteave ❏ Küsimused toodete kasutamise või probleemide kohta

❏ Päringud remondi ja garantii kohta

### **Kasutajad Vietnamis**

Teave, kasutajatugi ja teenused:

### **Epsoni teeninduskeskus**

65 Truong Dinh Street, District 1, Hochiminh City, Vietnam. Telefon (Ho Chi Minh): 84-8-3823-9239, 84-8-3825-6234 29 Tue Tinh, Quan Hai Ba Trung, Hanoi City, Vietnam Telefon (Hanoi): 84-4-3978-4785, 84-4-3978-4775

### **Kasutajad Indoneesias**

Teave, kasutajatugi ja teenused:

### **Veebisait**

[http://www.epson.co.id](http://www.epson.co.id/)

❏ Saadaval tootekirjeldused, draiverid

❏ Korduma kippuvad küsimused (KKK), hinnapäringud, küsimuste esitamine e-posti teel

### **Epsoni tugiliin**

Telefon: +62-1500-766 Faks: +62-21-808-66-799 Meie klienditoe meeskond saab teid telefoni või faksi teel aidata järgmistes küsimustes: ❏ Hinnapäringud ja tooteteave ❏ Tehniline tugi

### **Epsoni teeninduskeskus**

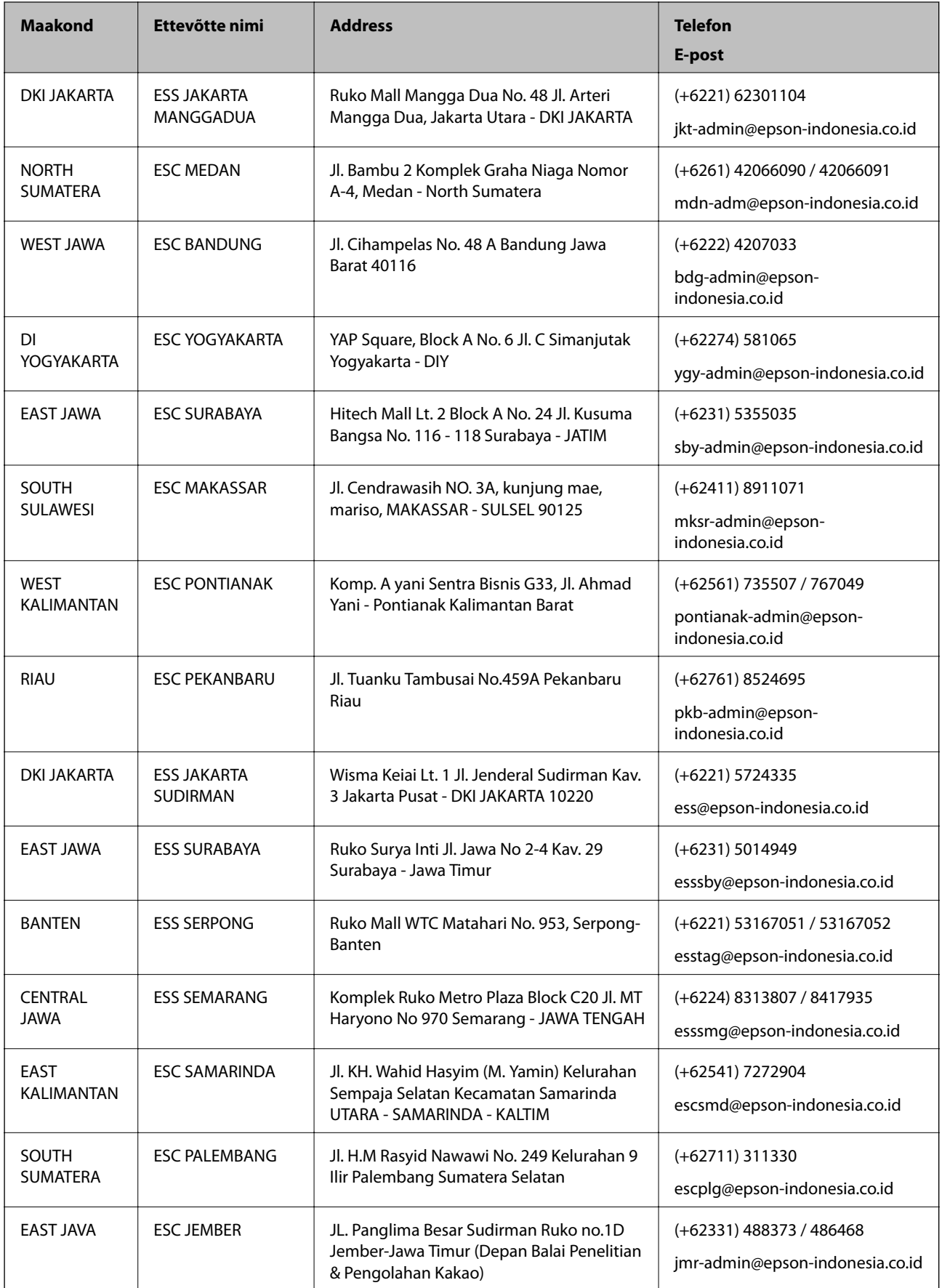

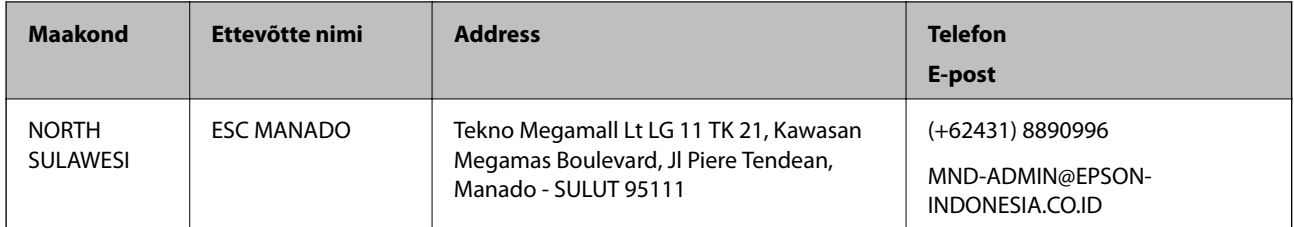

Linnade puhul, mis ei ole siin nimekirjas, helistage numbril: 08071137766.

### **Abi kasutajatele Malaisias**

Teave, kasutajatugi ja teenused.

### **Veebisait**

[http://www.epson.com.my](http://www.epson.com.my/)

❏ Saadaval tootekirjeldused, draiverid

❏ Korduma kippuvad küsimused (KKK), hinnapäringud, küsimuste esitamine e-posti teel.

### **Epsoni kõnekeskus**

Telefon: +60 1800-8-17349

- ❏ Hinnapäringud ja tooteteave
- ❏ Küsimused toodete kasutamise või probleemide kohta
- ❏ Päringud remondi ja garantii kohta

### **Peakontor**

Telefon: 603-56288288 Faks: 603-5628 8388/603-5621 2088

### **Abi kasutajatele Indias**

Teave, kasutajatugi ja teenused.

### **Veebisait**

[http://www.epson.co.in](http://www.epson.co.in/)

Saadaval tootekirjeldused, draiverid ja tootepäringud.

### **Klienditugi**

- ❏ Hooldus, tooteteave ja kulutarvikute tellimine (BSNL-liinid) Tasuta number: 18004250011 Avatud 9.00 kuni 18.00, esmaspäevast laupäevani (välja arvatud riigipühad)
- ❏ Hooldus (CDMA- ja mobiilikasutajad)

Tasuta number: 186030001600

Avatud 9.00 kuni 18.00, esmaspäevast laupäevani (välja arvatud riigipühad)

### **Kasutajad Filipiinidel**

Tehnilise toe ja muude müügijärgsete teenuste jaoks võtke ühendust Epson Philippines Corporationiga alltoodud telefoni- ja faksinumbritel ning meiliaadressil:

### **Veebisait**

[http://www.epson.com.ph](http://www.epson.com.ph/)

Saadaval on tootekirjeldused, draiverid, korduma kippuvad küsimused (KKK) ja e-posti teel päringute tegemise võimalus.

### **Epsoni Filipiinide klienditugi**

Tasuta number: (PLDT) 1-800-1069-37766

Tasuta number: (digitaalne) 1-800-3-0037766

Manila (koos eeslinnadega): (+632)441-9030

Veebisait:<https://www.epson.com.ph/contact>

E-post: customercare@epc.epson.som.ph

Avatud 9.00 kuni 18.00, esmaspäevast laupäevani (välja arvatud riigipühad)

Meie klienditoe meeskond saab teid telefoni teel aidata järgmistes küsimustes:

❏ Hinnapäringud ja tooteteave

❏ Küsimused toodete kasutamise või probleemide kohta

❏ Päringud remondi ja garantii kohta

### **Epson Philippines Corporation**

Pealiin: +632-706-2609 Faks: +632-706-2663